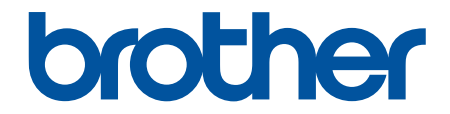

## **Manual do Utilizador**

**PJ-822 PJ-823 PJ-862 PJ-863 PJ-883** 

## <span id="page-1-0"></span>Página inicial > Índice

## **Índice**

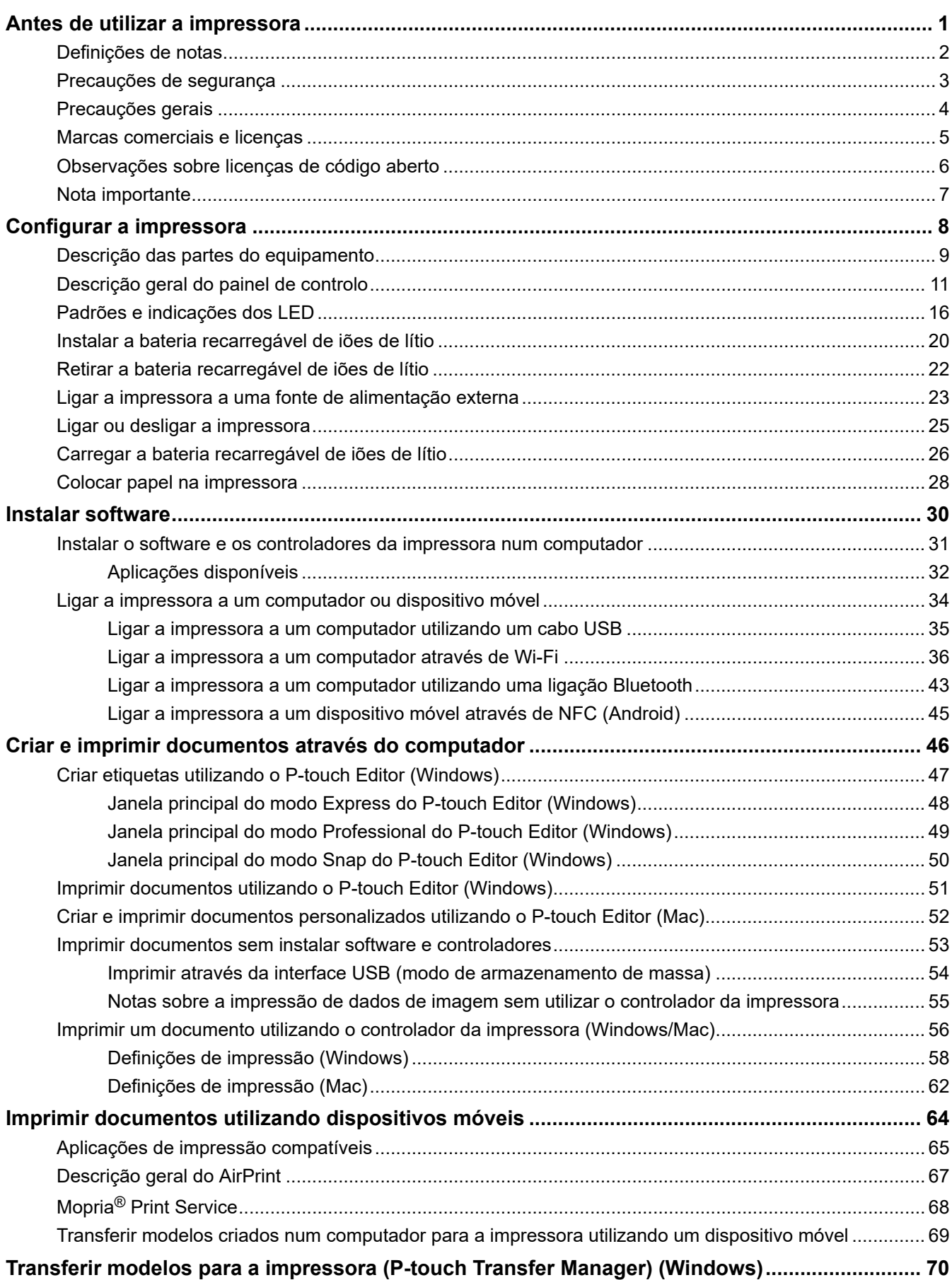

 [Página inicial](#page-1-0) > Índice

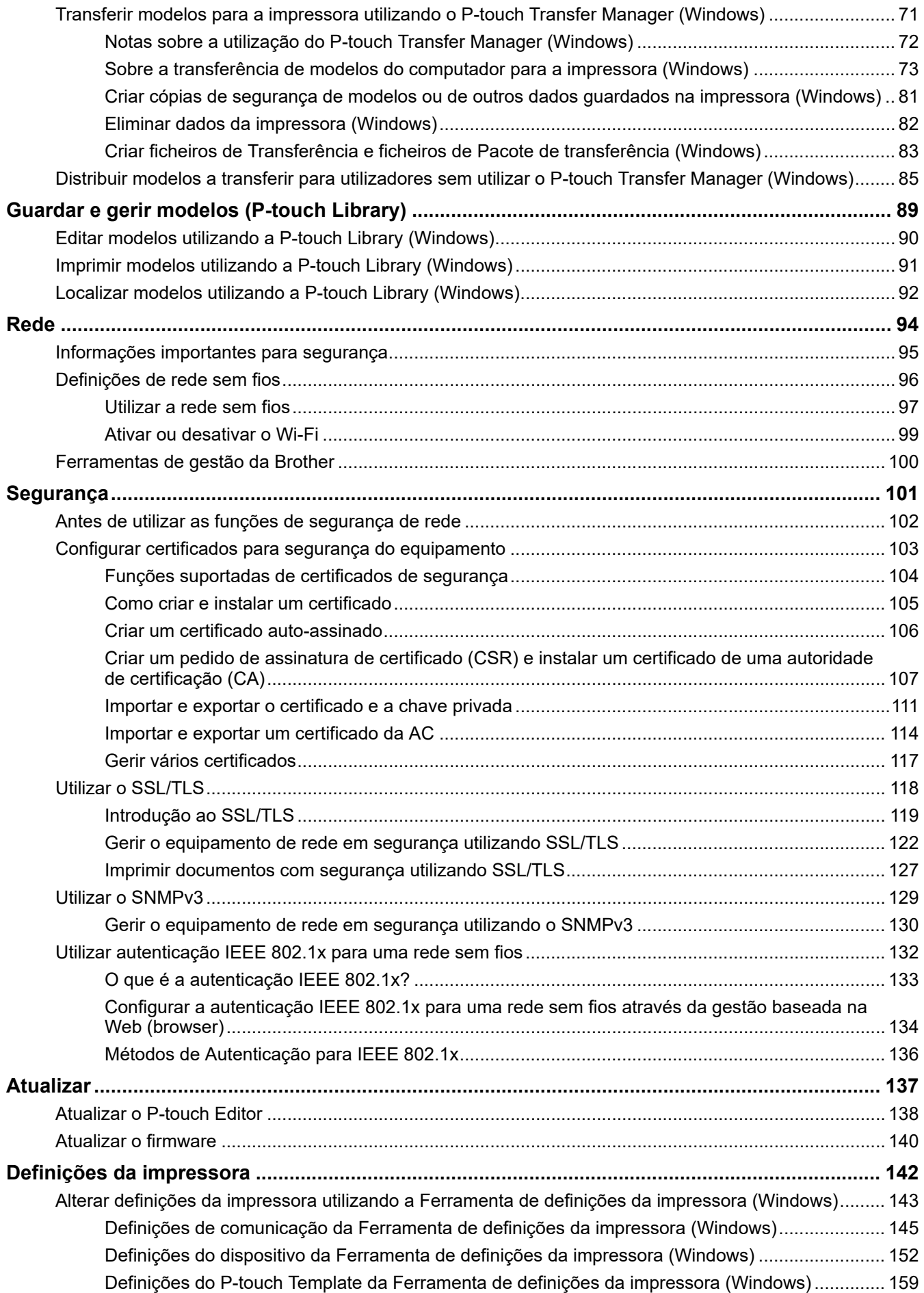

#### ▲ Página inicial > Índice

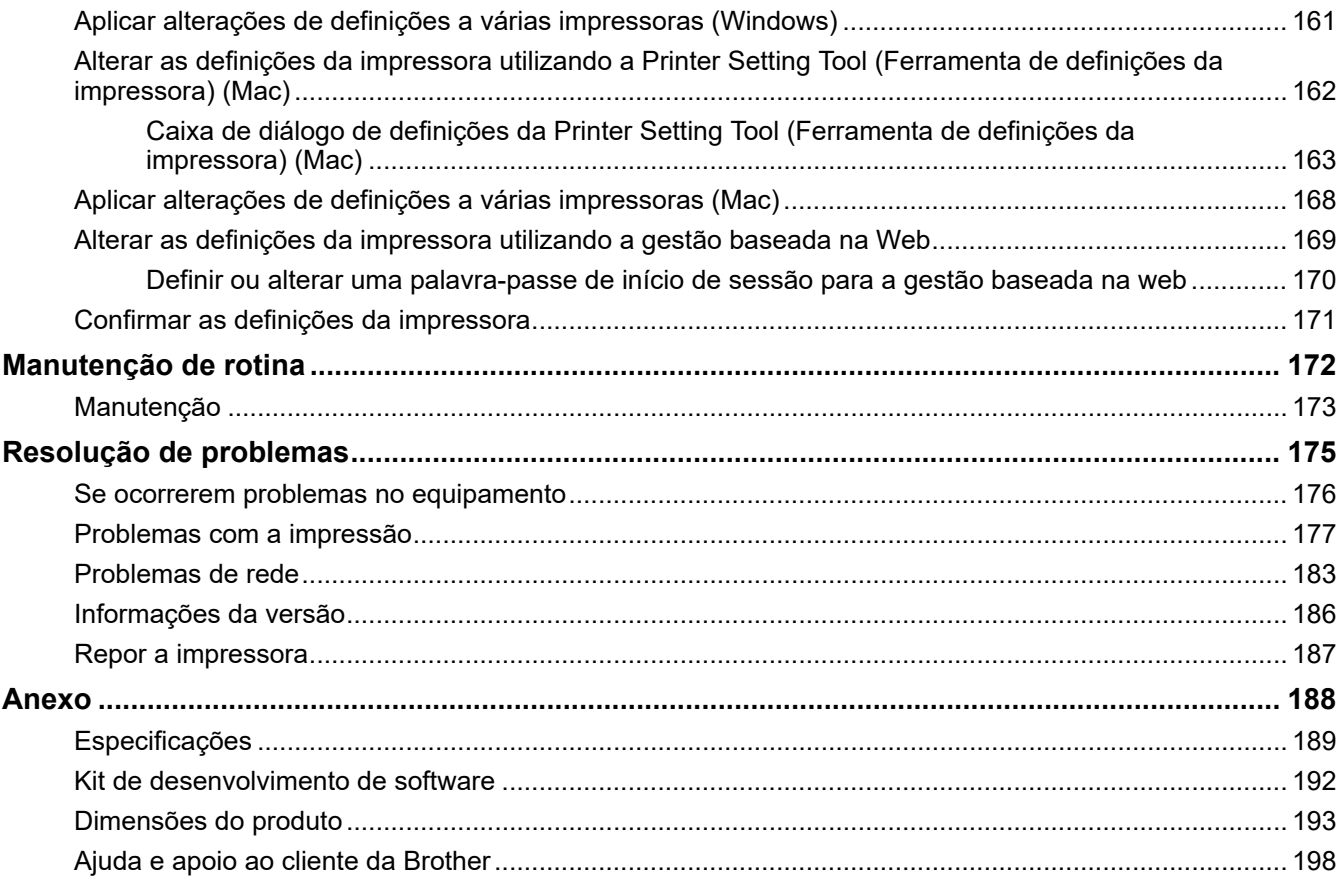

<span id="page-4-0"></span> [Página inicial](#page-1-0) > Antes de utilizar a impressora

- [Definições de notas](#page-5-0)
- [Precauções de segurança](#page-6-0)
- [Precauções gerais](#page-7-0)
- [Marcas comerciais e licenças](#page-8-0)
- [Observações sobre licenças de código aberto](#page-9-0)
- [Nota importante](#page-10-0)

<span id="page-5-0"></span> [Página inicial](#page-1-0) > [Antes de utilizar a impressora](#page-4-0) > Definições de notas

## **Definições de notas**

Ao longo deste Manual do Utilizador, são utilizados os seguintes símbolos e convenções:

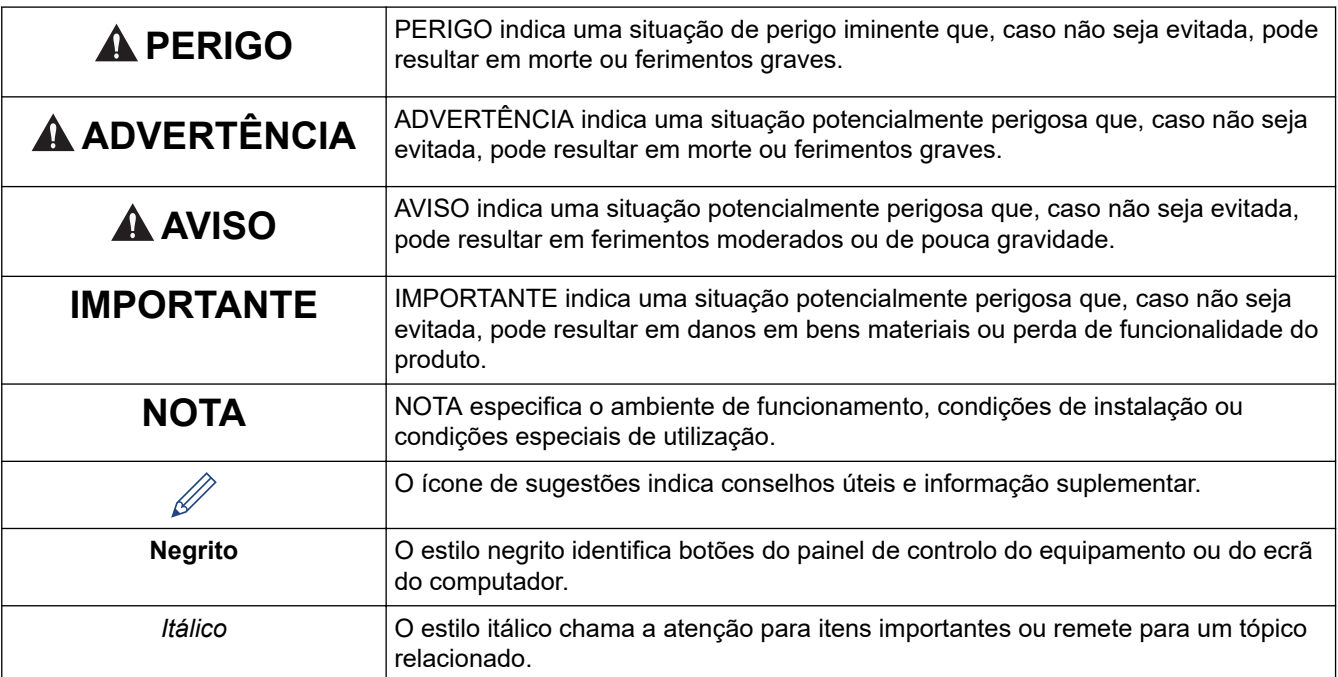

#### **Informações relacionadas**

<span id="page-6-0"></span> [Página inicial](#page-1-0) > [Antes de utilizar a impressora](#page-4-0) > Precauções de segurança

## **Precauções de segurança**

## **IMPORTANTE**

- NÃO retire as etiquetas coladas na impressora. Essas etiquetas fornecem informações operacionais e indicam o número de modelo da impressora.
- NÃO pressione o botão de energia nem o indicador LED com um objeto de ponta afiada, como uma caneta. Fazê-lo pode danificar o botão ou o LED.
- NÃO transporte a impressora quando cabos estiverem ligados ao conetor de CA/CC ou à porta USB. A ficha e as portas podem sofrer danos.
- NÃO armazene a impressora numa área exposta a temperaturas elevadas, humidade elevada, luz solar direta ou pó. Isto pode resultar em descoloração ou avaria.

#### **Informações relacionadas**

<span id="page-7-0"></span> [Página inicial](#page-1-0) > [Antes de utilizar a impressora](#page-4-0) > Precauções gerais

## **Precauções gerais**

#### **Bateria recarregável de iões de lítio**

- No momento da compra, a bateria recarregável estará ligeiramente carregada para que a funcionalidade da impressora possa ser verificada; contudo, antes de utilizar a impressora pela primeira vez, tem de carregar totalmente a bateria através do transformador de corrente.
- Caso a impressora não seja utilizada durante períodos prolongados de tempo, retire a bateria e desligue os cabos antes de a guardar.
- Se detetar qualquer coisa de invulgar em relação à bateria recarregável de iões de lítio da primeira vez que for utilizada, por exemplo, sobreaquecimento ou ferrugem, interrompa imediatamente a utilização da bateria recarregável de iões de lítio. Contacte o Serviço de Apoio ao Cliente da Brother.

#### **Impressora**

- Se a função de Bluetooth e a função de rede sem fios estiverem ambas ligadas, a velocidade de comunicação pode diminuir devido a interferências de ondas de rádio. Se isto acontecer, desligue a função que não estiver a utilizar (a função de Bluetooth ou de rede sem fios).
- NÃO cubra nem insira objetos estranhos na ranhura de saída de papel, na ficha de CC/CA ou na porta USB.
- Não use diluente, benzeno, álcool ou qualquer outro solvente orgânico para limpar a impressora. Fazê-lo pode danificar o acabamento da caixa. Utilize um pano macio e seco para limpar a impressora.
- Quando usar acessórios opcionais, utilize-os como descrito nos respetivos manuais de instruções.
- Esta impressora utiliza papel térmico. Se o papel impresso for marcado com tinta, por exemplo, escrita ou estampada, a tinta pode fazer com que o texto impresso desbote ou fique descolorado. Além disso, a tinta aplicada pode levar algum tempo a secar.

O texto impresso pode desbotar ou ficar descolorado se a etiqueta entrar em contacto com quaisquer dos seguintes: produtos com cloreto de vinilo, produtos em pele como carteiras e porta-moedas, compostos orgânicos como álcool, cetonas ou ésteres, fita adesiva, borrachas de apagar, tapetes de borracha, tinta de marcadores de feltro, tinta de marcadores permanentes, líquido corretor, carvão, cola, papel fotossensível, loção para as mãos, produtos capilares, cosméticos, água ou suor.

- NÃO toque na impressora com as mãos molhadas.
- NÃO utilize papel dobrado, húmido ou molhado; fazê-lo pode dar origem a papel encravado ou a uma avaria.
- NÃO toque no papel ou nas etiquetas com as mãos molhadas; caso contrário, pode ocorrer uma avaria.
- NÃO deixe a tampa de libertação aberta. As peças internas da impressora podem acumular pó e resultar em falha de impressão ou papel encravado.

#### **Informações relacionadas**

<span id="page-8-0"></span> [Página inicial](#page-1-0) > [Antes de utilizar a impressora](#page-4-0) > Marcas comerciais e licenças

## **Marcas comerciais e licenças**

- Apple, App Store, Mac, Safari, AirPrint, o logótipo AirPrint, iPad, iPhone, iPod touch, macOS e iPadOS são marcas comerciais da Apple Inc., registadas nos Estados Unidos e noutros países.
- Android e Google Chrome são marcas comerciais da Google LLC.
- A marca e os logótipos Bluetooth® são marcas registadas da Bluetooth SIG, Inc. e qualquer uso de tais marcas pela Brother Industries, Ltd. é feito sob licença. As outras marcas comerciais e designações comerciais pertencem aos respetivos proprietários.
- Mopria®, o logótipo Mopria®, a marca nominativa e o logótipo Mopria Alliance™ e o slogan Print. Scan. Go.™ são marcas registadas e/ou não registadas e marcas de serviço da Mopria Alliance, Inc. nos Estados Unidos e noutros países. Qualquer utilização não autorizada é estritamente proibida.
- QR Code é uma marca registada da DENSO WAVE INCORPORATED.
- Epson ESC/P é uma marca registada da Seiko Epson Corporation.
- Wi-Fi® é uma marca registada da Wi-Fi Alliance®.
- Wi-Fi Protected Setup™ é uma marca comercial da Wi-Fi Alliance®.
- Mozilla e Firefox são marcas registadas da Mozilla Foundation.
- QR Code Generating Program Direitos de autor © 2008 DENSO WAVE INCORPORATED.
- BarStar Pro Encode Library (PDF417, Micro PDF417, DataMatrix, MaxiCode, AztecCode, GS1 Composite, GS1 Databar, Code93, MSI/Plessey, POSTNET, Intelligent Mail Barcode)

Direitos de autor © 2007 AINIX Corporation. Todos os direitos reservados.

• Blue SDK

Direitos de autor © 1995-2021 OpenSynergy GmbH.

Todos os direitos reservados. Todos os direitos não publicados reservados.

- Partes deste software estão protegidos por direitos de autor: © 2014 The FreeType Project ([www.freetype.org](http://www.freetype.org)). Todos os direitos reservados.
- USB Type-C<sup>®</sup> é uma marca registada do USB Implementers Forum.

#### **Quaisquer denominações comerciais e nomes de produtos constantes em produtos Brother, documentos afins e quaisquer outros materiais são marcas comerciais ou marcas registadas das respetivas empresas.**

#### **Informações relacionadas**

<span id="page-9-0"></span> [Página inicial](#page-1-0) > [Antes de utilizar a impressora](#page-4-0) > Observações sobre licenças de código aberto

## **Observações sobre licenças de código aberto**

Este produto inclui software de código aberto ("open-source").

Para ver as notas sobre licenças de código aberto, aceda à página de **Manuais** correspondente ao seu modelo no Brother support website em [support.brother.com](https://support.brother.com/).

#### **Informações relacionadas**

<span id="page-10-0"></span> [Página inicial](#page-1-0) > [Antes de utilizar a impressora](#page-4-0) > Nota importante

## **Nota importante**

- O conteúdo deste documento e as especificações do produto estão sujeitos a alteração sem aviso prévio.
- A Brother reserva-se o direito de efetuar alterações sem aviso prévio às especificações e aos materiais aqui contidos e não se responsabiliza por quaisquer danos (incluindo danos indiretos) causados pelo recurso aos materiais apresentados, incluindo (mas não em exclusivo) erros tipográficos e outros relacionados com as publicações.
- Para utilizadores do Windows 11:

Este equipamento suporta o Microsoft Windows 11.

Todas as funcionalidades no Windows 8.1 e Windows 10 estão disponíveis no ambiente Windows 11 e funcionam de forma semelhante.

- As imagens de ecrãs neste documento podem diferir em função do sistema operativo do computador, do modelo do produto e da versão de software.
- Antes de utilizar a impressora, certifique-se de que lê todos os documentos fornecidos com a impressora para obter informações sobre segurança e utilização.
- A impressora apresentada nas ilustrações pode ser diferente da sua impressora.
- Os consumíveis disponíveis podem variar consoante o país ou a região.
- Recomendamos que utilize a versão mais recente do P-touch Editor.
- Para manter o desempenho da impressora atualizado, visite [support.brother.com](https://support.brother.com/) para procurar as atualizações mais recentes do firmware. Caso contrário, algumas das funções da impressora poderão não estar disponíveis.
- Quando substituir ou eliminar o seu equipamento, a Brother recomenda vivamente que o reponha nas predefinições de fábrica para remover todas as informações pessoais.

#### **Informações relacionadas**

<span id="page-11-0"></span> [Página inicial](#page-1-0) > Configurar a impressora

## **Configurar a impressora**

- [Descrição das partes do equipamento](#page-12-0)
- [Descrição geral do painel de controlo](#page-14-0)
- [Padrões e indicações dos LED](#page-19-0)
- [Instalar a bateria recarregável de iões de lítio](#page-23-0)
- [Retirar a bateria recarregável de iões de lítio](#page-25-0)
- [Ligar a impressora a uma fonte de alimentação externa](#page-26-0)
- [Ligar ou desligar a impressora](#page-28-0)
- [Carregar a bateria recarregável de iões de lítio](#page-29-0)
- [Colocar papel na impressora](#page-31-0)

<span id="page-12-0"></span> [Página inicial](#page-1-0) > [Configurar a impressora](#page-11-0) > Descrição das partes do equipamento

## **Descrição das partes do equipamento**

**PJ-822/PJ-823**

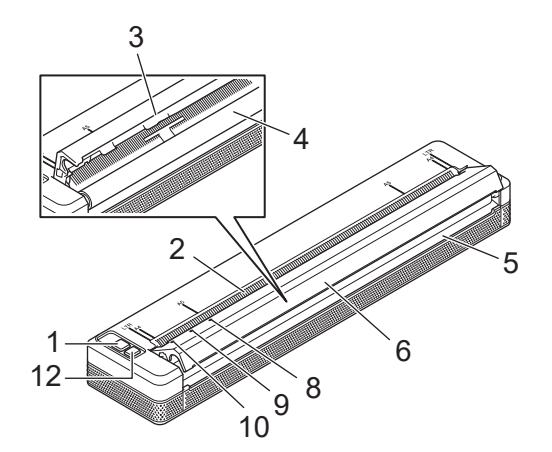

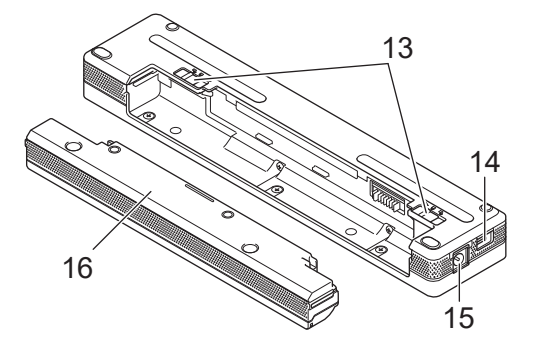

**PJ-862/PJ-863/PJ-883**

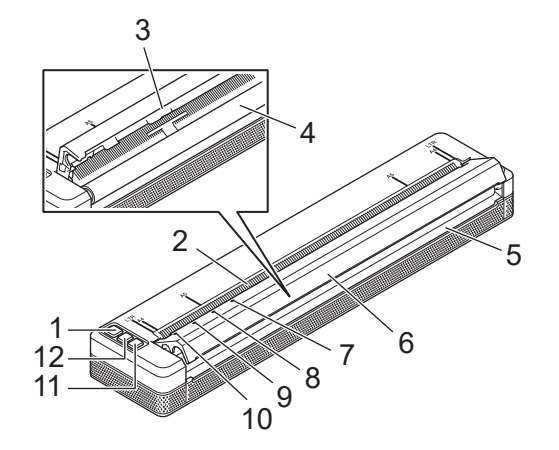

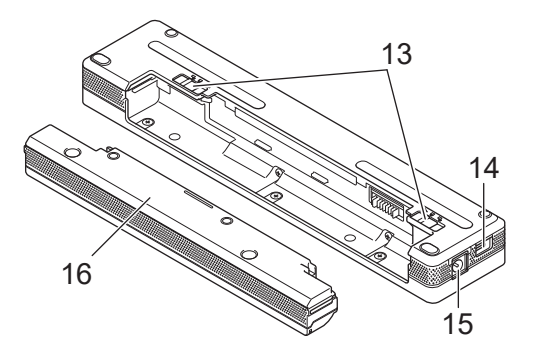

1. (<sup>1</sup>) Botão de energia

- 2. Ranhura de entrada de papel
- 3. Barra de corte
- 4. Rolo da placa de impressão
- 5. Ranhura de saída de papel
- 6. Tampa de libertação
- 7. **a** Indicador de Bluetooth (PJ-862/PJ-863)

Indicador de Bluetooth e Wi-Fi (PJ-883)

- 8. Indicador de Status (Estado)
- 9. Indicador de Data (Dados)
- 10. Indicador de Power (Energia)
- 11. Botão de Bluetooth (PJ-862/PJ-863)

Botão de Bluetooth e Wi-Fi (PJ-883)

- 12. **JU Botão de alimentação**
- 13. Trincos da bateria
- 14. Porta USB

#### 15. Ficha de CC

#### 16. Caixa protetora do terminal de carga

#### **Informações relacionadas**

• [Configurar a impressora](#page-11-0)

## **Tópicos relacionados:**

• [Descrição geral do painel de controlo](#page-14-0)

<span id="page-14-0"></span> [Página inicial](#page-1-0) > [Configurar a impressora](#page-11-0) > Descrição geral do painel de controlo

## **Descrição geral do painel de controlo**

>> PJ-822/PJ-823 [>> PJ-862/PJ-863](#page-15-0) [>> PJ-883](#page-16-0)

**PJ-822/PJ-823**

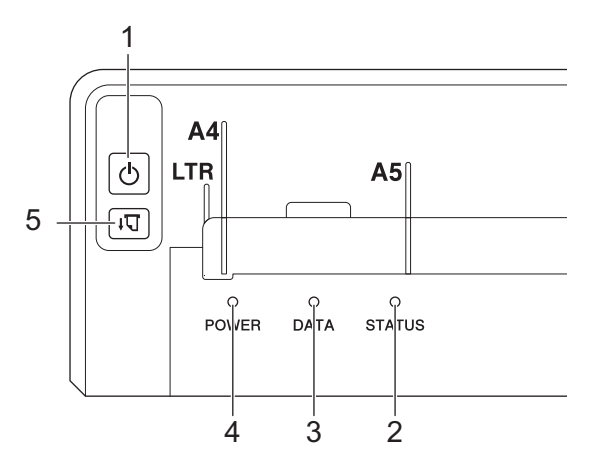

## 1. ( Botão de energia

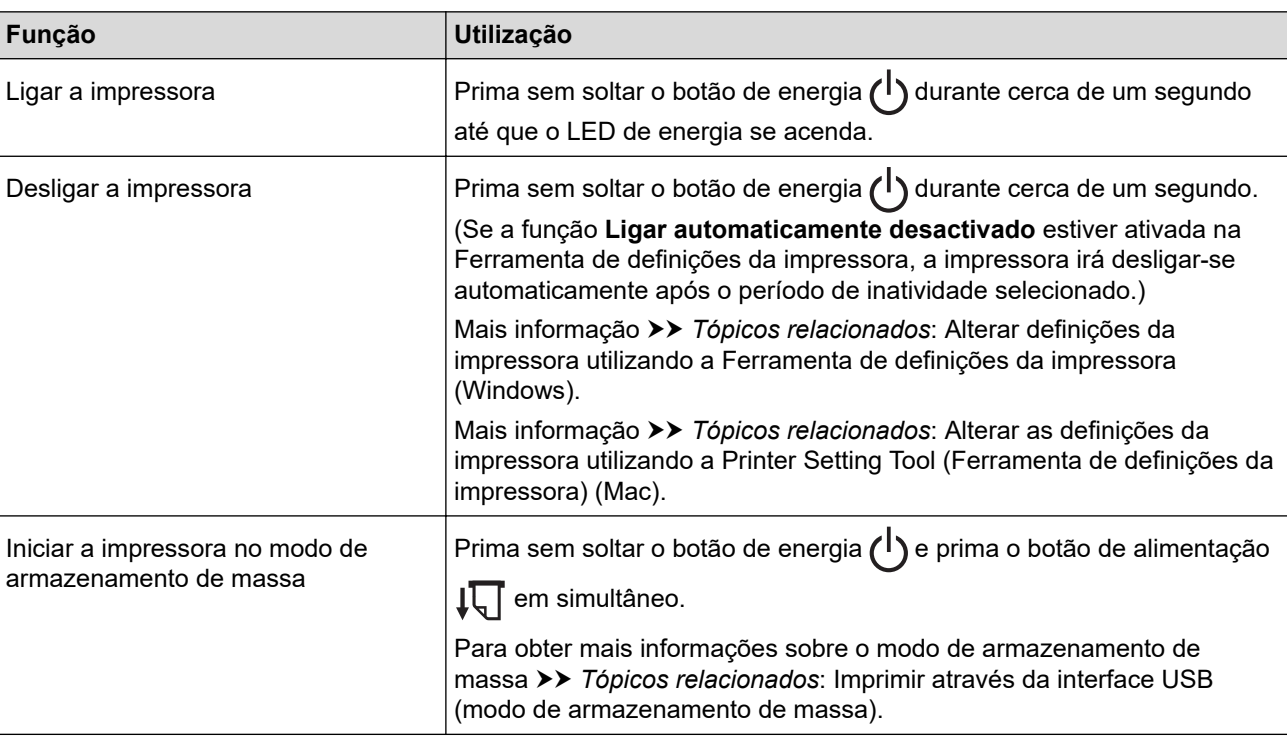

#### 2. Indicador de estado

- 3. Indicador de dados
- 4. Indicador de energia
- 5. **JU Botão de alimentação**

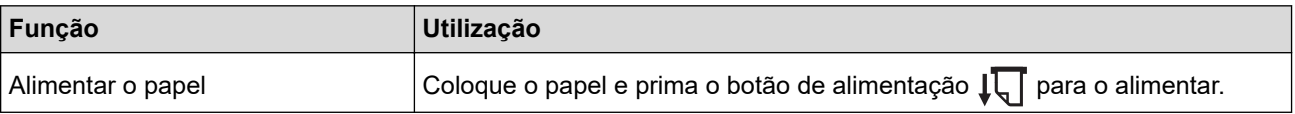

<span id="page-15-0"></span>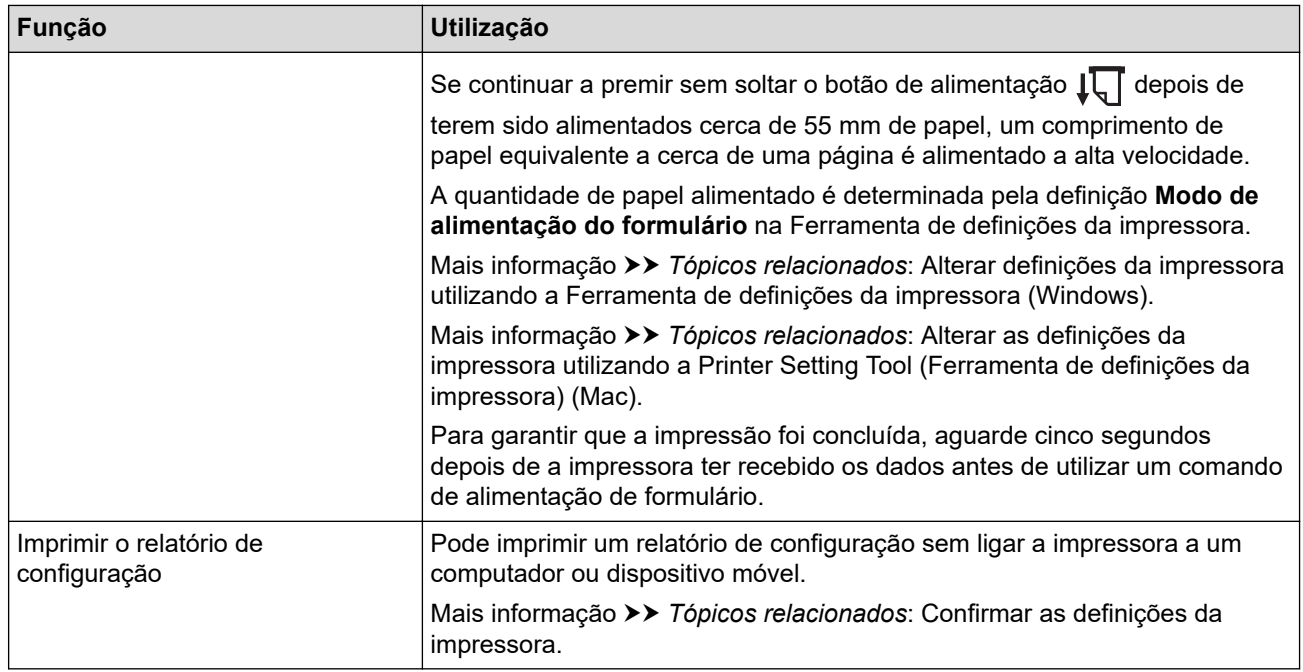

## **PJ-862/PJ-863**

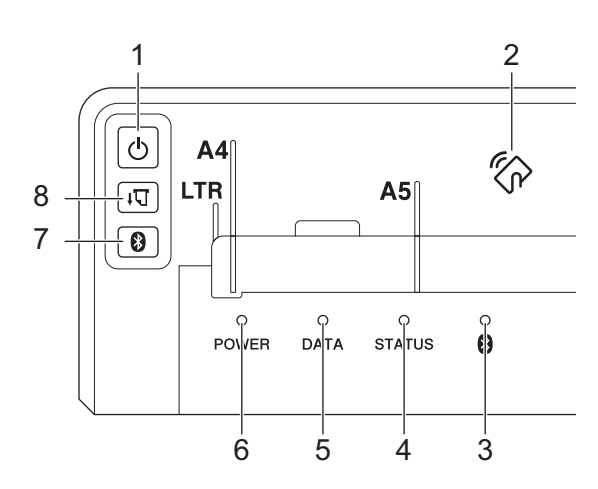

1. (b) Botão de energia

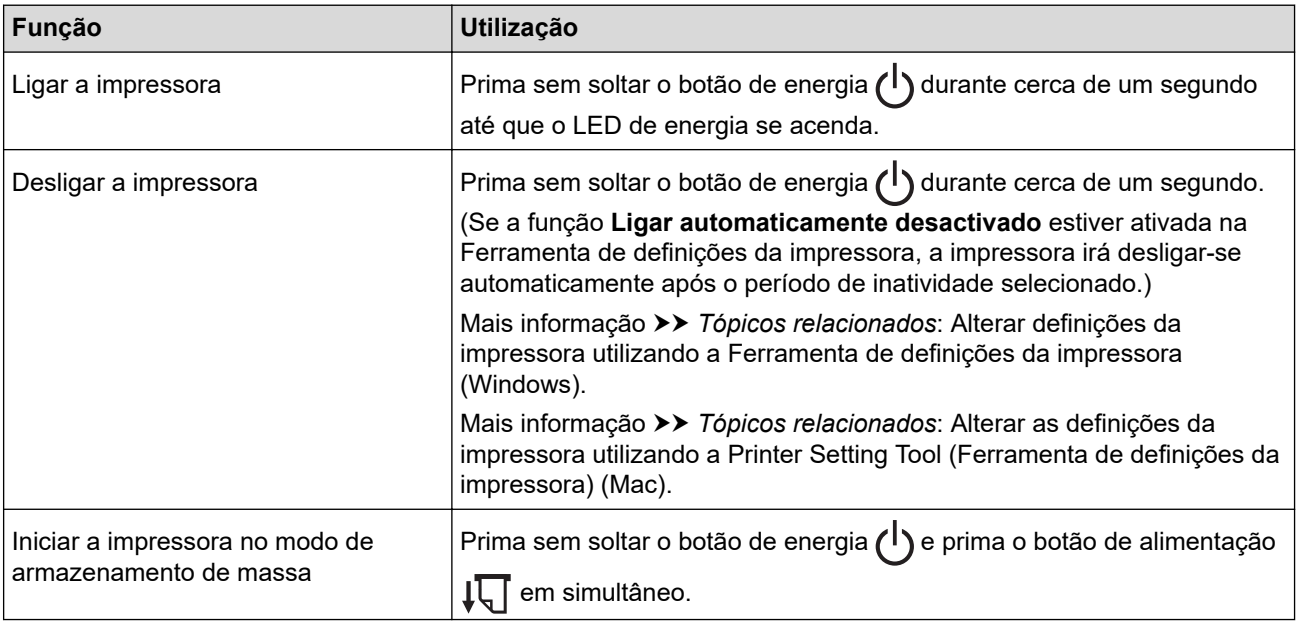

<span id="page-16-0"></span>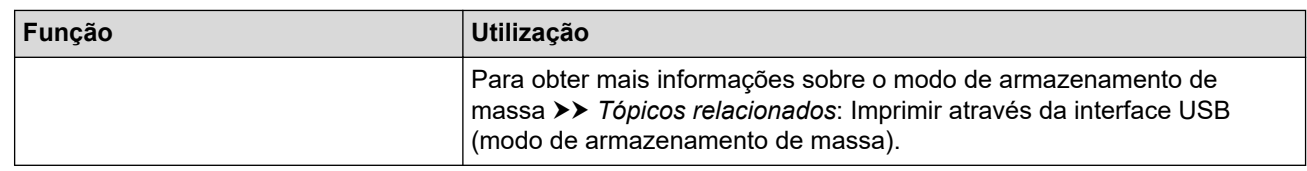

- 2. Sensor de comunicação de campo próximo (NFC, Near-Field Communication)
- 3. Indicador de Bluetooth
- 4. Indicador de estado
- 5. Indicador de dados
- 6. Indicador de energia
- 7. Botão de Bluetooth

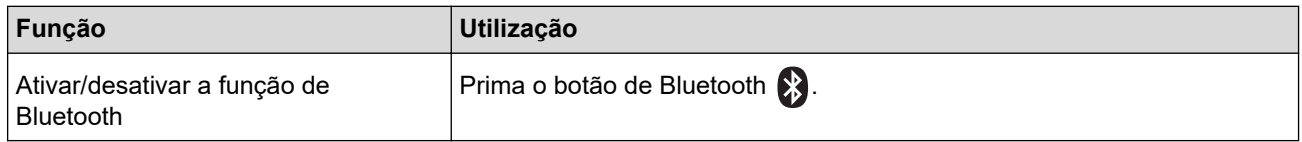

## 8.  $\sqrt{\sqrt{2}}$  Botão de alimentação

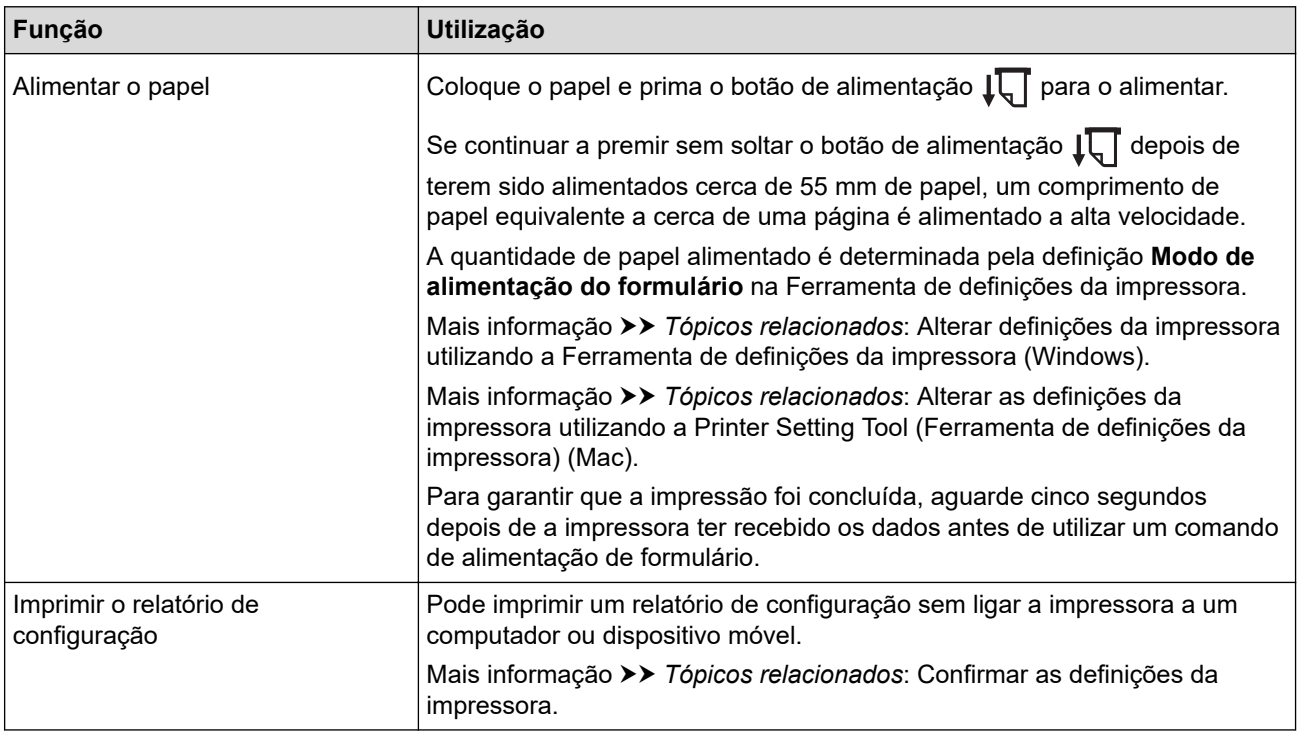

## **PJ-883**

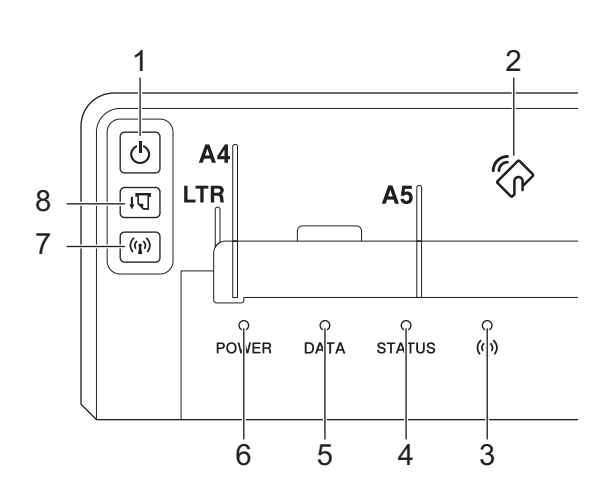

## 1. (1) Botão de energia

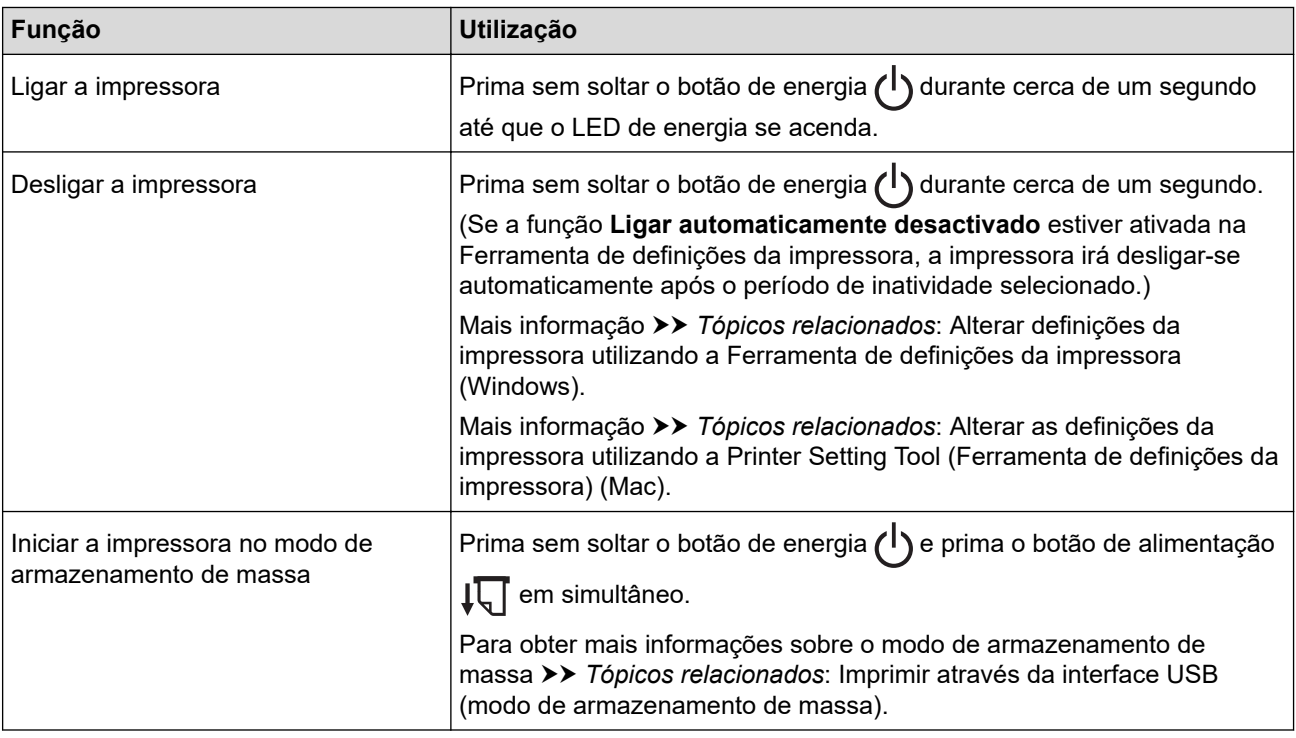

- 2. Sensor de comunicação de campo próximo (NFC, Near-Field Communication)
- 3.  $(r_1)$  Indicador de Bluetooth e Wi-Fi
- 4. Indicador de estado
- 5. Indicador de dados
- 6. Indicador de energia
- 7. ((1) Botão de Bluetooth e Wi-Fi

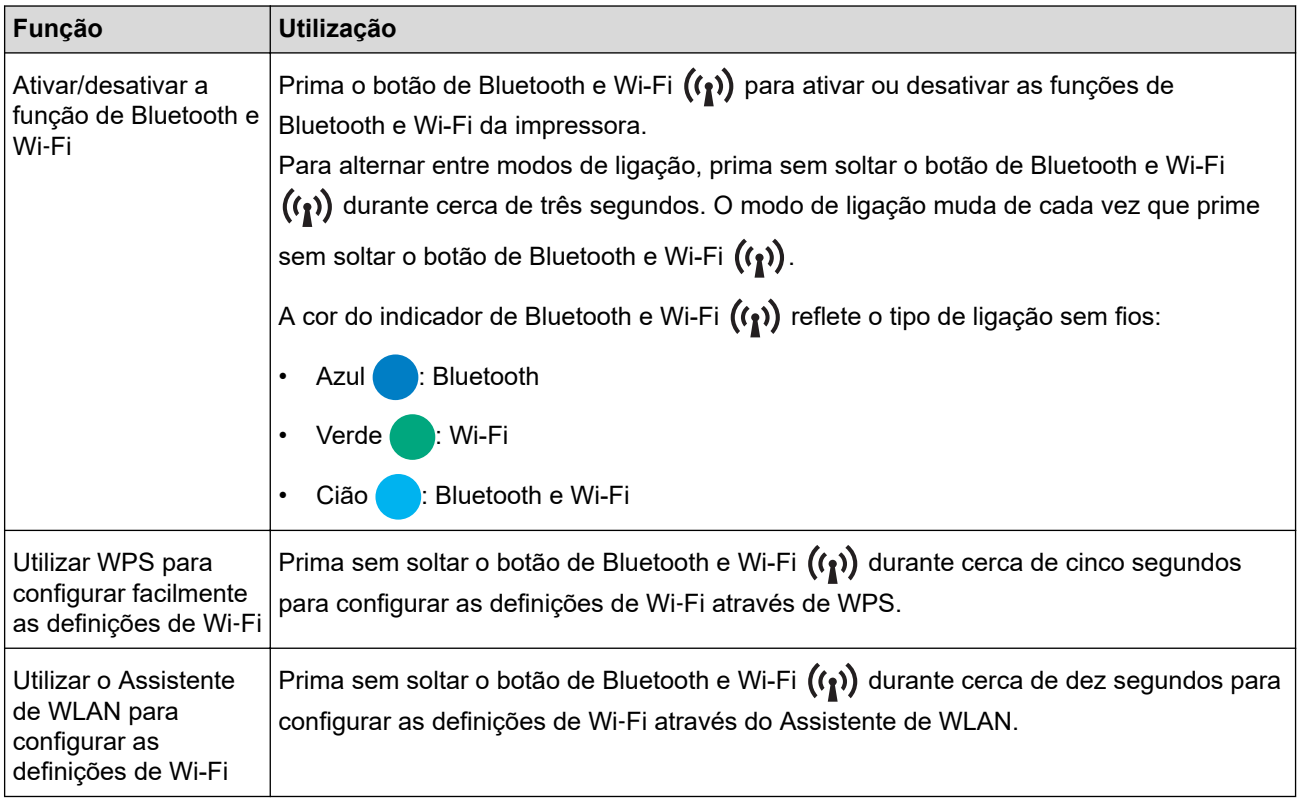

8.  $\sqrt{\sqrt{2}}$  Botão de alimentação

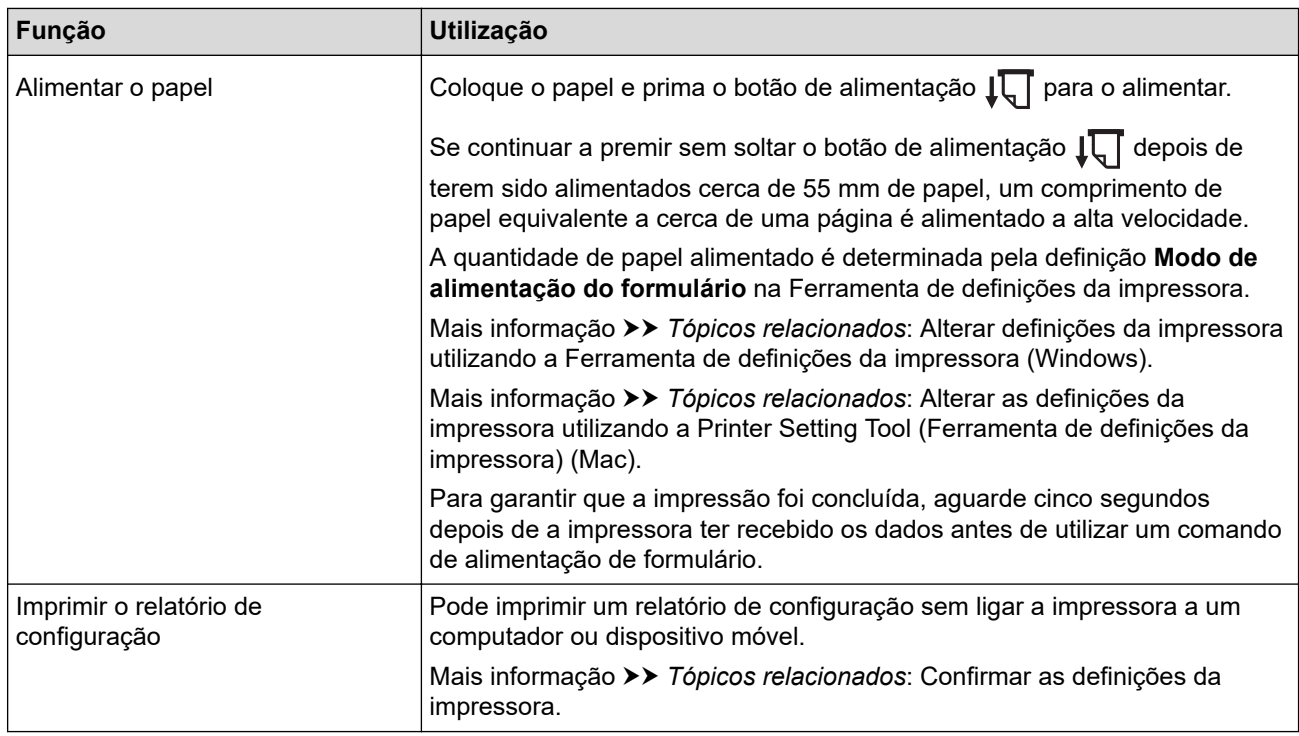

## **Informações relacionadas**

• [Configurar a impressora](#page-11-0)

#### **Tópicos relacionados:**

- [Alterar definições da impressora utilizando a Ferramenta de definições da impressora \(Windows\)](#page-146-0)
- [Alterar as definições da impressora utilizando a Printer Setting Tool \(Ferramenta de definições da](#page-165-0) [impressora\) \(Mac\)](#page-165-0)
- [Confirmar as definições da impressora](#page-174-0)
- [Imprimir através da interface USB \(modo de armazenamento de massa\)](#page-57-0)

<span id="page-19-0"></span> [Página inicial](#page-1-0) > [Configurar a impressora](#page-11-0) > Padrões e indicações dos LED

## **Padrões e indicações dos LED**

A impressora inclui três indicadores LED, nomeadamente de POWER (Energia), DATA (Dados) e STATUS (Estado), que se acendem de forma fixa ou intermitente para indicar o estado da impressora. Cada indicador LED pode acender-se de forma fixa ou intermitente numa das cores indicadas abaixo. Os símbolos utilizados nesta secção explicam o significado das diferentes cores e padrões dos indicadores.

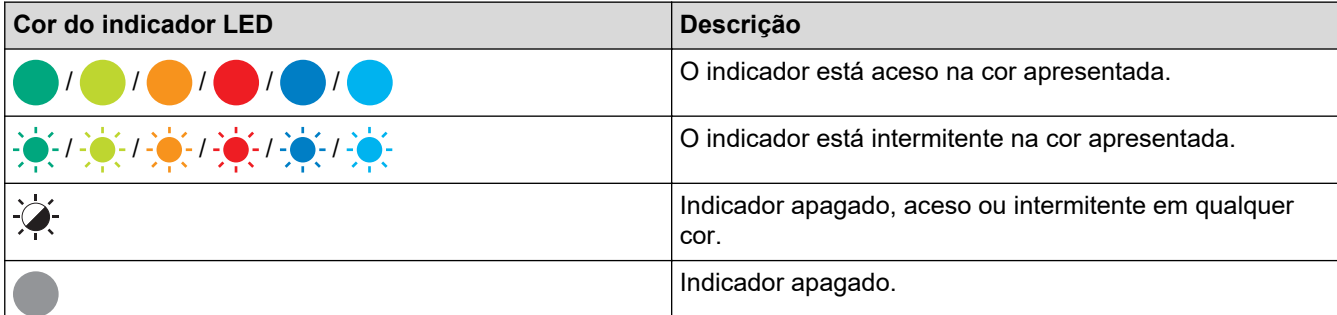

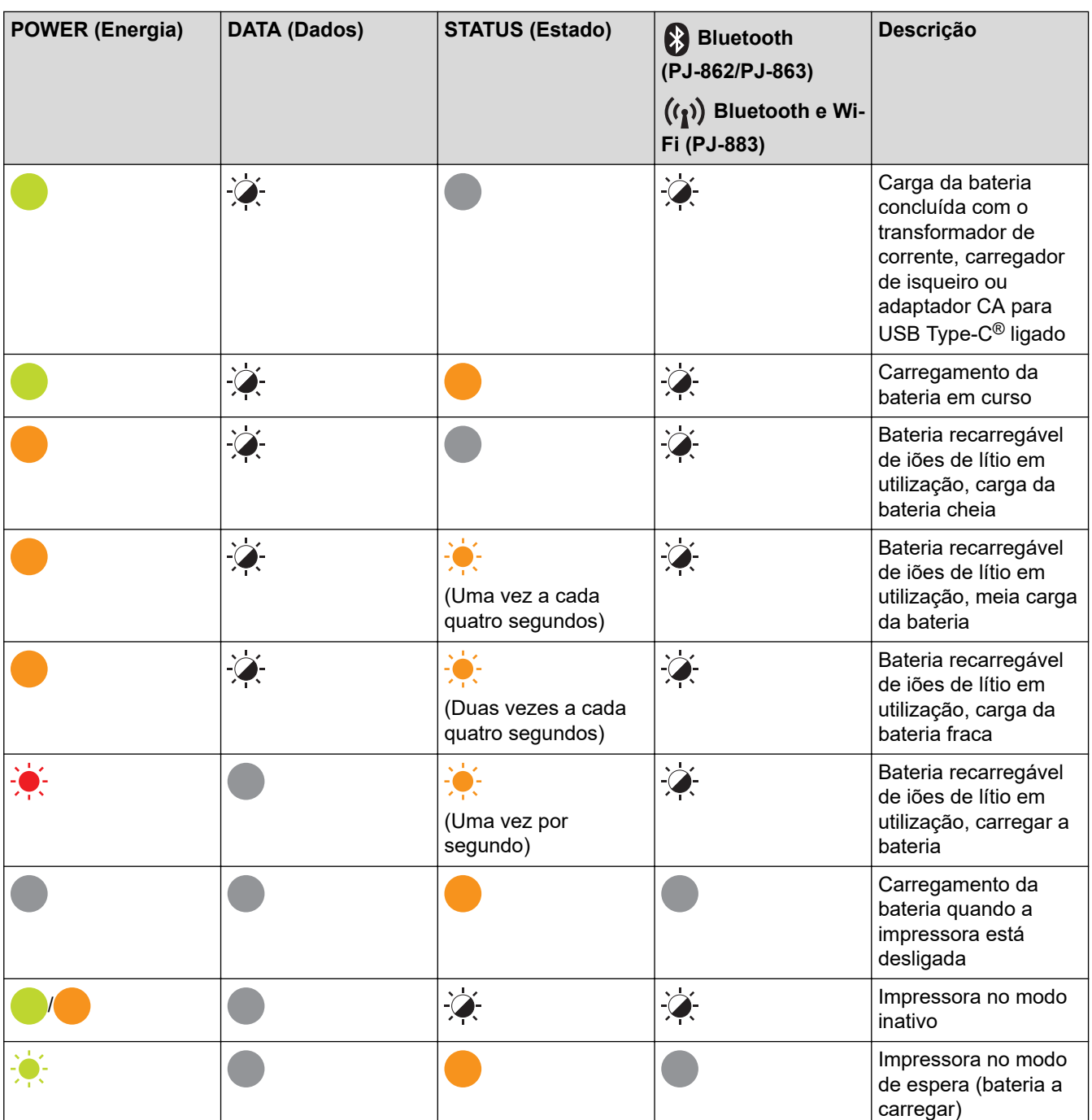

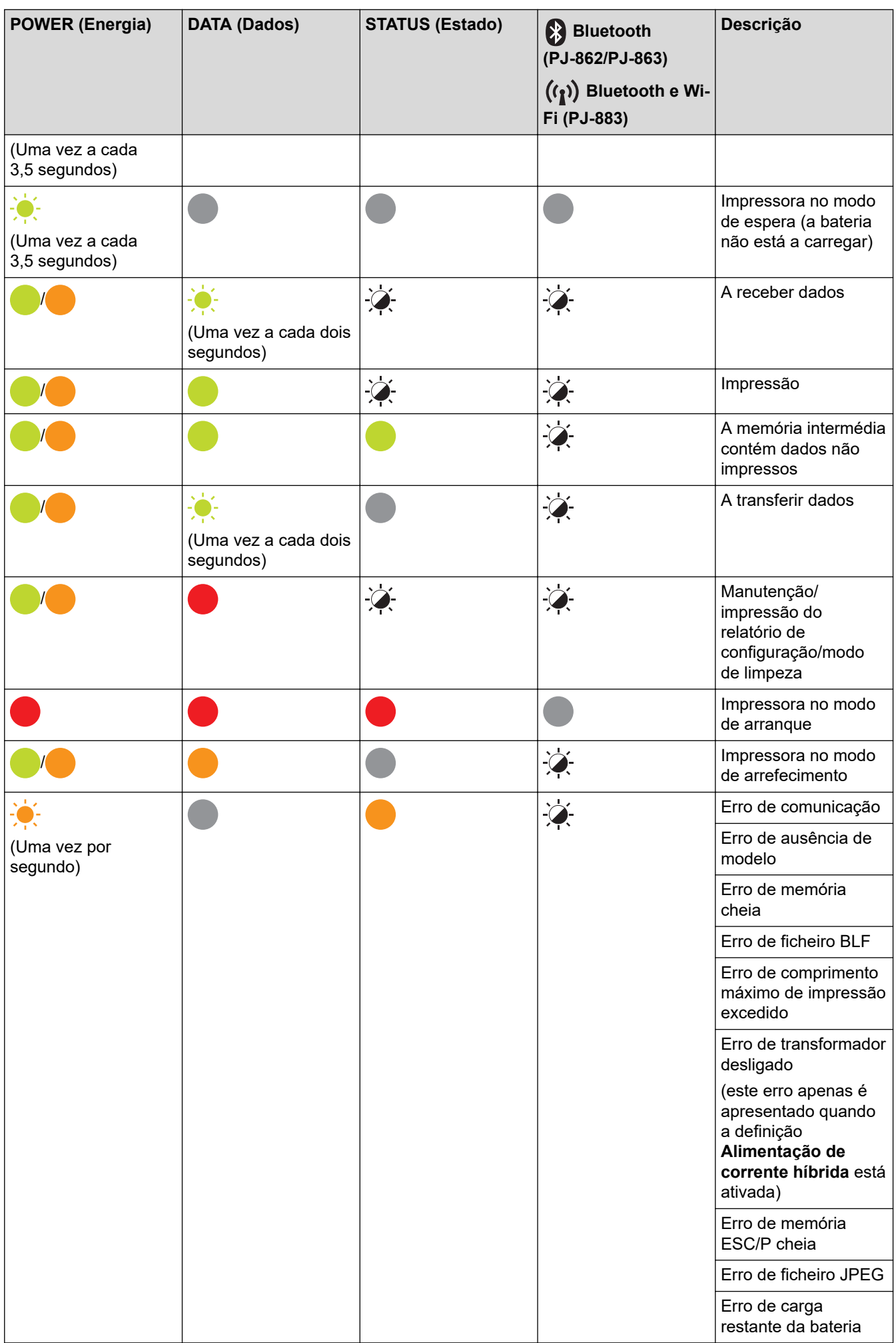

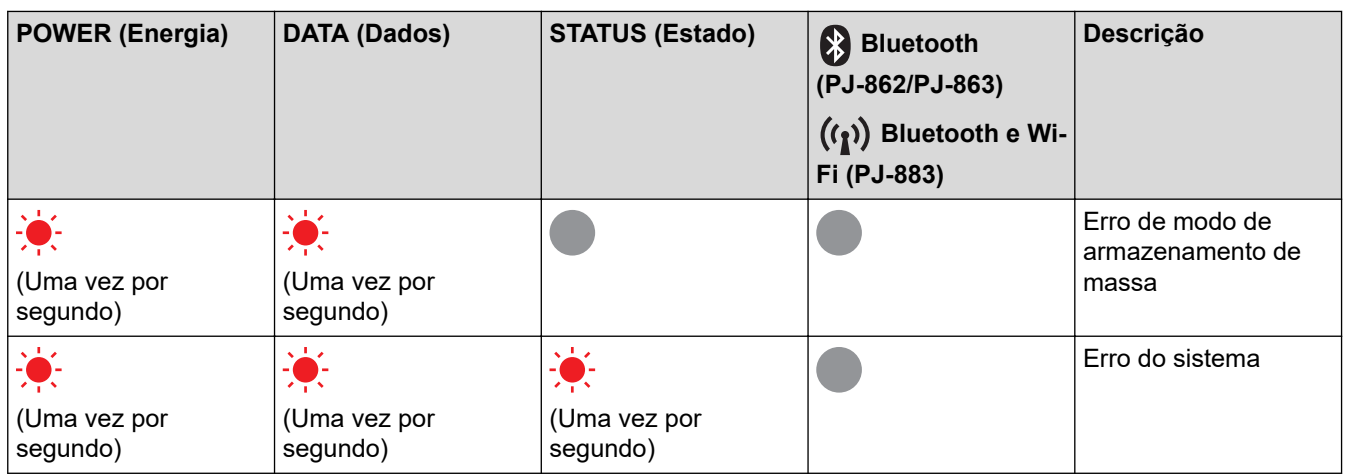

## **PJ-862/PJ-863/PJ-883**

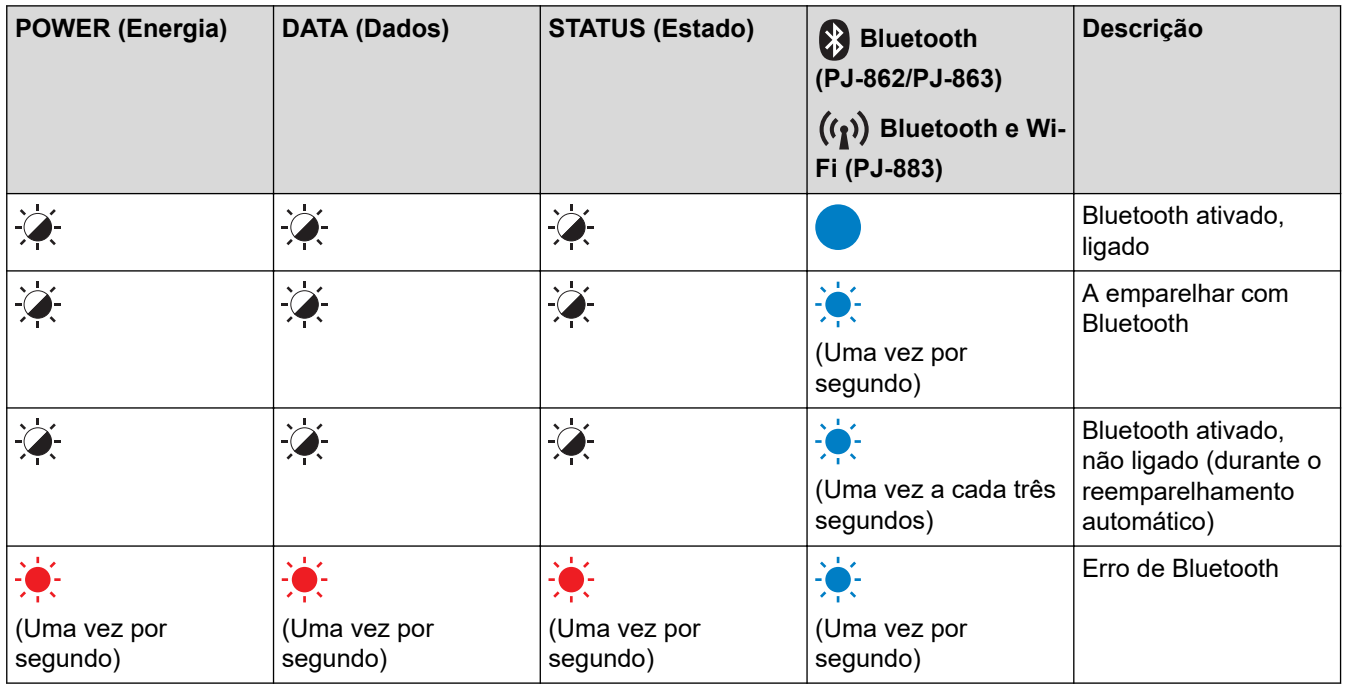

## **PJ-883**

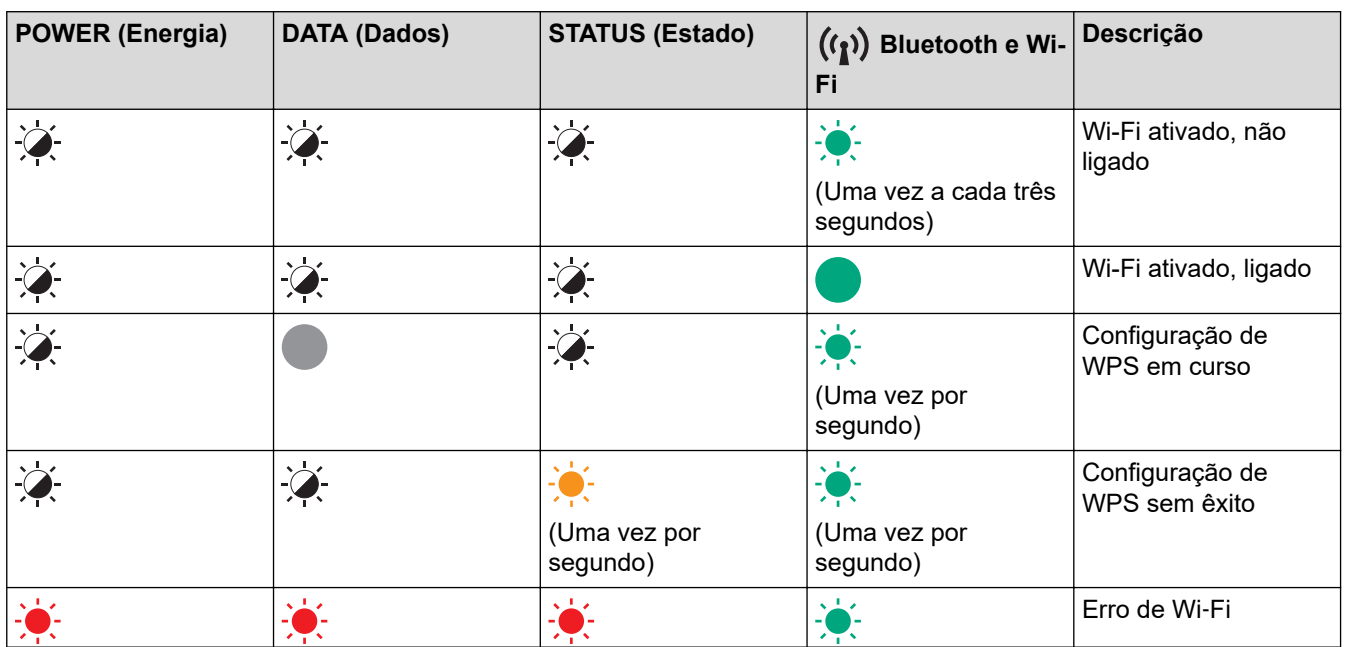

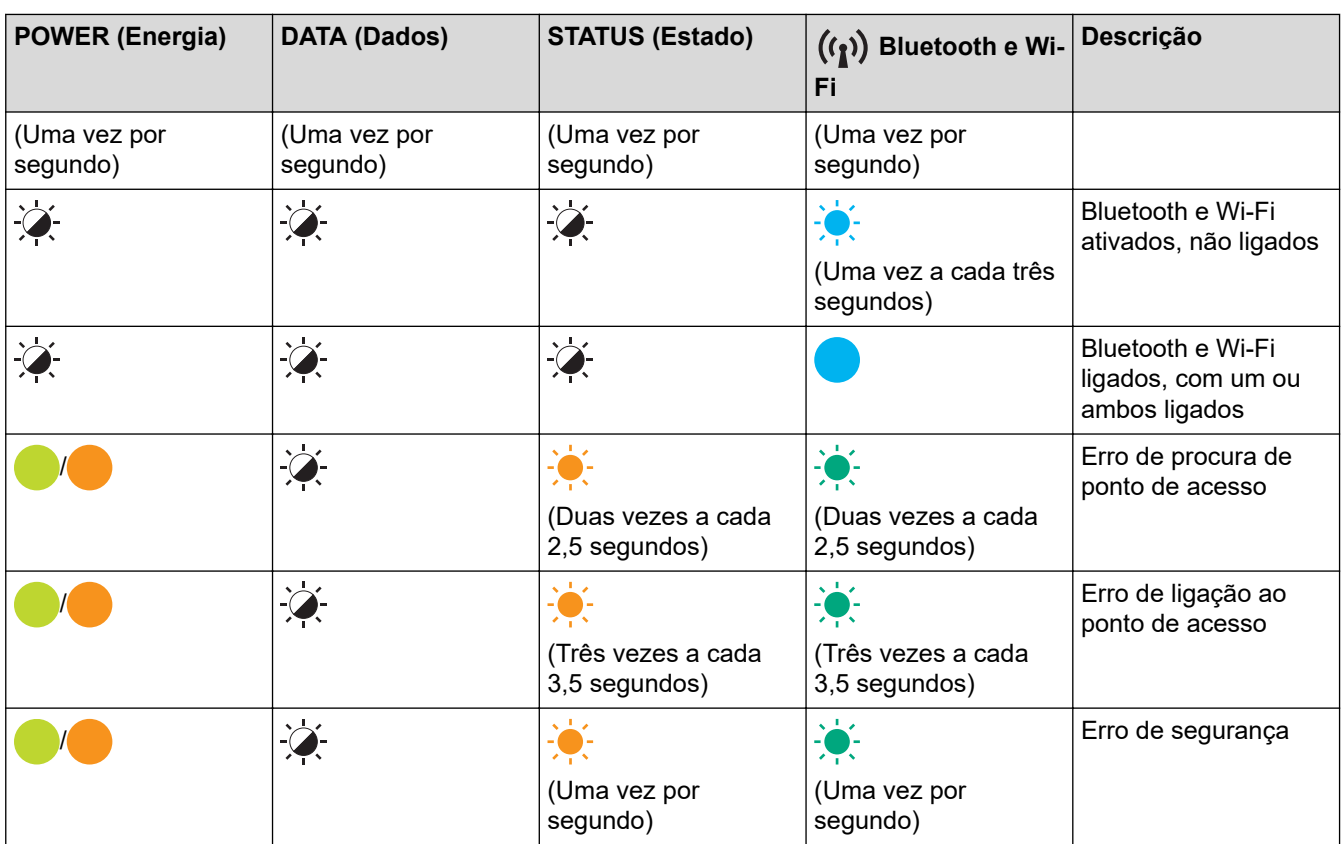

## **Informações relacionadas**

• [Configurar a impressora](#page-11-0)

<span id="page-23-0"></span> [Página inicial](#page-1-0) > [Configurar a impressora](#page-11-0) > Instalar a bateria recarregável de iões de lítio

## **Instalar a bateria recarregável de iões de lítio**

- 1. Desloque o trinco da bateria 1 (a) para a posição destravada.
- 2. Enquanto mantém o trinco da bateria 2 (b) na posição destravada, retire a caixa protetora do terminal de carga (c).

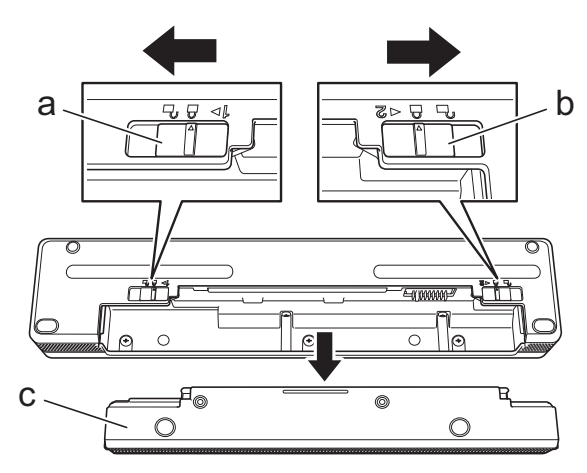

- a. Trinco da bateria 1
- b. Trinco da bateria 2
- c. Caixa protetora do terminal de carga
- 3. Solte o trinco da bateria 2.
- 4. Introduza a bateria recarregável de iões de lítio (a) no compartimento da bateria até que encaixe no devido lugar.

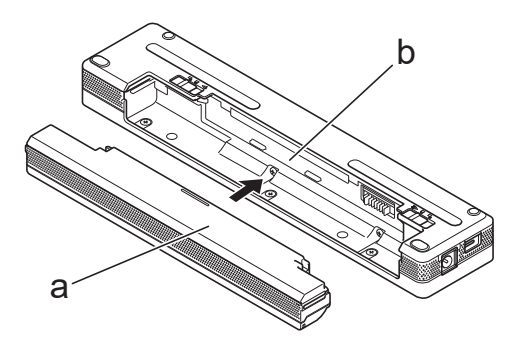

- a. Bateria recarregável de iões de lítio
- b. Compartimento da bateria
- 5. Desloque o trinco da bateria 1 para a posição travada.

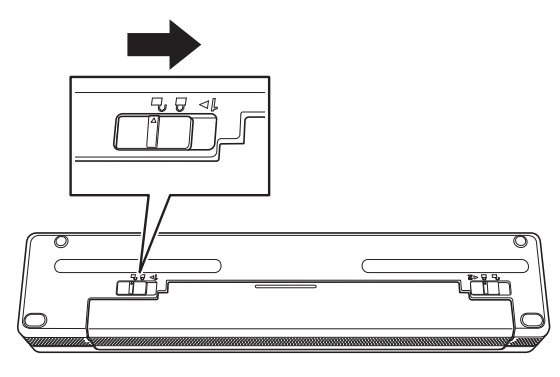

- $\mathscr{Q}$ • A tensão fornecida pela bateria recarregável de iões de lítio pode variar. A velocidade de impressão também pode variar em função da tensão.
	- Ao utilizar a bateria recarregável de iões de lítio, a caixa protetora do terminal de carga não é necessária. Conserve-a num local seguro para evitar que se extravie.

#### **Informações relacionadas**

• [Configurar a impressora](#page-11-0)

<span id="page-25-0"></span> [Página inicial](#page-1-0) > [Configurar a impressora](#page-11-0) > Retirar a bateria recarregável de iões de lítio

## **Retirar a bateria recarregável de iões de lítio**

- 1. Desloque o trinco da bateria 1 (a) para a posição destravada.
- 2. Enquanto mantém o trinco da bateria 2 (b) na posição destravada, retire a bateria recarregável de iões de lítio (c).

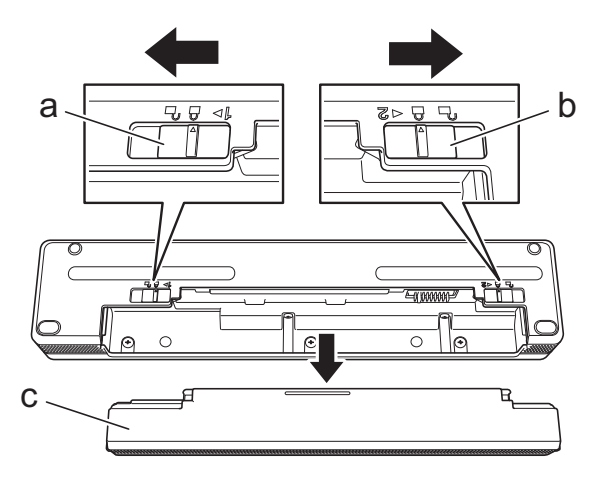

- a. Trinco da bateria 1
- b. Trinco da bateria 2
- c. Bateria recarregável de iões de lítio
- 3. Solte o trinco da bateria 2.
- 4. Introduza a caixa protetora do terminal de carga (a) no compartimento da bateria (b) até que a mesma encaixe no devido lugar.

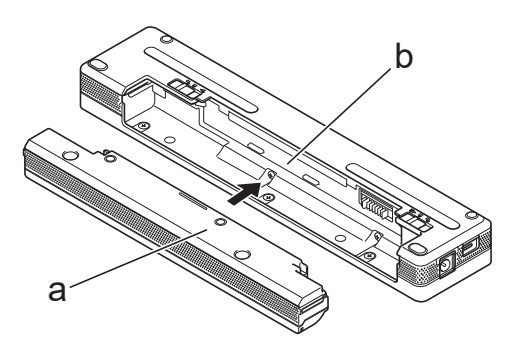

- a. Caixa protetora do terminal de carga
- b. Compartimento da bateria
- 5. Desloque o trinco da bateria 1 para a posição travada.

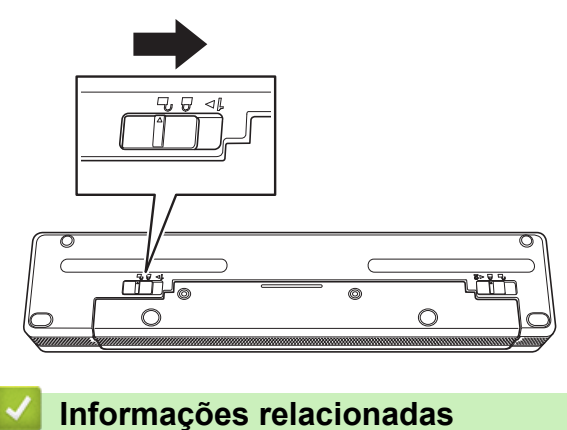

• [Configurar a impressora](#page-11-0)

<span id="page-26-0"></span> [Página inicial](#page-1-0) > [Configurar a impressora](#page-11-0) > Ligar a impressora a uma fonte de alimentação externa

## **Ligar a impressora a uma fonte de alimentação externa**

Ligar a impressora a uma fonte de alimentação de corrente enquanto a impressora está desligada liga automaticamente a impressora para uma verificação do sistema. Se a opção **Ligar automaticamente activado** estiver definida para **Desligado**, a impressora desliga-se após a verificação do sistema.

- >> Ligar a uma tomada de alimentação de CA (opcional)
- >> Ligar a uma tomada de alimentação de CC (opcional)
- [>> Ligar a uma tomada de alimentação CA utilizando o adaptador CA para USB Tipo-C \(opcional\)](#page-27-0)

#### **Ligar a uma tomada de alimentação de CA (opcional)**

Ligue a impressora a uma tomada de alimentação de CA próxima para alimentar a impressora ou carregar a bateria recarregável de iões de lítio através do cabo elétrico de CA. Ao comprar a impressora, adquira o transformador de corrente e o cabo elétrico de CA adequados para a região na qual a impressora irá ser utilizada.

O transformador de corrente e o cabo elétrico de CA são acessórios opcionais.

- 1. Ligue o transformador de corrente (a) à impressora.
- 2. Ligue o cabo elétrico de CA (b) ao transformador de corrente.
- 3. Ligue o cabo elétrico de CA a uma tomada de alimentação próxima (100 V CA a 240 V CA, 50/60 Hz).

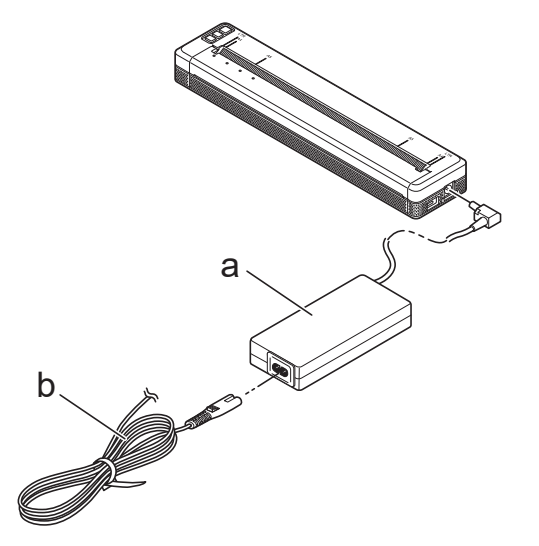

- a. Transformador de corrente
- b. Cabo elétrico de CA

#### **Ligar a uma tomada de alimentação de CC (opcional)**

Ligue a impressora à tomada de alimentação de 12 V CC do seu veículo (isqueiro ou semelhante) para carregar a bateria recarregável de iões de lítio.

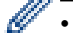

- O carregador de isqueiro é um acessório opcional.
- A tensão fornecida por um veículo pode oscilar e a velocidade de impressão pode variar.
- A ficha do carregador de isqueiro não é compatível com outras tomadas que não sejam tipo isqueiro de 12 V.
- 1. Ligue o carregador de isqueiro à tomada de alimentação de 12 V CC do veículo.

<span id="page-27-0"></span>2. Ligue o carregador de isqueiro (a) à impressora.

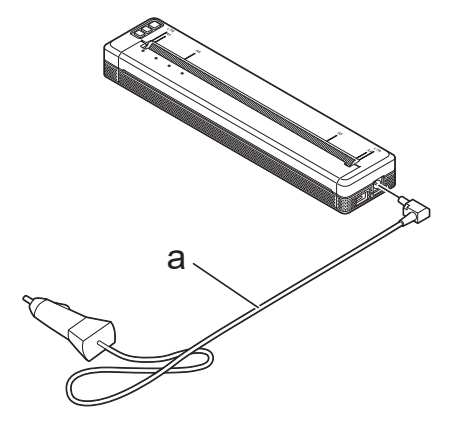

a. Carregador de isqueiro

#### **Ligar a uma tomada de alimentação CA utilizando o adaptador CA para USB Tipo-C (opcional)**

Ligue a impressora a uma tomada de alimentação CA próxima para carregar a bateria recarregável de iões de lítio utilizando o adaptador CA para USB Tipo-C. Ao adquirir a impressora, adquira o adaptador CA para USB Tipo-C e o cabo elétrico de CA corretos para a região onde a impressora irá ser utilizada.

- O adaptador CA para USB Tipo-C e o cabo elétrico de CA são acessórios opcionais.
	- O adaptador CA para USB Tipo-C destina-se exclusivamente ao carregamento. Se a bateria recarregável de iões de lítio não estiver instalada, não é possível alimentar a impressora em energia.
- 1. Ligue o adaptador CA para USB Tipo-C (a) à impressora.
- 2. Ligue o cabo elétrico de CA (b) ao adaptador CA para USB Tipo-C.
- 3. Ligue o cabo elétrico de CA a uma tomada de alimentação próxima (100 V CA a 240 V CA, 50/60 Hz).

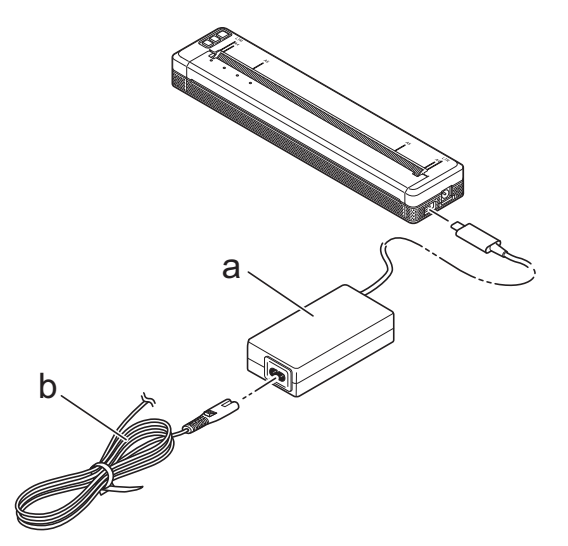

- a. Adaptador CA para USB Tipo-C
- b. Cabo elétrico de CA

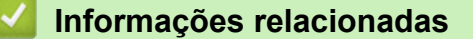

• [Configurar a impressora](#page-11-0)

<span id="page-28-0"></span> [Página inicial](#page-1-0) > [Configurar a impressora](#page-11-0) > Ligar ou desligar a impressora

## **Ligar ou desligar a impressora**

- >> Ligar a impressora
- >> Desligar a impressora

#### **Ligar a impressora**

- 1. Utilize uma bateria totalmente carregada ou ligue a impressora a uma tomada de alimentação de CA ou CC.
- 2. Prima sem soltar o botão de energia  $(1)$  (a).

O indicador de energia (b) acende-se a verde (se a impressora estiver ligada a uma tomada de alimentação de CA ou CC) ou a laranja (se for utilizada a bateria recarregável de iões de lítio).

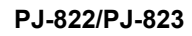

# b a

#### **PJ-862/PJ-863/PJ-883**

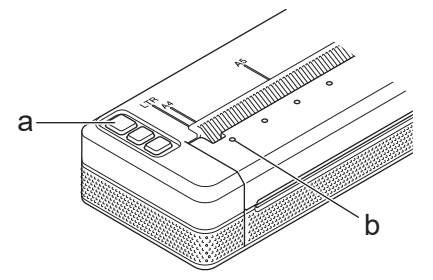

- a. (1) Botão de energia
- b. Indicador de energia

#### **Desligar a impressora**

Prima sem soltar o botão de energia (1) até que os indicadores de energia e de estado se acendam a laranja

; depois, todos os LED se apagam.

## **NOTA**

Quando desligar a impressora, NÃO retire a bateria nem desligue o transformador de corrente ou o carregador de isqueiro até que os indicadores de energia e de estado se apaguem.

#### **Informações relacionadas**

• [Configurar a impressora](#page-11-0)

<span id="page-29-0"></span> [Página inicial](#page-1-0) > [Configurar a impressora](#page-11-0) > Carregar a bateria recarregável de iões de lítio

## **Carregar a bateria recarregável de iões de lítio**

- >> Sugestões sobre a utilização da bateria recarregável de iões de lítio
- >> Carregar a bateria recarregável de iões de lítio
- [>> Interromper o carregamento da bateria recarregável de iões de lítio](#page-30-0)

#### **Sugestões sobre a utilização da bateria recarregável de iões de lítio**

Carregue totalmente a bateria recarregável de iões de lítio antes de utilizar a impressora.

• Uma elevada densidade de impressão (escura) descarrega a bateria recarregável de iões de lítio mais rapidamente do que uma baixa densidade de impressão. Ajuste a definição de densidade de impressão na caixa de diálogo do controlador da impressora ou na Ferramenta de definições da impressora.

Mais informação **> >** Tópicos relacionados: Definições do dispositivo da Ferramenta de definições da impressora (Windows).

Mais informação >> Tópicos relacionados: Alterar as definições da impressora utilizando a Printer Setting Tool (Ferramenta de definições da impressora) (Mac).

- Carregue a bateria recarregável de iões de lítio num ambiente com uma temperatura compreendida entre 0 °C e 40 °C; caso contrário, a bateria não será carregada.
- A amplitude recomendada de temperaturas de carregamento para a bateria recarregável de iões de lítio está compreendida entre 5 °C e 35 °C.
- Se utilizar a impressora quando a bateria recarregável de iões de lítio está instalada e o transformador de corrente ou o carregador de isqueiro está ligado, o indicador de estado pode apagar-se e o carregamento pode ser interrompido, mesmo que a bateria ainda não esteja totalmente carregada.
- Para evitar a deterioração da bateria recarregável de iões de lítio, o carregamento não ocorrerá quando a carga restante na bateria for suficiente, mesmo que o transformador de corrente ou o adaptador CA para USB Tipo-C esteja ligado.

#### **Caraterísticas da bateria recarregável de iões de lítio**

Para garantir que tira o maior partido e obtém a maior vida útil da bateria recarregável de iões de lítio:

- Não utilize nem armazene a bateria recarregável de iões de lítio num local exposto a temperaturas demasiado altas ou baixas, dado que a mesma se pode deteriorar mais rapidamente.
- Retire a bateria recarregável de iões de lítio quando armazenar a impressora durante períodos prolongados de tempo.
- Guarde a bateria recarregável de iões de lítio com uma carga inferior a 50% num local fresco e seco, afastada de luz solar direta.
- Recarregue a bateria recarregável de iões de lítio a cada seis meses se a mesma for armazenada durante períodos prolongados de tempo.

#### **Carregar a bateria recarregável de iões de lítio**

Carregue a bateria recarregável de iões de lítio assim que tiver configurado a impressora.

- 1. Desligue a impressora.
- 2. Execute uma das seguintes ações:
	- Utilize o transformador de corrente e o cabo elétrico de CA para ligar a impressora a uma tomada de alimentação de CA.
	- Utilize o carregador de isqueiro para ligar a impressora a uma tomada de alimentação de CA.
	- Utilize o adaptador CA para USB Tipo-C e o cabo elétrico de CA para ligar a impressora a uma tomada de alimentação de CA.
	- Utilize um cabo USB Tipo-C para ligar a impressora ao seu computador ou a um carregador USB compatível.
- <span id="page-30-0"></span>• Carregar com um cabo USB Tipo-C irá demorar mais tempo do que outros métodos de carregamento.
- O carregador USB tem de ter uma tensão de saída de 5 V e uma corrente de saída de 0,5 A ou superior.
- Se não for fornecido um cabo USB Tipo-C, utilize um cabo USB Tipo-C compatível com a tensão e corrente elétrica do carregador USB.

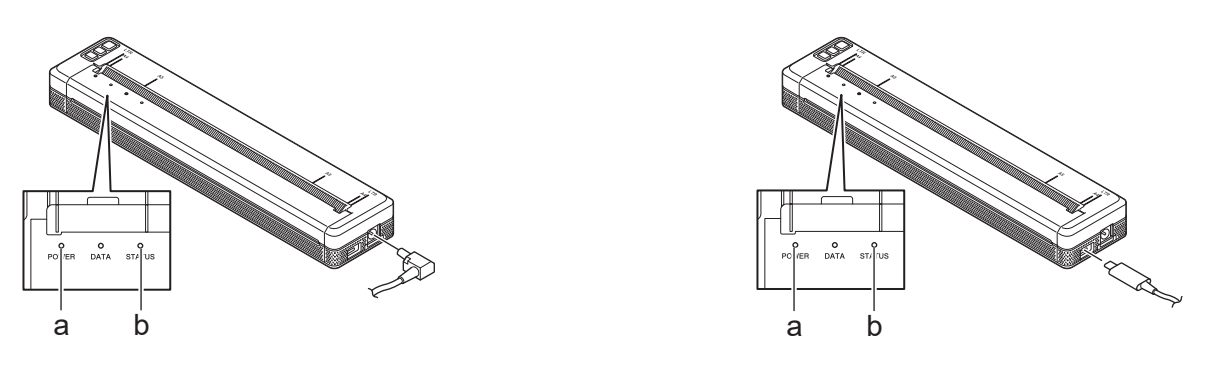

- a. Indicador de energia
- b. Indicador de estado

Quando a bateria estiver totalmente carregada, o indicador de estado apaga-se.

3. Desligue a fonte de alimentação da impressora.

Quando utilizar o transformador específico, carregue a bateria recarregável de iões de lítio durante duas horas para carregar totalmente a bateria. Quando está totalmente carregada, a bateria recarregável de iões de lítio permite imprimir cerca de 600 páginas.

#### **Interromper o carregamento da bateria recarregável de iões de lítio**

Para interromper o carregamento da bateria recarregável de iões de lítio, desligue a impressora da fonte de alimentação.

#### **Informações relacionadas**

• [Configurar a impressora](#page-11-0)

#### **Tópicos relacionados:**

- [Definições do dispositivo da Ferramenta de definições da impressora \(Windows\)](#page-155-0)
- [Alterar as definições da impressora utilizando a Printer Setting Tool \(Ferramenta de definições da](#page-165-0) [impressora\) \(Mac\)](#page-165-0)

<span id="page-31-0"></span> [Página inicial](#page-1-0) > [Configurar a impressora](#page-11-0) > Colocar papel na impressora

#### **Colocar papel na impressora**

>> Colocar papel na impressora

[>> Cortar o papel](#page-32-0)

#### **Colocar papel na impressora**

- 1. Utilize ambas as mãos para manter o papel direito.
- 2. Introduza cuidadosamente o papel, *com a superfície de impressão virada para baixo*, na ranhura de entrada da impressora até que o rolo o puxe para a posição inicial.

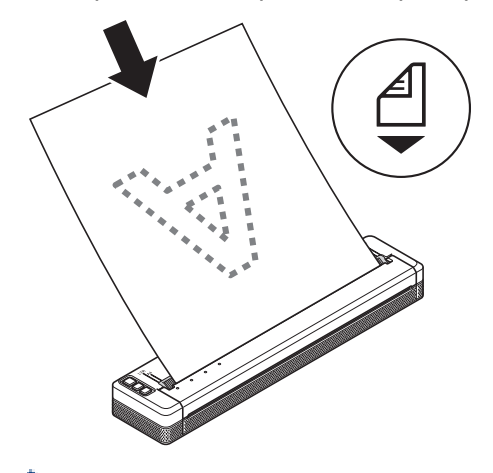

#### Para papel contínuo

Introduza o papel contínuo com as marcas pretas posicionadas conforme indicado na ilustração.

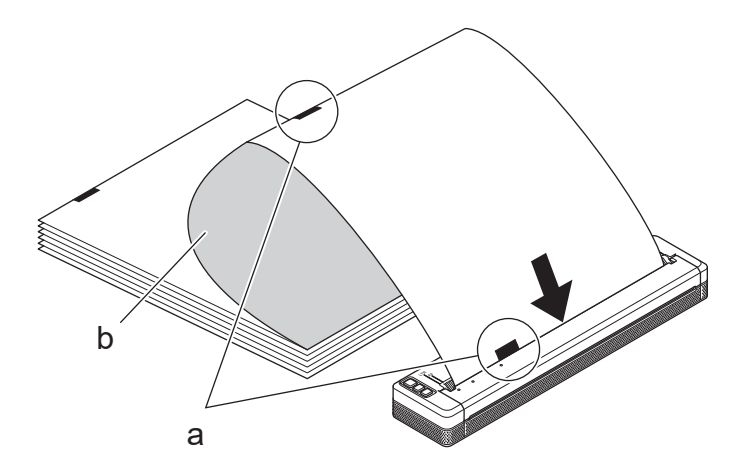

- a. Marcas pretas
- b. Superfície de impressão
- <span id="page-32-0"></span>• A margem inferior do papel tem de estar paralela ao rolo.
- Apenas é possível imprimir de um lado do papel. Verifique o papel e coloque-o de modo a que a face térmica suave fique virada para baixo.
- Ao colocar papel de formato A4, alinhe o papel com os indicadores "A4" na impressora. Ao colocar papel de formato Letter, alinhe o papel com os indicadores "LTR" na impressora.

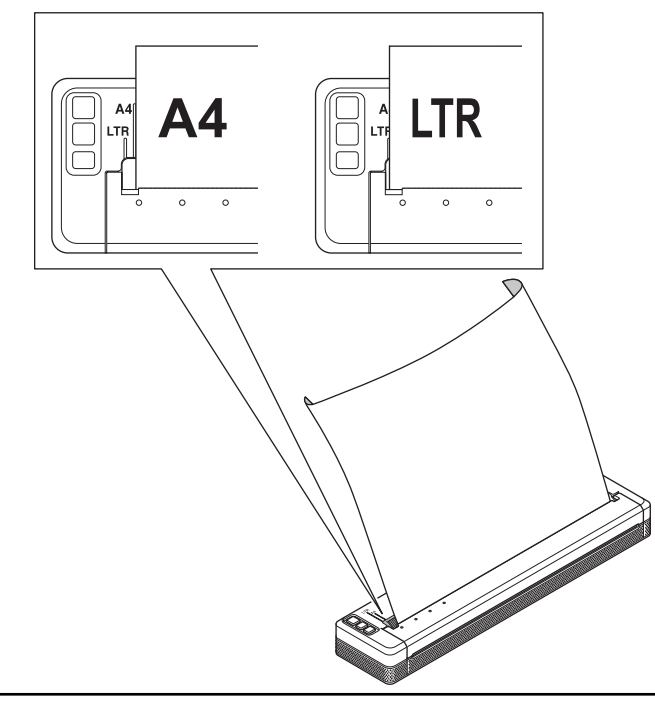

#### **Cortar o papel**

Pode definir o tipo de papel para **Folha cortada**, **Rolo** ou **Rolo perfurado** no controlador da impressora.

- 1. Utilize a barra de corte da impressora para cortar o papel.
- 2. Puxe uma extremidade do papel ejetado para cima e na diagonal em direção à outra extremidade.

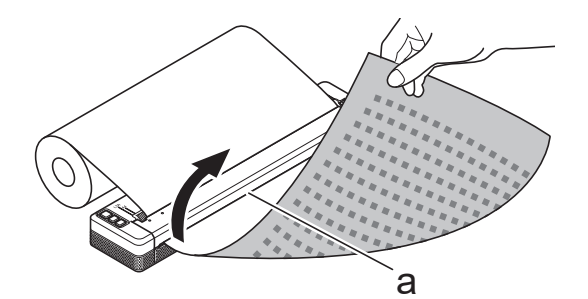

a. Barra de corte

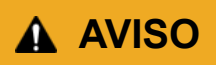

A barra de corte é afiada. Para evitar ferimentos, não toque na barra de corte.

#### **Informações relacionadas**

• [Configurar a impressora](#page-11-0)

<span id="page-33-0"></span> [Página inicial](#page-1-0) > Instalar software

## **Instalar software**

- [Instalar o software e os controladores da impressora num computador](#page-34-0)
- [Ligar a impressora a um computador ou dispositivo móvel](#page-37-0)

<span id="page-34-0"></span> [Página inicial](#page-1-0) > [Instalar software](#page-33-0) > Instalar o software e os controladores da impressora num computador

## **Instalar o software e os controladores da impressora num computador**

Para imprimir a partir do computador, instale o controlador da impressora e o P-touch Editor no computador.

1. Na barra de endereços, introduza [install.brother](http://install.brother/) e descarregue o programa de instalação de software/ documentação.

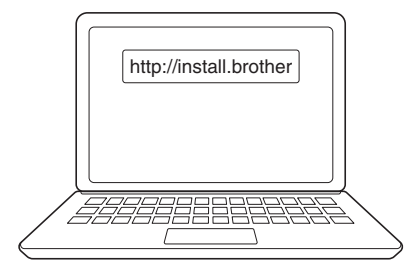

2. Faça duplo clique no programa de instalação descarregado e siga as instruções apresentadas no ecrã.

## **NOTA**

Para utilizar os recursos avançados da impressora, selecione o software adicional que pretende durante a instalação.

#### • PJ-883:

Para ligar a impressora a um computador através de uma ligação sem fios, recomendamos o seguinte:

- Antes de começar, anote o SSID (nome da rede) e a palavra-passe (chave de rede) da sua rede sem fios. Se não conseguir encontrar estas informações, contacte o administrador da rede ou o fabricante do router/ponto de acesso sem fios.
- Para ligar a impressora a um computador através de Wireless Direct, selecione "Ligação por USB" durante a instalação. Quando a instalação estiver concluída, clique na hiperligação Wireless Direct.
- PJ-883:

Para utilizar a impressora com um método de ligação diferente do que especificou durante a instalação, volte a executar o programa de instalação para reinstalar o software e os controladores da impressora e selecione um método de ligação diferente.

#### **Informações relacionadas**

- [Instalar software](#page-33-0)
	- [Aplicações disponíveis](#page-35-0)

<span id="page-35-0"></span> [Página inicial](#page-1-0) > [Instalar software](#page-33-0) > [Instalar o software e os controladores da impressora num](#page-34-0) [computador](#page-34-0) > Aplicações disponíveis

## **Aplicações disponíveis**

## **Windows**

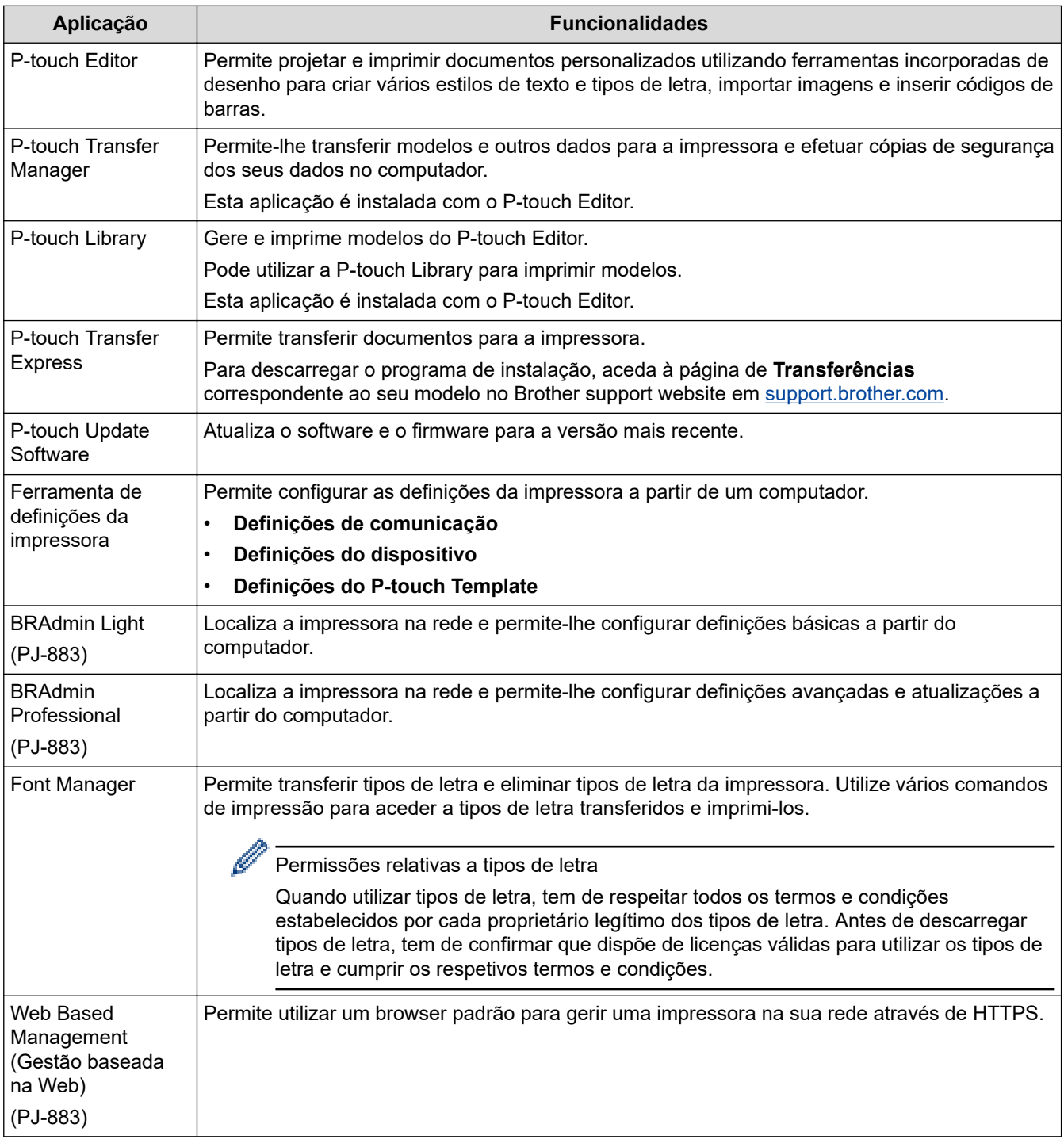

#### **Mac**

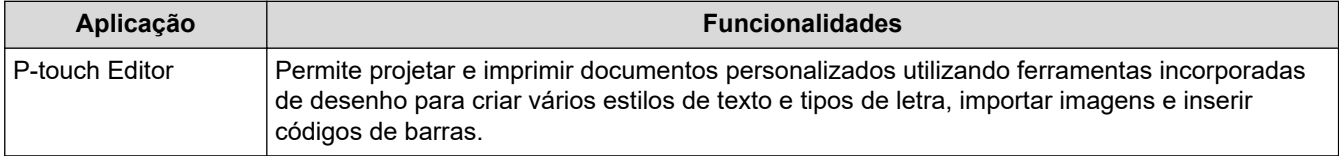
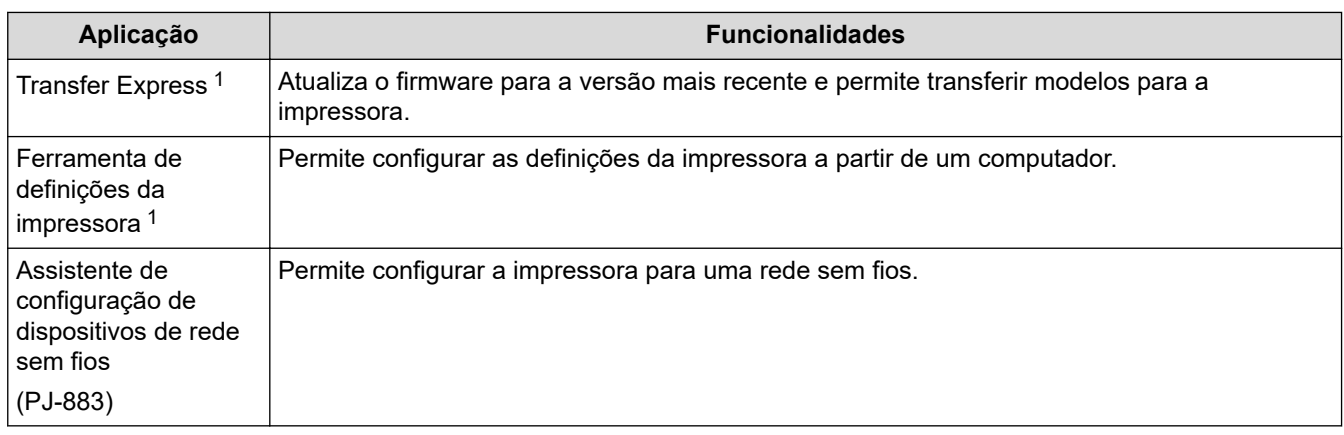

# **Informações relacionadas**

• [Instalar o software e os controladores da impressora num computador](#page-34-0)

### **Tópicos relacionados:**

• [Aplicações de impressão compatíveis](#page-68-0)

<sup>1</sup> Apenas disponível através de ligação USB.

<span id="page-37-0"></span> [Página inicial](#page-1-0) > [Instalar software](#page-33-0) > Ligar a impressora a um computador ou dispositivo móvel

### **Ligar a impressora a um computador ou dispositivo móvel**

- [Ligar a impressora a um computador utilizando um cabo USB](#page-38-0)
- [Ligar a impressora a um computador através de Wi-Fi](#page-39-0)
- [Ligar a impressora a um computador utilizando uma ligação Bluetooth](#page-46-0)
- [Ligar a impressora a um dispositivo móvel através de NFC \(Android\)](#page-48-0)

<span id="page-38-0"></span> [Página inicial](#page-1-0) > [Instalar software](#page-33-0) > [Ligar a impressora a um computador ou dispositivo móvel](#page-37-0) > Ligar a impressora a um computador utilizando um cabo USB

# **Ligar a impressora a um computador utilizando um cabo USB**

É necessário um cabo USB Tipo-C para ligar a impressora ao computador. O mesmo pode ser fornecido com a impressora, consoante o país.

# **NOTA**

A ligação USB, por si só, não é suficiente para alimentar a impressora. Certifique-se de que instala uma bateria recarregável de iões de lítio ou de que liga a impressora a uma alimentação de corrente externa, como um transformador de corrente ou carregador de isqueiro.

- 1. Desligue a impressora.
- 2. Ligue o cabo USB à porta USB na impressora e depois ao computador.

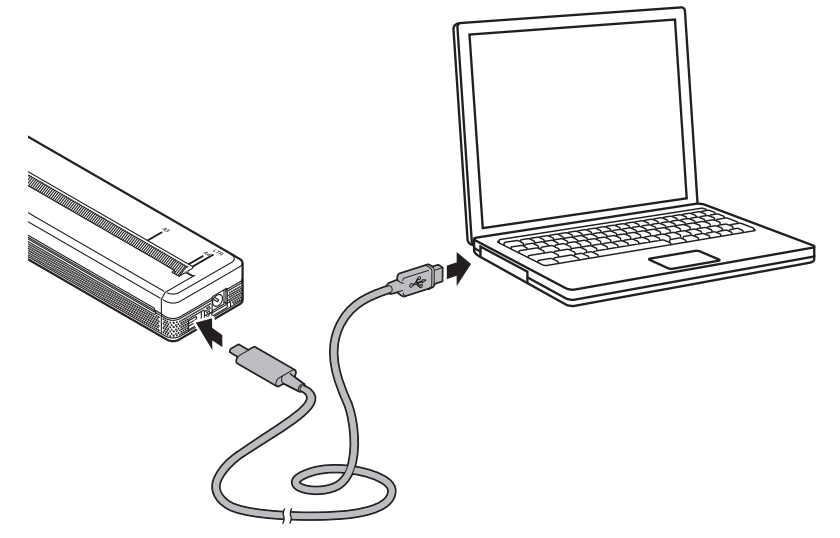

3. Ligue a impressora.

### **Informações relacionadas**

• [Ligar a impressora a um computador ou dispositivo móvel](#page-37-0)

<span id="page-39-0"></span> [Página inicial](#page-1-0) > [Instalar software](#page-33-0) > [Ligar a impressora a um computador ou dispositivo móvel](#page-37-0) > Ligar a impressora a um computador através de Wi-Fi

# **Ligar a impressora a um computador através de Wi-Fi**

**Modelos Relacionados**: PJ-883

- [Ligar a impressora a um computador através de um ponto de acesso/router de Wi-Fi](#page-40-0) [\(modo de infraestrutura\)](#page-40-0)
- [Ligar a impressora a um computador sem utilizar um ponto de acesso/router de Wi-Fi](#page-42-0) [\(Wireless Direct\)](#page-42-0)
- [Ligar a impressora a um computador utilizando o modo de infraestrutura e Wireless](#page-44-0) [Direct em simultâneo](#page-44-0)
- [Ligar a impressora a um computador através de WPS \(Wi-Fi Protected Setup](#page-45-0)™)

<span id="page-40-0"></span> [Página inicial](#page-1-0) > [Instalar software](#page-33-0) > [Ligar a impressora a um computador ou dispositivo móvel](#page-37-0) > [Ligar a](#page-39-0) [impressora a um computador através de Wi-Fi](#page-39-0) > Ligar a impressora a um computador através de um ponto de acesso/router de Wi-Fi (modo de infraestrutura)

# **Ligar a impressora a um computador através de um ponto de acesso/ router de Wi-Fi (modo de infraestrutura)**

#### **Modelos Relacionados**: PJ-883

O modo de infraestrutura permite ligar a impressora a um computador ou dispositivo móvel através de um ponto de acesso/router de Wi‑Fi.

#### **Antes de começar**

Configure as definições de Wi-Fi da impressora para comunicar com o ponto de acesso/router de Wi-Fi. Depois de a impressora ter sido configurada, os computadores e dispositivos móveis na sua rede terão acesso à impressora.

- Antes de ligar a impressora à rede, entre em contacto com o administrador do sistema para confirmar as definições da rede Wi-Fi.
- Para reconfigurar as definições de Wi‑Fi (ou se o estado da ligação Wi‑Fi da impressora não for conhecido), reponha as definições de Wi‑Fi da impressora.
	- 1. Desligue a impressora.
	- 2. Prima sem soltar o botão de alimentação  $\sqrt{2}$  e o botão de energia  $\binom{1}{2}$  durante cerca de dois segundos.
	- 3. Enquanto mantém premido o botão de alimentação  $\lfloor \frac{n}{2} \rfloor$ , prima duas vezes o botão de energia ( $\lfloor \cdot \rfloor$ ) e

depois solte o botão de alimentação  $\lfloor \cceil$ .

O indicador de energia fica intermitente a laranja -  $\bullet$  -

- 4. Prima duas vezes o botão de alimentação  $\lfloor \sqrt{\cdot} \rfloor$ .
- Para obter os melhores resultados em impressões diárias normais, utilize a impressora o mais próximo possível do router/ponto de acesso de Wi‑Fi com o mínimo de obstáculos. Objetos de grande dimensão e paredes entre os dois dispositivos, bem como interferências de outros dispositivos eletrónicos, podem afetar a velocidade de transferência dos dados de impressão.

#### **Ligar a impressora ao ponto de acesso/router de Wi**‑**Fi**

- 1. Anote o SSID (nome da rede) e a palavra-passe (chave de rede) do ponto de acesso/router de Wi‑Fi.
- 2. Ligue a impressora ao computador através de um cabo USB.
- 3. Prima o botão de Bluetooth e Wi-Fi  $(r_1)$  na impressora para ativar a função de Wi-Fi.
	- Certifique-se de que o indicador de Bluetooth e Wi-Fi  $(r_1)$  começa a piscar a verde -o- ou cião -o uma vez a cada três segundos.
	- Se o indicador de Bluetooth e Wi-Fi  $(\ell_1)$  estiver a piscar a azul - $\bigcirc$ -, prima sem soltar o botão de Bluetooth e Wi-Fi  $((<sub>1</sub>))$  durante cerca de três segundos. A cor intermitente muda de cada vez que prime sem soltar o botão de Bluetooth e Wi-Fi  $(r_i)$ .
- 4. Configure as definições do modo de infraestrutura da impressora.
	- Utilizando um computador com Windows:
		- a. Inicie a Ferramenta de definições da impressora no computador e clique no botão **Definições de comunicação**.
		- b. Clique no separador **Geral**; depois, na secção **Interface selecionada**, selecione **Infraestrutura**.
		- c. Clique no separador **Rede sem fios**; depois, na secção **Definições sem fios**, dirija-se a **Modo de comunicação** e selecione **Infraestrutura**.
- d. Clique no separador **Rede sem fios** e selecione **Definições sem fios**. Introduza o SSID que anotou ou, em alternativa, clique em **Localizar** e selecione o SSID a partir da lista que é apresentada.
- e. No campo **Palavra-passe**, introduza **Frase-passe**.

As informações solicitadas dependem do método de autenticação e do modo de encriptação; introduza apenas as informações relevantes ao seu ambiente de rede.

- f. Clique em **Aplicar**.
- Utilizando um computador com Mac:
	- a. Inicie o Assistente de configuração de dispositivos de rede sem fios incluído no pacote do controlador da impressora e siga as instruções apresentadas no ecrã.
	- b. Se não tiver descarregado o pacote do controlador da impressora, aceda à página de **Transferências** correspondente ao seu modelo no Brother support website em [support.brother.com](https://support.brother.com/) para descarregar o pacote. Faça duplo clique no ficheiro que descarregou. É possível encontrar o Assistente de configuração de dispositivos de rede sem fios na pasta **Utilitários**.

Quando a ligação entre a impressora e o seu ponto de acesso/router de Wi‑Fi for estabelecida, o indicador de Bluetooth e Wi-Fi  $(\bullet)$  acende-se a verde  $\bullet$  ou cião  $\bullet$ . Computadores e dispositivos móveis que estejam na mesma rede da impressora terão acesso à impressora.

Para alterar quaisquer outras definições de rede, utilize a Ferramenta de definições da impressora.

### **Informações relacionadas**

- [Ligar a impressora a um computador através de Wi-Fi](#page-39-0)
- **Tópicos relacionados:**
- [Alterar definições da impressora utilizando a Ferramenta de definições da impressora \(Windows\)](#page-146-0)
- [Definições de comunicação da Ferramenta de definições da impressora \(Windows\)](#page-148-0)

<span id="page-42-0"></span> [Página inicial](#page-1-0) > [Instalar software](#page-33-0) > [Ligar a impressora a um computador ou dispositivo móvel](#page-37-0) > [Ligar a](#page-39-0) [impressora a um computador através de Wi-Fi](#page-39-0) > Ligar a impressora a um computador sem utilizar um ponto de acesso/router de Wi-Fi (Wireless Direct)

# **Ligar a impressora a um computador sem utilizar um ponto de acesso/ router de Wi-Fi (Wireless Direct)**

#### **Modelos Relacionados**: PJ-883

O Wireless Direct permite ligar diretamente a impressora ao seu computador ou dispositivo móvel sem um router/ponto de acesso de Wi‑Fi. A impressora atua como um ponto de acesso de Wi‑Fi.

- 1. Confirme as definições de Wireless Direct da impressora.
	- Utilizando um computador com Windows:
		- a. Ligue a impressora ao computador através de um cabo USB.
		- b. Inicie a Ferramenta de definições da impressora no computador e clique no botão **Definições de comunicação**.
		- c. Confirme que **Wireless Direct** está selecionado para **Interface selecionada** no separador **Geral**.
	- Utilizando um computador com Mac:

Ligue a impressora ao computador através de um cabo USB. Inicie a Ferramenta de definições da impressora no seu computador e confirme que a opção **WirelessDirect (Wireless Direct)** está definida para **On (Ligado)** no separador **Wireless LAN (Rede sem fios)**.

- 2. Prima o botão de Bluetooth e Wi-Fi  $(r_i)$  na impressora para ativar a função de Wi-Fi.
	- Certifique-se de que o indicador de Bluetooth e Wi-Fi  $(r_1)$  começa a piscar a verde -o- ou cião -o uma vez a cada três segundos.
	- Se o indicador de Bluetooth e Wi-Fi  $(r_1)$  estiver a piscar a azul  $\cdot$   $\cdot$ , prima sem soltar o botão de

Bluetooth e Wi-Fi  $(G_1)$  durante cerca de três segundos. A cor intermitente muda de cada vez que prime sem soltar o botão de Bluetooth e Wi-Fi  $(r_i)$ .

3. Utilize o seu computador ou dispositivo móvel para selecionar o SSID da impressora. Se necessário, introduza a palavra-passe.

O SSID e a palavra-passe predefinidos são os seguintes:

- SSID: "DIRECT-\*\*\*\*\* PJ-883", em que "\*\*\*\*\*" são os últimos cinco algarismos do número de série da impressora.
- Palavra-passe: 883 \*\*\*\*\*
	- \*\*\*\*\* representa os últimos cinco algarismos do número de série, situado na base da impressora.

### **NOTA**

• A etiqueta com o número de série está situada na base da impressora. Também pode confirmar o número de série ao imprimir o relatório de configuração.

Mais informação >> Tópicos relacionados: Confirmar as definições da impressora.

- Utilize a Ferramenta de definições da impressora para alterar as definições de rede da impressora.
- A Ferramenta de definições da impressora também permite aplicar as definições de rede a várias impressoras.
- Não pode ligar à Internet através de Wi‑Fi enquanto estiver a utilizar Wireless Direct. Para utilizar a Internet, ligue utilizando um router/ponto de acesso de Wi-Fi (modo de infraestrutura).
- Recomendamos que defina uma nova palavra-passe de Wireless Direct utilizando a Ferramenta de definições da impressora para proteger a impressora de acessos não autorizados.

### **Informações relacionadas**

- [Ligar a impressora a um computador através de Wi-Fi](#page-39-0)
- **Tópicos relacionados:**
- [Alterar definições da impressora utilizando a Ferramenta de definições da impressora \(Windows\)](#page-146-0)
- [Definições de comunicação da Ferramenta de definições da impressora \(Windows\)](#page-148-0)
- [Alterar as definições da impressora utilizando a Printer Setting Tool \(Ferramenta de definições da](#page-165-0) [impressora\) \(Mac\)](#page-165-0)
- [Confirmar as definições da impressora](#page-174-0)

<span id="page-44-0"></span> [Página inicial](#page-1-0) > [Instalar software](#page-33-0) > [Ligar a impressora a um computador ou dispositivo móvel](#page-37-0) > [Ligar a](#page-39-0) [impressora a um computador através de Wi-Fi](#page-39-0) > Ligar a impressora a um computador utilizando o modo de infraestrutura e Wireless Direct em simultâneo

# **Ligar a impressora a um computador utilizando o modo de infraestrutura e Wireless Direct em simultâneo**

#### **Modelos Relacionados**: PJ-883

- 1. Inicie a **Printer Setting Tool** no seu computador com Windows.
- 2. Clique no botão **Definições de comunicação**.
- 3. Clique em **Geral** > **Definições de comunicação**.
- 4. Confirme que a opção **Infraestrutura e Wireless Direct** está selecionada para a definição **Interface selecionada**.

#### **Informações relacionadas**

• [Ligar a impressora a um computador através de Wi-Fi](#page-39-0)

#### **Tópicos relacionados:**

- [Alterar definições da impressora utilizando a Ferramenta de definições da impressora \(Windows\)](#page-146-0)
- [Definições de comunicação da Ferramenta de definições da impressora \(Windows\)](#page-148-0)

<span id="page-45-0"></span> [Página inicial](#page-1-0) > [Instalar software](#page-33-0) > [Ligar a impressora a um computador ou dispositivo móvel](#page-37-0) > [Ligar a](#page-39-0) [impressora a um computador através de Wi-Fi](#page-39-0) > Ligar a impressora a um computador através de WPS (Wi-Fi Protected Setup™)

# **Ligar a impressora a um computador através de WPS (Wi-Fi Protected Setup™)**

#### **Modelos Relacionados**: PJ-883

1. Confirme que o ponto de acesso/router de Wi‑Fi apresenta o símbolo WPS.

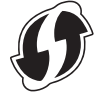

2. Coloque a impressora ao alcance do router/ponto de acesso de Wi‑Fi.

O alcance pode diferir em função do seu ambiente. Consulte as instruções fornecidas com o router/ponto de acesso de Wi‑Fi.

- 3. Prima o botão WPS no router/ponto de acesso de Wi-Fi.
- 4. Prima sem soltar o botão de Bluetooth e Wi-Fi  $(r_i)$  na impressora durante cerca de cinco segundos.

O indicador de Bluetooth e Wi-Fi  $(r_1)$  na impressora pisca a verde  $\cdot$  uma vez por segundo.

Quando a ligação for estabelecida, o indicador de Bluetooth e Wi-Fi  $(r_1)$  acende-se a verde Computadores e dispositivos móveis que estejam na mesma rede da impressora terão acesso à impressora. Para obter mais informações, consulte as instruções fornecidas com o ponto de acesso/router de Wi-Fi.

A impressora irá tentar ligar através de WPS durante dois minutos. Durante esse tempo, se mantiver o botão de Bluetooth e Wi-Fi ((1)) premido por mais cinco segundos, a impressora continuará a tentar ligarse durante mais dois minutos.

### **Informações relacionadas**

• [Ligar a impressora a um computador através de Wi-Fi](#page-39-0)

<span id="page-46-0"></span> [Página inicial](#page-1-0) > [Instalar software](#page-33-0) > [Ligar a impressora a um computador ou dispositivo móvel](#page-37-0) > Ligar a impressora a um computador utilizando uma ligação Bluetooth

# **Ligar a impressora a um computador utilizando uma ligação Bluetooth**

**Modelos Relacionados**: PJ-862/PJ-863/PJ-883

Siga as recomendações do fabricante dos seus dispositivos equipados com Bluetooth (computadores e dispositivos móveis) ou do seu adaptador Bluetooth e instale qualquer hardware e software necessário.

# **NOTA**

• Também pode utilizar a Ferramenta de definições da impressora para alterar as definições de comunicação da impressora.

Mais informação uu *Tópicos relacionados*: Definições de comunicação da Ferramenta de definições da impressora (Windows).

Mais informação *▶ Tópicos relacionados*: Alterar as definições da impressora utilizando a Printer Setting Tool (Ferramenta de definições da impressora) (Mac).

• Recomendamos que defina um novo código PIN de Bluetooth utilizando a Ferramenta de definições da impressora para proteger a impressora contra acessos não autorizados.

#### >> PJ-862/PJ-863 >> PJ-883

### **PJ-862/PJ-863**

1. Prima o botão de Bluetooth (e) na impressora para ligar a função de Bluetooth.

O indicador de Bluetooth  $\binom{2}{3}$  começa a piscar a azul  $\binom{3}{2}$ - uma vez a cada três segundos.

2. Utilize o software de gestão de Bluetooth do seu dispositivo para encontrar a impressora. Selecione o nome da impressora.

Quando a ligação for estabelecida, o indicador de Bluetooth  $\left\{ \cdot \right\}$  acende-se a azul

### **PJ-883**

- 1. Prima o botão de Bluetooth e Wi-Fi  $(r_i)$  na impressora para ligar a função de Bluetooth.
	- Certifique-se de que o indicador de Bluetooth e Wi-Fi  $(r_i)$  começa a piscar a azul  $\circ$  ou cião  $\circ$  uma vez a cada três segundos.
	- Se o indicador de Bluetooth e Wi-Fi  $(r_1)$  estiver a piscar a verde  $\cdot$   $\cdot$ , prima sem soltar o botão de Bluetooth e Wi-Fi  $(\ell_1)$  durante cerca de três segundos. A cor intermitente muda de cada vez que prime sem soltar o botão de Bluetooth e Wi-Fi  $(r_1)$ .
- 2. Utilize o software de gestão de Bluetooth do seu dispositivo para encontrar a impressora. Selecione o nome da impressora.

Quando a ligação for estabelecida, o indicador de Bluetooth e Wi-Fi  $(r_1)$  acende-se a azul ou cião

### **Informações relacionadas**

• [Ligar a impressora a um computador ou dispositivo móvel](#page-37-0)

### **Tópicos relacionados:**

- [Definições de comunicação da Ferramenta de definições da impressora \(Windows\)](#page-148-0)
- [Alterar as definições da impressora utilizando a Printer Setting Tool \(Ferramenta de definições da](#page-165-0) [impressora\) \(Mac\)](#page-165-0)

<span id="page-48-0"></span> [Página inicial](#page-1-0) > [Instalar software](#page-33-0) > [Ligar a impressora a um computador ou dispositivo móvel](#page-37-0) > Ligar a impressora a um dispositivo móvel através de NFC (Android)

# **Ligar a impressora a um dispositivo móvel através de NFC (Android)**

**Modelos Relacionados**: PJ-862/PJ-863/PJ-883

- 1. Confirme que as definições de Bluetooth da impressora e as definições de Bluetooth e de NFC do dispositivo móvel estão ativadas.
- 2. Toque com o dispositivo móvel no símbolo NFC na impressora.

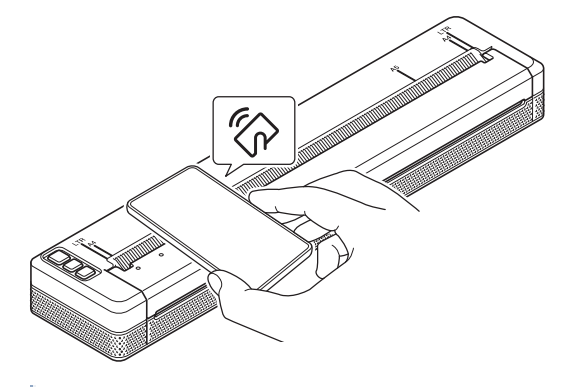

Nem todos os dispositivos Android podem ligar-se à impressora com êxito. Consulte o Manual do Utilizador do dispositivo móvel para obter mais informações.

### **Informações relacionadas**

• [Ligar a impressora a um computador ou dispositivo móvel](#page-37-0)

<span id="page-49-0"></span> [Página inicial](#page-1-0) > Criar e imprimir documentos através do computador

# **Criar e imprimir documentos através do computador**

- [Criar etiquetas utilizando o P-touch Editor \(Windows\)](#page-50-0)
- [Imprimir documentos utilizando o P-touch Editor \(Windows\)](#page-54-0)
- [Criar e imprimir documentos personalizados utilizando o P-touch Editor \(Mac\)](#page-55-0)
- [Imprimir documentos sem instalar software e controladores](#page-56-0)
- [Imprimir um documento utilizando o controlador da impressora \(Windows/Mac\)](#page-59-0)

<span id="page-50-0"></span> [Página inicial](#page-1-0) > [Criar e imprimir documentos através do computador](#page-49-0) > Criar etiquetas utilizando o P-touch Editor (Windows)

# **Criar etiquetas utilizando o P-touch Editor (Windows)**

Para utilizar a impressora com o seu computador, instale o P-touch Editor e o controlador da impressora no computador.

Para obter o software e os controladores mais recentes, aceda à página de **Transferências** correspondente ao seu modelo no Brother support website em [support.brother.com.](https://support.brother.com/)

- 1. Inicie o P-touch Editor **P**.
	- **Windows 10/Windows Server 2016/Windows Server 2019/Windows Server 2022:**

Clique em **Iniciar** > **Brother P-touch** > **P-touch Editor** ou faça duplo clique no ícone **P-touch Editor** no ambiente de trabalho.

• **Windows 8.1/Windows Server 2012/Windows Server 2012 R2:**

Clique no ícone **P-touch Editor** no ecrã **Aplicações** ou faça duplo clique no ícone **P-touch Editor** no ambiente de trabalho.

- 2. Execute uma das seguintes ações:
	- Para abrir um esquema existente, clique em **Abrir** (1).
	- Para ligar um esquema predefinido a uma base de dados, marque a caixa de verificação junto a **Ligar base de dados** (2).
	- Para criar um novo esquema, clique em **Novo esquema** (3) e depois clique em (4).

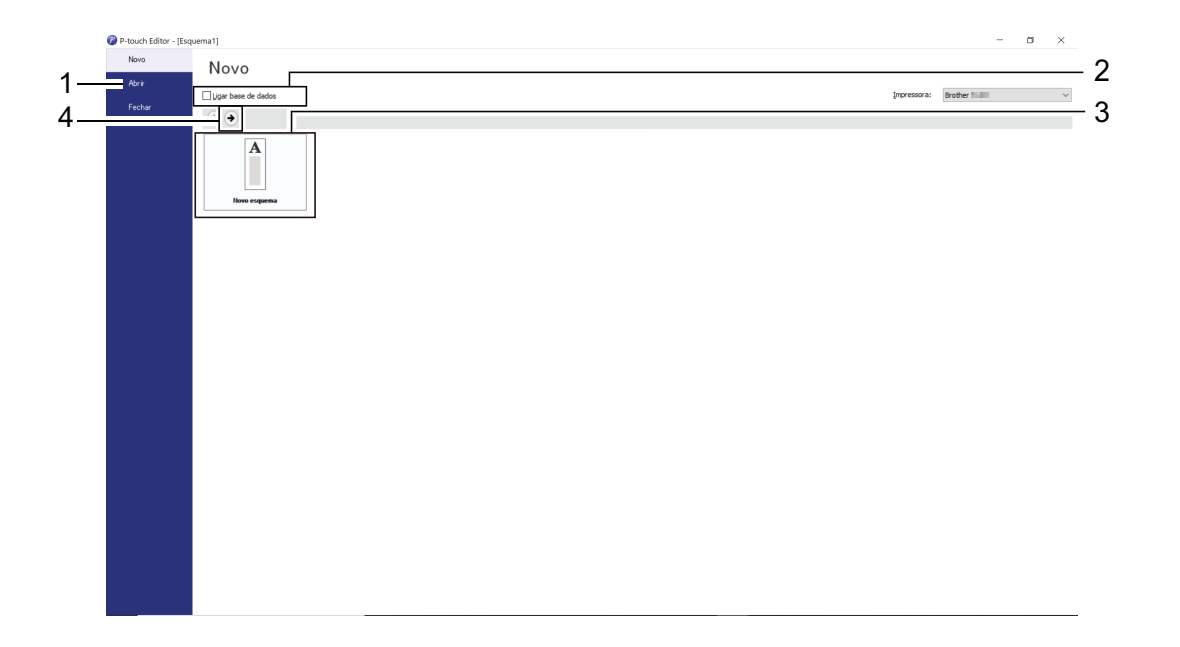

Para personalizar o aspeto do ecrã inicial do P-touch Editor, clique em **Ferramentas** > **Opções** na barra de menus do P-touch Editor para apresentar a caixa de diálogo **Opções**. No lado esquerdo, escolha o título **Geral** e depois a definição que pretende na caixa de listagem **Operações** em **Definições de arranque**.

#### **Informações relacionadas**

- [Criar e imprimir documentos através do computador](#page-49-0)
	- [Janela principal do modo Express do P-touch Editor \(Windows\)](#page-51-0)
	- [Janela principal do modo Professional do P-touch Editor \(Windows\)](#page-52-0)
	- [Janela principal do modo Snap do P-touch Editor \(Windows\)](#page-53-0)

<span id="page-51-0"></span> [Página inicial](#page-1-0) > [Criar e imprimir documentos através do computador](#page-49-0) > [Criar etiquetas utilizando o P-touch](#page-50-0) [Editor \(Windows\)](#page-50-0) > Janela principal do modo Express do P-touch Editor (Windows)

# **Janela principal do modo Express do P-touch Editor (Windows)**

O modo Express permite-lhe criar rapidamente esquemas que incluem texto e imagens.

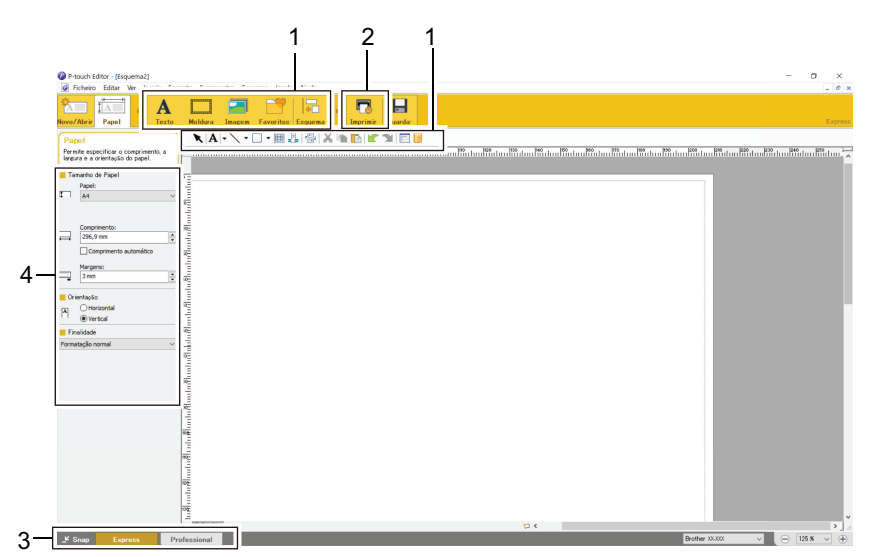

- 1. Botões de edição
- 2. Botão Imprimir
- 3. Botões de seleção do modo de funcionamento
- 4. Paletas de propriedades

### **Informações relacionadas**

• [Criar etiquetas utilizando o P-touch Editor \(Windows\)](#page-50-0)

<span id="page-52-0"></span> [Página inicial](#page-1-0) > [Criar e imprimir documentos através do computador](#page-49-0) > [Criar etiquetas utilizando o P-touch](#page-50-0) [Editor \(Windows\)](#page-50-0) > Janela principal do modo Professional do P-touch Editor (Windows)

# **Janela principal do modo Professional do P-touch Editor (Windows)**

O modo Professional permite-lhe criar esquemas utilizando uma grande variedade de ferramentas e opções avançadas.

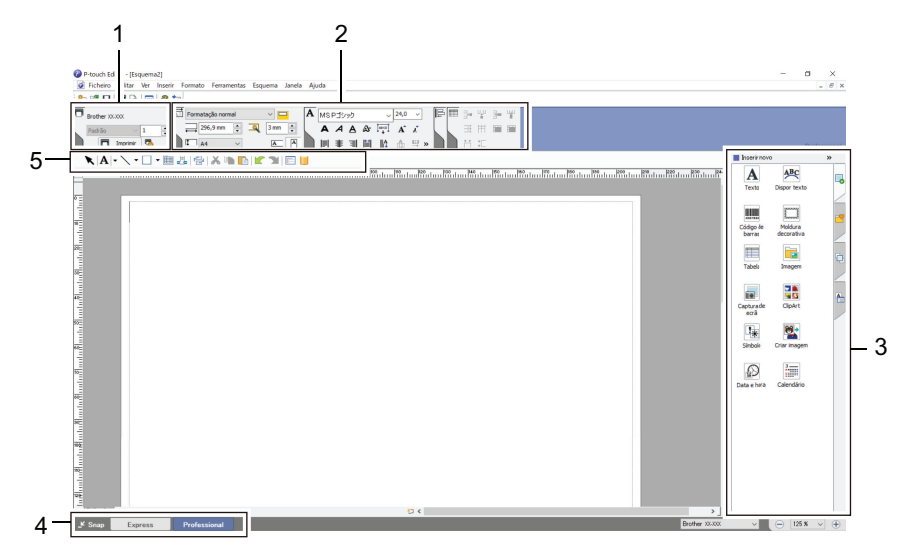

- 1. Menu de impressão
- 2. Paletas de propriedades
- 3. Barra lateral
- 4. Botões de seleção do modo de funcionamento
- 5. Barras de ferramentas de edição

### **Informações relacionadas**

• [Criar etiquetas utilizando o P-touch Editor \(Windows\)](#page-50-0)

<span id="page-53-0"></span> [Página inicial](#page-1-0) > [Criar e imprimir documentos através do computador](#page-49-0) > [Criar etiquetas utilizando o P-touch](#page-50-0) [Editor \(Windows\)](#page-50-0) > Janela principal do modo Snap do P-touch Editor (Windows)

# **Janela principal do modo Snap do P-touch Editor (Windows)**

O modo Snap permite capturar a totalidade ou uma parte do conteúdo do ecrã do computador e imprimi-la como imagem.

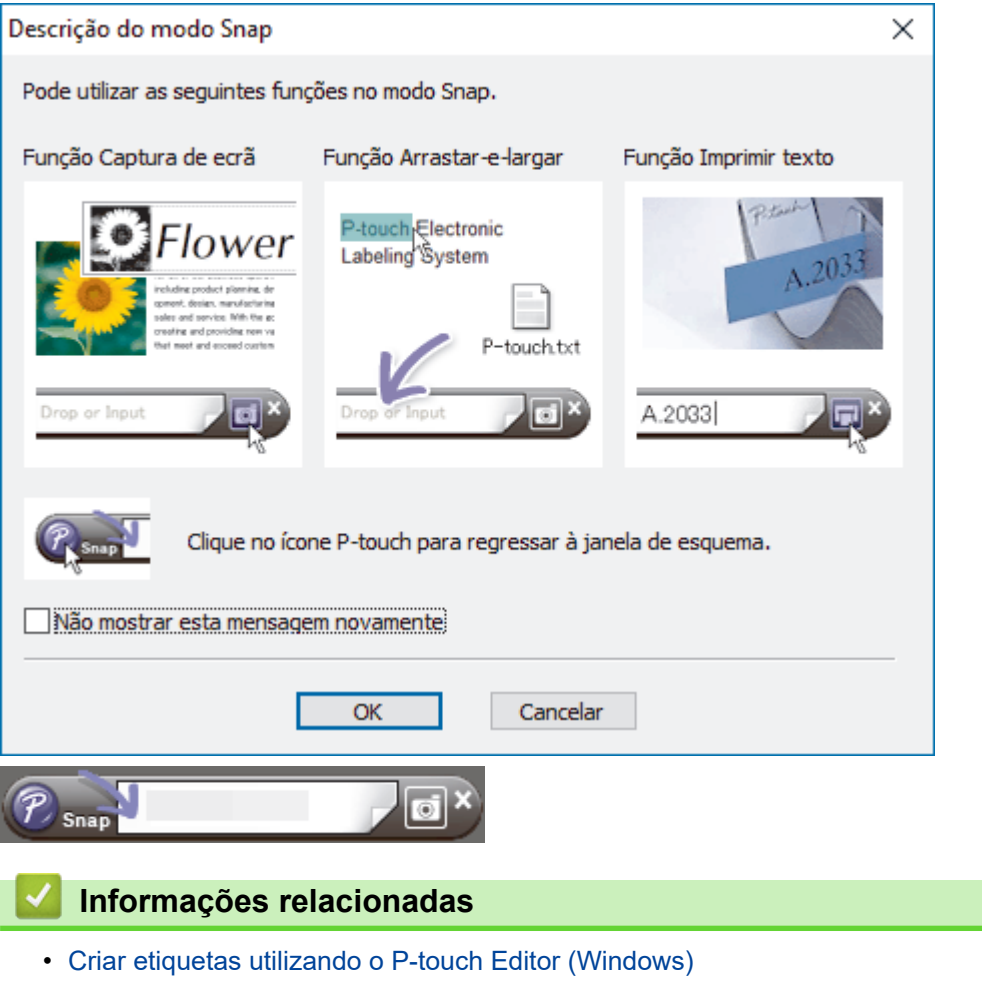

<span id="page-54-0"></span> [Página inicial](#page-1-0) > [Criar e imprimir documentos através do computador](#page-49-0) > Imprimir documentos utilizando o Ptouch Editor (Windows)

# **Imprimir documentos utilizando o P-touch Editor (Windows)**

>> Modo Express >> Modo Professional >> Modo Snap

# **Modo Express** Configure as definições no ecrã de impressão antes de imprimir. Clique em **Ficheiro** > **Imprimir** na barra de menus ou clique em (**Imprimir**). **Modo Professional** Configure as definições no ecrã de impressão antes de imprimir. Clique em **Ficheiro** > **Imprimir** na barra de menus ou clique em . Ø Clique em **para começar a imprimir sem alterar as definições**. **Modo Snap** Introduza o texto e clique em  $\Box$ .  **Informações relacionadas** • [Criar e imprimir documentos através do computador](#page-49-0)

<span id="page-55-0"></span> [Página inicial](#page-1-0) > [Criar e imprimir documentos através do computador](#page-49-0) > Criar e imprimir documentos personalizados utilizando o P-touch Editor (Mac)

# **Criar e imprimir documentos personalizados utilizando o P-touch Editor (Mac)**

Descarregue e instale o P-touch Editor a partir da App Store no seu Mac.

- 1. Faça duplo clique em **Macintosh HD** > **Aplicações** e depois faça duplo clique no ícone **Brother P-touch Editor**.
- 2. Quando o P-touch Editor iniciar, clique em **Novo** para criar um novo esquema ou abra um esquema existente.

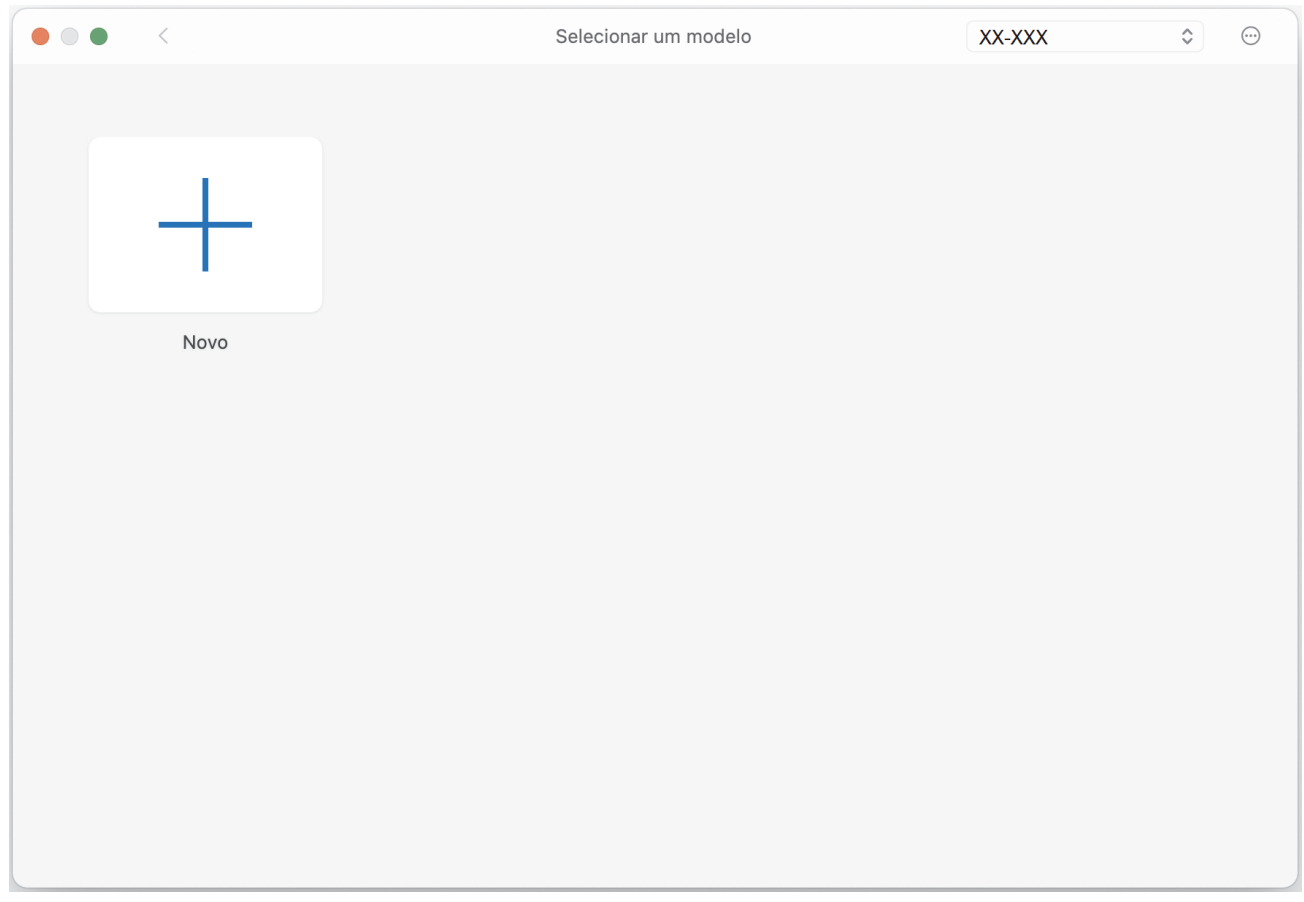

3. Clique no ícone **Print (Imprimir)**.

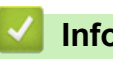

### **Informações relacionadas**

• [Criar e imprimir documentos através do computador](#page-49-0)

<span id="page-56-0"></span> [Página inicial](#page-1-0) > [Criar e imprimir documentos através do computador](#page-49-0) > Imprimir documentos sem instalar software e controladores

# **Imprimir documentos sem instalar software e controladores**

- [Imprimir através da interface USB \(modo de armazenamento de massa\)](#page-57-0)
- [Notas sobre a impressão de dados de imagem sem utilizar o controlador da impressora](#page-58-0)

<span id="page-57-0"></span> [Página inicial](#page-1-0) > [Criar e imprimir documentos através do computador](#page-49-0) > [Imprimir documentos sem instalar](#page-56-0) [software e controladores](#page-56-0) > Imprimir através da interface USB (modo de armazenamento de massa)

### **Imprimir através da interface USB (modo de armazenamento de massa)**

A função de armazenamento de massa permite enviar um ficheiro para a impressora através da interface USB, sem instalar o controlador da impressora. Esta funcionalidade apenas suporta ficheiros BIN, BLF e JPG e pode guardar um máximo de 16 MB.

Esta funcionalidade é útil para:

- Aplicar definições da impressora guardadas num ficheiro de comandos (formato de ficheiro BIN) e adicionar modelos (formato de ficheiro BLF) à impressora sem utilizar ferramentas de software. Ambos os tipos de ficheiro têm de ser distribuídos por um administrador.
- Executar comandos sem instalar o controlador da impressora.
- Utilizar um dispositivo com um sistema operativo (incluindo sistemas operativos diferentes do Windows) que suporte uma funcionalidade de anfitrião USB para imprimir e transmitir dados.
- 1. Certifique-se de que a impressora está desligada.
- 2. Prima o botão de alimentação  $\prod$  e o botão de energia (1) em simultâneo.

A impressora é iniciada no modo de armazenamento de massa. Os indicadores de energia e de dados acendem-se a verde (se a bateria for utilizada para alimentar a impressora, o indicador de energia

acende-se a laranja

3. Ligue o computador ou o dispositivo móvel à impressora através de um cabo USB.

A área de armazenamento de massa da impressora aparece como uma pasta no ecrã do computador ou do dispositivo.

Se a área de armazenamento de massa não for apresentada automaticamente, consulte as instruções relativas ao sistema operativo do seu computador ou dispositivo móvel para obter informações sobre como aceder à área de armazenamento de massa.

- 4. Arraste e largue o ficheiro que pretende copiar para a área de armazenamento de massa.
- 5. Coloque papel e prima o botão de energia  $(1)$ .

O ficheiro de comandos é executado. O indicador de dados pisca a verde .

6. Para desativar o modo de armazenamento de massa, desligue a impressora.

A impressora reinicia no seu modo de funcionamento normal.

# **NOTA**

- Quando a impressora é desligada, o modo de armazenamento de massa é desativado e quaisquer ficheiros na área de armazenamento de massa são eliminados.
- Não crie pastas na área de armazenamento de massa. Se for criada uma pasta, não será possível aceder aos ficheiros na pasta.
- Em função do tamanho do ficheiro, os comandos podem falhar. Se isso acontecer, trabalhe com um ficheiro de cada vez.
- Enquanto a impressora estiver no modo de armazenamento de massa, apenas é possível ligar por USB.
- Não aceda a outros ficheiros na área de armazenamento de massa enquanto estiver a copiar um ficheiro de ou para essa área.

### **Informações relacionadas**

• [Imprimir documentos sem instalar software e controladores](#page-56-0)

<span id="page-58-0"></span> [Página inicial](#page-1-0) > [Criar e imprimir documentos através do computador](#page-49-0) > [Imprimir documentos sem instalar](#page-56-0) [software e controladores](#page-56-0) > Notas sobre a impressão de dados de imagem sem utilizar o controlador da impressora

# **Notas sobre a impressão de dados de imagem sem utilizar o controlador da impressora**

O modo de armazenamento de massa suporta a impressão de imagens JPEG. A impressora converte ficheiros JPEG a cores em ficheiros monocromáticos ao utilizar o processo de pontilhamento, o que pode resultar em imagens pouco nítidas. Para melhorar a qualidade de imagem, evite ou desligue quaisquer funções que realizem o pré-processamento de imagens.

#### PJ-862/PJ-863/PJ-883:

A impressora suporta um perfil de envio de objetos (OPP, Object Push Profile) ao imprimir através de Bluetooth.

- Apenas é possível imprimir imagens JPEG, ou seja, esta função está limitada a ficheiros com a extensão .jpg.
- O tamanho máximo dos ficheiros é de 15,8 MB.
- As resoluções máximas são as seguintes:
	- PJ-822/PJ-862

Altura × largura = 1600 × 2200 pontos

- PJ-823/PJ-863/PJ-883

Altura × largura = 2400 × 3300 pontos

Se estes limites forem excedidos, os dados recebidos pela impressora são ignorados e não são impressos.

- A impressão verifica-se a 1 pixel = 1 ponto.
- A impressora recorre a processamento binário (binário simples) para imprimir a imagem.
- A imagem é impressa com as proporções de altura/largura dos dados recebidos.

### **Informações relacionadas**

• [Imprimir documentos sem instalar software e controladores](#page-56-0)

<span id="page-59-0"></span> [Página inicial](#page-1-0) > [Criar e imprimir documentos através do computador](#page-49-0) > Imprimir um documento utilizando o controlador da impressora (Windows/Mac)

# **Imprimir um documento utilizando o controlador da impressora (Windows/Mac)**

- >> Windows
- >> Mac

### **Windows**

- 1. Abra o documento que pretende imprimir.
- 2. Ligue a impressora a um computador através de USB, Bluetooth ou Wi-Fi.
- 3. Coloque papel.
- 4. Selecione o comando de impressão na sua aplicação.
- 5. Selecione a sua impressora e clique no botão de propriedades ou de preferências de impressão. Aparece a janela do controlador da impressora.
- 6. Altere as definições do controlador da impressora, se necessário.
- 7. Clique em **OK**.

k

8. Conclua a operação de impressão.

O indicador de dados pisca a verde  $\bullet$  - para indicar que a impressora está a receber dados.

Se estiver colocado papel e o indicador de dados permanecer aceso a verde sem piscar, a impressora não recebeu dados suficientes para imprimir uma página inteira. Desligue a impressora e volte a ligá-la.

- Se o papel ficar torto depois de a impressora o puxar para a posição inicial, abra totalmente a tampa de libertação, retire o papel, feche a tampa e volte a colocar o papel.
- Para imprimir uma imagem JPEG sem utilizar o controlador da impressora >> Tópicos relacionados: Notas sobre a impressão de dados de imagem sem utilizar o controlador da impressora.

#### **Tornar as impressões mais claras ou mais escuras**

Pode tornar as impressões mais claras ou mais escuras ao ajustar a definição de densidade de impressão na caixa de diálogo do controlador da impressora ou na Ferramenta de definições da impressora.

Mais informação uu *Tópicos relacionados*: Alterar definições da impressora utilizando a Ferramenta de definições da impressora (Windows).

#### **Mac**

### **PJ-883:**

Se estiver selecionado o controlador da impressora AirPrint, selecione o controlador da impressora CUPS.

- 1. Selecione **Preferências do Sistema** a partir do menu Apple.
- 2. Clique em **Impressão e Digitalização**.
- 3. Selecione a impressora na lista de impressoras e verifique o controlador da impressora em utilização.
	- a. Clique no botão + por baixo da lista de impressoras.
	- b. Selecione a impressora e depois selecione "um nome de modelo + CUPS" no menu instantâneo **Usar**.
	- c. Clique em **Adicionar**.
- 1. Abra o documento que pretende imprimir.
- 2. Ligue a impressora a um computador através de USB, Bluetooth ou Wi-Fi.
- 3. Coloque papel.
- 4. Selecione o comando de impressão na sua aplicação.
- 5. Selecione a sua impressora e clique no botão de propriedades ou de preferências de impressão. Aparece a janela do controlador da impressora.
- 6. Altere as definições do controlador da impressora, se necessário.
- 7. Clique em **OK**.
- 8. Conclua a operação de impressão.

O indicador de dados pisca a verde  $\bullet$  - para indicar que a impressora está a receber dados.

- Se estiver colocado papel e o indicador de dados permanecer aceso a verde sem piscar, a impressora não recebeu dados suficientes para imprimir uma página inteira. Desligue a impressora e volte a ligá-la.
- O papel pode ser colocado depois de o trabalho de impressão ter sido enviado. Se o papel ficar torto depois de a impressora o puxar para a posição inicial, abra totalmente a tampa de libertação, retire o papel, feche a tampa e volte a colocar o papel.
- **Para imprimir uma imagem JPEG sem utilizar o controlador da impressora >> Tópicos relacionados:** Notas sobre a impressão de dados de imagem sem utilizar o controlador da impressora.

#### **Tornar as impressões mais claras ou mais escuras**

Pode tornar as impressões mais claras ou mais escuras ao ajustar a definição de densidade de impressão na caixa de diálogo do controlador da impressora ou na Ferramenta de definições da impressora.

Mais informação uu *Tópicos relacionados*: Alterar as definições da impressora utilizando a Printer Setting Tool (Ferramenta de definições da impressora) (Mac).

### **Informações relacionadas**

- [Criar e imprimir documentos através do computador](#page-49-0)
	- [Definições de impressão \(Windows\)](#page-61-0)
	- [Definições de impressão \(Mac\)](#page-65-0)

#### **Tópicos relacionados:**

- [Notas sobre a impressão de dados de imagem sem utilizar o controlador da impressora](#page-58-0)
- [Alterar definições da impressora utilizando a Ferramenta de definições da impressora \(Windows\)](#page-146-0)
- [Alterar as definições da impressora utilizando a Printer Setting Tool \(Ferramenta de definições da](#page-165-0) [impressora\) \(Mac\)](#page-165-0)

<span id="page-61-0"></span> [Página inicial](#page-1-0) > [Criar e imprimir documentos através do computador](#page-49-0) > [Imprimir um documento utilizando o](#page-59-0) [controlador da impressora \(Windows/Mac\)](#page-59-0) > Definições de impressão (Windows)

### **Definições de impressão (Windows)**

- >> Separador **Básico**
- [>> Separador](#page-62-0) **Avançado**
- >> Separador **[Perfis de impressão](#page-64-0)**

### **Separador Básico**

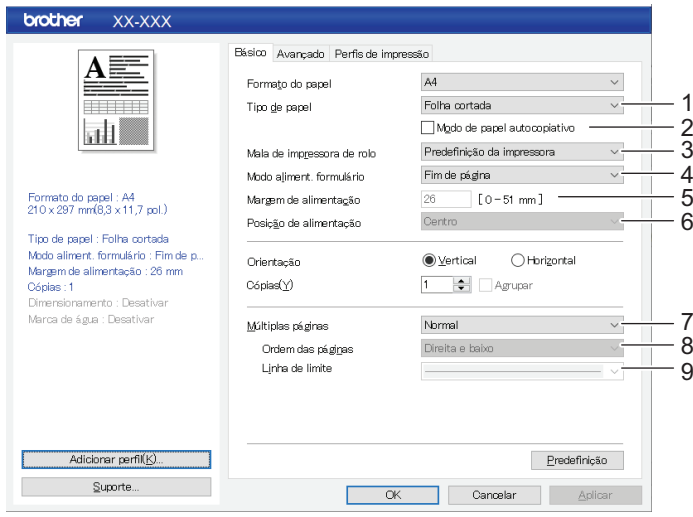

#### **1. Tipo de papel**

Especifique o tipo de papel que está colocado.

#### **2. Modo de papel autocopiativo**

Especifique a definição para a utilização de papel autocopiativo.

#### **3. Mala de impressora de rolo**

Especifique a definição para a utilização da caixa da impressora de rolo opcional. Em função da opção selecionada, pode ajustar o valor de alimentação ou a quantidade de retração de papel da caixa da impressora de rolo.

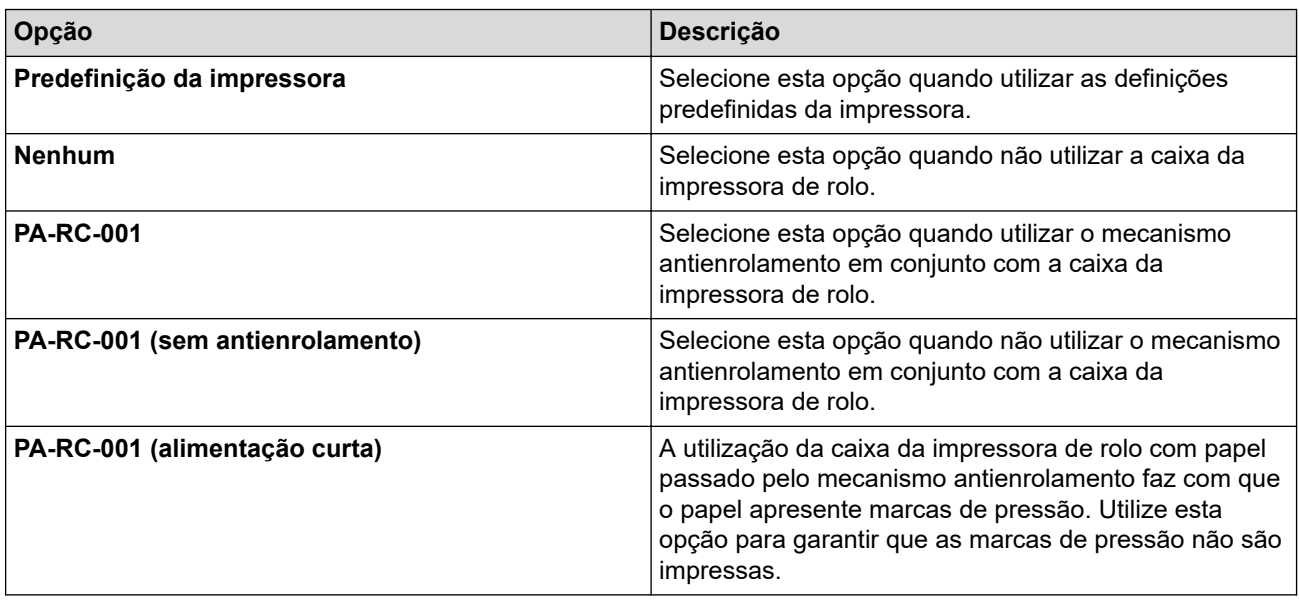

#### **4. Modo aliment. formulário**

Especifique a forma como a impressora responde a comandos de alimentação de formulário recebidos de qualquer origem.

#### <span id="page-62-0"></span>**Sem alimentação/Margem de alimentação**

Se a opção **Margem de alimentação** for definida para **0**, não é alimentado papel no final de um trabalho. Se for introduzido um valor para **Margem de alimentação**, é alimentado papel no final do trabalho de acordo com esse valor. Utilize esta definição quando imprimir em papel comprido não perfurado. Certifique-se de que define a opção **Tipo de papel** para **Rolo**.

#### **Página fixa**

É alimentado papel no final de um trabalho para corresponder à largura vertical do tamanho de página selecionado (por exemplo: Letter, Legal, A4 ou tamanho definido pelo utilizador). Selecione esta definição quando utilizar papel comprido. Certifique-se de que define a opção **Tipo de papel** para **Rolo**.

#### **Fim de página**

É alimentado papel até que o sensor de papel detete uma marca pré-impressa de fim de página no papel, até ao fim da folha ou até que tenham sido alimentados 355,6 mm de papel. Utilize esta definição quando a opção **Tipo de papel** estiver definida para **Folha cortada** ou **Rolo perfurado**.

#### **Retração do fim de página**

É alimentado papel até que o sensor de papel detete uma marca pré-impressa de fim de página no papel. Em seguida, o papel é recuado para a posição inicial antes de a próxima página ser impressa. Utilize esta definição quando a opção **Tipo de papel** estiver definida para **Rolo perfurado**.

#### **5. Margem de alimentação**

Especifique a margem de alimentação do trabalho de impressão. Utilize esta definição quando a opção **Modo aliment. formulário** estiver definida para **Sem alimentação**/**Margem de alimentação**.

#### **6. Posição de alimentação**

Especifique a posição de alimentação de papel para imprimir em papel personalizado.

#### **7. Múltiplas páginas**

Selecione para imprimir mais do que uma página numa única folha de papel.

#### **8. Ordem das páginas**

Especifique a ordem das páginas quando for configurada uma definição diferente de **Normal** para **Múltiplas páginas**.

#### **9. Linha de limite**

Especifique a linha de margem entre páginas quando for configurada uma definição diferente de **Normal** para **Múltiplas páginas**.

### **Separador Avançado**

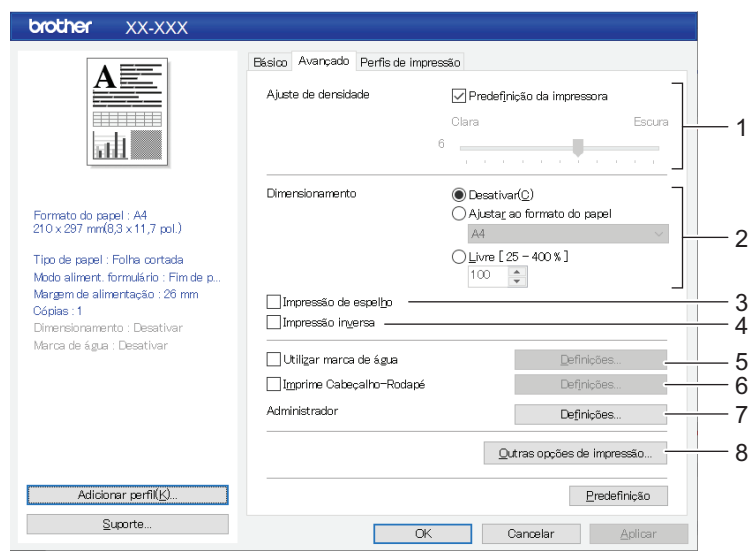

#### **1. Ajuste de densidade**

Selecione a densidade de impressão.

#### **2. Dimensionamento**

Especifique a taxa de redução ou de ampliação para impressão.

#### **3. Impressão de espelho**

Selecione para imprimir o documento pela ordem inversa.

#### **4. Impressão inversa**

Selecione para rodar o documento 180 graus.

#### **5. Utilizar marca de água**

Selecione para imprimir um logótipo ou texto como marca de água no documento. Pode utilizar marcas de água predefinidas, adicionar uma nova marca de água ou utilizar um ficheiro de imagem que tenha criado.

#### **6. Imprime Cabeçalho-Rodapé**

Selecione para imprimir a data, a hora e a identificação no cabeçalho ou rodapé.

#### **7. Administrador**

Selecione para bloquear as seguintes definições para que não seja possível alterá-las.

- Número de cópias
- Múltiplas páginas e dimensionamento
- Marca de água
- Impressão de cabeçalho/rodapé

#### **8. Outras opções de impressão**

#### **Imprimir texto a preto**

Selecione para imprimir texto a cores a preto.

#### **Aplicar meios-tons**

Selecione um método de processamento de meios-tons.

#### **Impressão de linha tracejada**

Selecione para imprimir linhas tracejadas entre páginas, o que é útil ao imprimir em papel comprido. Defina a opção **Modo aliment. formulário** para **Página fixa** e a opção **Tipo de papel** para **Rolo** e depois marque a caixa de verificação **Impressão de linha tracejada**. Observe que as linhas tracejadas são impressas no papel – não são perfuradas no papel.

#### **Alternar automaticamente o modo de comando**

Especifique se o comando de alternância de modo é automaticamente enviado quando os comandos são alternados durante a utilização da impressora.

Recomendamos que ative este modo ao marcar a caixa de verificação.

#### **Velocidade de impressão**

Selecione a velocidade de impressão da impressora. Reduzir a velocidade de impressão melhora a qualidade de impressão.

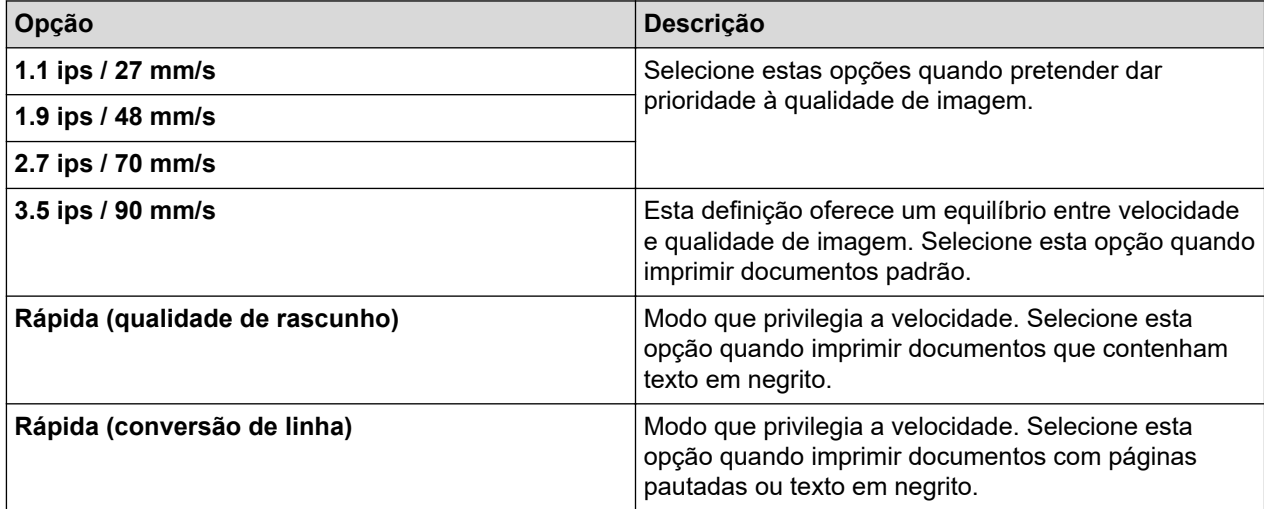

#### **Compressão de dados**

Selecione para comprimir os dados de impressão e enviá-los para a impressora.

<span id="page-64-0"></span>Recomendamos que marque a caixa de verificação desta opção.

#### **Pausa no papel de rolo**

Durante a pausa antes de imprimir a próxima folha, é apresentada uma mensagem para confirmar se pretende continuar a imprimir.

#### **Imprimir Arquivo**

Selecione para guardar os dados de impressão como um ficheiro PDF no computador.

### **Separador Perfis de impressão**

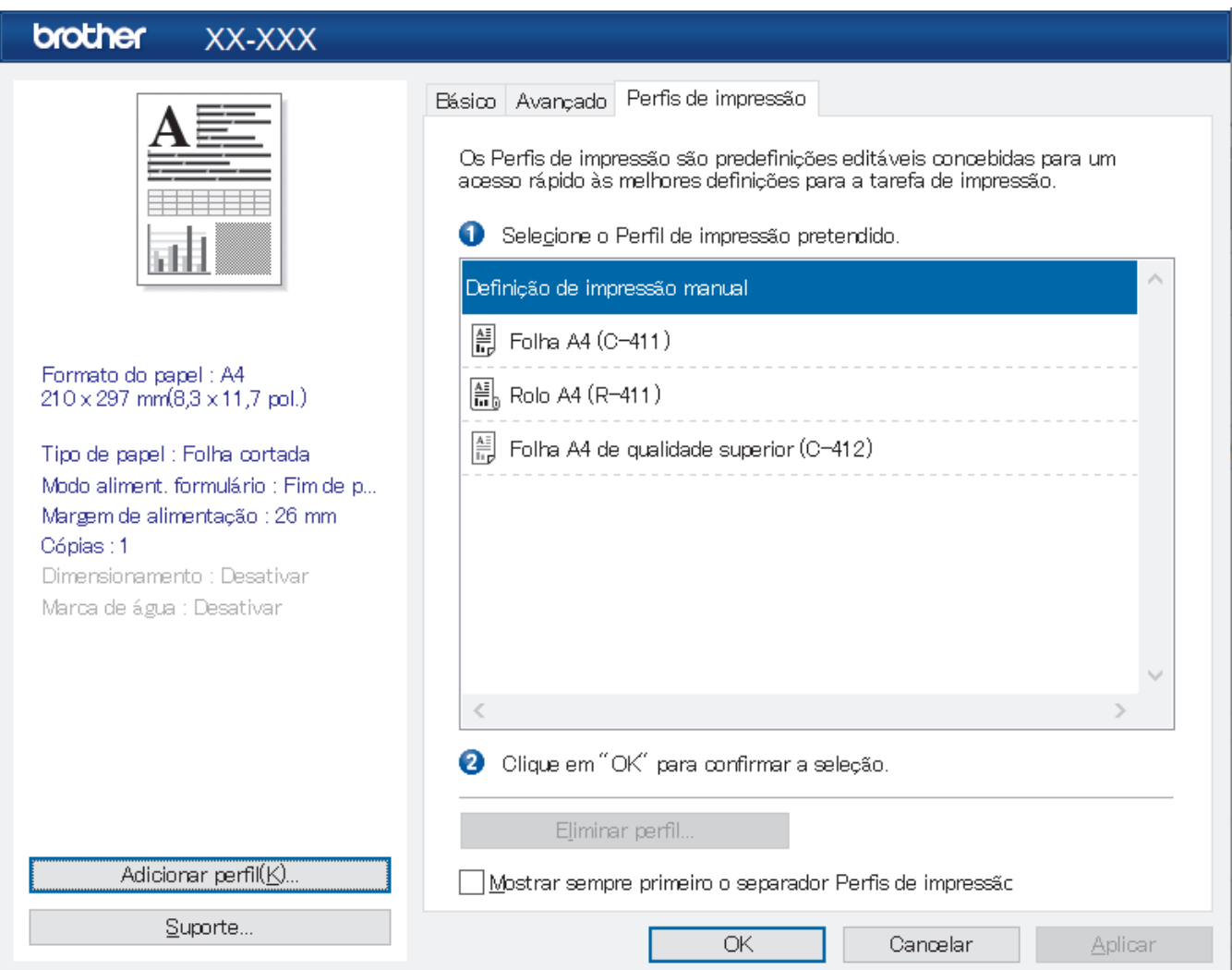

Os perfis de impressão são predefinições concebidas para proporcionar um acesso rápido a configurações de impressão utilizadas com frequência. É possível adicionar definições de impressão utilizadas com frequência como perfis de impressão.

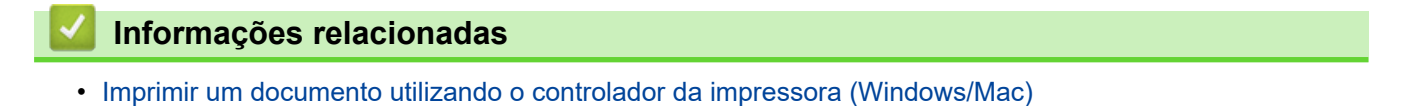

<span id="page-65-0"></span> [Página inicial](#page-1-0) > [Criar e imprimir documentos através do computador](#page-49-0) > [Imprimir um documento utilizando o](#page-59-0) [controlador da impressora \(Windows/Mac\)](#page-59-0) > Definições de impressão (Mac)

# **Definições de impressão (Mac)**

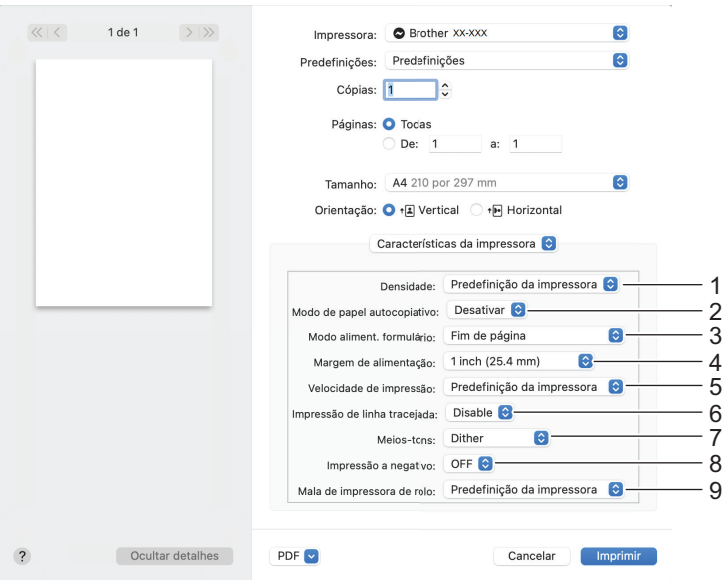

#### **1. Densidade**

Selecione a densidade de impressão.

#### **2. Modo de papel autocopiativo**

Especifique a definição para a utilização de papel autocopiativo.

#### **3. Modo aliment. formulário**

Especifique a forma como a impressora responde a comandos de alimentação de formulário recebidos de qualquer origem.

#### **4. Margem de alimentação**

Especifique a margem de alimentação do trabalho de impressão. Utilize esta definição quando a opção **Modo aliment. formulário** estiver definida para **Kein Vorschub / Margem de alimentação**.

#### **5. Velocidade de impressão**

Selecione a velocidade de impressão da impressora. Reduzir a velocidade de impressão melhora a qualidade de impressão.

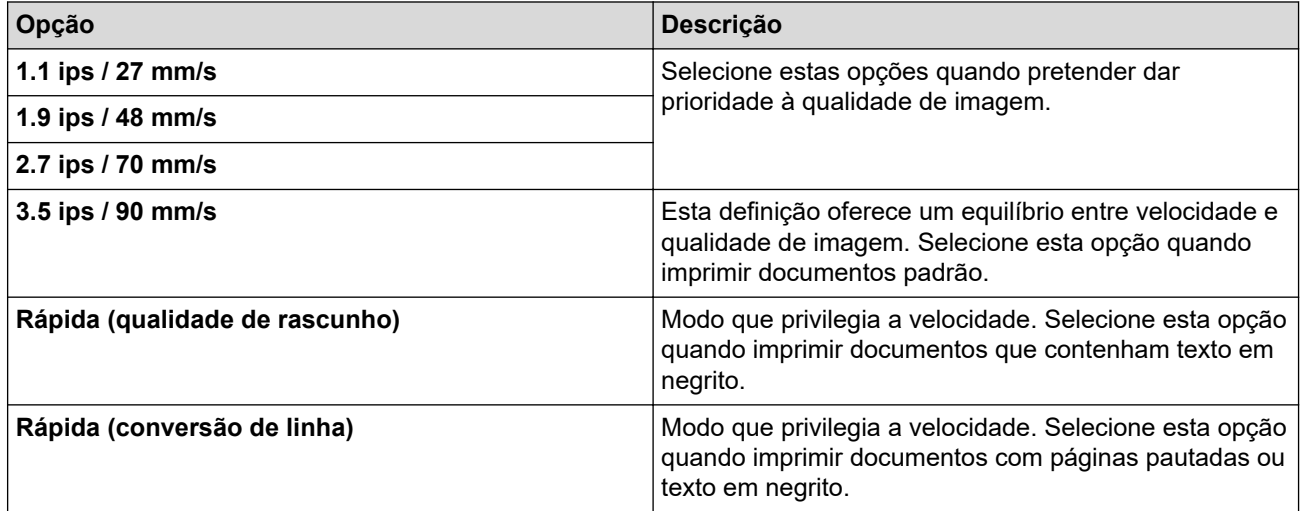

#### **6. Impressão de linha tracejada**

Selecione para imprimir linhas tracejadas entre páginas, o que é útil ao imprimir em papel comprido. Defina a opção **Modo aliment. formulário** para **Página fixa** e o tipo de papel para **Rolo** e depois selecione **Ativar**. Observe que as linhas tracejadas são impressas no papel – não são perfuradas no papel.

#### **7. Meios-tons**

Selecione um método de processamento de meios-tons.

#### **8. Impressão a negativo**

Selecione para imprimir com as cores preto e branco invertidas.

#### **9. Mala de impressora de rolo**

Especifique a definição para a utilização da caixa da impressora de rolo opcional. Em função da opção selecionada, pode ajustar o valor de alimentação ou a quantidade de retração de papel da caixa da impressora de rolo.

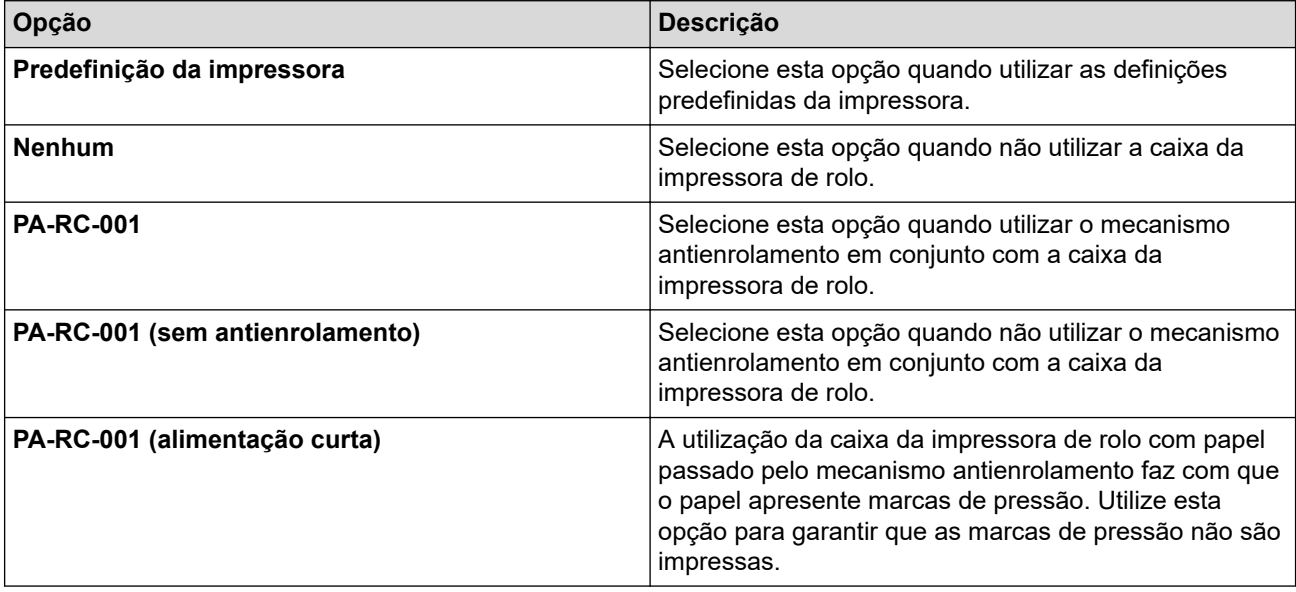

### **Informações relacionadas**

• [Imprimir um documento utilizando o controlador da impressora \(Windows/Mac\)](#page-59-0)

<span id="page-67-0"></span> [Página inicial](#page-1-0) > Imprimir documentos utilizando dispositivos móveis

# **Imprimir documentos utilizando dispositivos móveis**

- [Aplicações de impressão compatíveis](#page-68-0)
- [Descrição geral do AirPrint](#page-70-0)
- Mopria® [Print Service](#page-71-0)
- [Transferir modelos criados num computador para a impressora utilizando um dispositivo](#page-72-0) [móvel](#page-72-0)

<span id="page-68-0"></span> [Página inicial](#page-1-0) > [Imprimir documentos utilizando dispositivos móveis](#page-67-0) > Aplicações de impressão compatíveis

# **Aplicações de impressão compatíveis**

• PJ-822/PJ-823:

Pode utilizar a impressora como uma impressora autónoma ou ligá-la a um dispositivo móvel Android™. Para criar e imprimir documentos diretamente a partir do seu dispositivo móvel, instale as aplicações para dispositivos móveis da Brother e depois ligue a impressora ao dispositivo móvel através de um cabo USB. Também pode transferir dados, como modelos, símbolos e bases de dados criados com um computador, para a impressora a partir do dispositivo móvel através de um cabo USB. O cabo é vendido separadamente.

• PJ-862/PJ-863/PJ-883:

A Brother disponibiliza várias aplicações gratuitas para utilizar com a impressora, incluindo aplicações para imprimir diretamente a partir dos seus dispositivos móveis iPhone, iPad, iPod touch e Android™ e aplicações para transferir dados, como modelos, símbolos e bases de dados criados utilizando um computador, sem fios para a sua impressora autónoma.

Para obter mais informações sobre as aplicações para dispositivos móveis disponíveis para a sua impressora, visite<https://support.brother.com/g/d/f5f9>

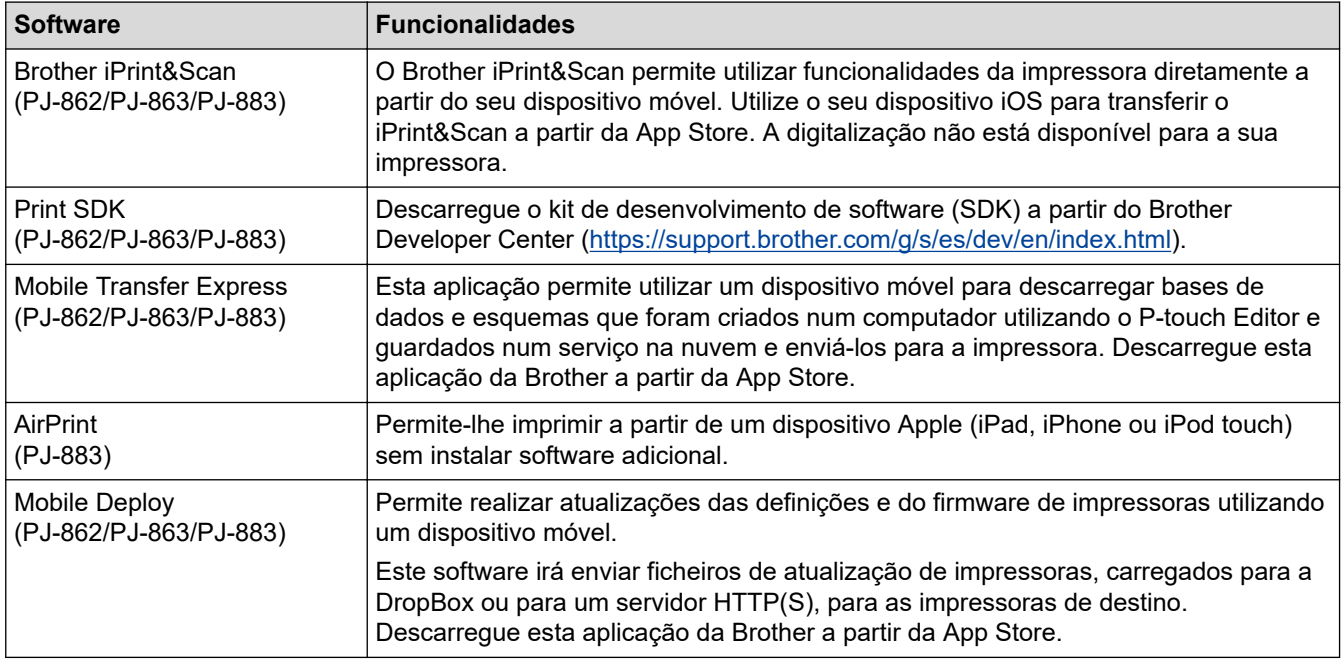

# **Dispositivos iOS**

### **Dispositivos Android**

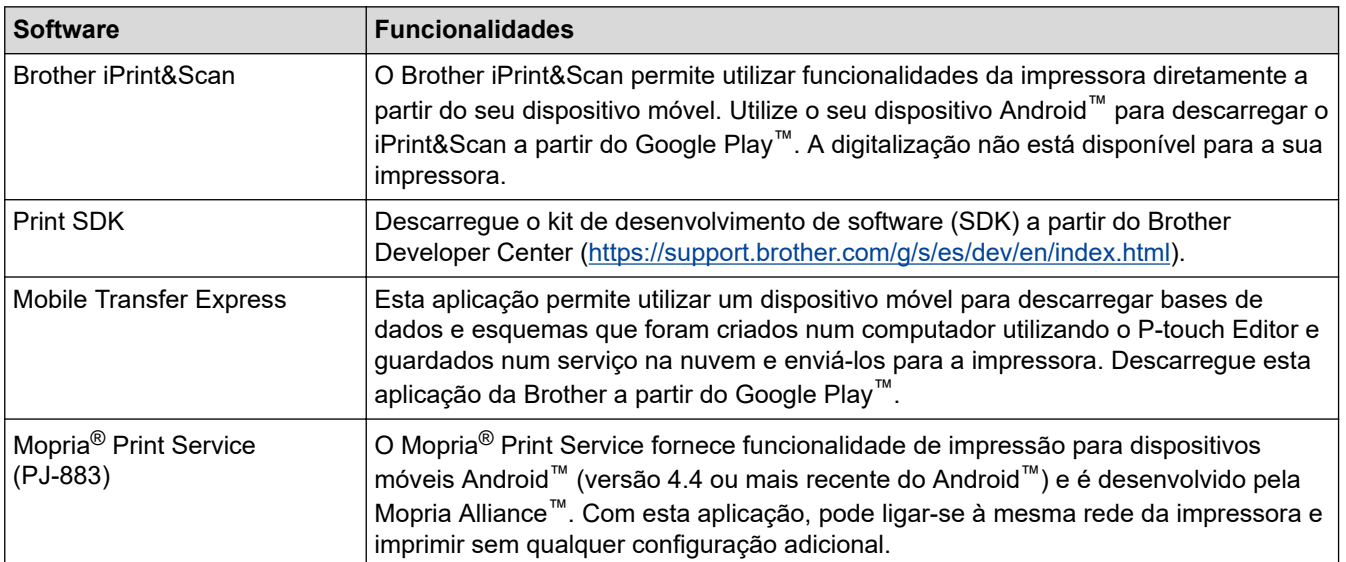

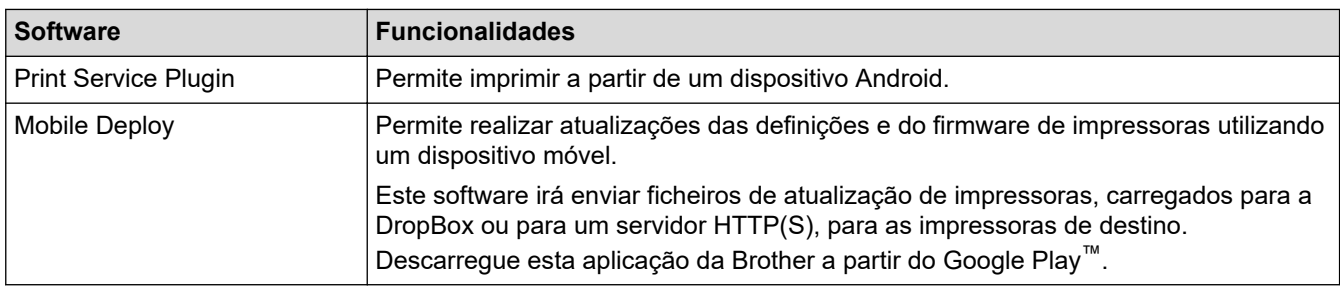

# **Informações relacionadas**

l J

• [Imprimir documentos utilizando dispositivos móveis](#page-67-0)

<span id="page-70-0"></span> [Página inicial](#page-1-0) > [Imprimir documentos utilizando dispositivos móveis](#page-67-0) > Descrição geral do AirPrint

# **Descrição geral do AirPrint**

#### **Modelos Relacionados**: PJ-883

O AirPrint é uma solução de impressão para sistemas operativos Apple que permite imprimir por ligação sem fios fotografias, mensagens de correio eletrónico, páginas Web e documentos a partir do seu iPad, iPhone e iPod touch sem ter de instalar um controlador.

Para obter mais informações, visite o site da Apple.

A utilização da etiqueta "Compatível com Apple" significa que um acessório foi especificamente desenvolvido para funcionar com a tecnologia identificada na etiqueta e está certificado pelo programador quanto ao cumprimento dos padrões de desempenho da Apple.

### **Informações relacionadas**

• [Imprimir documentos utilizando dispositivos móveis](#page-67-0)

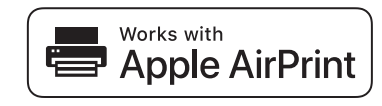

<span id="page-71-0"></span>**■ [Página inicial](#page-1-0) > [Imprimir documentos utilizando dispositivos móveis](#page-67-0) > Mopria<sup>®</sup> Print Service** 

# **Mopria® Print Service**

**Modelos Relacionados**: PJ-883

O Mopria® Print Service é uma funcionalidade de impressão para dispositivos móveis Android™ desenvolvida pela Mopria Alliance™. Com este serviço, pode ligar-se à mesma rede da sua impressora e imprimir sem qualquer configuração adicional.

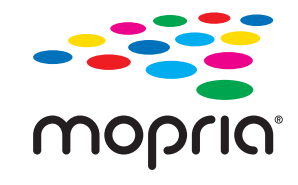

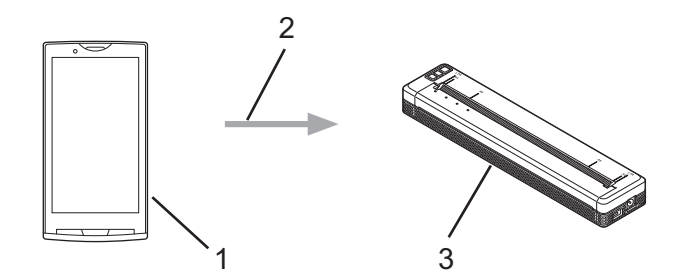

- 1. Dispositivo móvel Android<sup>™</sup>
- 2. Ligação Wi-Fi®
- 3. A sua impressora

Tem de descarregar o Mopria® Print Service a partir do Google Play™ e instalá-lo no seu dispositivo Android™.

### **Informações relacionadas**

• [Imprimir documentos utilizando dispositivos móveis](#page-67-0)
<span id="page-72-0"></span> [Página inicial](#page-1-0) > [Imprimir documentos utilizando dispositivos móveis](#page-67-0) > Transferir modelos criados num computador para a impressora utilizando um dispositivo móvel

# **Transferir modelos criados num computador para a impressora utilizando um dispositivo móvel**

Utilize o P-touch Transfer Manager para guardar dados de modelos criados utilizando o P-touch Editor no formato BLF ou PDZ. Utilize o Mobile Transfer Express para enviar o ficheiro guardado do dispositivo móvel para a impressora e imprimi-lo.

### **NOTA**

Certifique-se de que o Mobile Transfer Express está instalado no dispositivo móvel.

1. Guarde os dados de modelos através do P-touch Transfer Manager.

Mais informação >> Tópicos relacionados: Criar ficheiros de Transferência e ficheiros de Pacote de transferência (Windows)

#### 2. Execute uma das seguintes ações:

- Guarde o ficheiro num serviço de armazenamento na nuvem e depois partilhe-o utilizando a aplicação Mobile Transfer Express no seu dispositivo móvel.
- Envie o ficheiro como um anexo de correio eletrónico do computador para o dispositivo móvel e depois guarde o ficheiro no dispositivo móvel.
- 3. Ligue a impressora ao dispositivo móvel e inicie o Mobile Transfer Express.

Os dados do modelo são apresentados.

4. Selecione o modelo que pretende imprimir e toque em **Transfer (Transferir)** para transferir o modelo para a impressora.

Para descarregar um ficheiro de um serviço de armazenamento na nuvem para o dispositivo móvel, ligue o dispositivo móvel à impressora utilizando o modo de infraestrutura. Isto permite-lhe transferir ficheiros descarregados (apenas ficheiros BLF) mais rapidamente.

#### **Informações relacionadas**

• [Imprimir documentos utilizando dispositivos móveis](#page-67-0)

#### **Tópicos relacionados:**

- [Criar ficheiros de Transferência e ficheiros de Pacote de transferência \(Windows\)](#page-86-0)
- [Ligar a impressora a um computador através de Wi-Fi](#page-39-0)

<span id="page-73-0"></span> [Página inicial](#page-1-0) > Transferir modelos para a impressora (P-touch Transfer Manager) (Windows)

# **Transferir modelos para a impressora (P-touch Transfer Manager) (Windows)**

- [Transferir modelos para a impressora utilizando o P-touch Transfer Manager \(Windows\)](#page-74-0)
- [Distribuir modelos a transferir para utilizadores sem utilizar o P-touch Transfer Manager](#page-88-0) [\(Windows\)](#page-88-0)

<span id="page-74-0"></span> [Página inicial](#page-1-0) > [Transferir modelos para a impressora \(P-touch Transfer Manager\) \(Windows\)](#page-73-0) > Transferir modelos para a impressora utilizando o P-touch Transfer Manager (Windows)

# **Transferir modelos para a impressora utilizando o P-touch Transfer Manager (Windows)**

- [Notas sobre a utilização do P-touch Transfer Manager \(Windows\)](#page-75-0)
- [Sobre a transferência de modelos do computador para a impressora \(Windows\)](#page-76-0)
- [Criar cópias de segurança de modelos ou de outros dados guardados na impressora](#page-84-0) [\(Windows\)](#page-84-0)
- [Eliminar dados da impressora \(Windows\)](#page-85-0)
- [Criar ficheiros de Transferência e ficheiros de Pacote de transferência \(Windows\)](#page-86-0)

<span id="page-75-0"></span> [Página inicial](#page-1-0) > [Transferir modelos para a impressora \(P-touch Transfer Manager\) \(Windows\)](#page-73-0) > [Transferir](#page-74-0) [modelos para a impressora utilizando o P-touch Transfer Manager \(Windows\)](#page-74-0) > Notas sobre a utilização do P-touch Transfer Manager (Windows)

# **Notas sobre a utilização do P-touch Transfer Manager (Windows)**

Algumas funções do P-touch Editor não estão disponíveis com a impressora, pelo que deve ter em mente os seguintes pontos quando utilizar o P-touch Editor para criar modelos.

Pode pré-visualizar os modelos criados antes de serem transferidos para a impressora.

### **Criar modelos**

- Algum do texto nos modelos transferidos para a impressora poderá ser impresso com tipos de letra e tamanhos de carateres similares incluídos na impressora. Consequentemente, a impressão pode diferir da imagem do modelo criado no P-touch Editor.
- Em função da definição do objeto de texto, o tamanho dos carateres pode ser automaticamente reduzido ou algum do texto pode não ser impresso. Se isso acontecer, altere a definição do objeto de texto.
- Embora possam ser aplicados estilos de carateres a carateres individuais no P-touch Editor, apenas é possível aplicar estilos a um bloco de texto a partir da impressora. Além disso, alguns estilos de carateres não estão disponíveis na impressora.
- Fundos especificados no P-touch Editor não são compatíveis com a impressora.
- O esquema do P-touch Editor utilizando a função de impressão dividida (ampliando o documento e imprimindo-o em duas ou mais folhas) não pode ser transferido.
- Só é impressa a porção do documento dentro da área imprimível.

### **Transferir modelos**

- A impressão pode diferir da imagem apresentada na área de pré-visualização do P-touch Transfer Manager.
- Se um código de barras bidimensional (diferente de um código QR) não carregado na impressora for transferido para a impressora, o código de barras é convertido numa imagem. A imagem do código de barras convertido não pode ser editada.
- Todos os objetos transferidos que não puderem ser editados pela impressora são convertidos em imagens.
- Objetos agrupados são convertidos num único mapa de bits.
- Se ocorrer a sobreposição de objetos, apenas o objeto inferior será impresso.

### **Transferir dados diferentes de modelos**

Se o número ou a ordem de campos numa base de dados sofrer alterações e apenas a base de dados (ficheiro CSV) for transferida para a atualizar, a base de dados pode não ser corretamente associada ao modelo. Além disso, a primeira linha de dados no ficheiro transferido tem de ser reconhecida pela impressora como "nomes dos campos".

### **Informações relacionadas**

• [Transferir modelos para a impressora utilizando o P-touch Transfer Manager \(Windows\)](#page-74-0)

<span id="page-76-0"></span> [Página inicial](#page-1-0) > [Transferir modelos para a impressora \(P-touch Transfer Manager\) \(Windows\)](#page-73-0) > [Transferir](#page-74-0) [modelos para a impressora utilizando o P-touch Transfer Manager \(Windows\)](#page-74-0) > Sobre a transferência de modelos do computador para a impressora (Windows)

# **Sobre a transferência de modelos do computador para a impressora (Windows)**

Pode transferir modelos e outros dados para a impressora e efetuar cópias de segurança dos seus dados no computador.

Para utilizar o P-touch Transfer Manager, tem primeiro de transferir modelos criados no P-touch Editor para o Ptouch Transfer Manager.

### **Informações relacionadas**

- [Transferir modelos para a impressora utilizando o P-touch Transfer Manager \(Windows\)](#page-74-0)
	- [Transferir um modelo para o P-touch Transfer Manager \(Windows\)](#page-77-0)
	- [Janela principal do P-touch Transfer Manager \(Windows\)](#page-78-0)
	- [Transferir modelos ou outros dados do computador para a impressora \(Windows\)](#page-80-0)

<span id="page-77-0"></span> [Página inicial](#page-1-0) > [Transferir modelos para a impressora \(P-touch Transfer Manager\) \(Windows\)](#page-73-0) > [Transferir](#page-74-0) [modelos para a impressora utilizando o P-touch Transfer Manager \(Windows\)](#page-74-0) > [Sobre a transferência de](#page-76-0) [modelos do computador para a impressora \(Windows\)](#page-76-0) > Transferir um modelo para o P-touch Transfer Manager (Windows)

# **Transferir um modelo para o P-touch Transfer Manager (Windows)**

- 1. Inicie o P-touch Editor **P**.
	- **Windows 10/Windows Server 2016/Windows Server 2019/Windows Server 2022:**

Clique em **Iniciar** > **Brother P-touch** > **P-touch Editor** ou faça duplo clique no ícone **P-touch Editor** no ambiente de trabalho.

• **Windows 8.1/Windows Server 2012/Windows Server 2012 R2:**

Clique no ícone **P-touch Editor** no ecrã **Aplicações** ou faça duplo clique no ícone **P-touch Editor** no ambiente de trabalho.

2. Abra o modelo que pretende ou crie um esquema.

#### 3. Clique em **Ficheiro** > **Transferir modelo** > **Transferir**.

É apresentada a janela do P-touch Transfer Manager. O modelo é transferido para a pasta **Configurações**.

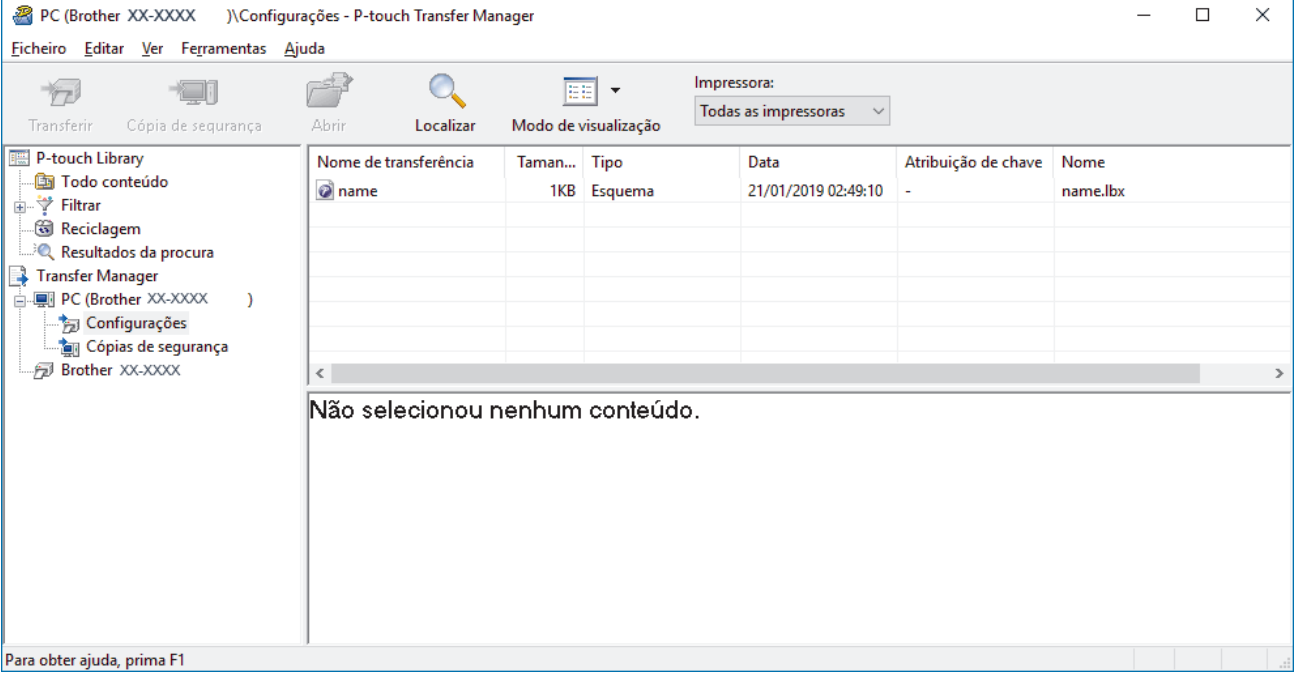

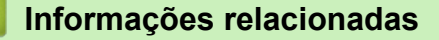

• [Sobre a transferência de modelos do computador para a impressora \(Windows\)](#page-76-0)

<span id="page-78-0"></span> [Página inicial](#page-1-0) > [Transferir modelos para a impressora \(P-touch Transfer Manager\) \(Windows\)](#page-73-0) > [Transferir](#page-74-0) [modelos para a impressora utilizando o P-touch Transfer Manager \(Windows\)](#page-74-0) > [Sobre a transferência de](#page-76-0) [modelos do computador para a impressora \(Windows\)](#page-76-0) > Janela principal do P-touch Transfer Manager (Windows)

# **Janela principal do P-touch Transfer Manager (Windows)**

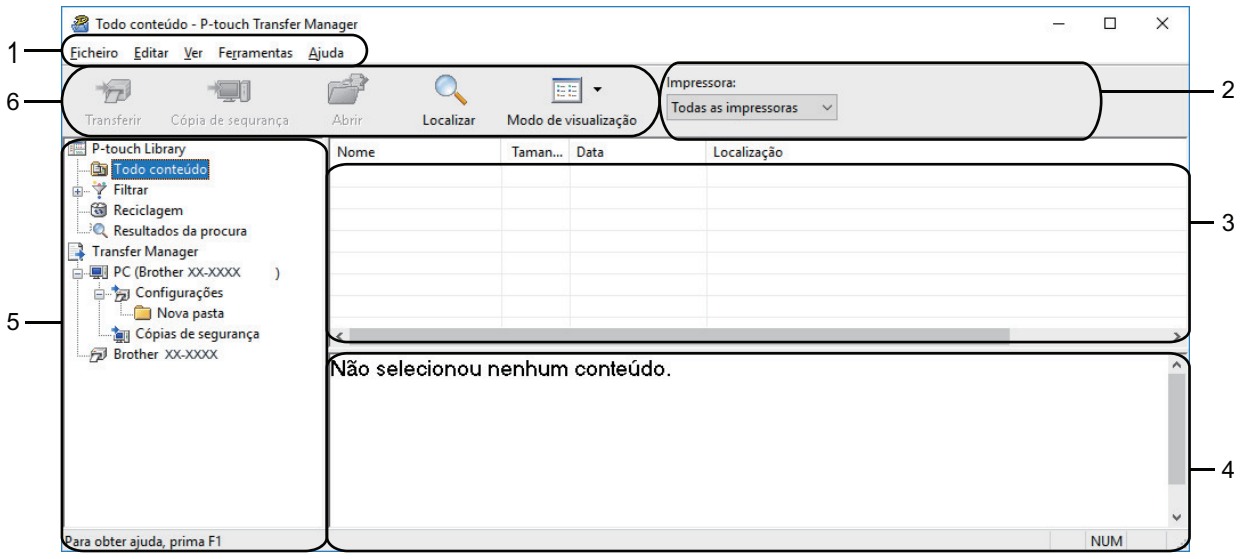

#### **1. Barra de menus**

Permite o acesso a vários comandos, agrupados sob cada título de menu (os menus **Ficheiro**, **Editar**, **Ver**, **Ferramentas** e **Ajuda**) de acordo com as suas funções.

#### **2. Seletor da impressora**

Permite-lhe selecionar uma impressora para a qual transferir os dados. Quando seleciona uma impressora, na lista de dados aparecem apenas os dados que podem ser enviados para a impressora selecionada.

#### **3. Lista de modelos**

Apresenta uma lista de modelos na pasta selecionada.

#### **4. Pré-visualização**

Apresenta uma pré-visualização dos modelos na lista de modelos.

#### **5. Lista de pastas**

Apresenta uma lista de pastas e impressoras. Quando seleciona uma pasta, os modelos na pasta selecionada são apresentados na lista de modelos. Se selecionar uma impressora, são apresentados os modelos atuais e outros dados guardados na impressora.

#### **6. Barra de ferramentas**

Permite o acesso a comandos frequentemente utilizados.

### **Ícones da barra de ferramentas**

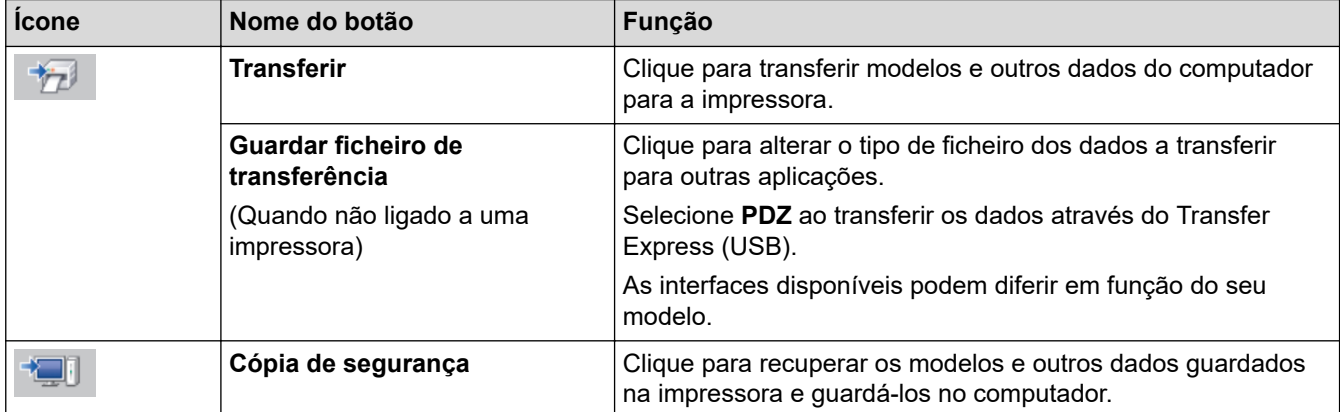

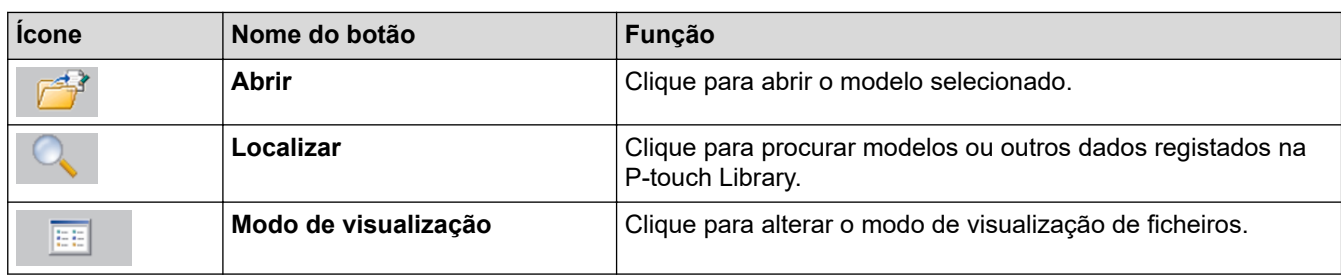

# **Informações relacionadas**

l J

• [Sobre a transferência de modelos do computador para a impressora \(Windows\)](#page-76-0)

<span id="page-80-0"></span> [Página inicial](#page-1-0) > [Transferir modelos para a impressora \(P-touch Transfer Manager\) \(Windows\)](#page-73-0) > [Transferir](#page-74-0) [modelos para a impressora utilizando o P-touch Transfer Manager \(Windows\)](#page-74-0) > [Sobre a transferência de](#page-76-0) [modelos do computador para a impressora \(Windows\)](#page-76-0) > Transferir modelos ou outros dados do computador para a impressora (Windows)

# **Transferir modelos ou outros dados do computador para a impressora (Windows)**

Para transferir modelos de um dispositivo móvel para a impressora, >> Tópicos relacionados

1. Ligue a impressora ao computador através de um cabo USB e depois ligue a energia da impressora. O nome do modelo da impressora é apresentado junto a um ícone de impressora na vista de pastas.

Se selecionar a impressora na vista de pastas, são apresentados os modelos atuais e outros dados guardados na impressora.

Se a impressora estiver desligada ou offline, não é apresentada na vista de pastas.

2. Selecione a impressora para a qual pretende transferir o modelo ou outros dados.

D

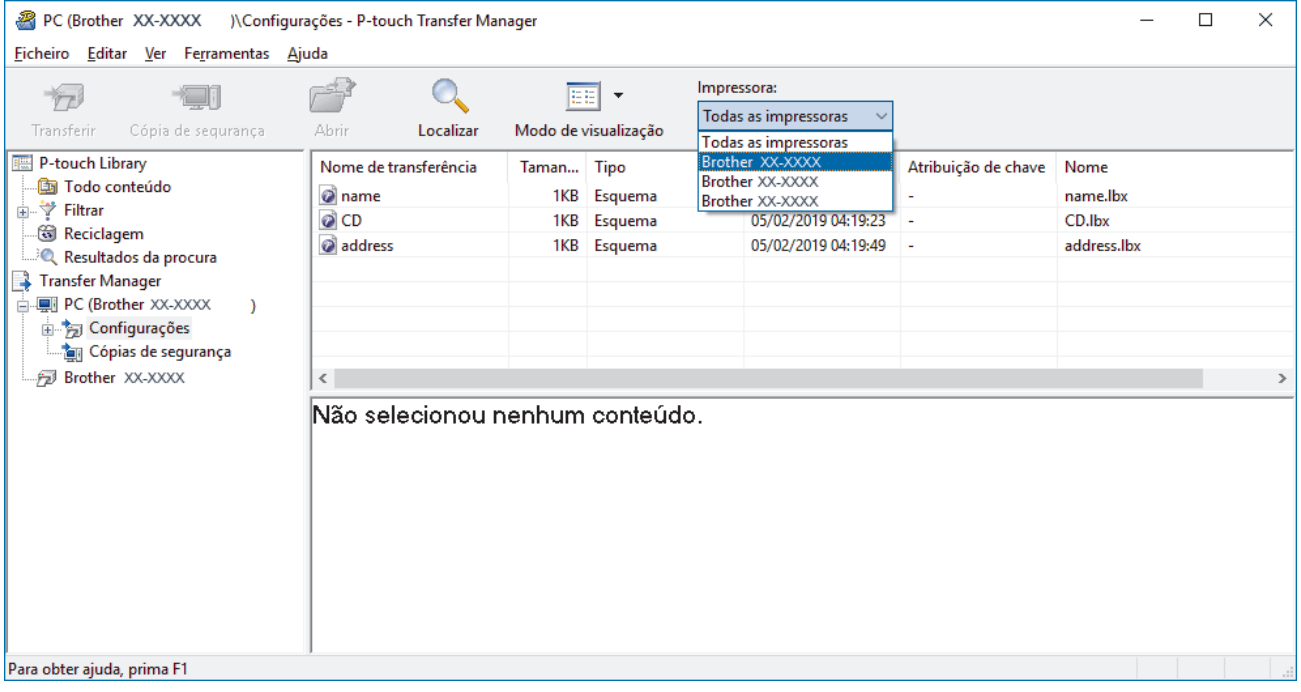

3. Clique com o botão direito do rato na pasta **Configurações**, selecione **Novo** e crie uma nova pasta.

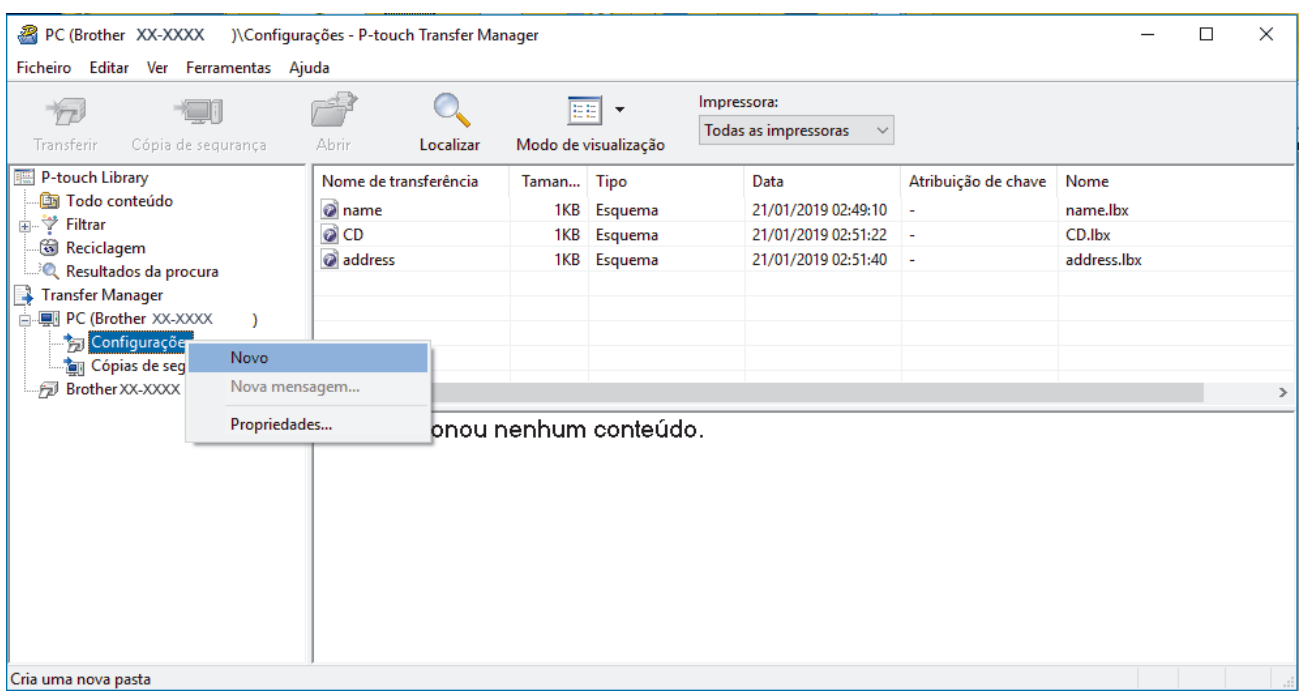

- 4. Execute uma das seguintes ações:
	- Arraste o modelo ou outros dados que pretende transferir para a nova pasta.
	- Para transferir vários modelos ou outros dados, arraste os ficheiros que pretende transferir para a nova pasta. É atribuído a cada ficheiro um número de atribuição de chave (localização de memória na impressora) quando é colocado na nova pasta.

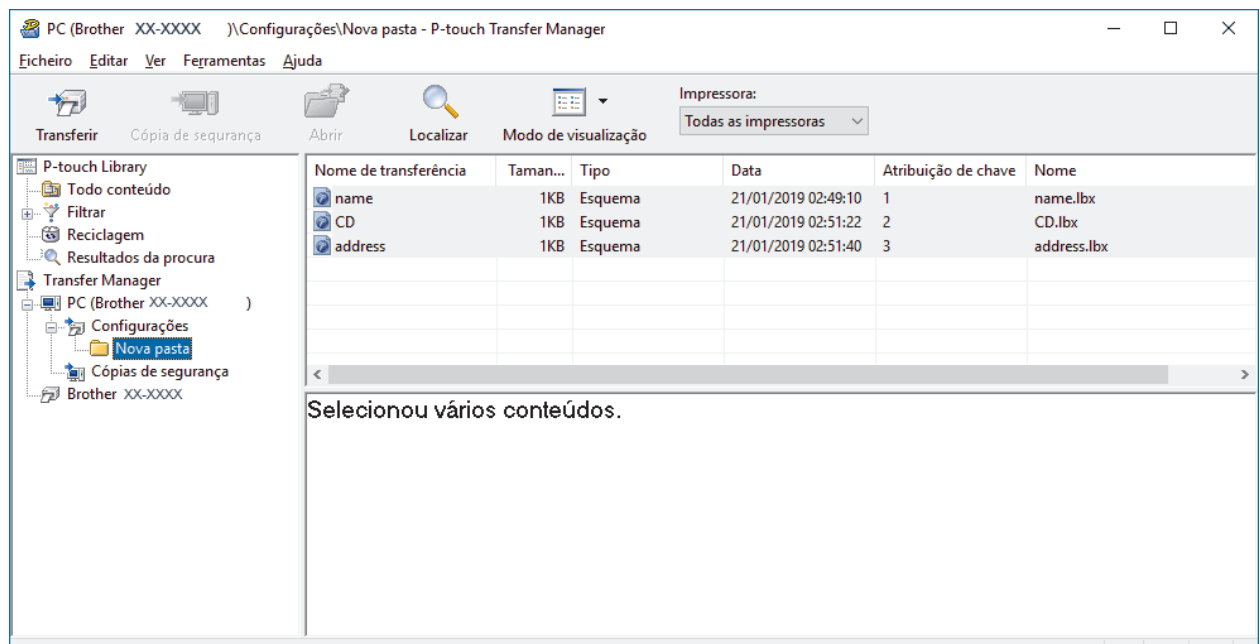

Para obter ajuda, prima F1

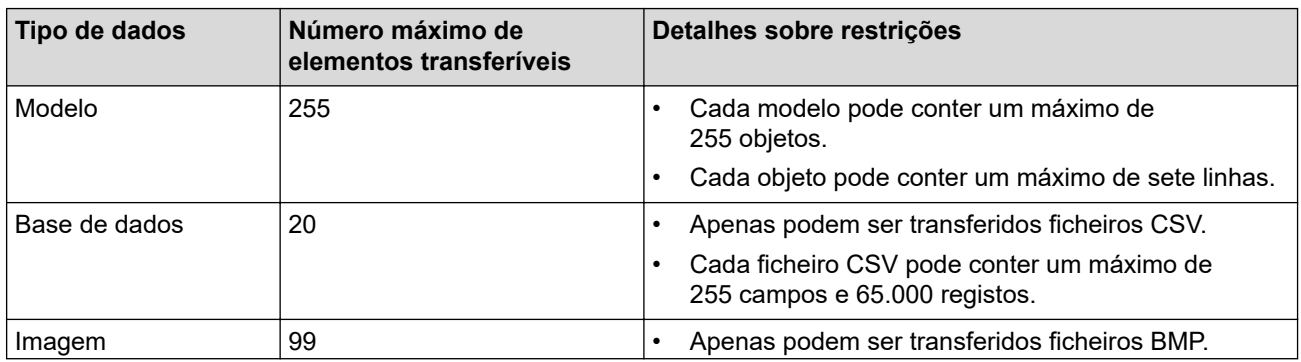

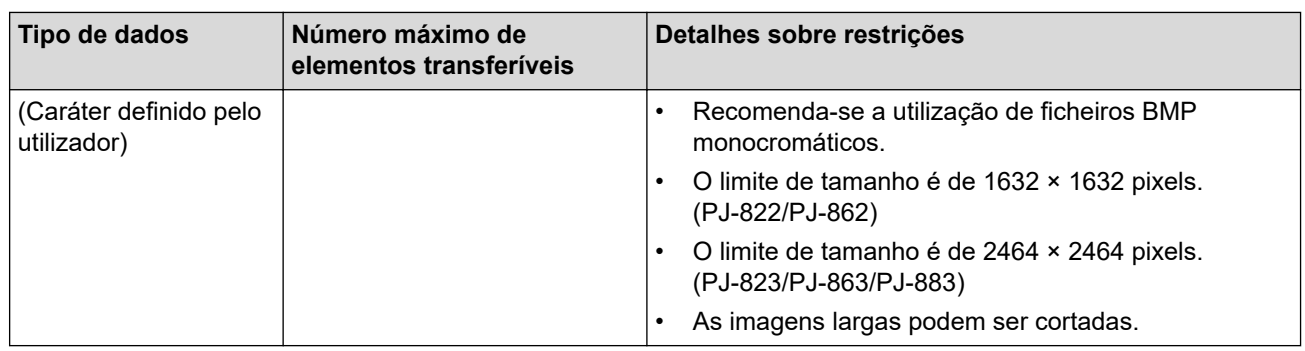

- Pode confirmar o espaço disponível na memória de ficheiros de transferência ao imprimir o relatório de configuração. Consulte **Available memory (Memória disponível)** no relatório para obter mais informações sobre o espaço disponível. O espaço disponível que aparece em **Available memory: \*\*\*\*B (Memória disponível: \*\*\*\*B)** pode ser diferente do espaço efetivamente disponível.
	- Pode visualizar os modelos e outros dados ao selecionar:
		- A pasta na pasta **Configurações**
		- **Todo conteúdo**
		- Uma das categorias em **Filtrar**, como **Esquemas**
- 5. Para alterar o número de atribuição de chave que foi atribuído a um elemento, clique com o botão direito do rato sobre o elemento, selecione o menu **Atribuição de chave** e depois selecione o número de atribuição de chave que pretende.

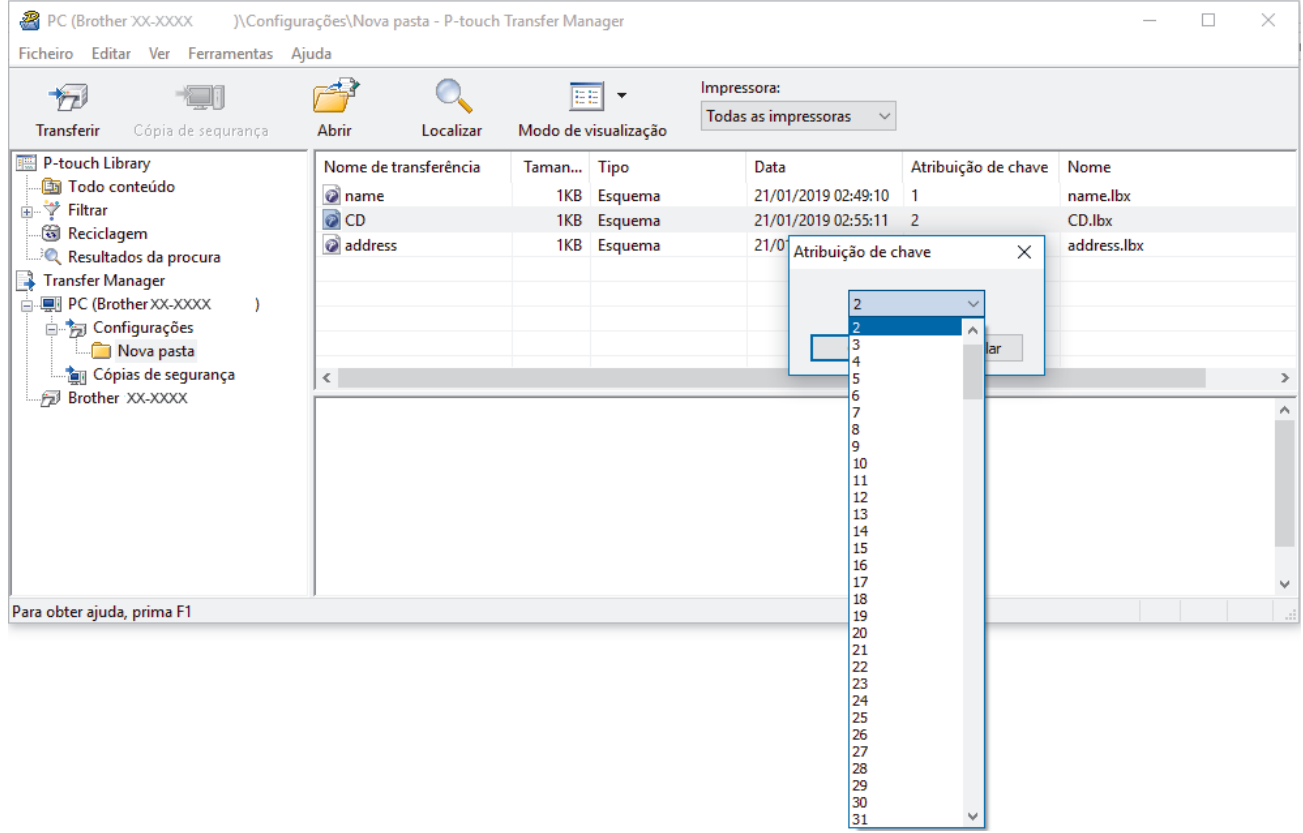

- Exceto para os dados nas bases de dados, é atribuído um número de chave a todos os dados transferidos para a impressora.
- Se o modelo ou outros dados transferidos para a impressora possuírem o mesmo número de chave que outro modelo já guardado na impressora, o novo modelo substitui o antigo. Pode confirmar os números dos modelos atribuídos guardados na impressora ao fazer uma cópia de segurança dos modelos ou outros dados.
- Se a memória da impressora estiver cheia, retire um ou mais modelos da memória da impressora.
- 6. Para alterar os nomes de modelos ou outros dados que pretende transferir, clique no elemento que pretende e introduza o novo nome.

O número de carateres utilizados para os nomes de modelos pode ser limitado, consoante o modelo da impressora.

7. Selecione a pasta que contém os modelos ou outros dados que pretende transferir e clique em **Transferir**.

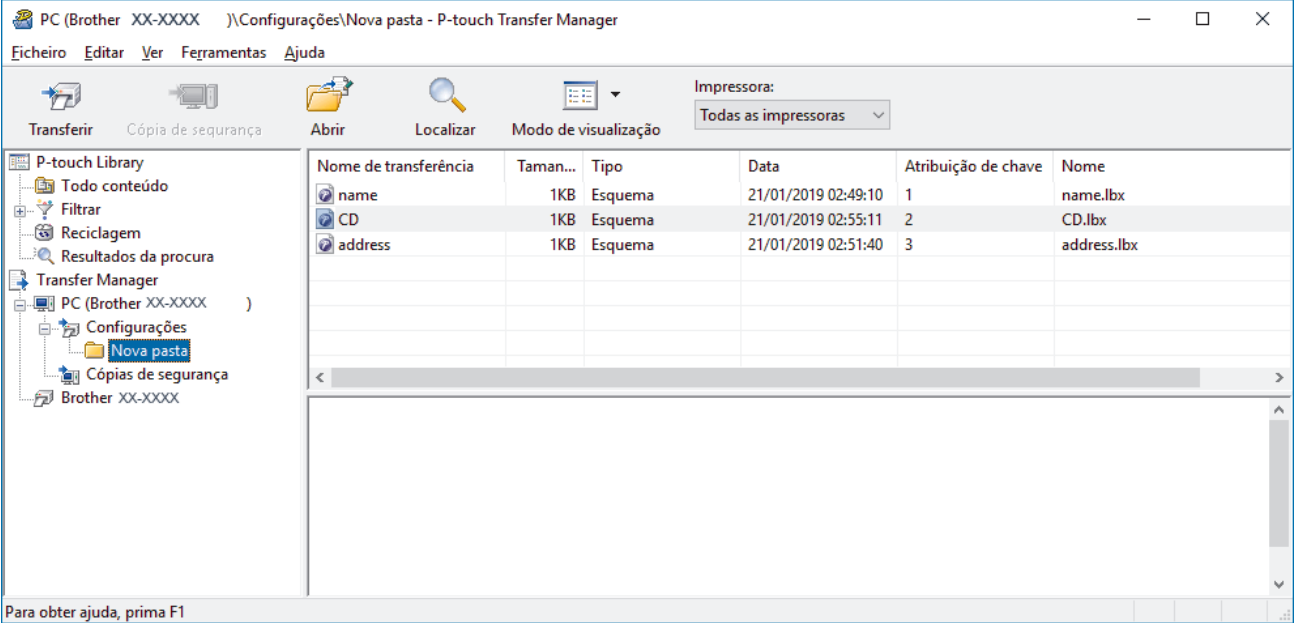

É apresentada uma mensagem de confirmação.

- Também pode transferir elementos individuais para a impressora sem adicioná-los a uma pasta. Selecione o modelo ou outros dados que pretende transferir e clique em **Transferir**.
- Vários elementos e pastas podem ser selecionados e transferidos numa única operação.

#### 8. Clique em **OK**.

Ø

Os elementos selecionados são transferidos para a impressora.

### **Informações relacionadas**

- [Sobre a transferência de modelos do computador para a impressora \(Windows\)](#page-76-0)
- **Tópicos relacionados:**
- [Transferir modelos criados num computador para a impressora utilizando um dispositivo móvel](#page-72-0)

<span id="page-84-0"></span> [Página inicial](#page-1-0) > [Transferir modelos para a impressora \(P-touch Transfer Manager\) \(Windows\)](#page-73-0) > [Transferir](#page-74-0) [modelos para a impressora utilizando o P-touch Transfer Manager \(Windows\)](#page-74-0) > Criar cópias de segurança de modelos ou de outros dados guardados na impressora (Windows)

# **Criar cópias de segurança de modelos ou de outros dados guardados na impressora (Windows)**

- As cópias de segurança de modelos ou outros dados não podem ser editadas no computador.
- Em função do modelo da impressora, as cópias de segurança de modelos ou outros dados podem não ser transferíveis entre modelos diferentes.
- 1. Ligue o computador e a impressora e, em seguida, ligue a energia da impressora.

O nome do modelo da impressora é apresentado junto a um ícone de impressora na vista de pastas. Se selecionar a impressora na vista de pastas, são apresentados os modelos atuais e outros dados guardados na impressora.

2. Selecione a impressora a partir da qual pretende criar a cópia de segurança e clique em **Cópia de segurança**.

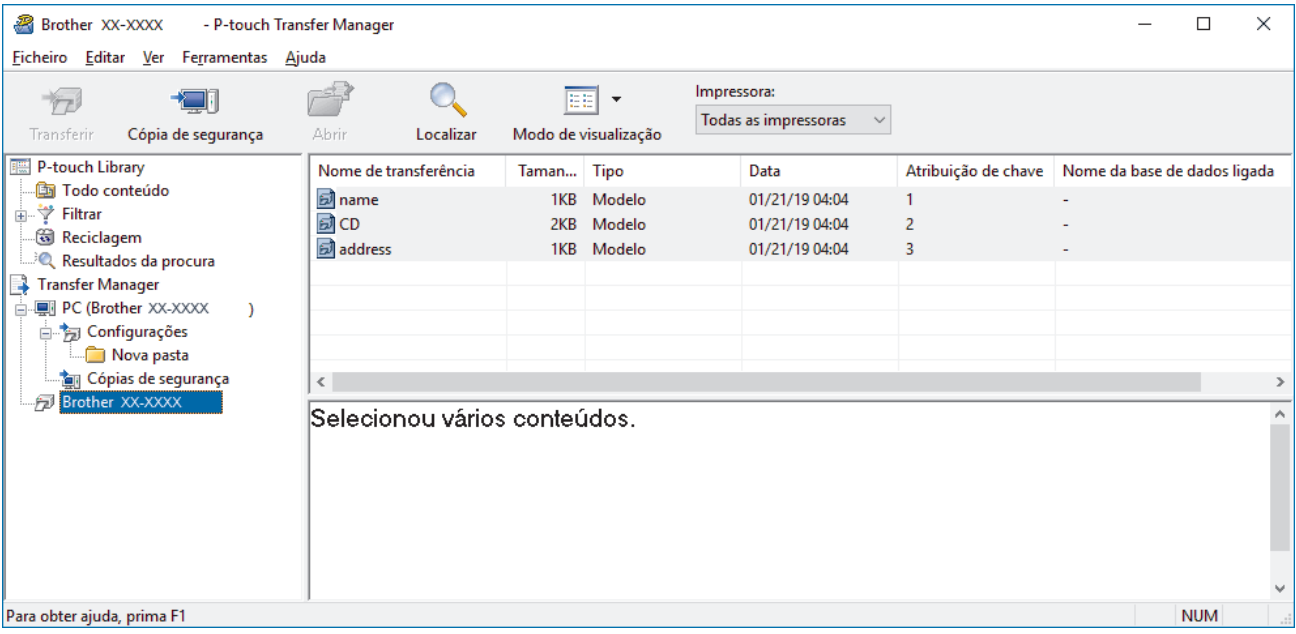

É apresentada uma mensagem de confirmação.

3. Clique em **OK**.

D

É criada uma nova pasta sob a impressora na vista de pastas. O nome da pasta baseia-se na data e hora de criação da cópia de segurança. Todos os modelos e outros dados da impressora são transferidos para a nova pasta e guardados no computador.

### **Informações relacionadas**

• [Transferir modelos para a impressora utilizando o P-touch Transfer Manager \(Windows\)](#page-74-0)

<span id="page-85-0"></span> [Página inicial](#page-1-0) > [Transferir modelos para a impressora \(P-touch Transfer Manager\) \(Windows\)](#page-73-0) > [Transferir](#page-74-0) [modelos para a impressora utilizando o P-touch Transfer Manager \(Windows\)](#page-74-0) > Eliminar dados da impressora (Windows)

# **Eliminar dados da impressora (Windows)**

Para eliminar todos os modelos e outros dados guardados na impressora, proceda da seguinte forma:

- 1. Ligue o computador e a impressora e, em seguida, ligue a energia da impressora.
- O nome do modelo da impressora é apresentado junto a um ícone de impressora na vista de pastas.
- 2. Clique com o botão direito do rato na impressora e selecione o menu **Eliminar tudo**.

| R<br>Brother XX-XXXX<br>- P-touch Transfer Manager      |                          |                           |            |                                                        |                                                     |                     |                              | □          | $\times$  |
|---------------------------------------------------------|--------------------------|---------------------------|------------|--------------------------------------------------------|-----------------------------------------------------|---------------------|------------------------------|------------|-----------|
| Ferramentas Ajuda<br>Ficheiro<br>Editar<br>Ver          |                          |                           |            |                                                        |                                                     |                     |                              |            |           |
| Cópia de segurança<br>Transferir                        |                          | Abrir<br>Localizar        |            | EE<br>$\overline{\phantom{a}}$<br>Modo de visualização | Impressora:<br>Todas as impressoras<br>$\checkmark$ |                     |                              |            |           |
| P-touch Library                                         |                          | Nome de transferência     | Taman Tipo |                                                        | Data                                                | Atribuição de chave | Nome da base de dados ligada |            |           |
| <b>B</b> Todo conteúdo<br><b>A</b> <sup>→</sup> Filtrar |                          | தி <sub>name</sub><br>國CD | 1KB<br>2KB | Modelo<br>Modelo                                       | 01/21/19 04:04<br>01/21/19 04:04                    | 1<br>2              |                              |            |           |
| Reciclagem<br><sup>3</sup> Q Resultados da procura      |                          | address                   | 1KB        | Modelo                                                 | 01/21/19 04:04                                      | 3                   |                              |            |           |
| ि Transfer Manager<br>白 !!! PC (Brother XX-XXXX         | $\lambda$                |                           |            |                                                        |                                                     |                     |                              |            |           |
| 白 7 Configurações<br>Nova pasta                         |                          |                           |            |                                                        |                                                     |                     |                              |            |           |
| Cópias de segurança<br>Brother XX-XXXX<br>Ð             | $\,<\,$<br>$\rightarrow$ |                           |            |                                                        |                                                     |                     |                              |            |           |
| Eliminar tudo                                           |                          |                           | tonteúdos. |                                                        |                                                     |                     |                              | ۸          |           |
| Definições da impressora                                |                          |                           |            |                                                        |                                                     |                     |                              |            |           |
| Propriedades                                            |                          |                           |            |                                                        |                                                     |                     |                              |            |           |
|                                                         |                          |                           |            |                                                        |                                                     |                     |                              |            |           |
|                                                         |                          |                           |            |                                                        |                                                     |                     |                              |            | $\forall$ |
|                                                         |                          |                           |            |                                                        |                                                     |                     |                              | <b>NUM</b> |           |

É apresentada uma mensagem de confirmação.

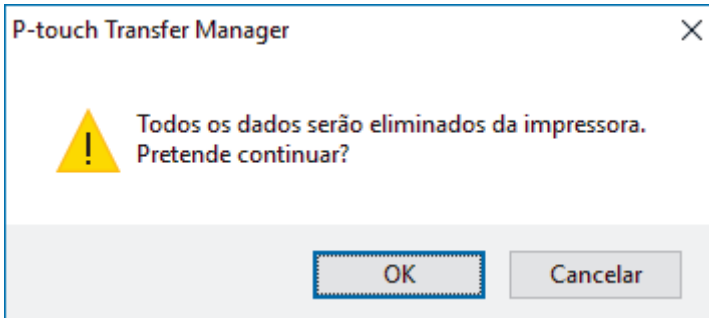

3. Clique em **OK**.

Todos os modelos e outros dados guardados na impressora são eliminados.

# **Informações relacionadas**

• [Transferir modelos para a impressora utilizando o P-touch Transfer Manager \(Windows\)](#page-74-0)

<span id="page-86-0"></span> [Página inicial](#page-1-0) > [Transferir modelos para a impressora \(P-touch Transfer Manager\) \(Windows\)](#page-73-0) > [Transferir](#page-74-0) [modelos para a impressora utilizando o P-touch Transfer Manager \(Windows\)](#page-74-0) > Criar ficheiros de Transferência e ficheiros de Pacote de transferência (Windows)

# **Criar ficheiros de Transferência e ficheiros de Pacote de transferência (Windows)**

Utilize o P-touch Transfer Manager para guardar dados de modelos criados utilizando o P-touch Editor no formato BLF ou PDZ e transferir os ficheiros neste formato para uma impressora a partir de um computador ou dispositivo móvel.

Também pode imprimir ficheiros no formato BLF utilizando o modo de armazenamento de massa.

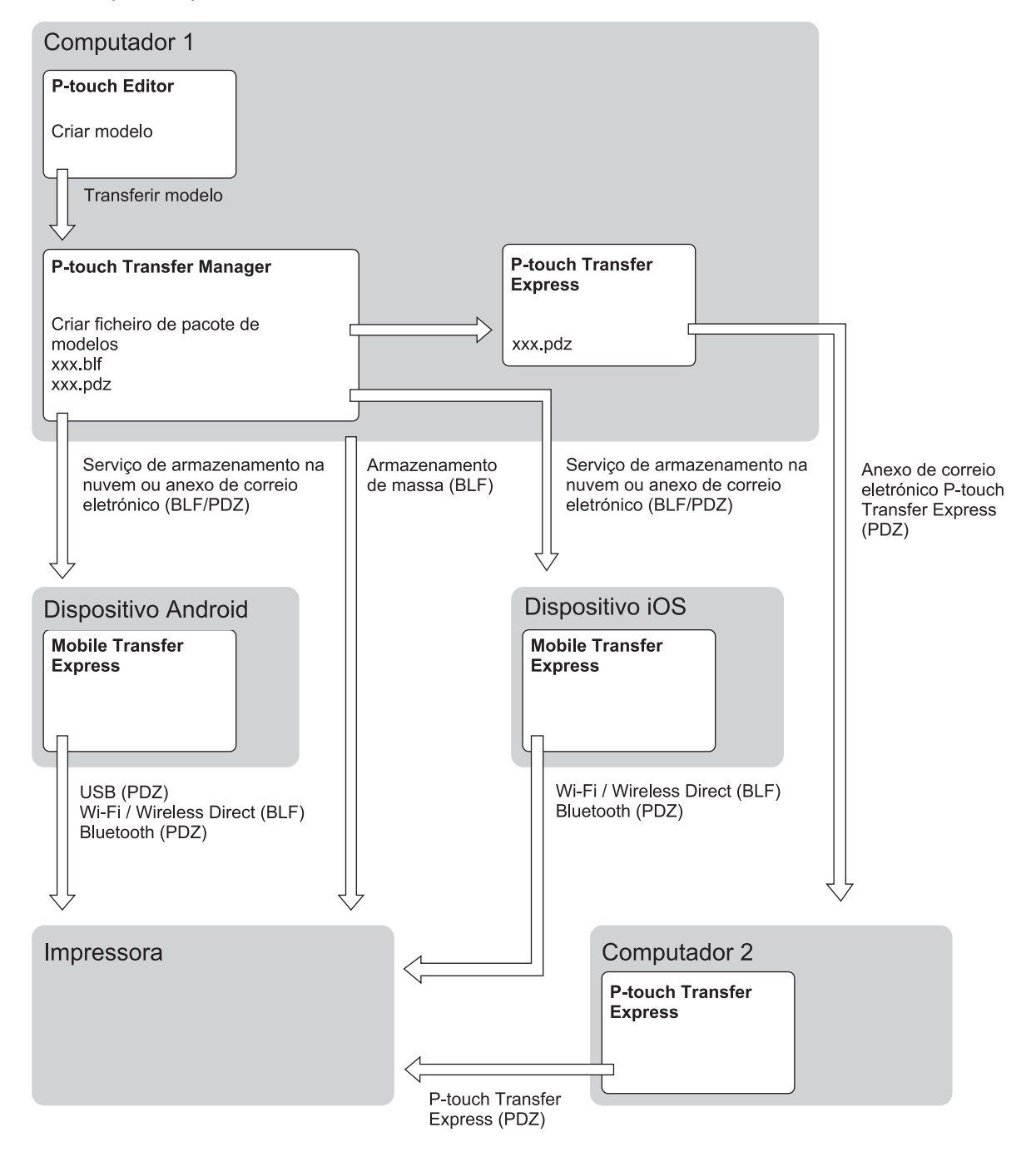

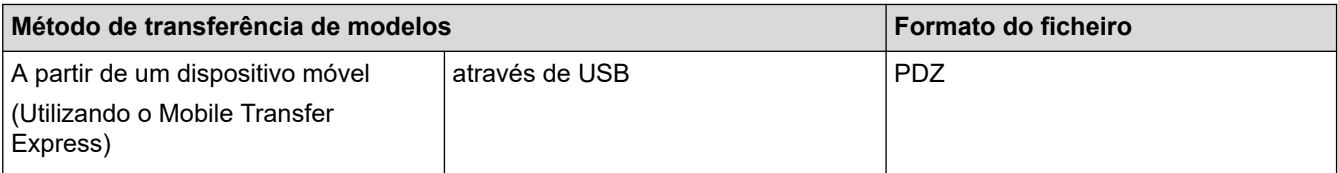

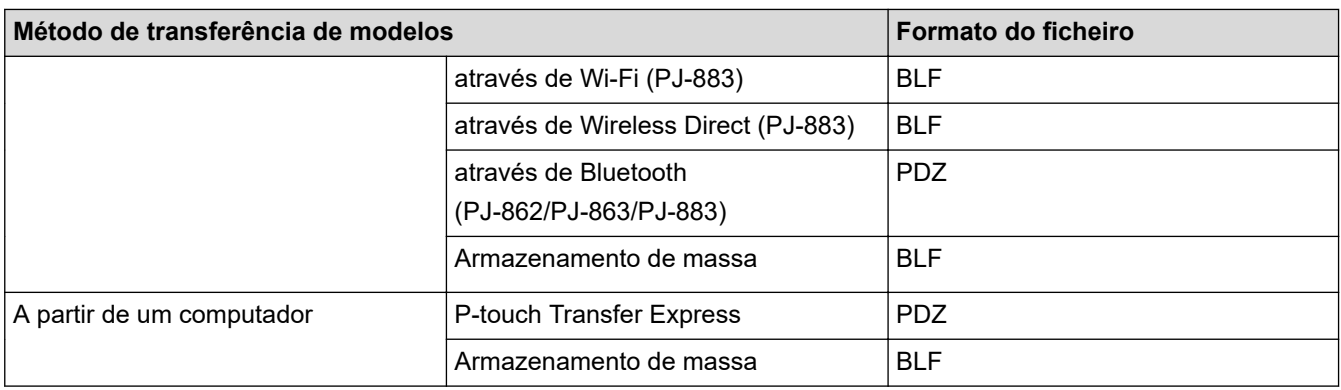

- 1. Crie o modelo utilizando o P-touch Editor e transfira-o para o P-touch Transfer Manager.
	- Mais informação >> Tópicos relacionados
	- Ao transferir um novo modelo, certifique-se de que especifica um número em Atribuição de chave (no P-touch Transfer Manager) que não esteja a ser utilizado. Se o número especificado em Atribuição de chave já estiver a ser utilizado, o modelo existente será substituído pelo novo modelo.
- 2. Sem ligar a impressora ao computador, selecione a pasta **Configurações** na janela do P-touch Transfer Manager e depois selecione o modelo a guardar.

Pode selecionar vários modelos em simultâneo.

3. Clique em **Ficheiro** > **Guardar ficheiro de transferência**.

# **NOTA**

O botão **Guardar ficheiro de transferência** é apresentado quando a impressora estiver desligada do computador ou offline.

- Se clicar no botão **Guardar ficheiro de transferência** após selecionar **Configurações**, todos os modelos na pasta são guardados como o ficheiro de Transferência (BLF) ou ficheiro de Pacote de transferência (PDZ).
	- Pode combinar vários modelos num único ficheiro de Transferência (BLF) ou ficheiro de Pacote de transferência (PDZ).
- 4. No campo **Guardar com o tipo**, selecione o formato do modelo que pretende e depois introduza o nome e guarde o modelo.

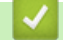

#### **Informações relacionadas**

• [Transferir modelos para a impressora utilizando o P-touch Transfer Manager \(Windows\)](#page-74-0)

#### **Tópicos relacionados:**

• [Transferir um modelo para o P-touch Transfer Manager \(Windows\)](#page-77-0)

<span id="page-88-0"></span> [Página inicial](#page-1-0) > [Transferir modelos para a impressora \(P-touch Transfer Manager\) \(Windows\)](#page-73-0) > Distribuir modelos a transferir para utilizadores sem utilizar o P-touch Transfer Manager (Windows)

# **Distribuir modelos a transferir para utilizadores sem utilizar o P-touch Transfer Manager (Windows)**

Transfira modelos para a impressora através do P-touch Transfer Express.

Para descarregar a versão mais recente do P-touch Transfer Express, aceda à página de **Transferências** correspondente ao seu modelo no Brother support website em [support.brother.com](https://support.brother.com/).

- Ao transferir um novo modelo, certifique-se de que especifica um número em Atribuição de chave (no P-touch Transfer Manager) que não esteja a ser utilizado. Se o número especificado em Atribuição de chave já estiver a ser utilizado, o modelo existente será substituído pelo novo modelo.
- Esta função requer uma ligação USB.

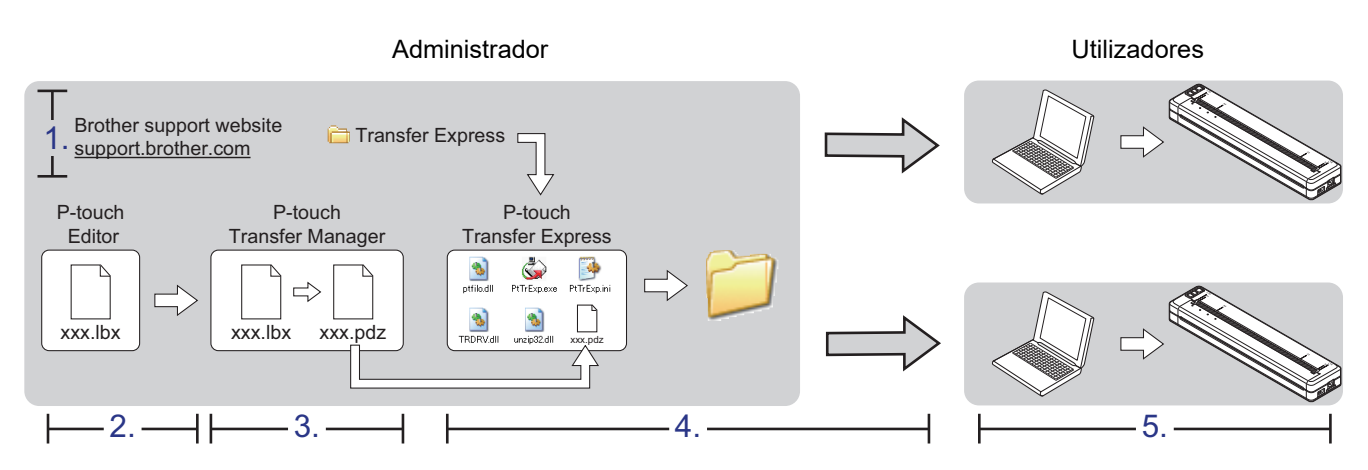

#### >> Tarefas do administrador

[>> Tarefas do utilizador](#page-91-0)

### **Tarefas do administrador**

>> Preparar o P-touch Transfer Express

- >> Transferir um modelo para o P-touch Transfer Manager
- [>> Guardar o modelo como um ficheiro de Pacote de transferência \(PDZ\)](#page-89-0)
- [>> Distribuir o ficheiro de Pacote de transferência \(PDZ\) e o P-touch Transfer Express a outras pessoas](#page-90-0)

### **Preparar o P-touch Transfer Express**

O controlador da impressora tem de ser instalado antes de utilizar o P-touch Transfer Express.

O P-touch Transfer Express apenas está disponível em inglês.

- 1. Descarregue o P-touch Transfer Express para qualquer local no computador.
- 2. Descomprima o ficheiro descarregado (ZIP).

### **Transferir um modelo para o P-touch Transfer Manager**

- 1. Inicie o P-touch Editor **P**.
	- **Windows 10/Windows Server 2016/Windows Server 2019/Windows Server 2022:** Clique em **Iniciar** > **Brother P-touch** > **P-touch Editor** ou faça duplo clique no ícone **P-touch Editor** no ambiente de trabalho.
	- **Windows 8.1/Windows Server 2012/Windows Server 2012 R2:**

Clique no ícone **P-touch Editor** no ecrã **Aplicações** ou faça duplo clique no ícone **P-touch Editor** no ambiente de trabalho.

- <span id="page-89-0"></span>2. Abra o modelo que pretende.
- 3. Clique em **Ficheiro** > **Transferir modelo** > **Transferir**.

A caixa de diálogo abaixo mostra o modo Express, mas o processo para transferir o modelo é idêntico no modo Professional.

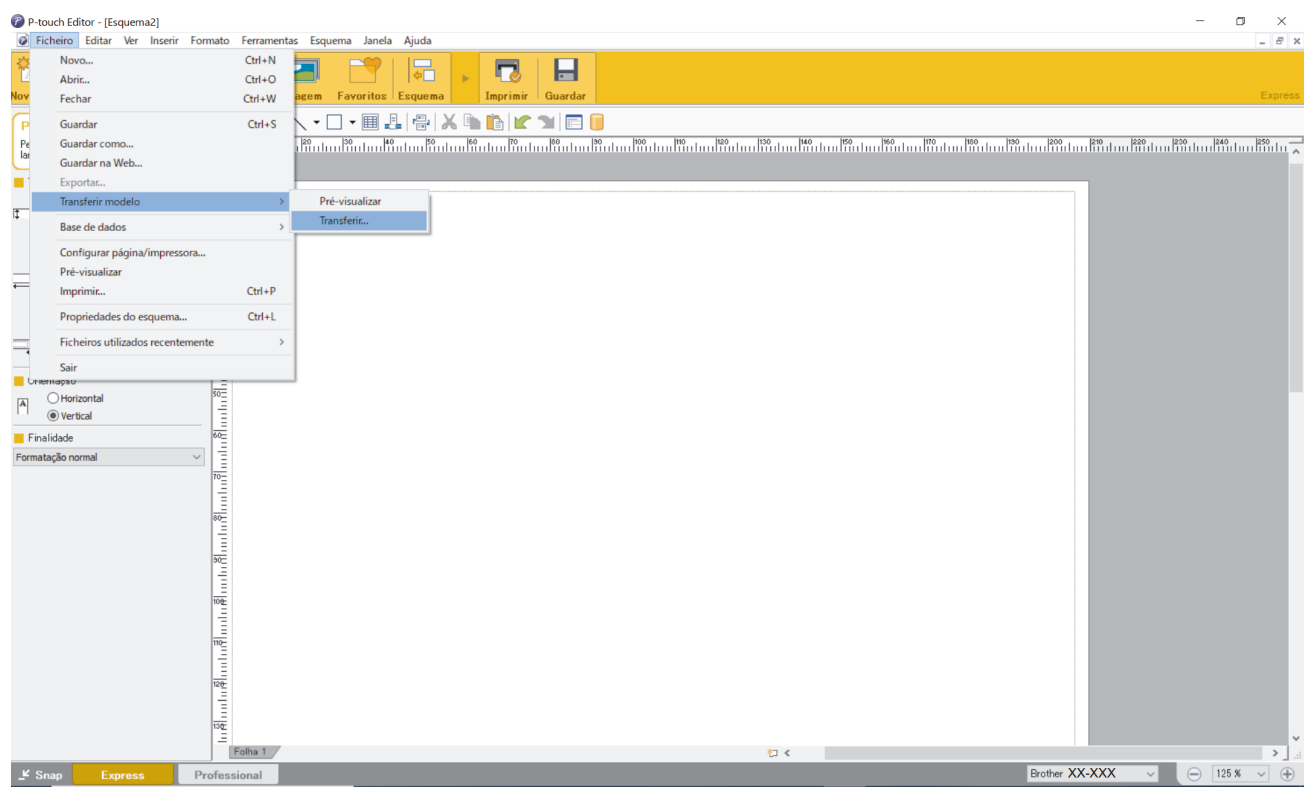

O modelo é transferido para o P-touch Transfer Manager. O P-touch Transfer Manager é iniciado.

### **Guardar o modelo como um ficheiro de Pacote de transferência (PDZ)**

Para criar um ficheiro num formato que possa ser utilizado pelo P-touch Transfer Express, guarde o modelo como um ficheiro de Pacote de transferência (PDZ).

- 1. Selecione a pasta **Configurações** na janela do P-touch Transfer Manager.
- 2. Selecione os modelos que pretende distribuir.

Ø

- 3. Clique em **Ficheiro** > **Guardar ficheiro de transferência**.
	- A opção **Guardar ficheiro de transferência** apenas é apresentada se a impressora estiver desligada do computador ou offline.
	- Se clicar na opção **Guardar ficheiro de transferência** depois de ter selecionado a pasta **Configurações** ou uma pasta criada, todos os modelos na pasta são guardados como o ficheiro de Pacote de transferência (PDZ).
	- Pode combinar vários modelos num único ficheiro de Pacote de transferência (PDZ).

<span id="page-90-0"></span>4. Introduza o nome e clique em **Guardar**.

Ø

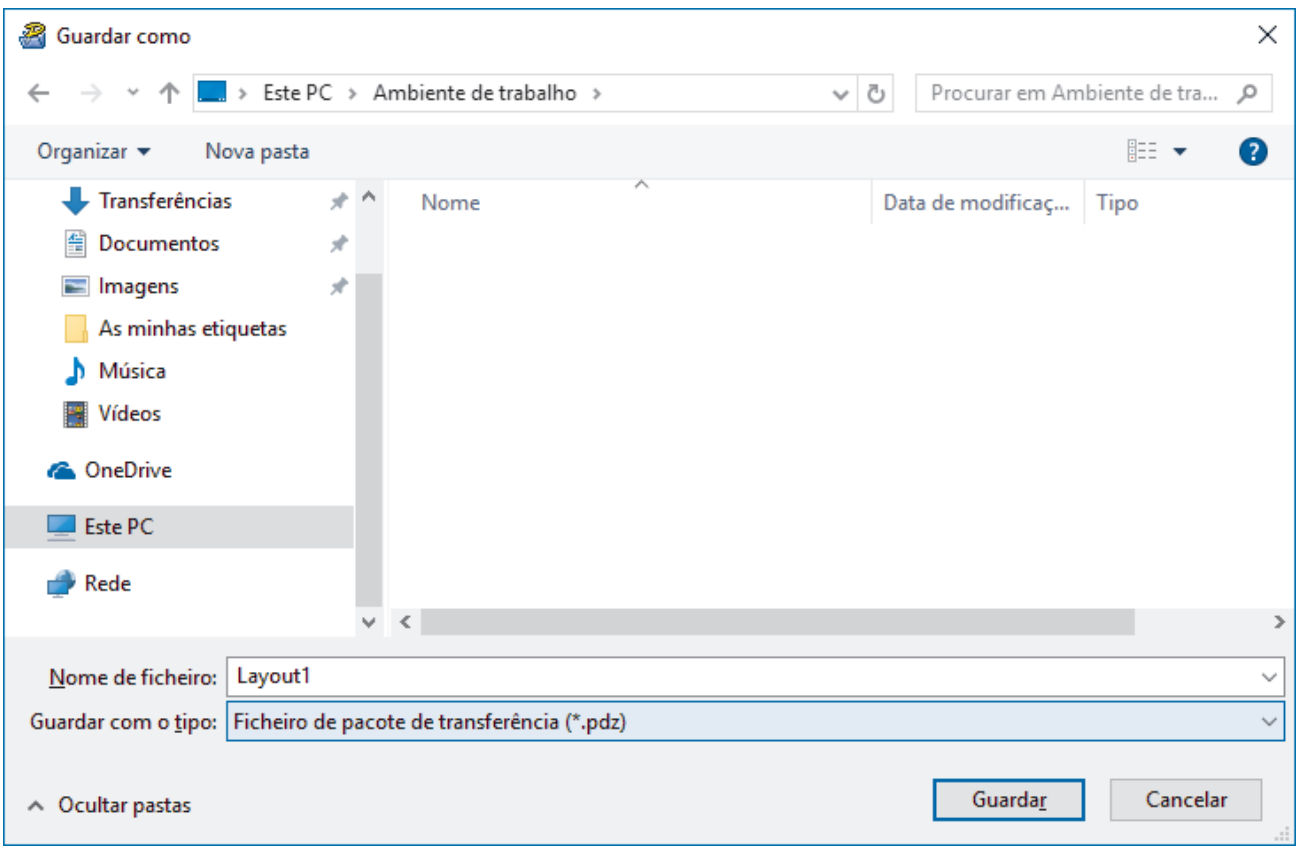

O modelo é guardado como um ficheiro de Pacote de transferência (PDZ).

### **Distribuir o ficheiro de Pacote de transferência (PDZ) e o P-touch Transfer Express a outras pessoas**

Se já tiver descarregado o P-touch Transfer Express, não é necessário que o administrador envie a pasta "Transfer Express". Neste caso, pode simplesmente mover o ficheiro de Pacote de transferência distribuído para a pasta descarregada e depois fazer duplo clique no ficheiro **PtTrExp.exe**.

1. Mova o ficheiro de Pacote de transferência (PDZ) para a pasta de transferências.

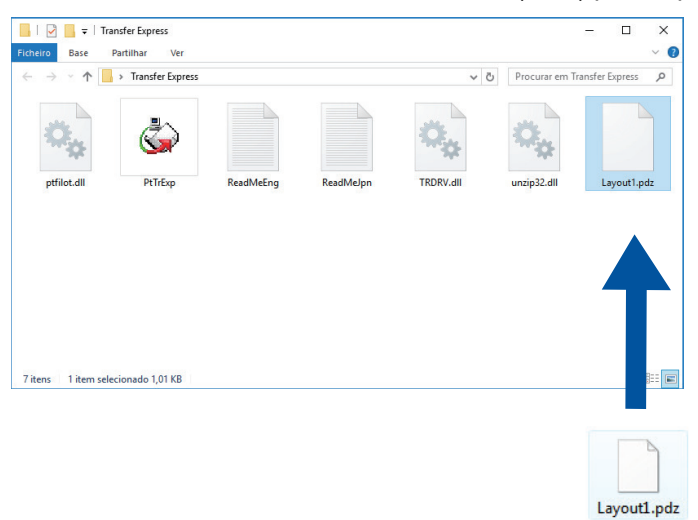

2. Distribua todos os ficheiros na pasta de transferências a outras pessoas.

### <span id="page-91-0"></span>**Tarefas do utilizador**

**Transferir o ficheiro de Pacote de transferência (PDZ) para a impressora**

Não desligue a corrente enquanto estiver a transferir modelos.

1. Ligue a impressora.

Ø

- 2. Ligue a impressora ao computador utilizando um cabo USB.
- 3. Faça duplo clique no ficheiro **PtTrExp.exe** recebido do administrador.
- 4. Execute uma das seguintes ações:
	- Para transferir um único ficheiro de Pacote de transferência (PDZ) na pasta que contém o ficheiro **PtTrExp.exe**, clique em **Transfer**.
	- Para transferir vários ficheiros de Pacote de transferência (PDZ) na pasta que contém o ficheiro **PtTrExp.exe**, proceda da seguinte forma:
		- a. Clique em **Browse**.

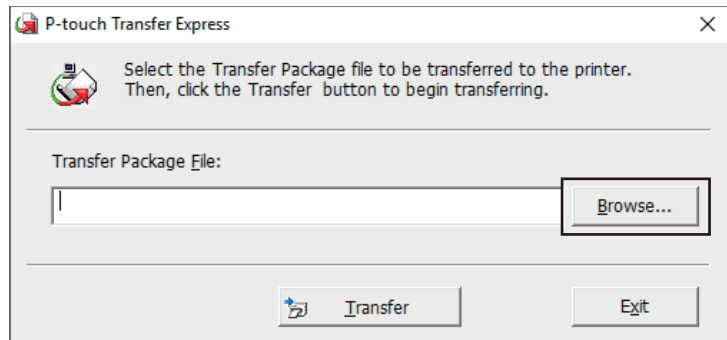

- b. Selecione o ficheiro de Pacote de transferência que pretende transferir e clique em **Abrir**.
- c. Clique em **Transfer**.
- d. Clique em **Yes**.
- 5. Quando terminar, clique em **OK**.

#### **Informações relacionadas**

• [Transferir modelos para a impressora \(P-touch Transfer Manager\) \(Windows\)](#page-73-0)

<span id="page-92-0"></span> [Página inicial](#page-1-0) > Guardar e gerir modelos (P-touch Library)

# **Guardar e gerir modelos (P-touch Library)**

- [Editar modelos utilizando a P-touch Library \(Windows\)](#page-93-0)
- [Imprimir modelos utilizando a P-touch Library \(Windows\)](#page-94-0)
- [Localizar modelos utilizando a P-touch Library \(Windows\)](#page-95-0)

<span id="page-93-0"></span> [Página inicial](#page-1-0) > [Guardar e gerir modelos \(P-touch Library\)](#page-92-0) > Editar modelos utilizando a P-touch Library (Windows)

# **Editar modelos utilizando a P-touch Library (Windows)**

- 1. Inicie a P-touch Library.
	- **Windows 10/Windows Server 2016/Windows Server 2019/Windows Server 2022:** Clique em **Iniciar** > **Brother P-touch** > **P-touch Library**.
	- **Windows 8.1/Windows Server 2012/Windows Server 2012 R2:** Clique no ícone **P-touch Library** no ecrã **Aplicações**.

É apresentada a janela principal.

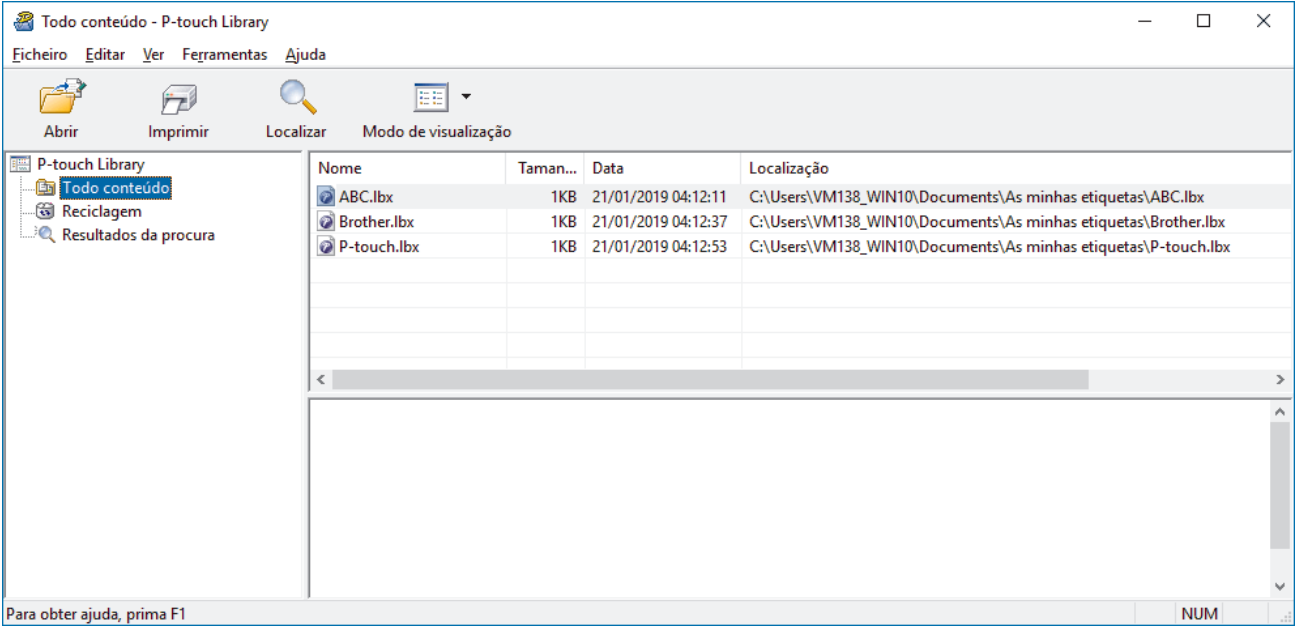

#### **Síntese dos ícones da barra de ferramentas**

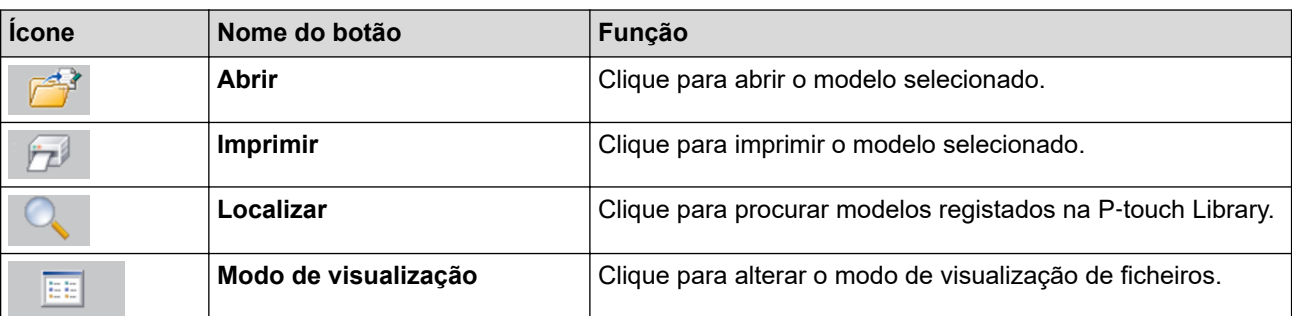

2. Selecione o modelo que pretende editar e clique em **Abrir**. Pode agora editar o modelo.

### **Informações relacionadas**

• [Guardar e gerir modelos \(P-touch Library\)](#page-92-0)

<span id="page-94-0"></span> [Página inicial](#page-1-0) > [Guardar e gerir modelos \(P-touch Library\)](#page-92-0) > Imprimir modelos utilizando a P-touch Library (Windows)

# **Imprimir modelos utilizando a P-touch Library (Windows)**

- 1. Inicie a P-touch Library.
	- **Windows 10/Windows Server 2016/Windows Server 2019/Windows Server 2022:** Clique em **Iniciar** > **Brother P-touch** > **P-touch Library**.
	- **Windows 8.1/Windows Server 2012/Windows Server 2012 R2:** Clique no ícone **P-touch Library** no ecrã **Aplicações**.

É apresentada a janela principal.

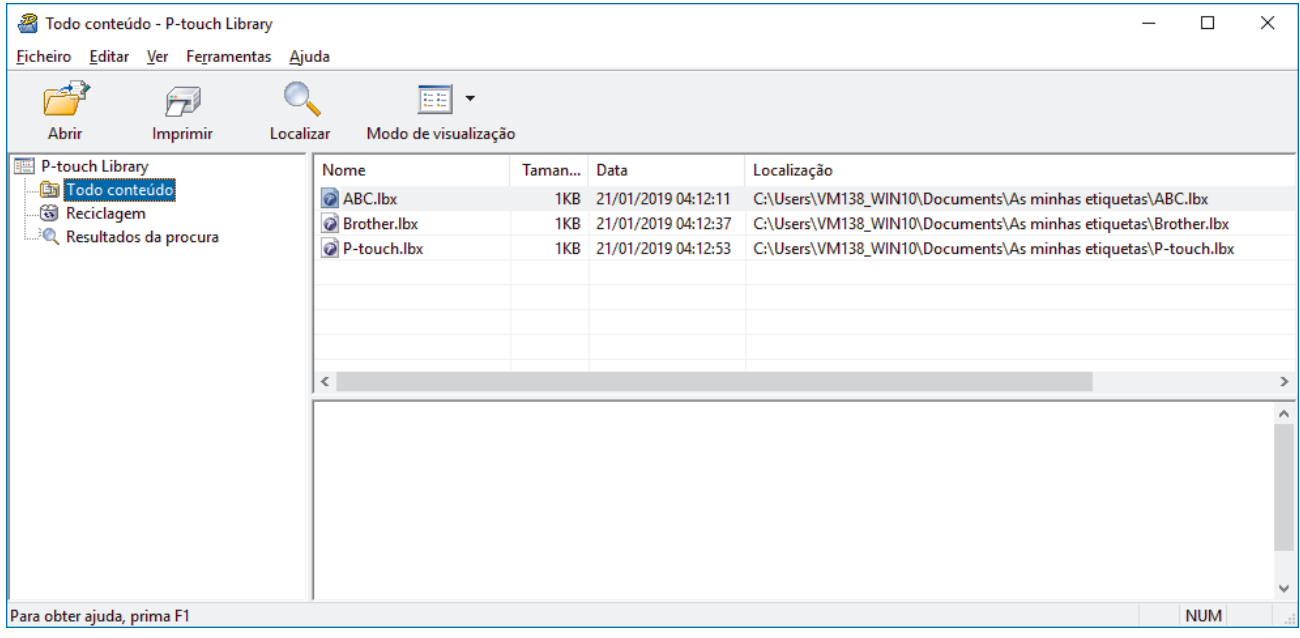

2. Selecione o modelo que pretende imprimir e clique em **Imprimir**. A impressora ligada imprime o modelo.

### **Informações relacionadas**

• [Guardar e gerir modelos \(P-touch Library\)](#page-92-0)

<span id="page-95-0"></span> [Página inicial](#page-1-0) > [Guardar e gerir modelos \(P-touch Library\)](#page-92-0) > Localizar modelos utilizando a P-touch Library (Windows)

# **Localizar modelos utilizando a P-touch Library (Windows)**

- 1. Inicie a P-touch Library.
	- **Windows 10/Windows Server 2016/Windows Server 2019/Windows Server 2022:** Clique em **Iniciar** > **Brother P-touch** > **P-touch Library**.
	- **Windows 8.1/Windows Server 2012/Windows Server 2012 R2:** Clique no ícone **P-touch Library** no ecrã **Aplicações**.

É apresentada a janela principal.

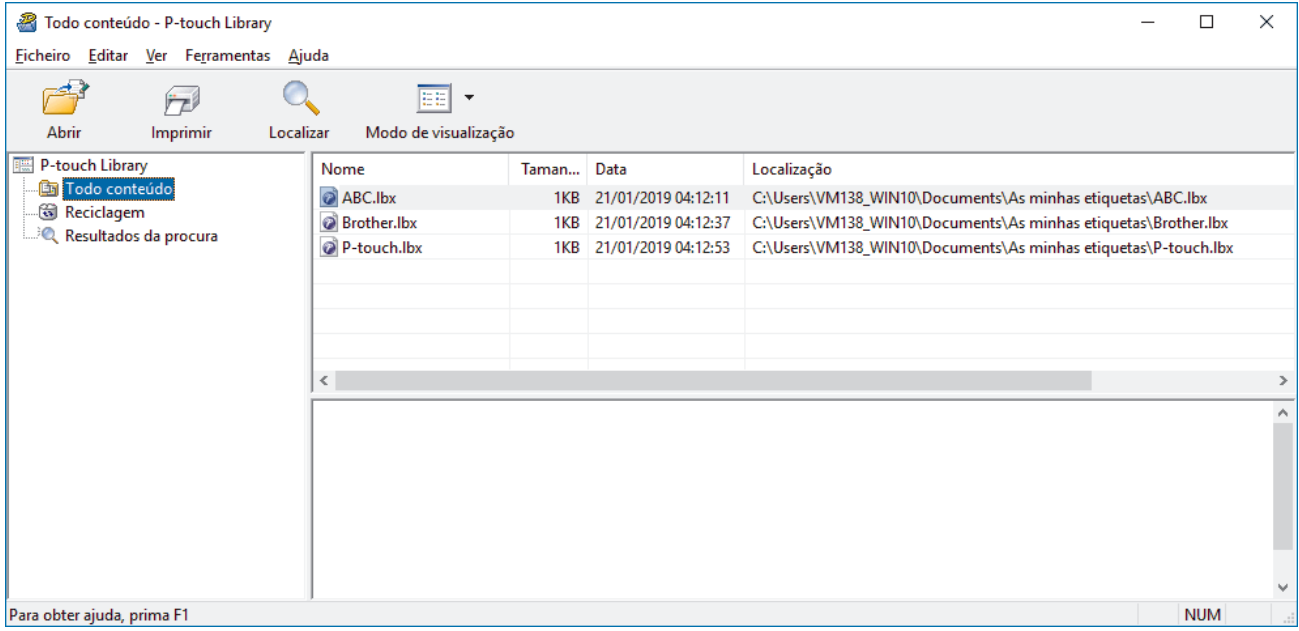

2. Clique em **Localizar**.

#### Aparece a caixa de diálogo **Localizar**.

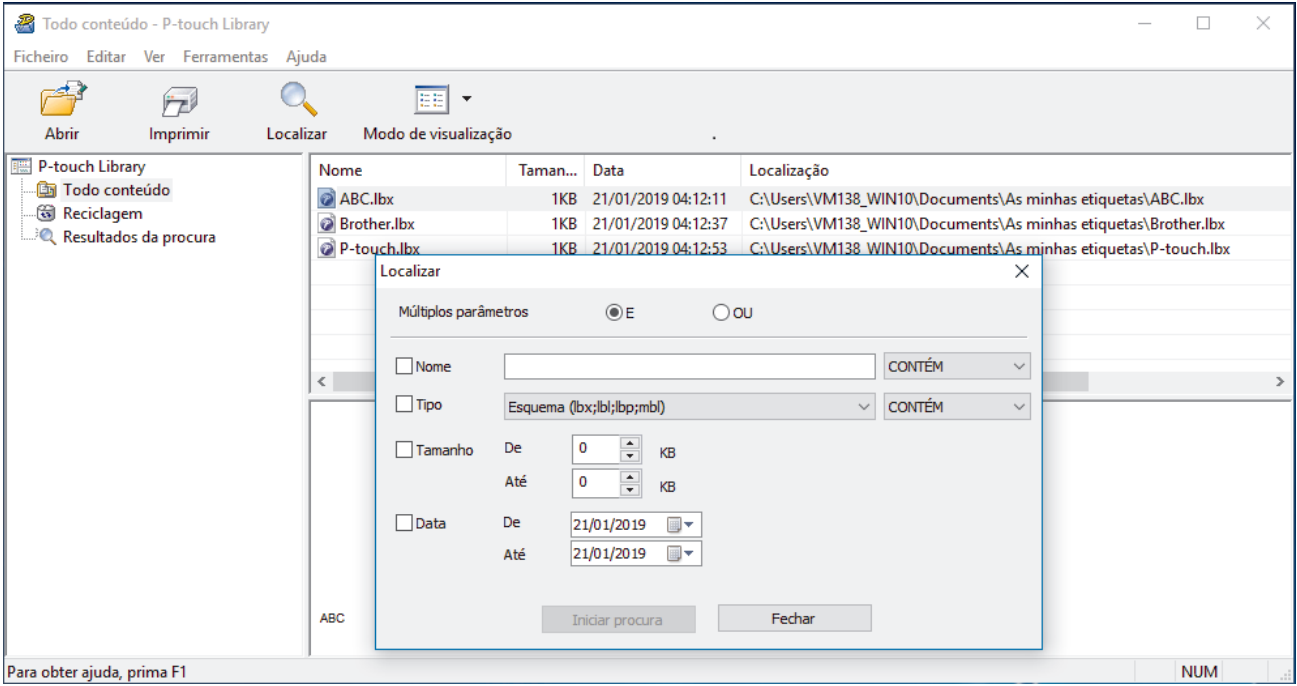

3. Especifique os critérios de procura.

Estão disponíveis os seguintes critérios de procura:

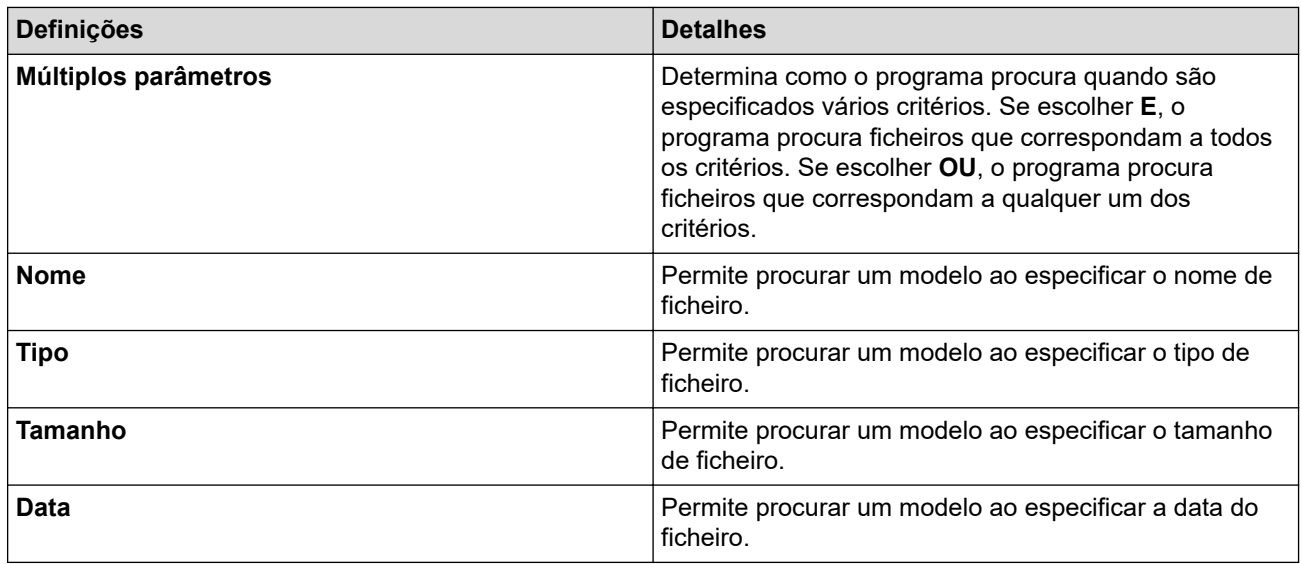

#### 4. Clique em **Iniciar procura**.

Ø

A procura é iniciada e os resultados da procura são apresentados.

#### 5. Feche a caixa de diálogo **Localizar**.

Para confirmar os resultados de procura, clique em **Resultados da procura** na vista de pastas.

Pode registar modelos na P-touch Library ao arrastar e largar os ficheiros na pasta **Todo conteúdo** ou na lista de pastas.

### **Informações relacionadas**

• [Guardar e gerir modelos \(P-touch Library\)](#page-92-0)

### <span id="page-97-0"></span> [Página inicial](#page-1-0) > Rede

### **Rede**

**Modelos Relacionados**: PJ-883

- [Informações importantes para segurança](#page-98-0)
- [Definições de rede sem fios](#page-99-0)
- [Ferramentas de gestão da Brother](#page-103-0)

<span id="page-98-0"></span> [Página inicial](#page-1-0) > [Rede](#page-97-0) > Informações importantes para segurança

### **Informações importantes para segurança**

#### **Modelos Relacionados**: PJ-883

- É possível encontrar a palavra-passe predefinida para gerir as definições deste equipamento no compartimento da bateria, com a menção "**Pwd**". Recomendamos que altere imediatamente a palavra-passe predefinida para proteger o equipamento de acessos não autorizados.
- Quando ligar o equipamento a uma rede externa, como a Internet, certifique-se de que o seu ambiente de rede está protegido por uma firewall separada ou outro meio para evitar fugas de informações devido a definições inadequadas ou a acesso não autorizado por terceiros mal-intencionados.
- Se existir um sinal nas proximidades, a rede sem fios permite-lhe efetuar livremente uma ligação LAN. Contudo, se as definições de segurança não estiverem corretamente configuradas, o sinal pode ser intercetado por terceiros mal-intencionados, o que pode resultar em:
	- Furto de informações pessoais ou confidenciais
	- Transmissão inadequada de informações a terceiros que se façam passar por indivíduos específicos
	- Difusão de conteúdos de comunicação transcritos que foram intercetados

#### **Informações relacionadas**

• [Rede](#page-97-0)

<span id="page-99-0"></span> [Página inicial](#page-1-0) > [Rede](#page-97-0) > Definições de rede sem fios

# **Definições de rede sem fios**

**Modelos Relacionados**: PJ-883

- [Utilizar a rede sem fios](#page-100-0)
- [Ativar ou desativar o Wi-Fi](#page-102-0)

<span id="page-100-0"></span> [Página inicial](#page-1-0) > [Rede](#page-97-0) > [Definições de rede sem fios](#page-99-0) > Utilizar a rede sem fios

# **Utilizar a rede sem fios**

**Modelos Relacionados**: PJ-883

• [Antes de configurar o equipamento para uma rede sem fios](#page-101-0)

<span id="page-101-0"></span> [Página inicial](#page-1-0) > [Rede](#page-97-0) > [Definições de rede sem fios](#page-99-0) > [Utilizar a rede sem fios](#page-100-0) > Antes de configurar o equipamento para uma rede sem fios

# **Antes de configurar o equipamento para uma rede sem fios**

#### **Modelos Relacionados**: PJ-883

Antes de tentar configurar uma rede sem fios, confirme o seguinte:

- Se estiver a utilizar uma rede sem fios empresarial, tem de conhecer a ID de utilizador e a palavra-passe.
- Para obter os melhores resultados em impressões normais do dia a dia, coloque o equipamento o mais perto possível do ponto de acesso/router de rede sem fios com o mínimo de obstáculos entre os mesmos. Se existirem objetos grandes ou paredes entre os dois equipamentos e interferências de outros equipamentos eletrónicos, a velocidade de transferência dos dados dos seus documentos pode ser afetada.

Devido a estes fatores, a ligação sem fios pode não ser o melhor método de ligação para todos os tipos de documentos e aplicações.

- Se existir um sinal nas proximidades, a rede sem fios permite-lhe efetuar livremente uma ligação LAN. Contudo, se as definições de segurança não estiverem corretamente configuradas, o sinal pode ser intercetado por terceiros mal-intencionados, o que pode resultar em:
	- Furto de informações pessoais ou confidenciais
	- Transmissão inadequada de informações a terceiros que se façam passar por indivíduos específicos
	- Difusão de conteúdos de comunicação transcritos que foram intercetados

Certifique-se de sabe o nome da rede (SSID) e a chave de rede (palavra-passe) do seu router/ponto de acesso sem fios. Se não conseguir encontrar estas informações, consulte o fabricante do router/ponto de acesso sem fios, o administrador do sistema ou a operadora da Internet. A Brother não pode fornecer estas informações.

### **Informações relacionadas**

• [Utilizar a rede sem fios](#page-100-0)

<span id="page-102-0"></span> [Página inicial](#page-1-0) > [Rede](#page-97-0) > [Definições de rede sem fios](#page-99-0) > Ativar ou desativar o Wi-Fi

# **Ativar ou desativar o Wi-Fi**

#### **Modelos Relacionados**: PJ-883

Siga estes passos para ativar ou desativar o Wi-Fi ou o Bluetooth e o Wi-Fi:

Prima o botão de Bluetooth e Wi-Fi  $(r_i)$  para ativar ou desativar a função de Wi-Fi da impressora.

Quando a função de Wi-Fi está ativada, o indicador de Bluetooth e Wi-Fi  $(r_i)$  está aceso ou intermitente a

verde  $\bigcirc$  /  $\bigcirc$   $\bigcirc$  ou cião  $\bigcirc$  /  $\bigcirc$  .

Se o indicador de Bluetooth e Wi-Fi  $(r)$  estiver intermitente a azul - $\bullet$ ; prima sem soltar o botão de Bluetooth e Wi-Fi ((1)) durante cerca de três segundos. A cor intermitente muda de cada vez que prime sem soltar o botão de Bluetooth e Wi-Fi  $(\ell_1)$ . Prima o botão de Bluetooth e Wi-Fi  $(\ell_1)$  durante três segundos para alternar entre modos de ligação.

### **Informações relacionadas**

• [Definições de rede sem fios](#page-99-0)

<span id="page-103-0"></span> [Página inicial](#page-1-0) > [Rede](#page-97-0) > Ferramentas de gestão da Brother

# **Ferramentas de gestão da Brother**

#### **Modelos Relacionados**: PJ-883

Utilize uma das ferramentas de gestão da Brother para configurar as definições de rede do equipamento Brother.

Visite a página de **Transferências** correspondente ao seu modelo em [support.brother.com](https://support.brother.com/) para descarregar as ferramentas.

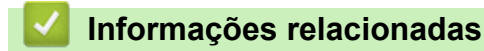

• [Rede](#page-97-0)

### <span id="page-104-0"></span> [Página inicial](#page-1-0) > Segurança

# **Segurança**

**Modelos Relacionados**: PJ-883

- [Antes de utilizar as funções de segurança de rede](#page-105-0)
- [Configurar certificados para segurança do equipamento](#page-106-0)
- [Utilizar o SSL/TLS](#page-121-0)
- [Utilizar o SNMPv3](#page-132-0)
- [Utilizar autenticação IEEE 802.1x para uma rede sem fios](#page-135-0)

<span id="page-105-0"></span> [Página inicial](#page-1-0) > [Segurança](#page-104-0) > Antes de utilizar as funções de segurança de rede

### **Antes de utilizar as funções de segurança de rede**

#### **Modelos Relacionados**: PJ-883

O equipamento utiliza alguns dos mais recentes protocolos de segurança de rede e de encriptação atualmente disponíveis. Estas funções de rede podem ser integradas no plano geral de segurança da rede para o ajudar a proteger os dados e impedir o acesso não autorizado ao equipamento.

Recomendamos que desative os protocolos servidor FTP e TFTP. Não é seguro aceder ao equipamento utilizando estes protocolos.

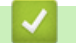

Ø

### **Informações relacionadas**

• [Segurança](#page-104-0)

<span id="page-106-0"></span> [Página inicial](#page-1-0) > [Segurança](#page-104-0) > Configurar certificados para segurança do equipamento

# **Configurar certificados para segurança do equipamento**

#### **Modelos Relacionados**: PJ-883

É necessário configurar um certificado para gerir o seu equipamento de rede em segurança utilizando SSL/TLS. Tem de utilizar a gestão baseada na Web para configurar um certificado.

- [Funções suportadas de certificados de segurança](#page-107-0)
- [Como criar e instalar um certificado](#page-108-0)
- [Criar um certificado auto-assinado](#page-109-0)
- [Criar um pedido de assinatura de certificado \(CSR\) e instalar um certificado de uma](#page-110-0) [autoridade de certificação \(CA\)](#page-110-0)
- [Importar e exportar o certificado e a chave privada](#page-114-0)
- [Importar e exportar um certificado da AC](#page-117-0)
- [Gerir vários certificados](#page-120-0)

<span id="page-107-0"></span> [Página inicial](#page-1-0) > [Segurança](#page-104-0) > [Configurar certificados para segurança do equipamento](#page-106-0) > Funções suportadas de certificados de segurança

# **Funções suportadas de certificados de segurança**

#### **Modelos Relacionados**: PJ-883

O equipamento suporta a utilização de vários certificados de segurança, o que permite uma gestão, autenticação e comunicação seguras com o equipamento. É possível utilizar com o equipamento as seguintes funções de certificados de segurança:

- Comunicação SSL/TLS
- Autenticação IEEE 802.1x

O equipamento suporta o seguinte:

• Certificado pré-instalado

O equipamento tem um certificado autoassinado pré-instalado. Este certificado permite-lhe utilizar a comunicação SSL/TLS sem criar ou instalar um certificado diferente.

O certificado autoassinado pré-instalado protege a comunicação até um certo nível. Recomendamos que utilize um certificado que seja emitido por uma organização de confiança para obter mais segurança.

• Certificado auto-assinado

Este servidor de impressão emite o seu próprio certificado. Se utilizar este certificado, pode utilizar facilmente a comunicação SSL/TLS sem criar ou instalar um certificado diferente de uma AC.

• Certificado de uma autoridade de certificação (AC)

Existem dois métodos de instalação de um certificado de uma AC. Se já tem um certificado de uma AC ou se pretender utilizar um certificado de uma AC externa de confiança:

- Quando utilizar uma CSR (solicitação de assinatura de certificado) a partir deste servidor de impressão.
- Quando importar um certificado e uma chave privada.
- Certificado da autoridade de certificação (AC)

Para utilizar um certificado da AC, que identifica a AC e possui uma chave privada própria, tem de importar esse certificado da AC a partir da mesma antes de configurar as funções de segurança da rede.

- Se pretender utilizar a comunicação SSL/TLS, recomendamos que contacte primeiro o administrador do sistema.
- Quando repõe as predefinições de fábrica do servidor de impressão, o certificado e a chave privada que estão instalados são apagados. Se pretender manter o mesmo certificado e a chave privada depois de repor o servidor de impressão, exporte-os antes da reposição e reinstale-os.

### **Informações relacionadas**

• [Configurar certificados para segurança do equipamento](#page-106-0)
[Página inicial](#page-1-0) > [Segurança](#page-104-0) > [Configurar certificados para segurança do equipamento](#page-106-0) > Como criar e instalar um certificado

# **Como criar e instalar um certificado**

**Modelos Relacionados**: PJ-883

Existem duas opções para o certificado de segurança: utilizar um certificado auto-assinado ou utilizar um certificado de uma Autoridade de Certificados (CA).

### **Opção 1**

### **Certificado auto-assinado**

- 1. Crie um certificado auto-assinado utilizando a Gestão Baseada na Web.
- 2. Instale o certificado auto-assinado no computador.

## **Opção 2**

### **Certificado de uma CA**

- 1. Crie um Pedido de Assinatura de Certificado (CSR) utilizando a Gestão Baseada na Web.
- 2. Instale o certificado emitido pela CA no equipamento Brother utilizando a gestão baseada na Web.
- 3. Instale o certificado no computador.

### **Informações relacionadas**

• [Configurar certificados para segurança do equipamento](#page-106-0)

 [Página inicial](#page-1-0) > [Segurança](#page-104-0) > [Configurar certificados para segurança do equipamento](#page-106-0) > Criar um certificado auto-assinado

## **Criar um certificado auto-assinado**

**Modelos Relacionados**: PJ-883

- 1. Inicie o seu browser.
- 2. Introduza "https://endereço IP do equipamento" na barra de endereço do browser.

Por exemplo:

https://192.168.1.2

Se estiver a utilizar um sistema de nomes de domínio (DNS) ou ativar um nome NetBIOS, pode introduzir outro nome, como "ImpressoraPartilhada", em vez do endereço IP.

Por exemplo:

https://SharedPrinter

Se ativar um nome NetBIOS, também pode utilizar o nome do nó.

Por exemplo:

https://brnxxxxxxxxxxxx

3. Se necessário, introduza a palavra-passe no campo **Login (Início de sessão)** e clique em **Login (Início de sessão)**.

É possível encontrar a palavra-passe predefinida para gerir as definições deste equipamento no compartimento da bateria, com a menção "**Pwd**".

4. Aceda ao menu de navegação e clique em **Network (Rede)** > **Security (Segurança)** > **Certificate (Certificado)**.

Inicie a partir de  $\equiv$  se o menu de navegação não for apresentado do lado esquerdo do ecrã.

5. Clique em **Create Self-Signed Certificate (Criar certificado auto-assinado)**.

- 6. Introduza um **Common Name (Nome comum)** e uma **Valid Date (Data válida)**.
	- O tamanho do **Common Name (Nome comum)** é inferior a 64 bytes. Introduza um identificador, como um endereço IP, nome do nó ou nome do domínio, para utilizar quando aceder a este equipamento através da comunicação SSL/TLS. Por predefinição, é apresentado o nome do nó.
	- Aparecerá uma advertência se utilizar o protocolo IPPS ou HTTPS se introduzir no URL um nome diferente do **Common Name (Nome comum)** que foi utilizado para o certificado auto-assinado.
- 7. Selecione a sua definição na **Public Key Algorithm (Algoritmo de chave pública)** lista pendente. A predefinição é **RSA(2048bit) (RSA (2048 bits))**.
- 8. Selecione a sua definição na **Digest Algorithm (Algoritmo de resumo)** lista pendente. A predefinição é **SHA256**.
- 9. Clique em **Submit (Submeter)**.

#### **Informações relacionadas**

• [Configurar certificados para segurança do equipamento](#page-106-0)

<span id="page-110-0"></span> [Página inicial](#page-1-0) > [Segurança](#page-104-0) > [Configurar certificados para segurança do equipamento](#page-106-0) > Criar um pedido de assinatura de certificado (CSR) e instalar um certificado de uma autoridade de certificação (CA)

# **Criar um pedido de assinatura de certificado (CSR) e instalar um certificado de uma autoridade de certificação (CA)**

#### **Modelos Relacionados**: PJ-883

Se já tem um certificado de uma autoridade de certificação (CA) externa de confiança, pode guardar o certificado e a chave privada no equipamento e geri-los através de importação e exportação. Se não tiver um certificado de uma CA externa de confiança, crie um pedido de assinatura de certificado (CSR), envie-o para uma CA para autenticação e instale o certificado que receber de volta no equipamento.

- [Criar um pedido de assinatura de certificado \(CSR\)](#page-111-0)
- [Instalar um certificado no equipamento](#page-113-0)

<span id="page-111-0"></span> [Página inicial](#page-1-0) > [Segurança](#page-104-0) > [Configurar certificados para segurança do equipamento](#page-106-0) > [Criar um pedido de](#page-110-0) [assinatura de certificado \(CSR\) e instalar um certificado de uma autoridade de certificação \(CA\)](#page-110-0) > Criar um pedido de assinatura de certificado (CSR)

# **Criar um pedido de assinatura de certificado (CSR)**

#### **Modelos Relacionados**: PJ-883

Um pedido de assinatura de certificado (CSR) é um pedido que é enviado a uma autoridade de certificados (CA) para autenticação das credenciais contidas no certificado.

Recomendamos a instalação de um certificado raiz da CA no computador antes da criação do CSR.

- 1. Inicie o seu browser.
- 2. Introduza "https://endereço IP do equipamento" na barra de endereço do browser.

Por exemplo:

https://192.168.1.2

Se estiver a utilizar um sistema de nomes de domínio (DNS) ou ativar um nome NetBIOS, pode introduzir outro nome, como "ImpressoraPartilhada", em vez do endereço IP.

Por exemplo:

https://SharedPrinter

Se ativar um nome NetBIOS, também pode utilizar o nome do nó.

Por exemplo:

https://brnxxxxxxxxxxxx

3. Se necessário, introduza a palavra-passe no campo **Login (Início de sessão)** e clique em **Login (Início de sessão)**.

É possível encontrar a palavra-passe predefinida para gerir as definições deste equipamento no compartimento da bateria, com a menção "**Pwd**".

4. Aceda ao menu de navegação e clique em **Network (Rede)** > **Security (Segurança)** > **Certificate (Certificado)**.

Inicie a partir de  $\equiv$  se o menu de navegação não for apresentado do lado esquerdo do ecrã.

- 5. Clique em **Create CSR (Criar CSR)**.
- 6. Introduza um **Common Name (Nome comum)** (obrigatório) e adicione mais informações acerca da **Organization (Organização)** (opcional).
	- Terá de indicar os dados da empresa para que a CA possa confirmar a sua identidade e atestá-la perante o mundo.
	- O tamanho do **Common Name (Nome comum)** tem de ser inferior a 64 bytes. Introduza um identificador, como um endereço IP, nome do nó ou nome do domínio, para utilizar quando aceder a esta impressora através de comunicação SSL/TLS. Por predefinição, é apresentado o nome do nó. O **Common Name (Nome comum)** é necessário.
	- Será apresentada uma advertência se introduzir no URL um nome diferente do nome comum que foi utilizado para o certificado.
	- O tamanho da **Organization (Organização)**, da **Organization Unit (Unidade da organização)**, da **City/Locality (Cidade/Localidade)** e do **State/Province (Estado/Distrito)** tem de ser inferior a 64 bytes.
	- O **Country/Region (País/Região)** deve ser um código de país ISO 3166 com dois carateres.
	- Se estiver a configurar uma extensão de certificado X.509v3, marque a caixa de verificação **Configure extended partition (Configurar partição alargada)** e selecione **Auto (Register IPv4) (Automático (Registar IPv4))** ou **Manual**.
- 7. Selecione a sua definição na lista pendente **Public Key Algorithm (Algoritmo de chave pública)**. A predefinição é **RSA(2048bit) (RSA (2048 bits))**.
- 8. Selecione a sua definição na lista pendente **Digest Algorithm (Algoritmo de resumo)**. A predefinição é **SHA256**.
- 9. Clique em **Submit (Submeter)**.

O CSR é apresentado no ecrã. Guarde o CSR como ficheiro ou copie-o e cole-o num formulário de CSR online disponibilizado por uma autoridade de certificados.

10. Clique em **Guardar**.

 $\mathscr{Q}$ 

- Siga a política da CA em relação ao método de envio de um CSR para a CA.
	- Se estiver a utilizar a opção "AC de raiz empresarial" do Windows Server 2012/2012 R2/2016/2019/2022, recomendamos que utilize o servidor Web para o modelo do certificado para criar o certificado de cliente de forma segura. Se estiver a criar um certificado de cliente para um ambiente IEEE 802.1x com autenticação EAP-TLS, recomendamos que utilize "Utilizador" para o modelo do certificado.

Para obter mais informações, visite [support.brother.com](https://support.brother.com/), para ver a página **Perguntas mais frequentes e Resolução de problemas** do seu modelo.

Procure "SSL".

### **Informações relacionadas**

• [Criar um pedido de assinatura de certificado \(CSR\) e instalar um certificado de uma autoridade de](#page-110-0) [certificação \(CA\)](#page-110-0)

<span id="page-113-0"></span> [Página inicial](#page-1-0) > [Segurança](#page-104-0) > [Configurar certificados para segurança do equipamento](#page-106-0) > [Criar um pedido de](#page-110-0) [assinatura de certificado \(CSR\) e instalar um certificado de uma autoridade de certificação \(CA\)](#page-110-0) > Instalar um certificado no equipamento

# **Instalar um certificado no equipamento**

**Modelos Relacionados**: PJ-883

Quando receber um certificado de uma CA, siga estes passos para o instalar no servidor de impressão:

Só é possível instalar neste equipamento um certificado emitido com o CSR deste equipamento. Quando pretender criar outro CSR, verifique se o certificado está instalado antes de criar outro CSR. Crie outro CSR apenas após instalar o certificado no equipamento. Caso contrário, o CSR que criou antes da instalação será inválido.

- 1. Inicie o seu browser.
- 2. Introduza "https://endereço IP do equipamento" na barra de endereço do browser.

Por exemplo:

https://192.168.1.2

Se estiver a utilizar um sistema de nomes de domínio (DNS) ou ativar um nome NetBIOS, pode introduzir outro nome, como "ImpressoraPartilhada", em vez do endereço IP.

Por exemplo:

https://SharedPrinter

Se ativar um nome NetBIOS, também pode utilizar o nome do nó.

Por exemplo:

https://brnxxxxxxxxxxxx

3. Se necessário, introduza a palavra-passe no campo **Login (Início de sessão)** e clique em **Login (Início de sessão)**.

É possível encontrar a palavra-passe predefinida para gerir as definições deste equipamento no compartimento da bateria, com a menção "**Pwd**".

4. Aceda ao menu de navegação e clique em **Network (Rede)** > **Security (Segurança)** > **Certificate (Certificado)**.

Inicie a partir de  $\equiv$  se o menu de navegação não for apresentado do lado esquerdo do ecrã.

- 5. Clique em **Install Certificate (Instalar certificado)**.
- 6. Procure o ficheiro que contém o certificado emitido pela CA e clique em **Submit (Submeter)**.

O certificado foi criado e guardado na memória do equipamento com sucesso.

Para utilizar a comunicação SSL/TLS, é necessário instalar o certificado raiz da CA no computador. Contacte o administrador da sua rede.

### **Informações relacionadas**

• [Criar um pedido de assinatura de certificado \(CSR\) e instalar um certificado de uma autoridade de](#page-110-0) [certificação \(CA\)](#page-110-0)

<span id="page-114-0"></span> [Página inicial](#page-1-0) > [Segurança](#page-104-0) > [Configurar certificados para segurança do equipamento](#page-106-0) > Importar e exportar o certificado e a chave privada

# **Importar e exportar o certificado e a chave privada**

### **Modelos Relacionados**: PJ-883

Guarde o certificado e a chave privada no equipamento e gira-os através de importação e exportação.

- [Importar um certificado e uma chave privada](#page-115-0)
- [Exportar o certificado e a chave privada](#page-116-0)

<span id="page-115-0"></span> [Página inicial](#page-1-0) > [Segurança](#page-104-0) > [Configurar certificados para segurança do equipamento](#page-106-0) > [Importar e exportar](#page-114-0) [o certificado e a chave privada](#page-114-0) > Importar um certificado e uma chave privada

## **Importar um certificado e uma chave privada**

#### **Modelos Relacionados**: PJ-883

- 1. Inicie o seu browser.
- 2. Introduza "https://endereço IP do equipamento" na barra de endereço do browser.
	- Por exemplo:

https://192.168.1.2

Se estiver a utilizar um sistema de nomes de domínio (DNS) ou ativar um nome NetBIOS, pode introduzir outro nome, como "ImpressoraPartilhada", em vez do endereço IP.

Por exemplo:

https://SharedPrinter

Se ativar um nome NetBIOS, também pode utilizar o nome do nó.

Por exemplo:

https://brnxxxxxxxxxxxx

3. Se necessário, introduza a palavra-passe no campo **Login (Início de sessão)** e clique em **Login (Início de sessão)**.

É possível encontrar a palavra-passe predefinida para gerir as definições deste equipamento no compartimento da bateria, com a menção "**Pwd**".

4. Aceda ao menu de navegação e clique em **Network (Rede)** > **Security (Segurança)** > **Certificate (Certificado)**.

Inicie a partir de  $\equiv$  se o menu de navegação não for apresentado do lado esquerdo do ecrã.

- 5. Clique em **Import Certificate and Private Key (Importar certificado e chave privada)**.
- 6. Procure o ficheiro que pretende importar.
- 7. Introduza a palavra-passe se o ficheiro estiver encriptado e clique em **Submit (Submeter)**.

O certificado e a chave privada são importados para o equipamento.

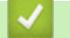

#### **Informações relacionadas**

• [Importar e exportar o certificado e a chave privada](#page-114-0)

<span id="page-116-0"></span> [Página inicial](#page-1-0) > [Segurança](#page-104-0) > [Configurar certificados para segurança do equipamento](#page-106-0) > [Importar e exportar](#page-114-0) [o certificado e a chave privada](#page-114-0) > Exportar o certificado e a chave privada

## **Exportar o certificado e a chave privada**

#### **Modelos Relacionados**: PJ-883

- 1. Inicie o seu browser.
- 2. Introduza "https://endereço IP do equipamento" na barra de endereço do browser.

Por exemplo:

https://192.168.1.2

Se estiver a utilizar um sistema de nomes de domínio (DNS) ou ativar um nome NetBIOS, pode introduzir outro nome, como "ImpressoraPartilhada", em vez do endereço IP.

Por exemplo:

https://SharedPrinter

Se ativar um nome NetBIOS, também pode utilizar o nome do nó.

Por exemplo:

https://brnxxxxxxxxxxxx

3. Se necessário, introduza a palavra-passe no campo **Login (Início de sessão)** e clique em **Login (Início de sessão)**.

É possível encontrar a palavra-passe predefinida para gerir as definições deste equipamento no compartimento da bateria, com a menção "**Pwd**".

4. Aceda ao menu de navegação e clique em **Network (Rede)** > **Security (Segurança)** > **Certificate (Certificado)**.

Inicie a partir de  $\equiv$  se o menu de navegação não for apresentado do lado esquerdo do ecrã.

- 5. Clique em **Export (Exportar)** que aparece com **Certificate List (Lista de certificados)**.
- 6. Introduza a palavra-passe se quiser encriptar o ficheiro.

Se utilizar uma palavra-passe em branco, a saída não é encriptada.

- 7. Volte a introduzir a palavra-passe para confirmar e clique em **Submit (Submeter)**.
- 8. Clique em **Guardar**.

O certificado e a chave privada são exportados para o seu computador.

Também pode importar o certificado para o computador.

#### **Informações relacionadas**

• [Importar e exportar o certificado e a chave privada](#page-114-0)

<span id="page-117-0"></span> [Página inicial](#page-1-0) > [Segurança](#page-104-0) > [Configurar certificados para segurança do equipamento](#page-106-0) > Importar e exportar um certificado da AC

# **Importar e exportar um certificado da AC**

**Modelos Relacionados**: PJ-883

Pode importar, exportar e guardar certificados CA no equipamento Brother.

- [Importar um certificado da AC](#page-118-0)
- [Exportar um certificado da AC](#page-119-0)

<span id="page-118-0"></span> [Página inicial](#page-1-0) > [Segurança](#page-104-0) > [Configurar certificados para segurança do equipamento](#page-106-0) > [Importar e exportar](#page-117-0) [um certificado da AC](#page-117-0) > Importar um certificado da AC

## **Importar um certificado da AC**

#### **Modelos Relacionados**: PJ-883

- 1. Inicie o seu browser.
- 2. Introduza "https://endereço IP do equipamento" na barra de endereço do browser.

Por exemplo:

https://192.168.1.2

Se estiver a utilizar um sistema de nomes de domínio (DNS) ou ativar um nome NetBIOS, pode introduzir outro nome, como "ImpressoraPartilhada", em vez do endereço IP.

Por exemplo:

https://SharedPrinter

Se ativar um nome NetBIOS, também pode utilizar o nome do nó.

Por exemplo:

Ø

https://brnxxxxxxxxxxxx

3. Se necessário, introduza a palavra-passe no campo **Login (Início de sessão)** e clique em **Login (Início de sessão)**.

É possível encontrar a palavra-passe predefinida para gerir as definições deste equipamento no compartimento da bateria, com a menção "**Pwd**".

4. Aceda ao menu de navegação e clique em **Network (Rede)** > **Security (Segurança)** > **CA Certificate (Certificado da AC)**.

Inicie a partir de  $\equiv$  se o menu de navegação não for apresentado do lado esquerdo do ecrã.

- 5. Clique em **Import CA Certificate (Importar certificado da AC)**.
- 6. Procure o ficheiro que pretende importar.
- 7. Clique em **Submit (Submeter)**.

### **Informações relacionadas**

• [Importar e exportar um certificado da AC](#page-117-0)

<span id="page-119-0"></span> [Página inicial](#page-1-0) > [Segurança](#page-104-0) > [Configurar certificados para segurança do equipamento](#page-106-0) > [Importar e exportar](#page-117-0) [um certificado da AC](#page-117-0) > Exportar um certificado da AC

## **Exportar um certificado da AC**

#### **Modelos Relacionados**: PJ-883

- 1. Inicie o seu browser.
- 2. Introduza "https://endereço IP do equipamento" na barra de endereço do browser.

Por exemplo:

https://192.168.1.2

Se estiver a utilizar um sistema de nomes de domínio (DNS) ou ativar um nome NetBIOS, pode introduzir outro nome, como "ImpressoraPartilhada", em vez do endereço IP.

Por exemplo:

https://SharedPrinter

Se ativar um nome NetBIOS, também pode utilizar o nome do nó.

Por exemplo:

Ø

https://brnxxxxxxxxxxxx

3. Se necessário, introduza a palavra-passe no campo **Login (Início de sessão)** e clique em **Login (Início de sessão)**.

É possível encontrar a palavra-passe predefinida para gerir as definições deste equipamento no compartimento da bateria, com a menção "**Pwd**".

4. Aceda ao menu de navegação e clique em **Network (Rede)** > **Security (Segurança)** > **CA Certificate (Certificado da AC)**.

Inicie a partir de  $\equiv$  se o menu de navegação não for apresentado do lado esquerdo do ecrã.

- 5. Selecione o certificado que pretende exportar e clique em **Export (Exportar)**.
- 6. Clique em **Submit (Submeter)**.
- 7. Clique em ▼ ao lado de Guardar e especifique o local onde pretende quardar o ficheiro.

### **Informações relacionadas**

• [Importar e exportar um certificado da AC](#page-117-0)

 [Página inicial](#page-1-0) > [Segurança](#page-104-0) > [Configurar certificados para segurança do equipamento](#page-106-0) > Gerir vários certificados

# **Gerir vários certificados**

**Modelos Relacionados**: PJ-883

A função de gestão de vários certificados permite utilizar a gestão baseada na Web para gerir cada certificado que está instalado no equipamento. Na gestão baseada na Web, navegue até ao ecrã **Certificate (Certificado)** ou **CA Certificate (Certificado da AC)** para ver o conteúdo dos certificados e eliminar ou exportar certificados.

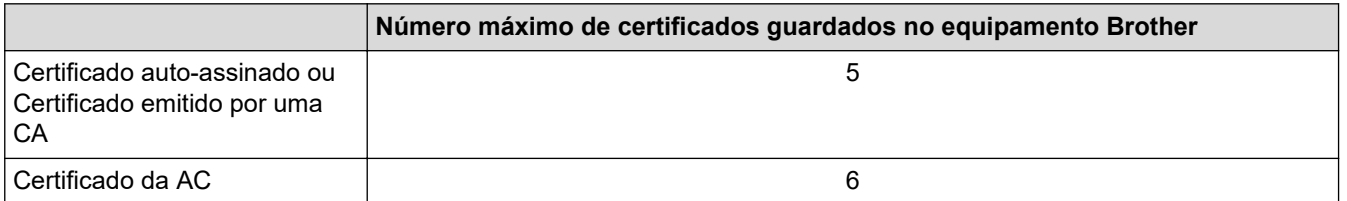

Recomendamos que guarde menos certificados do que o permitido e que deixe um espaço livre para a eventualidade de um certificado expirar. Quando um certificado expirar, importe um novo certificado para o espaço reservado e, em seguida, apague o certificado que caducou. Desta forma, evita uma falha de configuração.

Quando utiliza HTTPS/IPPS ou IEEE 802.1x, tem de selecionar o certificado que pretende utilizar.

### **Informações relacionadas**

• [Configurar certificados para segurança do equipamento](#page-106-0)

<span id="page-121-0"></span> [Página inicial](#page-1-0) > [Segurança](#page-104-0) > Utilizar o SSL/TLS

# **Utilizar o SSL/TLS**

**Modelos Relacionados**: PJ-883

- [Introdução ao SSL/TLS](#page-122-0)
- [Gerir o equipamento de rede em segurança utilizando SSL/TLS](#page-125-0)
- [Imprimir documentos com segurança utilizando SSL/TLS](#page-130-0)

<span id="page-122-0"></span> [Página inicial](#page-1-0) > [Segurança](#page-104-0) > [Utilizar o SSL/TLS](#page-121-0) > Introdução ao SSL/TLS

# **Introdução ao SSL/TLS**

#### **Modelos Relacionados**: PJ-883

O SSL (Secure Socket Layer) e o TLS (Transport Layer Security) são métodos eficazes para proteger dados que são enviados através de uma rede local ou de área alargada (LAN ou WAN). A proteção é conseguida com encriptação dos dados, por exemplo um trabalho de impressão enviado através de uma rede, para que alguém que tente capturá-lo não consiga lê-lo.

A combinação SSL/TLS trabalha com outras formas de segurança, como chaves WPA e firewalls.

### **Informações relacionadas**

- [Utilizar o SSL/TLS](#page-121-0)
	- [Breve história do SSL/TLS](#page-123-0)
	- [Benefícios da utilização de SSL/TLS](#page-124-0)

<span id="page-123-0"></span> [Página inicial](#page-1-0) > [Segurança](#page-104-0) > [Utilizar o SSL/TLS](#page-121-0) > [Introdução ao SSL/TLS](#page-122-0) > Breve história do SSL/TLS

# **Breve história do SSL/TLS**

#### **Modelos Relacionados**: PJ-883

O SSL/TLS foi criado inicialmente com o objetivo de proteger informação em trânsito na web, especialmente os dados transmitidos entre browsers e servidores. Por exemplo, quando utiliza o Internet Explorer para aceder ao seu banco pela Internet e vê "https://" e o pequeno ícone de cadeado no browser, isso significa que está a utilizar SSL. O SSL é agora utilizado com mais aplicações, como software de Telnet, impressoras e FTP, para se tornar uma solução universal para segurança online. As intenções da conceção original ainda são utilizadas por muitos retalhistas e bancos online para proteger dados delicados, como números de cartão de crédito, registos de clientes, etc.

O SSL/TLS utiliza níveis extremamente elevados de encriptação e merece a confiança de bancos de todo o mundo.

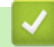

### **Informações relacionadas**

• [Introdução ao SSL/TLS](#page-122-0)

<span id="page-124-0"></span> [Página inicial](#page-1-0) > [Segurança](#page-104-0) > [Utilizar o SSL/TLS](#page-121-0) > [Introdução ao SSL/TLS](#page-122-0) > Benefícios da utilização de SSL/TLS

# **Benefícios da utilização de SSL/TLS**

**Modelos Relacionados**: PJ-883

O principal benefício de utilizar o SSL/TLS é garantir a segurança da impressão numa rede IP, impedindo que utilizadores não autorizados possam ler os dados que são enviados para o equipamento. O benefício mais importante do SSL é o facto de poder ser utilizado para imprimir dados confidenciais com segurança. Por exemplo, um departamento de recursos humanos (RH) de uma grande empresa pode imprimir recibos de vencimento com frequência. Sem a encriptação, os dados desses recibos de vencimento poderiam ser lidos por outros utilizadores da rede. Mas com o SSL/TLS, qualquer pessoa que tente capturar os dados verá uma página de código e não o recibo de vencimento real.

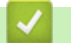

 **Informações relacionadas**

• [Introdução ao SSL/TLS](#page-122-0)

<span id="page-125-0"></span> [Página inicial](#page-1-0) > [Segurança](#page-104-0) > [Utilizar o SSL/TLS](#page-121-0) > Gerir o equipamento de rede em segurança utilizando SSL/TLS

# **Gerir o equipamento de rede em segurança utilizando SSL/TLS**

**Modelos Relacionados**: PJ-883

- [Configurar um certificado para o SSL/TLS e protocolos disponíveis](#page-126-0)
- [Aceder à Gestão baseada na Web utilizando o SSL/TLS](#page-127-0)
- [Instalar o certificado autoassinado para utilizadores do Windows com direitos de](#page-128-0) [administrador](#page-128-0)

<span id="page-126-0"></span> [Página inicial](#page-1-0) > [Segurança](#page-104-0) > [Utilizar o SSL/TLS](#page-121-0) > [Gerir o equipamento de rede em segurança utilizando](#page-125-0) [SSL/TLS](#page-125-0) > Configurar um certificado para o SSL/TLS e protocolos disponíveis

## **Configurar um certificado para o SSL/TLS e protocolos disponíveis**

#### **Modelos Relacionados**: PJ-883

Configure um certificado no seu equipamento utilizando a gestão baseada na Web antes de utilizar a comunicação SSL/TLS.

- 1. Inicie o seu browser.
- 2. Introduza "https://endereço IP do equipamento" na barra de endereço do browser.

Por exemplo:

https://192.168.1.2

Se estiver a utilizar um sistema de nomes de domínio (DNS) ou ativar um nome NetBIOS, pode introduzir outro nome, como "ImpressoraPartilhada", em vez do endereço IP.

Por exemplo:

https://SharedPrinter

Se ativar um nome NetBIOS, também pode utilizar o nome do nó.

Por exemplo:

Ø

https://brnxxxxxxxxxxxx

3. Se necessário, introduza a palavra-passe no campo **Login (Início de sessão)** e clique em **Login (Início de sessão)**.

É possível encontrar a palavra-passe predefinida para gerir as definições deste equipamento no compartimento da bateria, com a menção "**Pwd**".

4. Aceda ao menu de navegação e clique em **Network (Rede)** > **Network (Rede)** > **Protocol (Protocolo)**.

Inicie a partir de  $\equiv$  se o menu de navegação não for apresentado do lado esquerdo do ecrã.

- 5. Clique em **HTTP Server Settings (Definições do servidor HTTP)**.
- 6. Selecione o certificado que pretende configurar na lista pendente **Select the Certificate (Seleccione o certificado)**.
- 7. Clique em **Submit (Submeter)**.
- 8. Clique em **Yes (Sim)** para reiniciar o seu servidor de impressão.

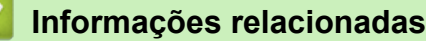

• [Gerir o equipamento de rede em segurança utilizando SSL/TLS](#page-125-0)

<span id="page-127-0"></span> [Página inicial](#page-1-0) > [Segurança](#page-104-0) > [Utilizar o SSL/TLS](#page-121-0) > [Gerir o equipamento de rede em segurança utilizando](#page-125-0) [SSL/TLS](#page-125-0) > Aceder à Gestão baseada na Web utilizando o SSL/TLS

# **Aceder à Gestão baseada na Web utilizando o SSL/TLS**

**Modelos Relacionados**: PJ-883

Para gerir o equipamento de rede de forma segura, utilize a Gestão baseada na Web com o protocolo HTTPS.

- D • Para utilizar o protocolo HTTPS, é necessário ativar o HTTPS no equipamento. Por predefinição, o protocolo HTTPS está ativado.
	- Pode alterar as definições de protocolo HTTPS utilizando a Gestão baseada na Web.
- 1. Inicie o seu browser.

Ø

- 2. Digite "https://Nome Comum" na barra de endereço do seu browser (em que "Nome Comum" é o nome comum que atribuiu ao certificado; pode ser o seu endereço IP, nome de nó ou nome de domínio).
- 3. Se necessário, introduza a palavra-passe no campo **Login (Início de sessão)** e clique em **Login (Início de sessão)**.

É possível encontrar a palavra-passe predefinida para gerir as definições deste equipamento no compartimento da bateria, com a menção "**Pwd**".

4. Já pode aceder ao equipamento utilizando HTTPS.

### **Informações relacionadas**

• [Gerir o equipamento de rede em segurança utilizando SSL/TLS](#page-125-0)

<span id="page-128-0"></span> [Página inicial](#page-1-0) > [Segurança](#page-104-0) > [Utilizar o SSL/TLS](#page-121-0) > [Gerir o equipamento de rede em segurança utilizando](#page-125-0) [SSL/TLS](#page-125-0) > Instalar o certificado autoassinado para utilizadores do Windows com direitos de administrador

## **Instalar o certificado autoassinado para utilizadores do Windows com direitos de administrador**

**Modelos Relacionados**: PJ-883

Os passos seguintes destinam-se ao Microsoft Internet Explorer. Se utilizar outro browser da web, consulte a respetiva documentação para saber como instalar certificados.

- 1. Execute uma das seguintes ações:
	- Windows 10, Windows Server 2016, Windows Server 2019 e Windows Server 2022

Clique em > **Acessórios do Windows**.

• Windows 8.1

Clique com o botão direito do rato no ícone (**Internet Explorer**) da barra de tarefas.

• Windows Server 2012 e Windows Server 2012 R2

Clique em (**Internet Explorer**) e clique com o botão direito do rato no ícone (**Internet Explorer**) que aparece na barra de tarefas.

2. Clique com o botão direito do rato em **Internet Explorer** e clique em **Executar como administrador**.

Se aparecer a opção **Mais**, clique em **Mais**.

Se aparecer o ecrã **Controlo de Conta de Utilizador**, clique em **Sim**.

- 3. Escreva "https://endereço IP do equipamento" na barra de endereço do browser para aceder ao seu equipamento (onde "endereço IP do equipamento" é o endereço IP ou o nome de nó do equipamento que atribuiu ao certificado).
- 4. Clique em **Mais informações**.
- 5. Clique em **Continuar para a página Web (não recomendado)**.
- 6. Clique em **Erro de Certificado** e em **Ver certificado**.

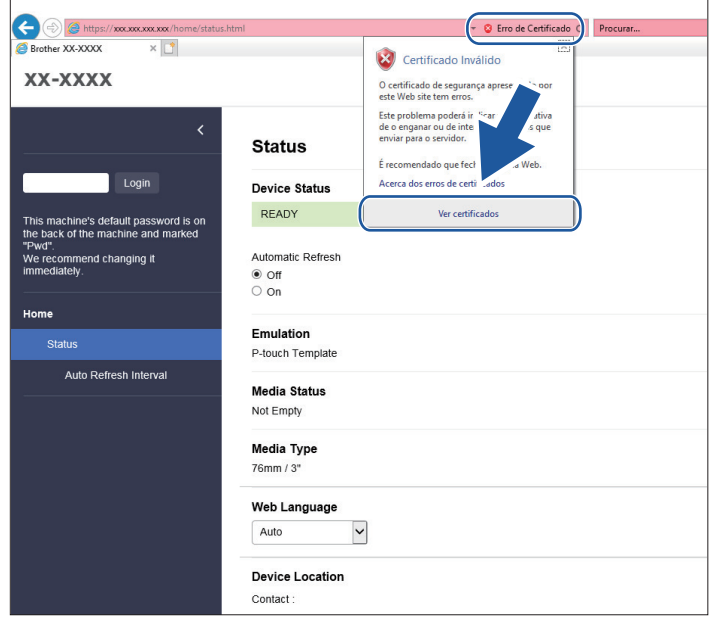

- 7. Clique em **Instalar certificado...**.
- 8. Quando aparecer **Assistente para importar certificados**, clique em **Seguinte**.
- 9. Selecione **Colocar todos os certificados no seguinte arquivo** e clique em **Procurar...**.
- 10. Selecione **Autoridades de certificação de raiz fidedignas** e clique em **OK**.
- 11. Clique em **Seguinte**.
- 12. Clique em **Concluir**.
- 13. Clique em **Sim** se a impressão digital (dedo polegar) estiver correta.
- 14. Clique em **OK**.

### **Informações relacionadas**

• [Gerir o equipamento de rede em segurança utilizando SSL/TLS](#page-125-0)

<span id="page-130-0"></span> [Página inicial](#page-1-0) > [Segurança](#page-104-0) > [Utilizar o SSL/TLS](#page-121-0) > Imprimir documentos com segurança utilizando SSL/TLS

# **Imprimir documentos com segurança utilizando SSL/TLS**

**Modelos Relacionados**: PJ-883

• [Imprimir documentos utilizando SSL/TLS](#page-131-0)

<span id="page-131-0"></span> [Página inicial](#page-1-0) > [Segurança](#page-104-0) > [Utilizar o SSL/TLS](#page-121-0) > [Imprimir documentos com segurança utilizando SSL/](#page-130-0) [TLS](#page-130-0) > Imprimir documentos utilizando SSL/TLS

## **Imprimir documentos utilizando SSL/TLS**

#### **Modelos Relacionados**: PJ-883

Para imprimir documentos de forma segura com o protocolo IPP, utilize o protocolo IPPS.

- 1. Inicie o seu browser.
- 2. Introduza "https://endereço IP do equipamento" na barra de endereço do browser.

Por exemplo:

https://192.168.1.2

Se estiver a utilizar um sistema de nomes de domínio (DNS) ou ativar um nome NetBIOS, pode introduzir outro nome, como "ImpressoraPartilhada", em vez do endereço IP.

Por exemplo:

https://SharedPrinter

Se ativar um nome NetBIOS, também pode utilizar o nome do nó.

Por exemplo:

https://brnxxxxxxxxxxx

3. Se necessário, introduza a palavra-passe no campo **Login (Início de sessão)** e clique em **Login (Início de sessão)**.

É possível encontrar a palavra-passe predefinida para gerir as definições deste equipamento no compartimento da bateria, com a menção "**Pwd**".

4. Aceda ao menu de navegação e clique em **Network (Rede)** > **Network (Rede)** > **Protocol (Protocolo)**.

Inicie a partir de  $\equiv$  se o menu de navegação não for apresentado do lado esquerdo do ecrã.

5. Certifique-se de que a caixa de verificação **IPP** está selecionada.

Se a caixa de verificação **IPP** não estiver selecionada, selecione a caixa de verificação **IPP** e clique em **Submit (Submeter)**.

Reinicie o equipamento para ativar a configuração.

Após o equipamento ter sido reiniciado, volte para a página da Web do equipamento, digite a palavrapasse, aceda ao menu de navegação e clique em **Network (Rede)** > **Network (Rede)** > **Protocol (Protocolo)**.

- 6. Clique em **HTTP Server Settings (Definições do servidor HTTP)**.
- 7. Selecione a caixa de verificação **HTTPS(Port 443)** na área **IPP** e clique em **Submit (Submeter)**.
- 8. Reinicie o equipamento para ativar a configuração.

A comunicação através de IPPS não consegue impedir o acesso não autorizado ao servidor de impressão.

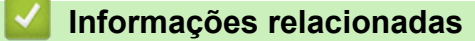

• [Imprimir documentos com segurança utilizando SSL/TLS](#page-130-0)

<span id="page-132-0"></span> [Página inicial](#page-1-0) > [Segurança](#page-104-0) > Utilizar o SNMPv3

# **Utilizar o SNMPv3**

**Modelos Relacionados**: PJ-883

• [Gerir o equipamento de rede em segurança utilizando o SNMPv3](#page-133-0)

<span id="page-133-0"></span> [Página inicial](#page-1-0) > [Segurança](#page-104-0) > [Utilizar o SNMPv3](#page-132-0) > Gerir o equipamento de rede em segurança utilizando o SNMPv3

# **Gerir o equipamento de rede em segurança utilizando o SNMPv3**

**Modelos Relacionados**: PJ-883

O SNMPv3 (Simple Network Management Protocol version 3, protocolo simples de gestão de rede versão 3) fornece autenticação do utilizador e encriptação de dados para gerir equipamentos de rede em segurança.

1. Inicie o seu browser.

b

- 2. Digite "https://Nome Comum" na barra de endereço do seu browser (em que "Nome Comum" é o nome comum que atribuiu ao certificado; pode ser o seu endereço IP, nome de nó ou nome de domínio).
- 3. Se necessário, introduza a palavra-passe no campo **Login (Início de sessão)** e clique em **Login (Início de sessão)**.

É possível encontrar a palavra-passe predefinida para gerir as definições deste equipamento no compartimento da bateria, com a menção "**Pwd**".

4. Aceda ao menu de navegação e clique em **Network (Rede)** > **Network (Rede)** > **Protocol (Protocolo)**.

Inicie a partir de  $\equiv$  se o menu de navegação não for apresentado do lado esquerdo do ecrã.

- 5. Certifique-se de que a definição **SNMP** está ativada e clique em **Advanced Setting (Definições avançadas)**.
- 6. Configure as definições SNMP.

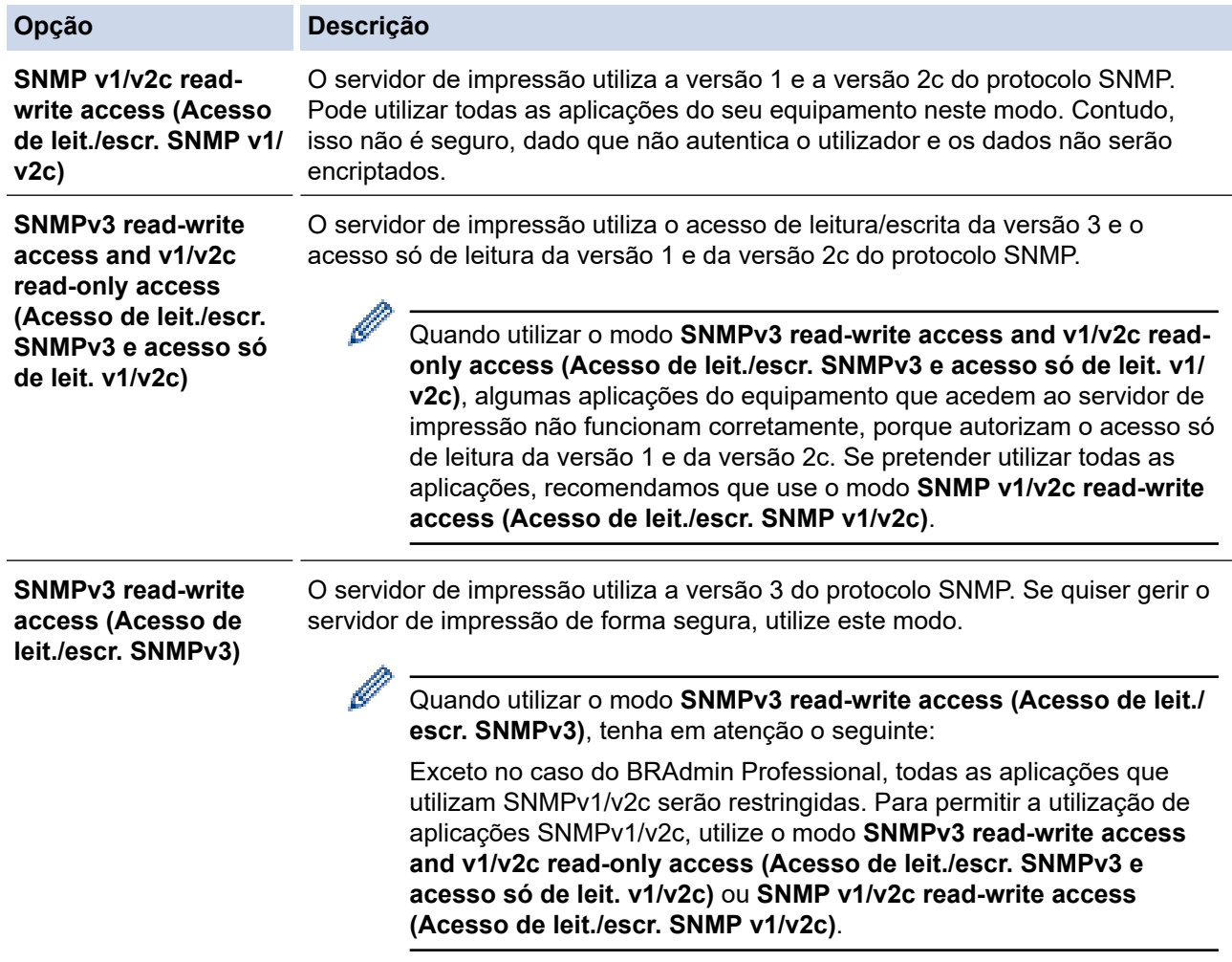

Se o equipamento apresentar as opções de definição de protocolo, selecione as opções pretendidas.

8. Reinicie o equipamento para ativar a configuração.

# **Informações relacionadas**

• [Utilizar o SNMPv3](#page-132-0)

 $\overline{\mathscr{M}}$ 

<span id="page-135-0"></span> [Página inicial](#page-1-0) > [Segurança](#page-104-0) > Utilizar autenticação IEEE 802.1x para uma rede sem fios

## **Utilizar autenticação IEEE 802.1x para uma rede sem fios**

**Modelos Relacionados**: PJ-883

- [O que é a autenticação IEEE 802.1x?](#page-136-0)
- [Configurar a autenticação IEEE 802.1x para uma rede sem fios através da gestão](#page-137-0) [baseada na Web \(browser\)](#page-137-0)
- [Métodos de Autenticação para IEEE 802.1x](#page-139-0)

<span id="page-136-0"></span> [Página inicial](#page-1-0) > [Segurança](#page-104-0) > [Utilizar autenticação IEEE 802.1x para uma rede sem fios](#page-135-0) > O que é a autenticação IEEE 802.1x?

# **O que é a autenticação IEEE 802.1x?**

**Modelos Relacionados**: PJ-883

IEEE 802.1x é um padrão IEEE para redes sem fios que limita o acesso a partir de dispositivos de rede não autorizados. O equipamento Brother (requisitante) envia um pedido de autenticação para um servidor RADIUS (servidor de autenticação) através do seu ponto de acesso. Após o pedido ter sido verificado pelo servidor RADIUS, o equipamento pode aceder à rede.

### **Informações relacionadas**

• [Utilizar autenticação IEEE 802.1x para uma rede sem fios](#page-135-0)

<span id="page-137-0"></span> [Página inicial](#page-1-0) > [Segurança](#page-104-0) > [Utilizar autenticação IEEE 802.1x para uma rede sem fios](#page-135-0) > Configurar a autenticação IEEE 802.1x para uma rede sem fios através da gestão baseada na Web (browser)

## **Configurar a autenticação IEEE 802.1x para uma rede sem fios através da gestão baseada na Web (browser)**

**Modelos Relacionados**: PJ-883

- Se configurar o equipamento utilizando a autenticação EAP-TLS, tem de instalar o certificado do cliente emitido por uma AC antes de iniciar a configuração. Contacte o administrador de rede para obter informações sobre o certificado do cliente. Se tiver instalado mais de um certificado, é recomendável tomar nota do nome do certificado que pretende utilizar.
- Antes de verificar o certificado do servidor, tem de importar o certificado da AC emitido pela AC que assinou o certificado do servidor. Contacte o administrador da rede ou o ISP (Internet Service Provider, fornecedor de serviços de Internet) para confirmar se é necessário importar um certificado da AC.
- 1. Inicie o seu browser.
- 2. Introduza "https://endereço IP do equipamento" na barra de endereço do browser.
	- Por exemplo:

https://192.168.1.2

Se estiver a utilizar um sistema de nomes de domínio (DNS) ou ativar um nome NetBIOS, pode introduzir outro nome, como "ImpressoraPartilhada", em vez do endereço IP.

Por exemplo:

https://SharedPrinter

Se ativar um nome NetBIOS, também pode utilizar o nome do nó.

Por exemplo:

https://brnxxxxxxxxxxxx

3. Se necessário, introduza a palavra-passe no campo **Login (Início de sessão)** e clique em **Login (Início de sessão)**.

É possível encontrar a palavra-passe predefinida para gerir as definições deste equipamento no compartimento da bateria, com a menção "**Pwd**".

4. Aceda ao menu de navegação e clique em **Network (Rede)**.

Inicie a partir de  $\equiv$  se o menu de navegação não for apresentado do lado esquerdo do ecrã.

5. Clique em **Wireless (Sem fios)** > **Wireless (Enterprise) (Sem fios (empresa))**.

6. Configure as definições de autenticação IEEE 802.1x.

• Se estiver a utilizar a autenticação **EAP-TLS**, tem de selecionar o certificado do cliente instalado (apresentado com o nome do certificado) para verificação na lista pendente **Client Certificate (Certificado do cliente)**.

• Se escolher a autenticação **EAP-FAST**, **PEAP**, **EAP-TTLS** ou **EAP-TLS**, selecione o método de verificação na lista pendente **Server Certificate Verification (Verificação do certificado do servidor)**. Verifique o certificado do servidor utilizando o certificado CA, importado previamente para o equipamento, emitido pela autoridade de certificados (CA) que assinou o certificado do servidor.

Selecione um dos seguintes métodos de verificação na lista pendente **Server Certificate Verification (Verificação do certificado do servidor)**:

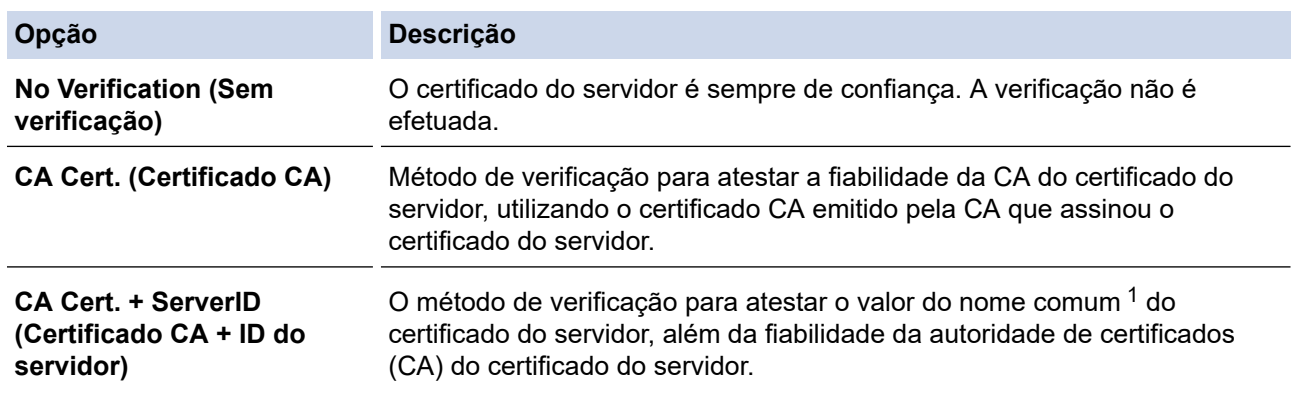

1 A verificação do nome comum compara o nome comum do certificado do servidor com a cadeia de carateres configurada para a **Server ID (ID de servidor)**. Antes de utilizar este método, entre em contacto com o administrador do sistema para obter o nome comum do certificado do servidor e depois configure a **Server ID (ID de servidor)**.

7. Quando terminar a configuração, clique em **Submit (Submeter)**.

### **Informações relacionadas**

• [Utilizar autenticação IEEE 802.1x para uma rede sem fios](#page-135-0)

### **Tópicos relacionados:**

• [Configurar certificados para segurança do equipamento](#page-106-0)

<span id="page-139-0"></span> [Página inicial](#page-1-0) > [Segurança](#page-104-0) > [Utilizar autenticação IEEE 802.1x para uma rede sem fios](#page-135-0) > Métodos de Autenticação para IEEE 802.1x

# **Métodos de Autenticação para IEEE 802.1x**

**Modelos Relacionados**: PJ-883

#### **EAP-FAST**

O protocolo EAP-FAST (Extensible Authentication Protocol – Flexible Authentication via Secured Tunnel) foi desenvolvido pela Cisco Systems, Inc. e utiliza uma identificação de utilizador e uma palavra-passe para fazer a autenticação e algoritmos de chave simétrica para obter um processo de autenticação em túnel.

O seu equipamento Brother é compatível com os seguintes métodos de autenticação interna:

- EAP-FAST/NONE
- EAP-FAST/MS-CHAPv2
- EAP-FAST/GTC

#### **PEAP**

O PEAP (Protected Extensible Authentication Protocol) é uma versão do método EAP desenvolvida pela Cisco Systems, Inc. em colaboração com a Microsoft Corporation e a RSA Security. O PEAP cria um túnel encriptado SSL (Secure Sockets Layer)/TLS (Transport Layer Security) entre um cliente e um servidor de autenticação, para enviar uma identificação de utilizador e uma palavra-passe. O PEAP fornece uma autenticação mútua entre o servidor e o cliente.

O seu equipamento Brother é compatível com os seguintes métodos de autenticação interna:

- PEAP/MS-CHAPv2
- PEAP/GTC

#### **EAP-TTLS**

O EAP-TTLS (Extensible Authentication Protocol Tunneled Transport Layer Security) foi desenvolvido pela Funk Software e pela Certicom. O EAP-TTLS cria um túnel SSL encriptado idêntico ao do PEAP, entre um cliente e um servidor de autenticação, para enviar uma identificação de utilizador e uma palavra-passe. O EAP-TTLS fornece uma autenticação mútua entre o servidor e o cliente.

O seu equipamento Brother é compatível com os seguintes métodos de autenticação interna:

- EAP-TTLS/CHAP
- EAP-TTLS/MS-CHAP
- EAP-TTLS/MS-CHAPv2
- EAP-TTLS/PAP

#### **EAP-TLS**

O EAP-TLS (Extensible Authentication Protocol Transport Layer Security) necessita de uma autenticação certificada digital no cliente e no servidor de autenticação.

#### **Informações relacionadas**

• [Utilizar autenticação IEEE 802.1x para uma rede sem fios](#page-135-0)

### <span id="page-140-0"></span> [Página inicial](#page-1-0) > Atualizar

# **Atualizar**

- [Atualizar o P-touch Editor](#page-141-0)
- [Atualizar o firmware](#page-143-0)

<span id="page-141-0"></span> [Página inicial](#page-1-0) > [Atualizar](#page-140-0) > Atualizar o P-touch Editor

## **Atualizar o P-touch Editor**

Antes de atualizar o P-touch Editor, instale o controlador da impressora.

- >> Windows
- [>> Mac](#page-142-0)

#### **Windows**

- 1. Inicie o P-touch Update Software.
	- **Windows 10/Windows Server 2016/Windows Server 2019/Windows Server 2022:**

Clique em **Iniciar** > **Brother P-touch** > **P-touch Update Software** ou faça duplo clique no ícone **P-touch Update Software** no ambiente de trabalho.

• **Windows 8.1/Windows Server 2012/Windows Server 2012 R2:**

Clique no ícone **P-touch Update Software** no ecrã **Aplicações** ou faça duplo clique no ícone **P-touch Update Software** no ambiente de trabalho.

2. Clique no ícone **Atualização do software do computador**.

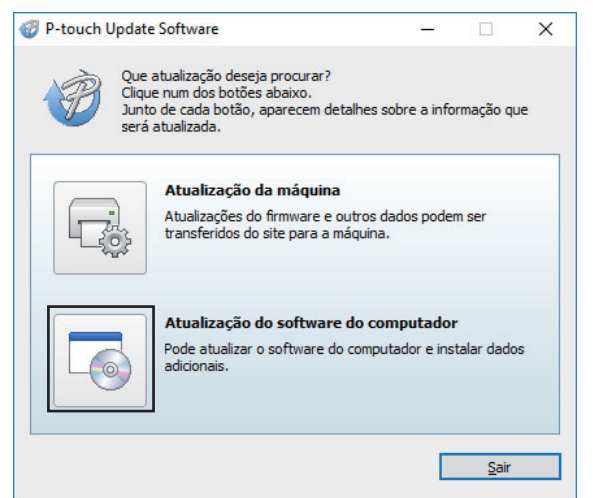

- 3. Selecione as opções de **Impressora** e **Idioma** nas listas pendentes.
- 4. Marque a caixa de verificação do P-touch Editor e clique em **Instalar**.

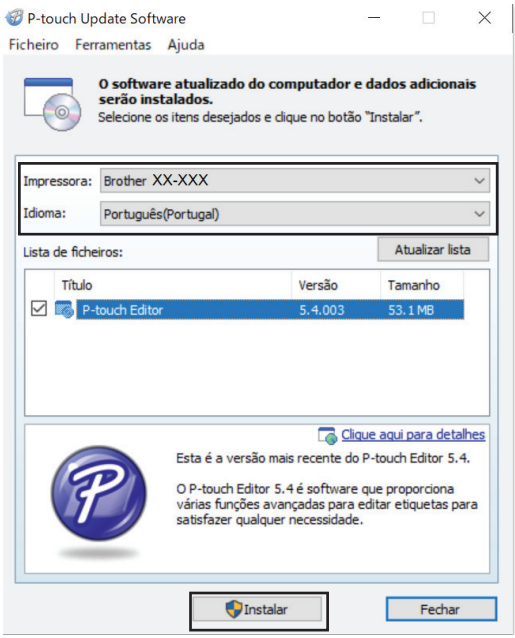

Quando terminar, uma mensagem no ecrã confirma que a instalação está concluída.

5. Clique em **OK**.

## <span id="page-142-0"></span>**Mac**

Para atualizar o P-touch Editor para Mac, visite [http://appstore.com/mac/brotherindustriesltd/brotherptoucheditor.](http://appstore.com/mac/brotherindustriesltd/brotherptoucheditor)

# **Informações relacionadas**

• [Atualizar](#page-140-0)

<span id="page-143-0"></span> [Página inicial](#page-1-0) > [Atualizar](#page-140-0) > Atualizar o firmware

## **Atualizar o firmware**

- Antes de atualizar o firmware, tem primeiro de instalar o controlador da impressora.
- Não desligue a corrente enquanto estiver a transferir dados ou a atualizar o firmware.
- Se qualquer outra aplicação estiver a ser executada, saia da aplicação.

>> Windows

[>> Mac](#page-144-0)

#### **Windows**

- 1. Ligue a energia da impressora e ligue o cabo USB.
- 2. Inicie o P-touch Update Software.
	- **Windows 10/Windows Server 2016/Windows Server 2019/Windows Server 2022:** Clique em **Iniciar** > **Brother P-touch** > **P-touch Update Software** ou faça duplo clique no ícone **P-touch Update Software** no ambiente de trabalho.
	- **Windows 8.1/Windows Server 2012/Windows Server 2012 R2:**

Clique no ícone **P-touch Update Software** no ecrã **Aplicações** ou faça duplo clique no ícone **P-touch Update Software** no ambiente de trabalho.

3. Clique no ícone **Atualização da máquina**.

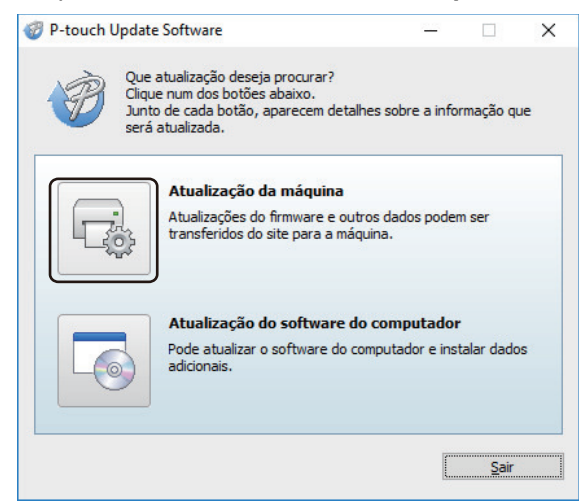

4. Selecione a opção **Impressora**, certifique-se de que a máquina está corretamente ligada e clique em **OK**.

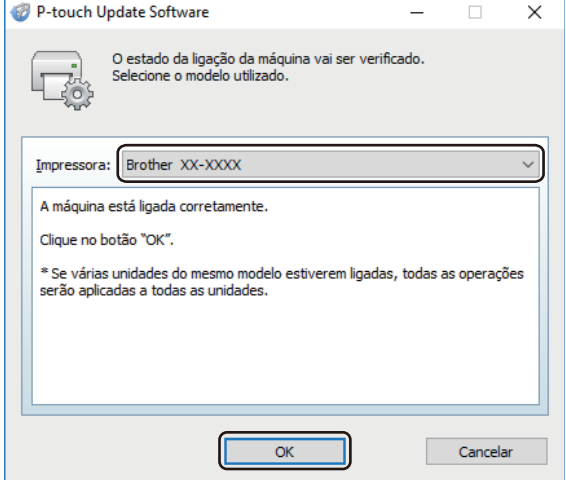

5. Selecione **Idioma** na lista pendente.
6. Marque a caixa de verificação junto ao firmware que pretende atualizar e clique em **Transferir**.

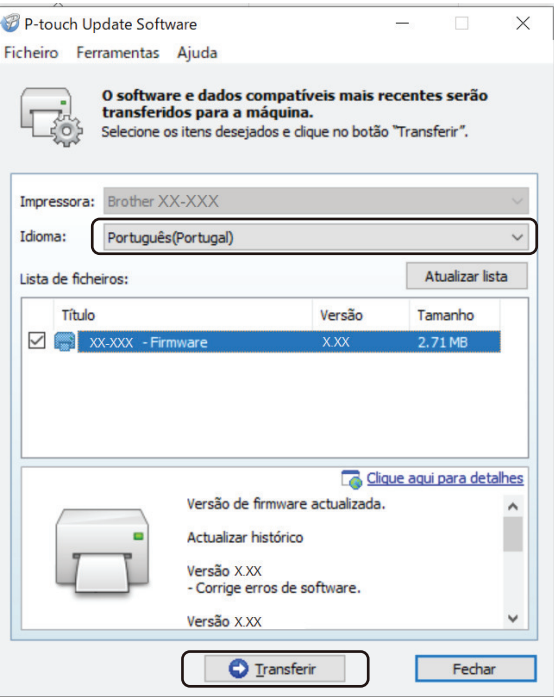

# **NOTA**

Não desligue a energia da impressora nem desligue o cabo durante o processo de atualização e a transferência de dados.

7. Verifique o conteúdo a atualizar e clique em **Iniciar** para começar a atualização. A atualização do firmware tem início.

## **Mac**

Descarregue e instale o Transfer Express a partir da App Store para atualizar o firmware.

- 1. Ligue a energia da impressora e ligue o cabo USB.
- 2. Faça duplo clique em **Macintosh HD** > **Aplicações** e depois faça duplo clique no ícone **Transfer Express**.
- 3. Clique no menu instantâneo **Escolher uma impressora** e selecione a sua impressora na lista de impressoras.
- 4. Clique no botão **Descarregar e atualizar**.

A atualização do firmware tem início.

# **NOTA**

Não desligue a energia da impressora nem desligue o cabo durante o processo de atualização e a transferência de dados.

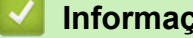

- **Informações relacionadas**
- [Atualizar](#page-140-0)

<span id="page-145-0"></span> [Página inicial](#page-1-0) > Definições da impressora

# **Definições da impressora**

- [Alterar definições da impressora utilizando a Ferramenta de definições da impressora](#page-146-0) [\(Windows\)](#page-146-0)
- [Aplicar alterações de definições a várias impressoras \(Windows\)](#page-164-0)
- [Alterar as definições da impressora utilizando a Printer Setting Tool \(Ferramenta de](#page-165-0) [definições da impressora\) \(Mac\)](#page-165-0)
- [Aplicar alterações de definições a várias impressoras \(Mac\)](#page-171-0)
- [Alterar as definições da impressora utilizando a gestão baseada na Web](#page-172-0)
- [Confirmar as definições da impressora](#page-174-0)
- [Imprimir um documento utilizando o controlador da impressora \(Windows/Mac\)](#page-59-0)

<span id="page-146-0"></span> [Página inicial](#page-1-0) > [Definições da impressora](#page-145-0) > Alterar definições da impressora utilizando a Ferramenta de definições da impressora (Windows)

# **Alterar definições da impressora utilizando a Ferramenta de definições da impressora (Windows)**

- Certifique-se de que o controlador da impressora foi corretamente instalado e que consegue imprimir.
- Ligue a impressora a um computador através de um cabo USB.

A Ferramenta de definições da impressora é instalada em acréscimo ao controlador da impressora e outro software quando utiliza o programa de instalação.

- 1. Ligue a impressora que pretende configurar ao computador.
- 2. Inicie a Ferramenta de definições da impressora.
	- **Windows 10/Windows Server 2016/Windows Server 2019/Windows Server 2022:** Clique em **Iniciar** > **Brother** > **Printer Setting Tool**.
	- **Windows 8.1/Windows Server 2012/Windows Server 2012 R2:**

Clique no ícone **Printer Setting Tool** no ecrã **Aplicações**.

É apresentada a janela principal.

Ô

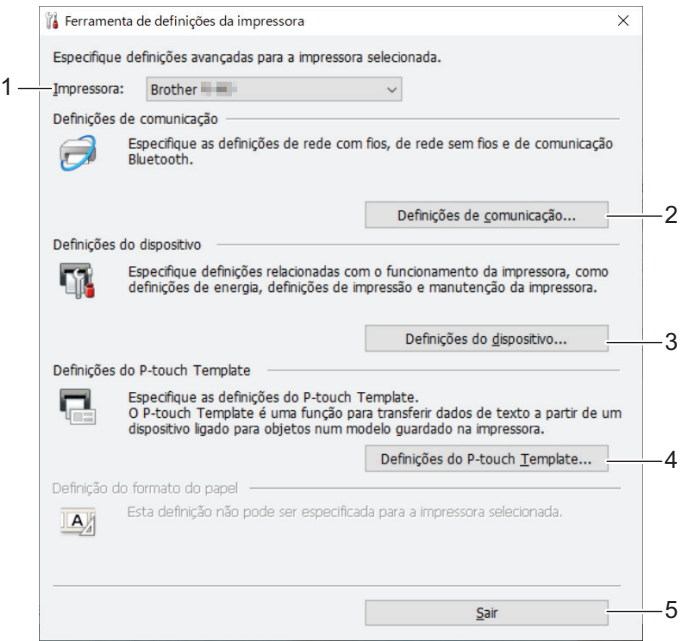

### **1. Impressora**

Apresenta as impressoras ligadas.

# **2. Definições de comunicação (PJ-862/PJ-863/PJ-883)**

Especifique as definições de comunicação.

## **3. Definições do dispositivo**

Especifique as definições do dispositivo.

## **4. Definições do P-touch Template**

Especifique as definições do P-touch Template.

Mais informação **> > Manual do P-touch Template/Referência de Comandos** (apenas disponível em inglês). Pode descarregar a versão mais recente a partir do Brother support website em [support.brother.com/manuals](https://support.brother.com/manuals/).

## **5. Sair**

Clique para fechar a janela.

3. Certifique-se de que a impressora que pretende configurar aparece ao lado de **Impressora**.

Se for apresentada uma impressora diferente, selecione a impressora que pretende na lista pendente.

- 4. Selecione as definições que pretende alterar e depois especifique ou altere as definições na caixa de diálogo.
- 5. Clique em **Aplicar** para aplicar as definições à impressora.
- 6. Clique em **Sair** na janela principal para concluir a especificação de definições.

Utilize a Ferramenta de definições da impressora para configurar a impressora apenas quando a mesma estiver em espera. A impressora pode avariar se tentar configurá-la enquanto estiver a processar ou a imprimir um trabalho de impressão.

## **Informações relacionadas**

• [Definições da impressora](#page-145-0)

Ø

- [Definições de comunicação da Ferramenta de definições da impressora \(Windows\)](#page-148-0)
- [Definições do dispositivo da Ferramenta de definições da impressora \(Windows\)](#page-155-0)
- [Definições do P-touch Template da Ferramenta de definições da impressora \(Windows\)](#page-162-0)

<span id="page-148-0"></span> [Página inicial](#page-1-0) > [Definições da impressora](#page-145-0) > [Alterar definições da impressora utilizando a Ferramenta de](#page-146-0) [definições da impressora \(Windows\)](#page-146-0) > Definições de comunicação da Ferramenta de definições da impressora (Windows)

# **Definições de comunicação da Ferramenta de definições da impressora (Windows)**

**Modelos Relacionados**: PJ-862/PJ-863/PJ-883

Utilize Definições de comunicação na Ferramenta de definições da impressora para especificar ou alterar as informações de comunicação da impressora ao ligar a impressora e o computador através de um cabo USB ou de uma ligação Bluetooth. Não só pode alterar as definições de comunicação de uma impressora, como pode também aplicar as mesmas definições a várias impressoras.

- >> Caixa de diálogo de definições
- [>> Barra de menus](#page-149-0)
- [>> Separador](#page-151-0) **Geral**
- >> Separador **[Rede sem fios](#page-151-0)** (PJ-883)
- >> Separador **[Wireless Direct](#page-153-0)** (PJ-883)
- [>> Separador](#page-153-0) **Bluetooth**

# **Caixa de diálogo de definições**

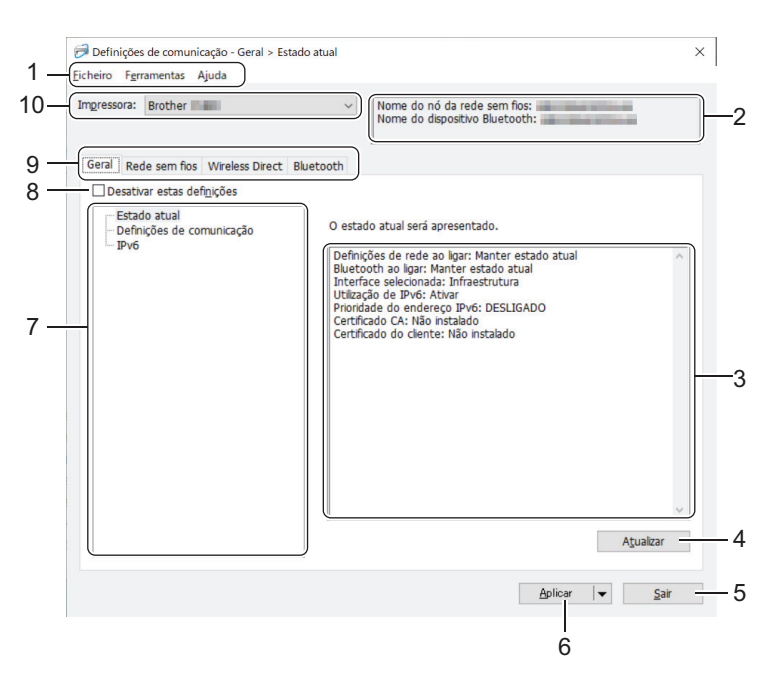

#### **1. Barra de menus**

Permite o acesso a vários comandos, agrupados sob cada título de menu (os menus **Ficheiro**, **Ferramentas** e **Ajuda**) de acordo com as suas funções.

## **2. Nome do dispositivo**

Apresenta o nome do dispositivo.

**3. Área de apresentação/alteração de definições**

Apresenta as definições atuais para o item selecionado.

## **4. Atualizar**

Clique para atualizar as definições apresentadas com as informações mais recentes.

**5. Sair**

Clique para sair da janela **Definições de comunicação** e regressar à janela principal da Ferramenta de definições da impressora.

As definições não são aplicadas a impressoras se clicar em **Sair** sem ter clicado no botão **Aplicar** depois de alterar definições.

## <span id="page-149-0"></span>**6. Aplicar**

Clique para aplicar as definições à impressora. Para guardar as definições especificadas num ficheiro de comandos, selecione o comando **Guardar num ficheiro de comandos** na lista pendente. O ficheiro de comandos guardado pode ser utilizado com o modo de armazenamento de massa para aplicar as definições a uma impressora.

Clicar em **Aplicar** aplica todas as definições em todos os separadores à impressora. Se marcar a caixa de verificação **Desativar estas definições**, as definições não são aplicadas.

## **7. Itens**

Quando o menu **Estado atual** é selecionado, as definições atuais aparecem na área de apresentação/ alteração de definições. Selecione o item correspondente às definições que pretende alterar.

## **8. Desativar estas definições**

Ao marcar esta caixa de verificação,  $\mathbf{a}$  é apresentado no separador e deixa de ser possível especificar

ou alterar as definições. As definições num separador em que se apresentado não são aplicadas à impressora, mesmo que clique em **Aplicar**. Além disso, as definições no separador não são guardadas nem exportadas quando o comando **Guardar num ficheiro de comandos** ou **Exportar** for utilizado. Para aplicar as definições à impressora, guardá-las ou exportá-las, certifique-se de que desmarca a caixa de verificação.

## **9. Separadores de definições**

Contêm definições que podem ser especificadas ou alteradas. Se **formal for apresentado no separador**, as definições não são aplicadas à impressora.

## **10. Impressora**

Apresenta as impressoras ligadas.

## **Barra de menus**

## **Ficheiro Opções do menu**

## **Aplicar definição à impressora**

Aplica as definições à impressora.

#### **Guardar as definições num ficheiro de comandos**

Guarde as definições especificadas num ficheiro de comandos. A extensão do ficheiro é BIN. O ficheiro de comandos guardado pode ser utilizado com o modo de armazenamento de massa para aplicar as definições a uma impressora.

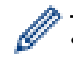

- Se marcar a caixa de verificação **Desativar estas definições**, as definições não são guardadas.
- As seguintes informações não são guardadas no ficheiro de comandos:
	- Nome do nó
	- Endereço IP, máscara de sub-rede e gateway predefinido (quando o endereço IP está definido para **STATIC**)
- Os comandos de definições de comunicação guardados destinam-se a ser utilizados apenas para aplicar definições a uma impressora. Para aplicar as definições à impressora utilizando este ficheiro de comandos, utilize o modo de armazenamento de massa.
- Os ficheiros de comandos guardados contêm chaves de autenticação e palavras-passe. Tome as medidas necessárias para proteger ficheiros de comandos guardados, por exemplo, ao guardá-los num local a que outros utilizadores não possam ter acesso.
- Não envie ficheiros de comandos para um modelo de impressora diferente.

## **Instalar certificados (PJ-883)**

Alguns métodos de autenticação de rede podem exigir um certificado.

Instale um certificado na impressora ligada ou guarde um certificado como um ficheiro de comandos que possa ser distribuído aos mesmos modelos de impressora.

#### **Importar**

## **Importar das definições sem fios actuais do computador (PJ-883)**

Importa as definições a partir do computador.

- Ao importar as definições sem fios do computador, são necessários privilégios de administrador para o computador.
- Apenas podem ser importadas definições de autenticação de segurança pessoal (sistema aberto, autenticação de chave pública, WPA/WPA2-PSK e WPA3 SAE até 63 carateres). Não é possível importar definições de autenticação de segurança empresarial (como EAP-FAST) e WPA2-PSK (TKIP) e WPA-PSK (AES).
- Se várias redes sem fios estiverem ativadas para o computador que utiliza, são consideradas as primeiras definições sem fios detetadas (apenas definições pessoais) para os dados importados.
- Apenas é possível importar as definições do separador **Rede sem fios** painel **Definições sem fios** (modo de comunicação, SSID, método de autenticação, modo de encriptação e chave de autenticação).

#### **Selecione um perfil a importar**

Importa o ficheiro exportado e aplica as definições a uma impressora. Clique em **Procurar** e selecione o ficheiro que pretende importar. As definições no ficheiro selecionado são exibidas na área de apresentação/alteração de definições.

- Todas as definições podem ser importadas, à exceção dos nomes dos nós.
- Apenas é possível importar os perfis compatíveis com a impressora selecionada.
- Se o endereço IP do perfil importado estiver definido como **STATIC**, altere o endereço IP do perfil importado, se necessário, de modo a não duplicar o endereço IP de uma impressora configurada existente na rede.

#### **Exportar**

Guarde as definições atuais num ficheiro. Se marcar a caixa de verificação **Desativar estas definições**, as definições não são guardadas.

Os ficheiros exportados não são encriptados.

#### **Ferramentas Opções do menu**

#### **Definições de opções**

#### **Reiniciar automaticamente a impressora após a aplicação de novas definições**

Se esta caixa de verificação estiver marcada, a impressora reinicia automaticamente após a aplicação das definições de comunicação. Se esta caixa de verificação estiver desmarcada, tem de reiniciar manualmente a impressora.

Ao configurar várias impressoras, pode reduzir o tempo necessário para alterar as definições ao desmarcar esta caixa de verificação. Neste caso, recomendamos que marque esta caixa de verificação ao configurar a primeira impressora, para que possa confirmar que cada definição está a funcionar como pretendido.

#### **Deteta automaticamente a impressora ligada e obtém as definições atuais**

Se esta caixa de verificação estiver marcada e uma impressora estiver ligada ao computador, a impressora é automaticamente detetada e as definições atuais da impressora são apresentadas no painel **Estado atual**.

Se a impressora ligada for diferente da impressora exibida na lista pendente **Impressora**, as definições disponíveis em todos os separadores alteram-se para corresponder à impressora ligada.

## <span id="page-151-0"></span>**Mudar o nome do nó/nome do dispositivo Bluetooth**

Permite mudar o nome de um nó e o nome de um dispositivo Bluetooth.

### **Repor as predefinições de comunicação**

Reponha as definições de comunicação para as predefinições de fábrica.

## **Ajuda Opções do menu**

### **Apresentar a Ajuda**

Apresenta os tópicos da Ajuda.

## **Separador Geral**

### **Definições de comunicação**

#### **Definições de rede ao ligar (PJ-883)**

Especifique as condições para ligar através de uma ligação de rede quando a impressora é ligada.

## **Interface selecionada (PJ-883)**

Selecione a opção **Infraestrutura**, **Infraestrutura e Wireless Direct** ou **Wireless Direct**.

## **Bluetooth ao ligar**

Especifique as condições para ligar através de Bluetooth quando a impressora é ligada. Selecione a opção **Ligado por predefinição**, **Desligado por predefinição** ou **Manter estado atual**.

## **IPv6 (PJ-883)**

#### **Utilização de IPv6**

Selecione **Ativar** ou **Desativar**.

### **Prioridade do endereço IPv6**

Marque para dar prioridade a um endereço IPv6.

## **Definições do AirPrint (PJ-883)**

Ative ou desative o AirPrint e configure as definições.

## **Separador Rede sem fios (PJ-883)**

### **TCP/IP (Sem fios)**

#### **Método de arranque**

Selecione a opção **AUTO**, **BOOTP**, **DHCP**, **RARP** ou **STATIC**.

#### **Endereço IP/Máscara de sub-rede/Gateway**

Especifique os diversos valores de ligação à rede. Apenas pode introduzir estas definições quando o endereço IP está definido para **STATIC**.

#### **Método do servidor DNS**

Selecione a opção **AUTO** ou **STATIC**.

#### **Endereço IP do servidor DNS primário/Endereço IP do servidor DNS secundário**

Apenas pode introduzir estas definições quando o servidor DNS está definido para **STATIC**.

### **IPv6**

#### **Endereço IPv6 estático**

Especifique um endereço IPv6 permanente.

#### **Ativar este endereço**

Ativa o endereço IPv6 estático especificado.

## **Endereço IPv6 do servidor DNS primário/Endereço IPv6 do servidor DNS secundário**

Especifique os endereços IPv6 do servidor DNS.

## **Lista de endereços IPv6**

Apresenta a lista de endereços IPv6.

## **Definições sem fios**

## **Modo de comunicação**

Apresenta o modo de comunicação.

## **SSID(Nome da rede)**

Clicar no botão **Procurar** apresenta os SSID disponíveis numa caixa de diálogo autónoma.

## **Canal**

Apresenta o canal automaticamente selecionado.

## **Método de autenticação/Modo de encriptação**

Os modos de encriptação suportados para os métodos de autenticação são apresentados na tabela abaixo.

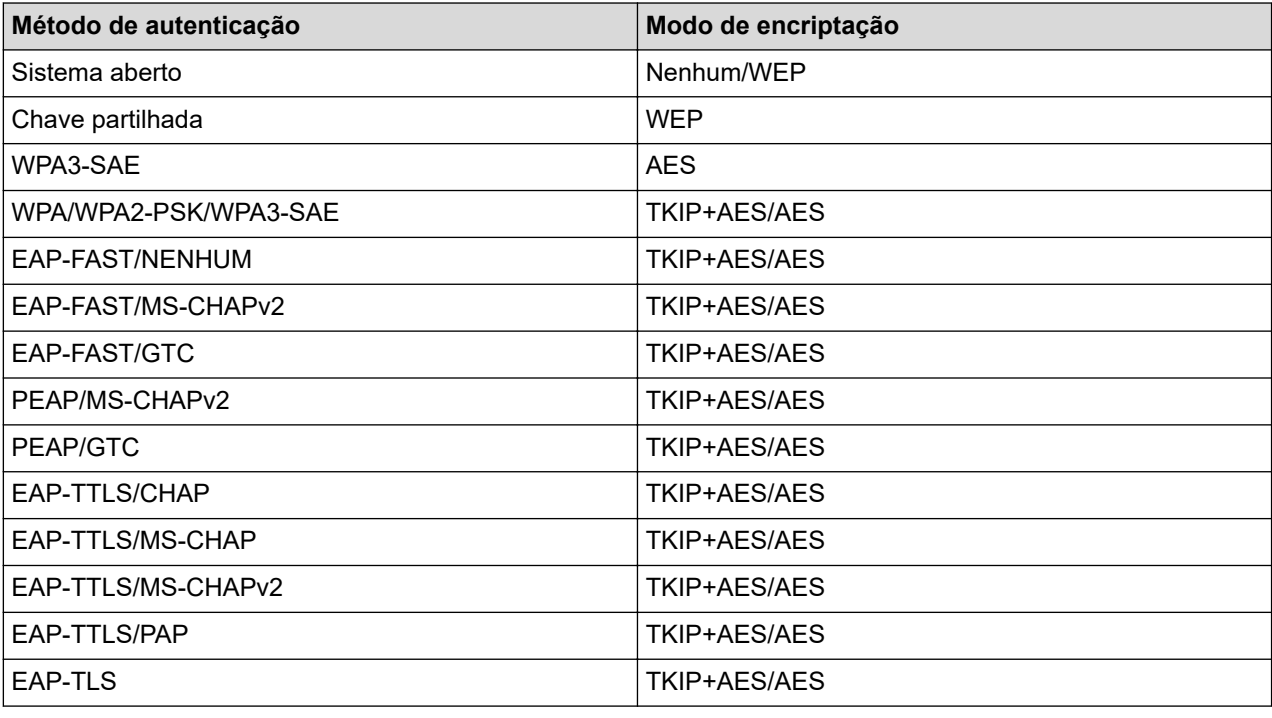

Para especificar definições de segurança de nível superior: ao realizar a verificação de certificados com os métodos de autenticação EAP-FAST, PEAP, EAP-TTLS ou EAP-TLS, não é possível especificar o certificado a partir da Ferramenta de definições da impressora. Após a impressora ser configurada para se ligar à rede, especifique o certificado ao aceder à impressora a partir de um browser. Também é possível realizar a instalação do certificado de autenticação com a Ferramenta de definições da impressora ao aceder à barra de menus: **Ficheiro** > **Instalar certificados**.

## **Chave WEP**

Apenas pode especificar uma definição quando WEP estiver selecionado como modo de encriptação.

#### **Frase-passe**

Apenas pode especificar uma definição quando WPA/WPA2-PSK/WPA3-SAE estiver selecionado como método de autenticação.

#### **ID do utilizador/Palavra-passe**

Apenas pode especificar definições quando EAP-FAST, PEAP, EAP-TTLS ou EAP-TLS estiver selecionado como método de autenticação. Além disso, com EAP-TLS, não é necessário registar uma palavra-passe;

<span id="page-153-0"></span>contudo, tem de ser registado um certificado de cliente. Para registar um certificado, ligue-se à impressora a partir de um browser e especifique o certificado.

### **Apresentar a chave e a palavra-passe no ecrã**

Se esta caixa de verificação estiver marcada, as chaves e as palavras-passe são apresentadas em texto simples (não encriptado).

## **Separador Wireless Direct (PJ-883)**

### **Definições de Wireless Direct**

#### **Geração de SSID/chave de rede**

Selecione a opção **AUTO** ou **STATIC**.

#### **SSID(Nome da rede)/Chave de rede**

Especifique o SSID (25 carateres ASCII ou menos) e a chave de rede (63 carateres ou menos) que pretende utilizar no modo Wireless Direct.

O SSID e a palavra-passe predefinidos são os seguintes:

- SSID: "DIRECT-\*\*\*\*\*\_PJ-883", em que "\*\*\*\*\*" são os últimos cinco algarismos do número de série da impressora.
- Palavra-passe: 883 \*\*\*\*\*
- \*\*\*\*\* representa os últimos cinco algarismos do número de série, situado na base da impressora.

#### **Canal**

Especifique o canal a utilizar para o modo Wireless Direct.

## **Separador Bluetooth**

#### **Definições do Bluetooth**

#### **Modo de Bluetooth**

Selecione o modo de controlo quando o Bluetooth está ativado.

#### **Clássico**

#### **Visível para outros dispositivos**

Permite que a impressora seja descoberta por outros dispositivos Bluetooth.

#### **Alterar o código PIN**

Altera o PIN.

#### **Mostrar o código PIN no ecrã**

Apresenta o PIN no computador.

#### **O emparelhamento requer confirmação do utilizador na impressora**

Se esta caixa de verificação estiver marcada ao utilizar o modo de Bluetooth clássico, é necessário realizar operações adicionais com os botões da impressora ao emparelhar com dispositivos com a versão de Bluetooth 2.1 ou mais recente.

#### **Reemparelhamento automático**

Define se será efetuada a religação automática a um dispositivo Apple (iPad, iPhone ou iPod touch) anteriormente ligado.

#### **Baixo consumo**

## **Modo de segurança mínima**

Selecione o nível de segurança mínima ao utilizar o modo **Apenas baixo consumo**.

### **O emparelhamento requer confirmação do utilizador na impressora**

Se esta caixa de verificação estiver marcada ao utilizar o modo **Apenas baixo consumo**, é necessário realizar operações adicionais com os botões da impressora ao emparelhar com dispositivos compatíveis com baixo consumo.

# **Informações relacionadas**

• [Alterar definições da impressora utilizando a Ferramenta de definições da impressora \(Windows\)](#page-146-0)

<span id="page-155-0"></span> [Página inicial](#page-1-0) > [Definições da impressora](#page-145-0) > [Alterar definições da impressora utilizando a Ferramenta de](#page-146-0) [definições da impressora \(Windows\)](#page-146-0) > Definições do dispositivo da Ferramenta de definições da impressora (Windows)

# **Definições do dispositivo da Ferramenta de definições da impressora (Windows)**

• PJ-822/PJ-823:

Utilize **Definições do dispositivo** na Ferramenta de definições da impressora para especificar ou alterar as definições da impressora ao ligar a impressora ao computador através de um cabo USB.

• PJ-862/PJ-863/PJ-883:

Utilize **Definições do dispositivo** na Ferramenta de definições da impressora para especificar ou alterar as definições da impressora ao ligar a impressora e o computador através de um cabo USB ou de uma ligação Bluetooth.

Não só pode alterar as definições do dispositivo para uma impressora, como pode também aplicar facilmente as mesmas definições a várias impressoras.

Ao imprimir a partir de uma aplicação no computador, é possível especificar várias definições de impressão através do controlador da impressora; contudo, ao utilizar a ferramenta "Definições do dispositivo" na Ferramenta de definições da impressora, é possível especificar definições mais avançadas. Quando abre a janela **Definições do dispositivo**, são obtidas e apresentadas as definições atuais da impressora. Se não for possível obter as definições atuais, são apresentadas as definições anteriores. Se não for possível obter as definições atuais e as definições anteriores não tiverem sido especificadas, são apresentadas as predefinições de fábrica do equipamento.

- >> Caixa de diálogo de definições
- [>> Barra de menus](#page-156-0)
- [>> Separador](#page-157-0) **Básicas**
- >> Separador **[Avançadas \(1\)](#page-158-0)**
- >> Separador **[Avançadas \(2\)](#page-159-0)**
- >> Separador **[ESC/P tradicional \(1\)](#page-160-0)**
- >> Separador **[ESC/P tradicional \(2\)](#page-160-0)**

# **Caixa de diálogo de definições**

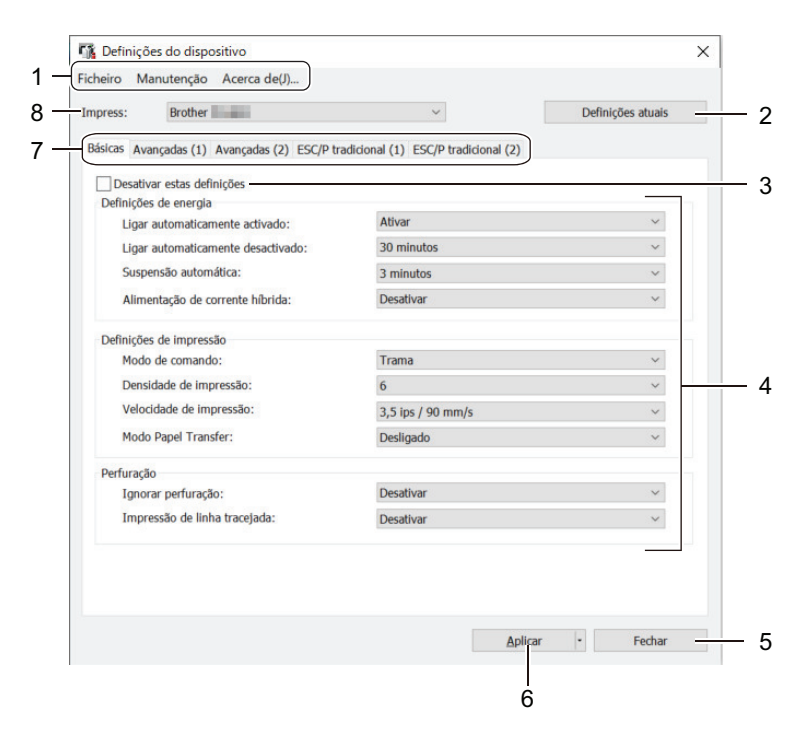

#### **1. Barra de menus**

Permite o acesso a vários comandos, agrupados sob cada título de menu (os menus **Ficheiro**, **Manutenção** e **Acerca de**) de acordo com as suas funções.

## <span id="page-156-0"></span>**2. Definições atuais**

Obtém as definições da impressora atualmente ligada e apresenta-as na caixa de diálogo. Também podem ser recuperadas definições para os parâmetros nos separadores com

#### **3. Desativar estas definições**

Ao marcar esta caixa de verificação,  $\|\bullet\|$  é apresentado no separador e deixa de ser possível especificar

ou alterar as definições. As definições num separador em que é apresentado não são aplicadas à impressora, mesmo que clique em **Aplicar**. Além disso, as definições no separador não são guardadas nem exportadas quando utiliza o comando **Guardar num ficheiro de comandos** ou **Exportar**.

#### **4. Parâmetros**

Apresenta as definições atuais.

#### **5. Fechar**

Clique para sair da janela **Definições do dispositivo** e regressar à janela principal da Ferramenta de definições da impressora.

#### **6. Aplicar**

Aplica as definições à impressora. Para guardar as definições especificadas num ficheiro de comandos, selecione a opção **Guardar num ficheiro de comandos** na lista pendente.

O ficheiro de comandos guardado pode ser utilizado com o modo de armazenamento de massa para aplicar as definições a uma impressora.

## **7. Separadores de definições**

Contêm definições que podem ser especificadas ou alteradas.

Se for apresentado no separador, não é possível alterar as definições. Além disso, as definições no

separador com o ícone não são aplicadas à impressora, mesmo que clique em **Aplicar**. As definições no separador não são guardadas quando utiliza o comando **Guardar num ficheiro de comandos**.

#### **8. Impress**

Selecione a impressora que pretende configurar.

#### **Barra de menus**

#### **Ficheiro Opções do menu**

#### **Aplicar definição à impressora**

Aplica as definições à impressora.

#### **Verificar definições**

Apresenta as definições atuais.

#### **Guardar as definições num ficheiro de comandos**

Guarda as definições especificadas num ficheiro de comandos.

#### **Importar**

Importa um ficheiro exportado.

#### **Exportar**

Guarda as definições atuais num ficheiro.

#### **Fechar**

Clique para sair da janela **Definições do dispositivo** e regressar à janela principal da Ferramenta de definições da impressora.

## <span id="page-157-0"></span>**Manutenção Opções do menu**

Necessita de privilégios de administrador do computador ou da impressora para exibir alguns elementos. Verifique se dispõe de privilégios de administrador para a impressora ao clicar no menu **Propriedades de impressora** e depois no separador **Segurança**.

#### **Limpar unidade**

Selecione para limpar o rolo da placa de impressão da impressora ao alimentar a folha de limpeza dedicada.

#### **Ajuste automático do sensor**

Ajusta automaticamente o sensor de deteção de papel.

#### **Definições da unidade de impressão**

Imprime um relatório que inclui a versão do firmware, o tamanho do papel e informações de configuração.

#### **Restauração de fábrica**

(PJ-822/PJ-823) Repõe todas as definições para as predefinições de fábrica, incluindo as definições do dispositivo e dados transferidos.

(PJ-862/PJ-863/PJ-883) Repõe todas as definições para as predefinições de fábrica, incluindo as definições do dispositivo, dados transferidos e definições de rede.

#### **Repor apenas as definições do dispositivo**

Repõe as definições que podem ser alteradas utilizando as "Definições do dispositivo" para as predefinições de fábrica.

#### **Eliminar modelo**

Elimina todos os modelos guardados na impressora.

#### **Definições de opções**

Se a caixa de verificação **Não apresentar uma mensagem de erro se as definições atuais não puderem ser obtidas no arranque** for marcada, não é apresentada qualquer mensagem de erro na próxima utilização.

## **Separador Básicas**

#### **Ligar automaticamente activado**

Especifique como a impressora responde quando é ligada a uma porta USB ou a uma tomada de alimentação de CA ou CC.

#### **Ligar automaticamente desactivado**

Especifique o tempo que decorre antes de a impressora se desligar automaticamente.

### **Suspensão automática**

Especifique a quantidade de tempo que deve decorrer antes de a impressora entrar automaticamente no modo de espera.

• A impressora irá entrar automaticamente no modo de espera quando tiver decorrido o tempo especificado nas seguintes condições:

- A impressora não recebe dados.
- No modo inativo.
- O modo de espera é cancelado quando são realizadas as seguintes operações:
	- Um botão da impressora é premido.
	- A impressora recebe dados
	- O cabo USB é desligado e novamente ligado.
	- O transformador de corrente foi desligado e novamente ligado.
	- A bateria recarregável de iões de lítio foi retirada e novamente introduzida.

## <span id="page-158-0"></span>**Alimentação de corrente híbrida**

Utilize o transformador de corrente (PA-AD-600A) em conjunto com a bateria recarregável de iões de lítio (PA-BT-002) para aumentar a velocidade de impressão.

## **Modo de comando**

Especifique o formato de comando da impressora.

## **Densidade de impressão**

Ajusta a densidade de impressão da impressora.

### **Velocidade de impressão**

Selecione a velocidade de impressão da impressora.

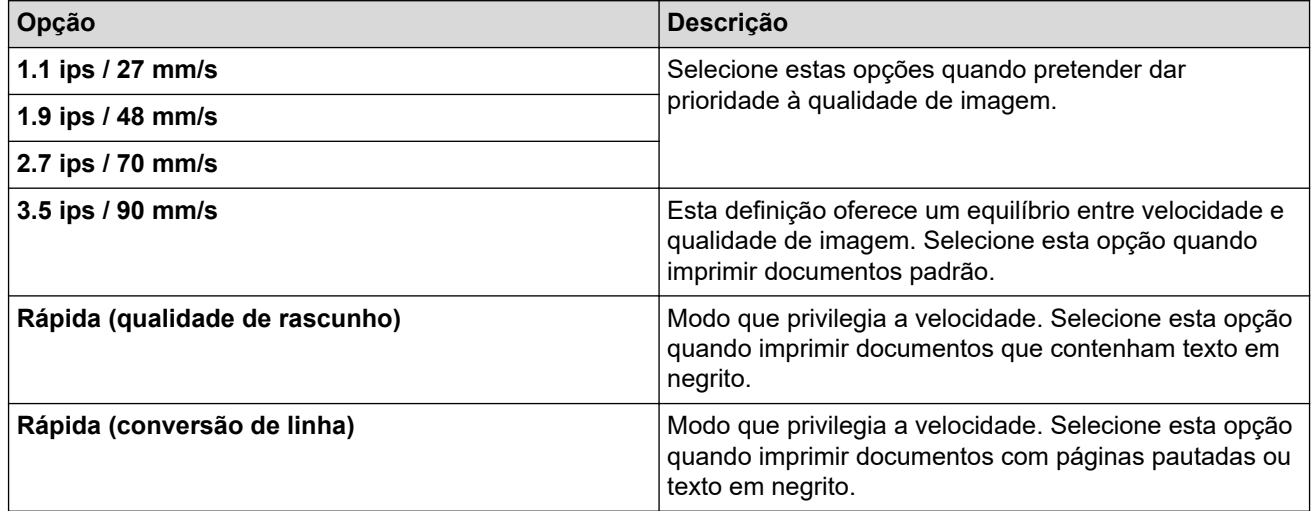

## **Modo Papel Transfer**

Este modo é adequado para imprimir em papel estêncil. Ative esta definição quando imprimir em papel estêncil.

#### **Ignorar perfuração**

Deixa uma margem de 25,4 mm nas extremidades superior e inferior do papel. Utilize-a ao imprimir em papel comprido perfurado, para que a impressora não imprima sobre os furos.

## **Impressão de linha tracejada**

Imprime linhas tracejadas entre páginas, o que é útil ao imprimir em papel comprido. Defina **Modo de alimentação do formulário** para **Página fixa** e selecione **Ativar**. Observe que as linhas tracejadas são impressas no papel – não são perfuradas no papel.

## **Separador Avançadas (1)**

## **Opção de rolo/papel contínuo**

Especifique a definição para a utilização da caixa da impressora de rolo opcional. Em função da opção selecionada, pode ajustar o valor de alimentação ou a quantidade de retração de papel da caixa da impressora de rolo.

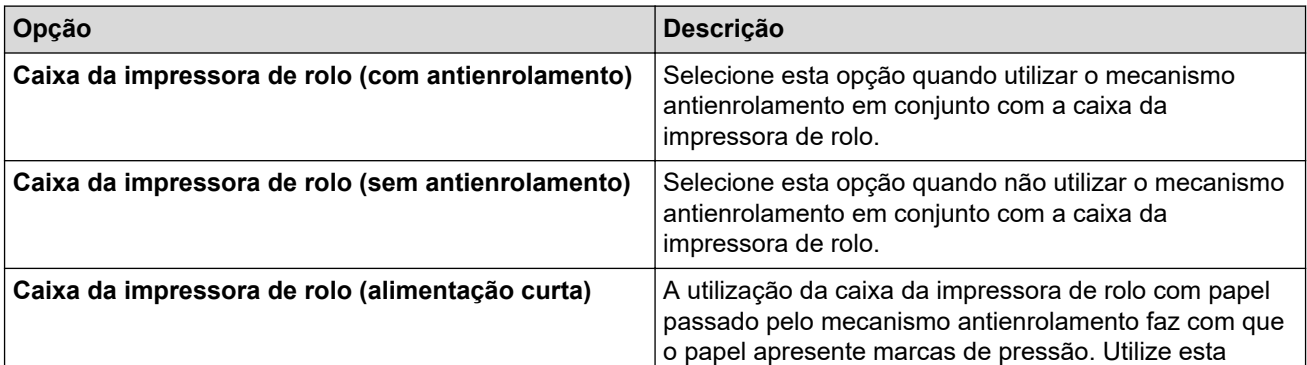

<span id="page-159-0"></span>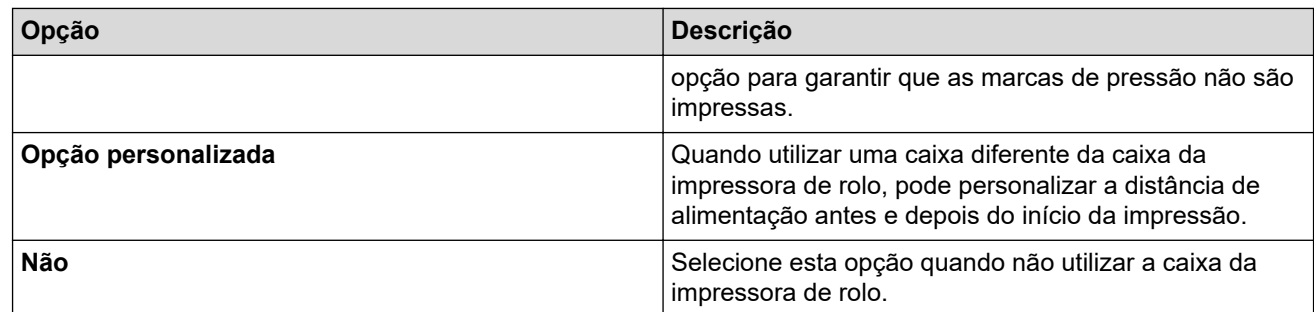

## **Ajuste da distância de corte**

Ajuste a posição de corte da barra de corte para suporte em papel. Esta definição está disponível quando a opção **Opção de rolo/papel contínuo** é definida para **Caixa da impressora de rolo (com antienrolamento)**, **Caixa da impressora de rolo (sem antienrolamento)** ou **Caixa da impressora de rolo (alimentação curta)**.

## **Ajuste da distância de alimentação**

Especifique a quantidade de papel alimentado após a impressão. Esta definição está disponível quando a opção **Opção de rolo/papel contínuo** é definida para **Opção personalizada**.

## **Ajuste da posição inicial**

Especifique o valor de ajuste para alinhar a margem superior do papel com a posição adequada. Esta definição está disponível quando a opção **Opção de rolo/papel contínuo** é definida para **Opção personalizada**.

## **Tempo da pausa para corte**

Especifique o tempo de espera para cortar entre páginas.

#### **Escala do comprimento de impressão**

Especifique a taxa de redução ou de ampliação para impressão.

#### **Modo de alimentação do formulário**

Especifique a forma como a impressora responde a comandos de alimentação de formulário recebidos de qualquer origem.

#### **Tempo de preensão do papel**

Especifique o tempo decorrido antes de a impressora puxar o papel.

#### **Pré-alimentação**

Quando seleciona **Ativar**, a impressora ejeta um comprimento curto de papel quando a impressora é ligada. Ao utilizar papel comprido perfurado ou papel comprido pré-impresso, recomendamos que defina este parâmetro para **Desativar**.

#### **Limiar de marca preta**

Ajusta o valor de limite para a determinação de marcas pretas em papel com marcas pretas. Se as marcas pretas forem demasiado claras para reconhecer a posição de paragem, defina um valor inferior ao valor atual.

#### **Transposição de página**

Se os dados de impressão não couberem numa página e for necessário imprimi-los numa segunda página, selecione se pretende cancelar ou imprimir os dados na segunda página.

## **Separador Avançadas (2)**

#### **Dados da impressão depois de imprimir**

Permite apagar os dados de impressão depois de terem sido impressos.

#### **Definição de impressão via JPEG**

Selecione o método de processamento de imagem ao imprimir imagens JPEG.

## <span id="page-160-0"></span>**Limiar binário simples**

Especifique o limite binário simples quando **Definição de impressão via JPEG** estiver definido para **Binário simples**.

## **Dimensionar a imagem JPEG para caber no papel**

Permite ampliar ou reduzir uma imagem JPEG para caber no tamanho do papel.

#### **Modo avião**

Permite desativar as interfaces de Bluetooth ou Wi-Fi. Esta função é útil quando utiliza a impressora num local onde não são permitidas transmissões de sinais.

## **Separador ESC/P tradicional (1)**

#### **Tamanho do papel**

Especifique o tamanho predefinido do papel.

Se este parâmetro for alterado na caixa de diálogo do controlador da impressora, terá prioridade.

#### **Tamanho do formulário**

Este parâmetro apenas pode ser definido quando **Tamanho do papel** estiver definido para **Personalizado**.

O comprimento do formulário é determinado ao especificar o número de linhas por página ou o comprimento em polegadas de cada página. As definições disponíveis variam em função das definições selecionadas em **Espaçamento das linhas de texto**.

#### **Margem inferior**

A definição especificada para este parâmetro apenas é válida quando **Tamanho do papel** é definido para **Personalizado**.

A altura da margem inferior é expressa em linhas de texto. As definições disponíveis variam em função das definições selecionadas em **Espaçamento das linhas de texto**.

#### **Espaçamento das linhas de texto**

Especifique a altura de cada linha de texto.

#### **Margem esquerda**

Especifique a margem esquerda.

#### **Margem direita**

Especifique a margem direita.

#### **Distância predefinida**

Especifique a largura dos carateres.

## **Modo CR-LF**

Especifique como a impressora responde quando são recebidos comandos LF ("line feed", avanço de linha) e CR ("carriage return", símbolo de retorno) (carateres ASCII 10 e 13).

## **Separador ESC/P tradicional (2)**

#### **Caracteres expandidos**

Especifique que carateres são utilizados ao imprimir os carateres ASCII 128 a 255.

#### **Mapa do conjunto de caracteres**

Especifique que conjunto de carateres é utilizado, permitindo-lhe imprimir carateres especiais adequados ao idioma selecionado.

#### **Tipo de letra predefinido**

Especifique que tipo de letra incorporado é utilizado.

## **Reduzir tamanho dos caracteres**

Especifique se o texto é ou não impresso com um tamanho reduzido.

## **Atributo dos caracteres**

Especifique os atributos utilizados para texto impresso.

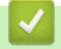

# **Informações relacionadas**

• [Alterar definições da impressora utilizando a Ferramenta de definições da impressora \(Windows\)](#page-146-0)

<span id="page-162-0"></span> [Página inicial](#page-1-0) > [Definições da impressora](#page-145-0) > [Alterar definições da impressora utilizando a Ferramenta de](#page-146-0) [definições da impressora \(Windows\)](#page-146-0) > Definições do P-touch Template da Ferramenta de definições da impressora (Windows)

# **Definições do P-touch Template da Ferramenta de definições da impressora (Windows)**

O modo P-touch Template permite introduzir dados em objetos de texto e de código de barras a partir de um modelo descarregado utilizando outros dispositivos ligados à impressora. As opções e os consumíveis disponíveis podem variar consoante o seu país. Utilize as definições do P-touch Template na Ferramenta de definições da impressora para especificar ou alterar funções do P-touch Template.

- O modo P-touch Template também é compatível com outros dispositivos de introdução, como uma balança, um equipamento de teste, um controlador ou um dispositivo de lógica programável.
	- Para obter mais informações sobre as definições do P-touch Template >> Manual do P-touch *Template/Referência de Comandos* (apenas disponível em inglês). Pode descarregar a versão mais recente a partir do Brother support website em [support.brother.com/manuals](https://support.brother.com/manuals/).

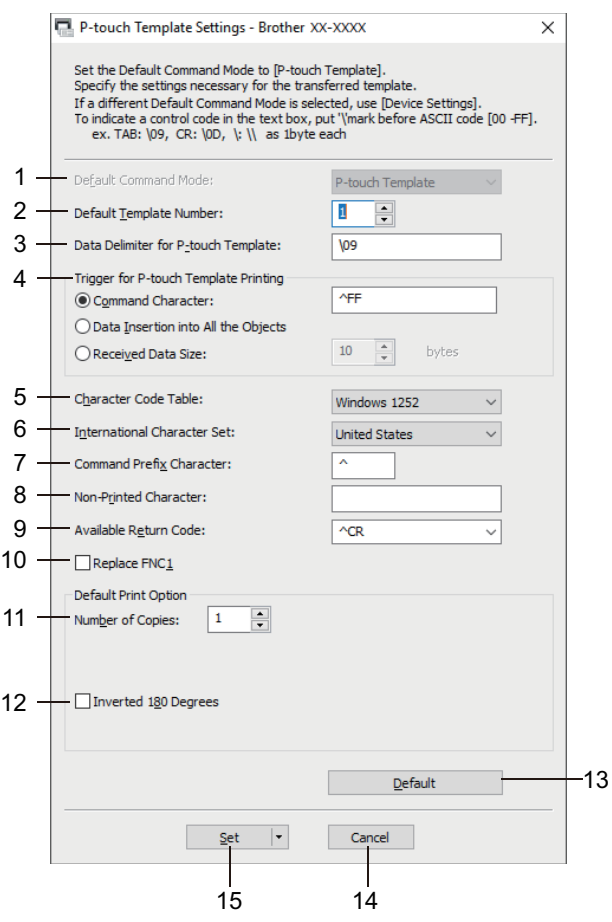

## **1. Default Command Mode (Modo predefinido de comando)**

Especifique o modo P-touch Template como o modo predefinido.

## **2. Default Template Number (Número do modelo predefinido)**

Escolha um número de modelo predefinido que a impressora define quando é ligada. Se não quiser transferir um modelo para a impressora, não especifique um número de modelo.

## **3. Data Delimiter for P-touch Template (Delimitador de dados para o P-touch Template)**

Apresenta um símbolo utilizado para indicar os limites entre grupos de dados num ficheiro (máximo de 20 carateres).

## **4. Trigger for P-touch Template Printing (Ativador para impressão do P-touch Template)**

Especifique um ativador para iniciar a impressão a partir de várias opções.

• **Command Character (Caráter de comando)**: a impressão tem início quando é recebido o caráter de comando especificado aqui.

- **Data Insertion into All the Objects (Introdução de dados em todos os objetos)**: a impressão tem início quando é recebido o delimitador para o último objeto.
- **Received Data Size (Tamanho dos dados recebidos)**: a impressão tem início quando é recebido o número de carateres especificado aqui. Contudo, os delimitadores não são contados no número de carateres.

## **5. Character Code Table (Tabela de códigos de carateres)**

Escolha um dos conjuntos de códigos de carateres.

## **6. International Character Set (Conjunto de carateres internacionais)**

Enumera conjuntos de carateres para países específicos. Os códigos seguintes variam em função do país selecionado:

## **23h 24h 40h 5Bh 5Ch 5Dh 5Eh 60h 7Bh 7Ch 7Dh 7Eh**

Para alterar os carateres >> Manual do P-touch Template/Referência de Comandos(Manual/referência de comandos do P-touch Template, apenas disponível em inglês). Pode descarregar a versão mais recente a partir do Brother support website em [support.brother.com/manuals.](https://support.brother.com/manuals/)

## **7. Command Prefix Character (Caráter de prefixo do comando)**

Especifique o código do caráter de prefixo, que identifica os comandos utilizados no modo P-touch Template.

## **8. Non-Printed Character (Caráter não impresso)**

Os carateres especificados aqui não são impressos quando são recebidos dados (máximo de 20 carateres).

## **9. Available Return Code (Código de nova linha disponível)**

O código de avanço de linha é utilizado ao alimentar dados para indicar que os dados seguintes devem ser deslocados para a próxima linha num objeto de texto. Selecione um dos quatro códigos de avanço de linha ou introduza o código de avanço de linha que pretende (máximo de 20 carateres).

## **10. Replace FNC1 (Substituir FNC1)**

Substitui códigos GS por FNC1.

## **11. Number of Copies (Número de cópias)**

Define o número de cópias (máximo de 99 cópias).

## **12. Inverted 180 Degrees (Invertida a 180 graus)**

Se esta caixa de verificação estiver marcada, os dados serão impressos após terem sido rodados 180 graus.

#### **13. Default (Predefinições)**

Repõe os valores das definições na caixa de diálogo de definições do P-touch Template para os valores predefinidos.

### **14. Cancel (Cancelar)**

Cancela as definições e fecha a caixa de diálogo. As definições mantêm-se sem alterações.

#### **15. Set (Definir)**

Aplica as definições à impressora. Para guardar as definições especificadas num ficheiro de comandos para reutilizar no futuro, selecione o comando **Save in Command File (Guardar num ficheiro de comandos)** na lista pendente.

O ficheiro de comandos guardado pode ser utilizado com o modo de armazenamento de massa para aplicar as definições a uma impressora.

## **Informações relacionadas**

• [Alterar definições da impressora utilizando a Ferramenta de definições da impressora \(Windows\)](#page-146-0)

#### **Tópicos relacionados:**

• [Imprimir através da interface USB \(modo de armazenamento de massa\)](#page-57-0)

<span id="page-164-0"></span> [Página inicial](#page-1-0) > [Definições da impressora](#page-145-0) > Aplicar alterações de definições a várias impressoras (Windows)

# **Aplicar alterações de definições a várias impressoras (Windows)**

>> Definições de comunicação (PJ-862/PJ-863/PJ-883)

>> Definições do dispositivo

## **Definições de comunicação (PJ-862/PJ-863/PJ-883)**

- 1. Depois de aplicar as definições à primeira impressora, desligue a impressora do computador e, em seguida, ligue a segunda impressora ao computador.
- 2. Selecione a impressora recém-ligada na lista pendente **Impressora**.

Se a caixa de verificação **Deteta automaticamente a impressora ligada e obtém as definições atuais** na caixa de diálogo **Definições de opções** estiver marcada, a impressora ligada através do cabo USB é automaticamente selecionada.

3. Clique em **Aplicar**.

PJ-883: recomendamos que marque a caixa de verificação **Reiniciar automaticamente a impressora após a aplicação de novas definições** quando configurar a primeira impressora, para que possa confirmar que a impressora pode ser corretamente ligada ao ponto de acesso/router sem fios com as novas definições.

As mesmas definições que foram aplicadas à primeira impressora são aplicadas à segunda impressora.

- 4. Repita estes passos para todas as impressoras cujas definições pretende alterar.
	- PJ-883: se o endereço IP estiver definido para **STATIC**, o endereço IP da impressora é alterado para o mesmo endereço da primeira impressora. Se necessário, altere o endereço IP.
	- É possível aplicar as mesmas definições a outro computador ao clicar em **Ficheiro** > **Importar** e depois selecionar o ficheiro exportado de definições.

## **Definições do dispositivo**

- 1. Depois de aplicar as definições à primeira impressora, desligue a impressora do computador e, em seguida, ligue a segunda impressora ao computador.
- 2. Selecione a impressora recém-ligada na lista pendente **Impress**.
- 3. Clique em **Aplicar**.

As mesmas definições que foram aplicadas à primeira impressora são aplicadas à segunda impressora.

4. Repita estes passos para todas as impressoras cujas definições pretende alterar.

É possível aplicar as mesmas definições a outro computador ao clicar em **Ficheiro** > **Importar** e depois selecionar o ficheiro exportado de definições.

## **Informações relacionadas**

• [Definições da impressora](#page-145-0)

<span id="page-165-0"></span> [Página inicial](#page-1-0) > [Definições da impressora](#page-145-0) > Alterar as definições da impressora utilizando a Printer Setting Tool (Ferramenta de definições da impressora) (Mac)

# **Alterar as definições da impressora utilizando a Printer Setting Tool (Ferramenta de definições da impressora) (Mac)**

- Certifique-se de que o controlador da impressora foi corretamente instalado e que consegue imprimir.
- Ligue a impressora a um computador através de um cabo USB.

PJ-883: não é possível especificar definições através de Wi-Fi com esta ferramenta.

PJ-862/PJ-863/PJ-883: não é possível especificar definições através de Bluetooth com esta ferramenta.

A Printer Setting Tool (Ferramenta de definições da impressora) é instalada em acréscimo ao controlador da impressora e outro software quando utiliza o programa de instalação.

- 1. Ligue a impressora que pretende configurar ao computador.
- 2. Faça duplo clique em **Macintosh HD** > **Aplicações** > **Brother** > **Printer Setting Tool (Ferramenta de definições da impressora)** > **Printer Setting Tool.app**.

É apresentada a janela **Printer Setting Tool (Ferramenta de definições da impressora)**.

- 3. Verifique que a impressora que pretende configurar aparece ao lado de **Printer (Impressora)**. Se for apresentada uma impressora diferente, selecione a impressora que pretende no menu instantâneo (pop-up).
- 4. Especifique ou altere as definições nos separadores de definições.
- 5. Clique no botão **Apply Settings to the Printer (Aplicar definições à impressora)** para aplicar as definições à impressora.
- 6. Clique em **Exit (Sair)**.

Ô

Utilize a Ferramenta de definições da impressora para configurar a impressora apenas quando a mesma estiver em espera. A impressora pode avariar se tentar configurá-la enquanto estiver a processar ou a imprimir.

## **Informações relacionadas**

- [Definições da impressora](#page-145-0)
	- [Caixa de diálogo de definições da Printer Setting Tool \(Ferramenta de definições da impressora\) \(Mac\)](#page-166-0)

<span id="page-166-0"></span> [Página inicial](#page-1-0) > [Definições da impressora](#page-145-0) > [Alterar as definições da impressora utilizando a Printer Setting](#page-165-0) [Tool \(Ferramenta de definições da impressora\) \(Mac\)](#page-165-0) > Caixa de diálogo de definições da Printer Setting Tool (Ferramenta de definições da impressora) (Mac)

# **Caixa de diálogo de definições da Printer Setting Tool (Ferramenta de definições da impressora) (Mac)**

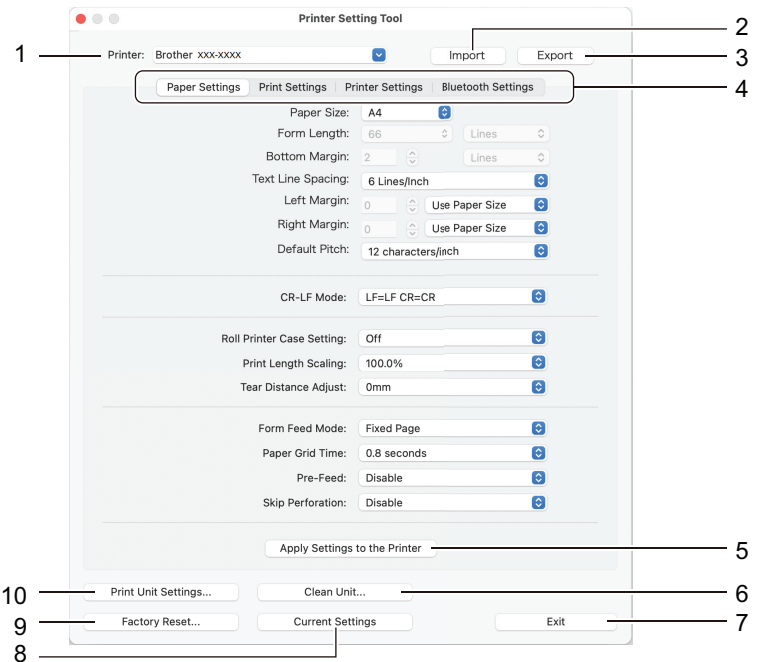

## **1. Printer (Impressora)**

Apresenta as impressoras ligadas.

## **2. Import (Importar)**

Importa definições a partir de um ficheiro.

**3. Export (Exportar)**

Guarda as definições atuais num ficheiro.

**4. Separadores de definições**

Contêm definições a especificar ou alterar.

**5. Apply Settings to the Printer (Aplicar definições à impressora)**

Aplica as definições à impressora.

**6. Clean Unit (Limpar unidade)**

Selecione para limpar o rolo da placa de impressão da impressora ao alimentar a folha de limpeza dedicada.

**7. Exit (Sair)**

Clique para sair da Ferramenta de definições da impressora.

## **8. Current Settings (Definições atuais)**

Obtém as definições da impressora atualmente ligada e apresenta-as na caixa de diálogo.

**9. Factory Reset (Reposição de fábrica)**

Repõe todas as definições para as predefinições de fábrica, incluindo as definições do dispositivo.

## **10. Print Unit Settings (Definições da unidade de impressão)**

Imprime um relatório que inclui a versão do firmware, o tamanho do papel e informações de configuração.

>> Separador **[Paper Settings \(Definições de papel\)](#page-167-0)**

- >> Separador **[Print Settings \(Definições de impressão\)](#page-168-0)**
- >> Separador **[Printer Settings \(Definições da impressora\)](#page-169-0)**
- >> Separador **[Bluetooth Settings \(Definições do Bluetooth\)](#page-169-0)** (PJ-862/PJ-863/PJ-883)
- >> Separador **[Wireless LAN \(Rede sem fios\)](#page-169-0)** (PJ-883)

# <span id="page-167-0"></span>**Separador Paper Settings (Definições de papel)**

## **Paper Size (Tamanho do papel)**

Especifique o tamanho predefinido do papel.

## **Form Length (Tamanho do formulário)**

Este parâmetro apenas pode ser definido quando **Paper Size (Tamanho do papel)** estiver definido para **Custom (Personalizado)**.

O comprimento do formulário é determinado ao especificar o número de linhas por página ou o comprimento em polegadas de cada página. As definições disponíveis variam em função das definições selecionadas em **Text Line Spacing (Espaçamento das linhas de texto)**.

## **Bottom Margin (Margem inferior)**

A definição especificada para este parâmetro apenas é válida quando **Paper Size (Tamanho do papel)** é definido para **Custom (Personalizado)**.

A altura da margem inferior é expressa em linhas de texto. As definições disponíveis variam em função das definições selecionadas em **Text Line Spacing (Espaçamento das linhas de texto)**.

## **Text Line Spacing (Espaçamento das linhas de texto)**

Especifique a altura de cada linha de texto.

## **Left Margin (Margem esquerda)**

Especifique a margem esquerda.

## **Right Margin (Margem direita)**

Especifique a margem direita.

## **Default Pitch (Distância predefinida)**

Especifique a largura dos carateres.

## **CR-LF Mode (Modo CR-LF)**

Especifique como a impressora responde quando são recebidos comandos LF ("line feed", avanço de linha) e CR ("carriage return", símbolo de retorno) (carateres ASCII 10 e 13).

## **Roll Printer Case Setting (Definição de caixa da impressora de rolo)**

Especifique a definição para a utilização da caixa da impressora de rolo opcional. Em função da opção selecionada, pode ajustar o valor de alimentação ou a quantidade de retração de papel da caixa da impressora de rolo.

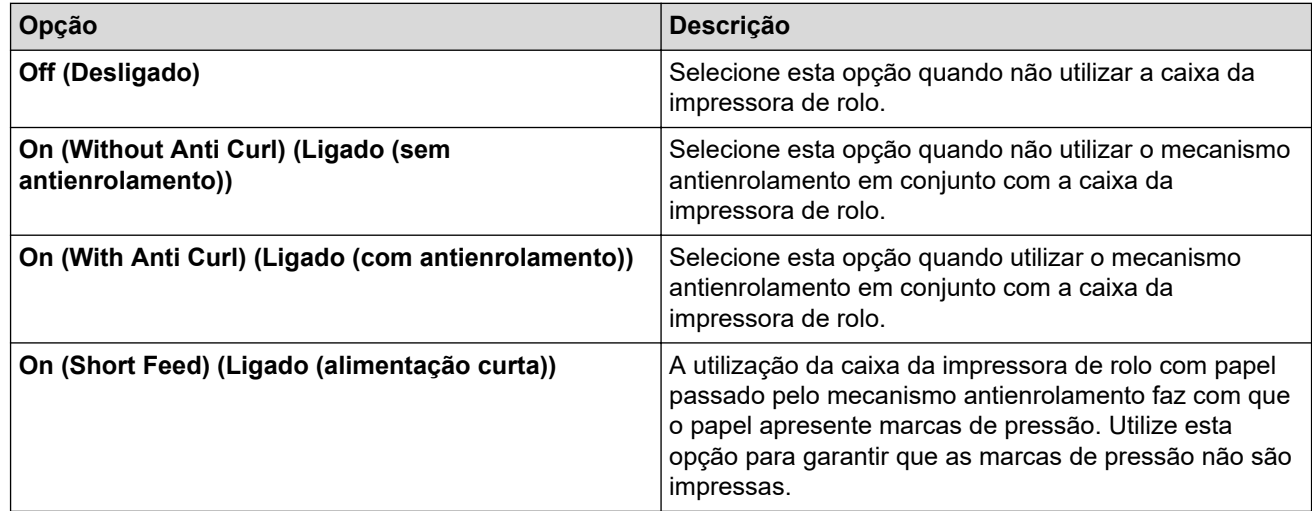

## **Print Length Scaling (Escala do comprimento de impressão)**

Especifique a taxa de redução ou de ampliação para impressão.

## **Tear Distance Adjust (Ajuste da distância de corte)**

Ajuste a posição de corte da barra de corte para suporte em papel.

## <span id="page-168-0"></span>**Form Feed Mode (Modo de alimentação do formulário)**

Especifique a forma como a impressora responde a comandos de alimentação de formulário recebidos de qualquer origem.

### **Tempo de preensão do papel**

Especifique o tempo decorrido antes de a impressora puxar o papel.

### **Pre-Feed (Pré-alimentação)**

Quando seleciona **Enable (Ativar)**, a impressora ejeta um comprimento curto de papel quando a impressora é ligada. Ao utilizar papel comprido perfurado ou papel comprido pré-impresso, recomendamos que defina este parâmetro para **Disable (Desativar)**.

## **Skip Perforation (Ignorar perfuração)**

Deixa uma margem de 25,4 mm nas extremidades superior e inferior do papel. Utilize-a ao imprimir em papel comprido perfurado, para que a impressora não imprima sobre os furos.

## **Separador Print Settings (Definições de impressão)**

#### **Command Mode (Modo de comando)**

Especifique o formato de comando da impressora.

#### **Print Density (Densidade da impressão)**

Selecione a densidade de impressão.

#### **Print Speed (Velocidade de impressão)**

Selecione a velocidade de impressão da impressora.

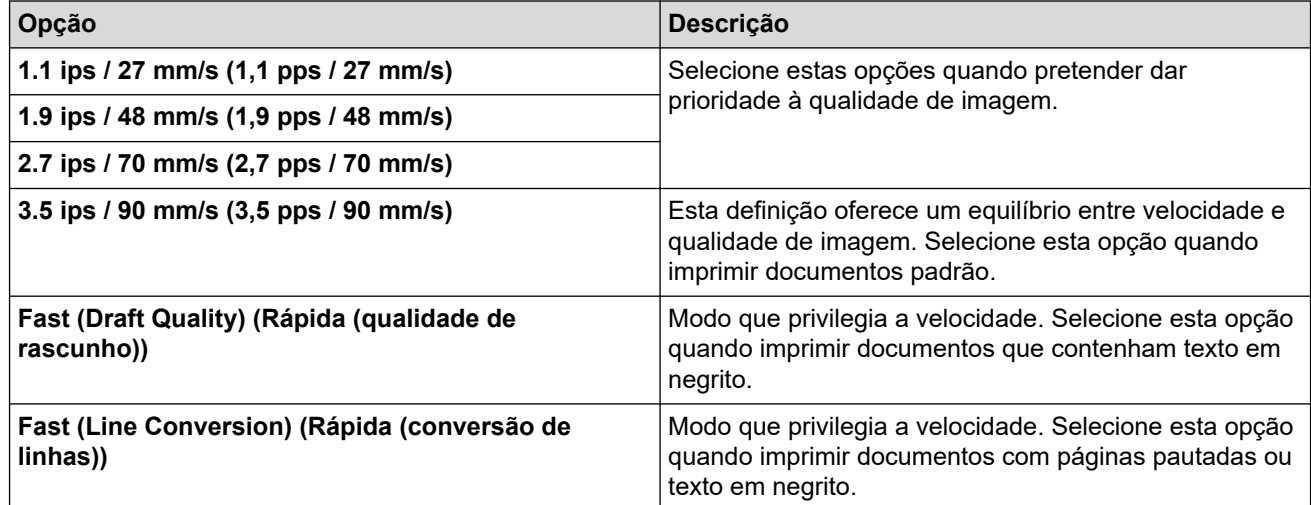

#### **Extended Characters (Carateres expandidos)**

Especifique que carateres são utilizados ao imprimir os carateres ASCII 128 a 255.

#### **Character Set Map (Mapa do conjunto de caracteres)**

Especifique que conjunto de carateres é utilizado, permitindo-lhe imprimir carateres especiais adequados ao idioma selecionado.

#### **Default Font (Tipo de letra predefinido)**

Especifique que tipo de letra incorporado é utilizado.

#### **Character Attributes (Atributos dos carateres)**

Especifique os atributos utilizados para texto impresso.

## **Dash Line Print (Impressão de linha tracejada)**

Imprime linhas tracejadas entre páginas, o que é útil ao imprimir em papel comprido. Defina **Form Feed Mode (Modo de alimentação do formulário)** para **Fixed Page (Página fixa)** e selecione **Enable (Ativar)**. Observe que as linhas tracejadas são impressas no papel – não são perfuradas no papel.

## <span id="page-169-0"></span>**Stencil Paper Mode (Modo de papel estêncil)**

Este modo é adequado para imprimir em papel estêncil. Ative esta definição quando imprimir em papel estêncil.

## **Separador Printer Settings (Definições da impressora)**

### **Auto Power On (Ligar automaticamente)**

Especifique como a impressora responde quando é ligada a uma porta USB ou a uma tomada de alimentação de CA ou CC.

### **Auto Power Off (Desligar automaticamente)**

Especifique o tempo que decorre antes de a impressora se desligar automaticamente.

#### **Blackmark Threshold (Limite de marca preta)**

Ajusta o valor de limite para a determinação de marcas pretas em papel com marcas pretas. Se as marcas pretas forem demasiado claras para reconhecer a posição de paragem, defina um valor inferior ao valor atual.

## **Print Data after Printing (Dados de impressão depois de imprimir)**

Especifique se pretende que os dados de impressão sejam ou não apagados após a impressão.

## **JPEG Printing Setting (Definição de impressão via JPEG)**

Selecione o método de processamento de imagem ao imprimir imagens JPEG.

#### **Scale JPEG images to fit media (Dimensionar imagens JPEG para caber no papel)**

Permite ampliar ou reduzir uma imagem JPEG para caber no tamanho do papel.

#### **Airplane Mode (Modo avião)**

Permite desativar as interfaces de Bluetooth ou Wi-Fi. Esta função é útil quando utiliza a impressora num local onde não são permitidas transmissões de sinais.

## **Separador Bluetooth Settings (Definições do Bluetooth) (PJ-862/PJ-863/PJ-883)**

## **Bluetooth Device Name (Nome do dispositivo Bluetooth)**

Apresenta o nome do dispositivo Bluetooth.

#### **Bluetooth Address (Endereço Bluetooth)**

Exibe o endereço adquirido de Bluetooth.

#### **Visible to Other Devices (Visível para outros dispositivos)**

Permite que a impressora seja descoberta por outros dispositivos Bluetooth.

#### **Change PIN code (Alterar o código PIN)**

Se **On (Ligado)** for selecionado, pode alterar o código PIN de dispositivos compatíveis com Bluetooth 2.0 ou mais antigo.

## **Request Secure Simple Pairing (SSP) settings during pairing (Solicitar as definições de Secure Simple Pairing (SSP) durante o emparelhamento)**

Se esta caixa de verificação for marcada, o emparelhamento pode ser efetuado utilizando os botões da impressora para dispositivos compatíveis com Bluetooth 2.1 ou mais recente.

## **Separador Wireless LAN (Rede sem fios) (PJ-883)**

### **WirelessDirect (Wireless Direct)**

Ativa ou desativa a função Wireless Direct.

## **SSID/Network Key Generation (Geração de SSID/chave de rede)**

Selecione a opção **AUTO (Automático)** ou **STATIC (Estático)**.

## **SSID(Network Name) (SSID (Nome da rede))/Network Key (Chave de rede)**

Especifique o SSID (3 a 25 carateres ASCII) e a chave de rede que pretende utilizar no modo Wireless Direct. Apenas pode especificar uma definição quando a opção **STATIC (Estático)** estiver selecionada como **SSID/ Network Key Generation (Geração de SSID/chave de rede)**.

## **Display current settings (Apresentar definições atuais)**

Apresenta as definições atuais de Wireless Direct. Clique no botão **Current Settings (Definições atuais)** para atualizar as definições apresentadas com as informações mais recentes.

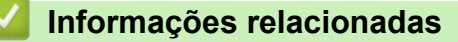

• [Alterar as definições da impressora utilizando a Printer Setting Tool \(Ferramenta de definições da](#page-165-0) [impressora\) \(Mac\)](#page-165-0)

<span id="page-171-0"></span> [Página inicial](#page-1-0) > [Definições da impressora](#page-145-0) > Aplicar alterações de definições a várias impressoras (Mac)

# **Aplicar alterações de definições a várias impressoras (Mac)**

- 1. Depois de aplicar as definições à primeira impressora, desligue a impressora do computador e, em seguida, ligue a segunda impressora ao computador.
- 2. Selecione a impressora recém-ligada no menu instantâneo (pop-up) **Printer (Impressora)**.
- 3. Clique em **Apply Settings to the Printer (Aplicar definições à impressora)**.

As mesmas definições que foram aplicadas à primeira impressora são aplicadas à segunda impressora.

4. Repita estes passos para todas as impressoras cujas definições pretende alterar.

# **Informações relacionadas**

• [Definições da impressora](#page-145-0)

<span id="page-172-0"></span> [Página inicial](#page-1-0) > [Definições da impressora](#page-145-0) > Alterar as definições da impressora utilizando a gestão baseada na Web

# **Alterar as definições da impressora utilizando a gestão baseada na Web**

**Modelos Relacionados**: PJ-883

Pode utilizar um browser padrão para alterar as definições da impressora através do protocolo HTTP (Hyper Text Transfer Protocol) ou HTTPS (Hyper Text Transfer Protocol over Secure Socket Layer).

Quando utilizar a gestão baseada na Web, estão disponíveis as seguintes operações:

- Apresentar as informações de estado da impressora
- Alterar as definições de rede, como as informações de TCP/IP
- Apresentar as informações da versão do software da impressora
- Alterar os detalhes de configuração da rede e da impressora
	- Recomendamos o Microsoft Internet Explorer 11/Microsoft Edge para Windows, Safari 10/11 para Mac, Google Chrome™ para Android (4.x ou mais recente) e Google Chrome™/Safari para iOS (10.x ou mais recente). Certifique-se de que o JavaScript e os "cookies" estão sempre ativados, independentemente do browser que utilizar.
	- É possível encontrar a palavra-passe de início de sessão predefinida para gerir as definições da impressora no equipamento sob a menção "Pwd". Recomendamos que a altere para proteger a impressora de acessos não autorizados.

Para utilizar a gestão baseada na Web, a sua rede tem de utilizar TCP/IP e tanto a impressora como o computador devem ter um endereço IP válido.

- 1. Inicie o seu browser.
- 2. Introduza "https://endereço IP do equipamento" na barra de endereço do browser.
	- Por exemplo:

https://192.168.1.2

Se estiver a utilizar um sistema de nomes de domínio (DNS) ou ativar um nome NetBIOS, pode digitar outro nome, como "ImpressoraPartilhada", em vez do endereço IP.

Por exemplo:

https://ImpressoraPartilhada

Se ativar um nome NetBIOS, também pode utilizar o nome do nó.

Por exemplo:

https://brnxxxxxxxxxxxx

- 3. Se necessário, introduza a palavra-passe no campo **Login (Início de sessão)** e clique em **Login (Início de sessão)**.
- 4. Altere as definições da impressora.

Sempre que aceder à gestão baseada na Web, introduza a palavra-passe no campo **Login (Início de sessão)** e clique em **Login (Início de sessão)**. Após a configuração das definições, clique em **Logout (Terminar sessão)**.

## **Informações relacionadas**

- [Definições da impressora](#page-145-0)
	- [Definir ou alterar uma palavra-passe de início de sessão para a gestão baseada na web](#page-173-0)

<span id="page-173-0"></span> [Página inicial](#page-1-0) > [Definições da impressora](#page-145-0) > [Alterar as definições da impressora utilizando a gestão](#page-172-0) [baseada na Web](#page-172-0) > Definir ou alterar uma palavra-passe de início de sessão para a gestão baseada na web

# **Definir ou alterar uma palavra-passe de início de sessão para a gestão baseada na web**

### **Modelos Relacionados**: PJ-883

É possível encontrar a palavra-passe predefinida para gerir as definições deste equipamento no compartimento da bateria, com a menção "**Pwd**". Recomendamos que altere imediatamente a palavra-passe predefinida para proteger o equipamento de acessos não autorizados.

- 1. Inicie o seu browser.
- 2. Introduza "https://endereço IP do equipamento" na barra de endereço do browser.

Por exemplo:

https://192.168.1.2

Se estiver a utilizar um sistema de nomes de domínio (DNS) ou ativar um nome NetBIOS, pode introduzir outro nome, como "ImpressoraPartilhada", em vez do endereço IP.

Por exemplo:

https://SharedPrinter

Se ativar um nome NetBIOS, também pode utilizar o nome do nó.

Por exemplo:

https://brnxxxxxxxxxxx

- 3. Execute uma das seguintes ações:
	- Se tiver definido anteriormente uma palavra-passe própria, introduza-a e clique em **Login (Início de sessão)**.
	- Se não tiver definido anteriormente uma palavra-passe própria, introduza a palavra-passe predefinida de início de sessão e clique em **Login (Início de sessão)**.
- 4. Aceda ao menu de navegação e clique em **Administrator (Administrador)** > **Login Password (Palavrapasse de início de sessão)**.

• É possível encontrar a palavra-passe predefinida para gerir as definições deste equipamento no compartimento da bateria, com a menção "**Pwd**".

- Inicie a partir de  $\equiv$  se o menu de navegação não for apresentado do lado esquerdo do ecrã.
- 5. Para alterar a palavra-passe, introduza a sua palavra-passe atual no campo **Enter Old Password (Introduzir palavra-passe antiga)**.
- 6. Seguindo as diretrizes da **Login Password (Palavra-passe de início de sessão)** apresentadas no ecrã, introduza a nova palavra-passe no campo **Enter New Password (Introduzir nova palavra-passe)**.
- 7. Volte a introduzir a nova palavra-passe no campo **Confirm New Password (Confirmar nova palavrapasse)**.
- 8. Clique em **Submit (Submeter)**.

Também pode alterar as definições de bloqueio no menu **Login Password (Palavra-passe de início de sessão)**.

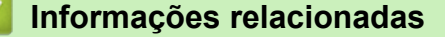

• [Alterar as definições da impressora utilizando a gestão baseada na Web](#page-172-0)

<span id="page-174-0"></span> [Página inicial](#page-1-0) > [Definições da impressora](#page-145-0) > Confirmar as definições da impressora

# **Confirmar as definições da impressora**

Para confirmar as definições da impressora, pode imprimir um relatório de configuração no formato Letter sem ligar a impressora a um computador ou dispositivo móvel. (O relatório caberá numa folha de formato A4.)

- 1. Ligue a impressora.
- 2. Certifique-se de que não existe papel colocado.
- 3. Prima sem soltar o botão de alimentação  $\sqrt[n]{\sqrt{n}}$  até que o indicador de dados se acenda a vermelho
- 4. Introduza uma folha de papel térmico genuíno Brother na ranhura de entrada de papel da impressora.

O relatório começa a ser impresso.

Ø O relatório indica o nome do modelo, o número de série e informações mais detalhadas sobre a

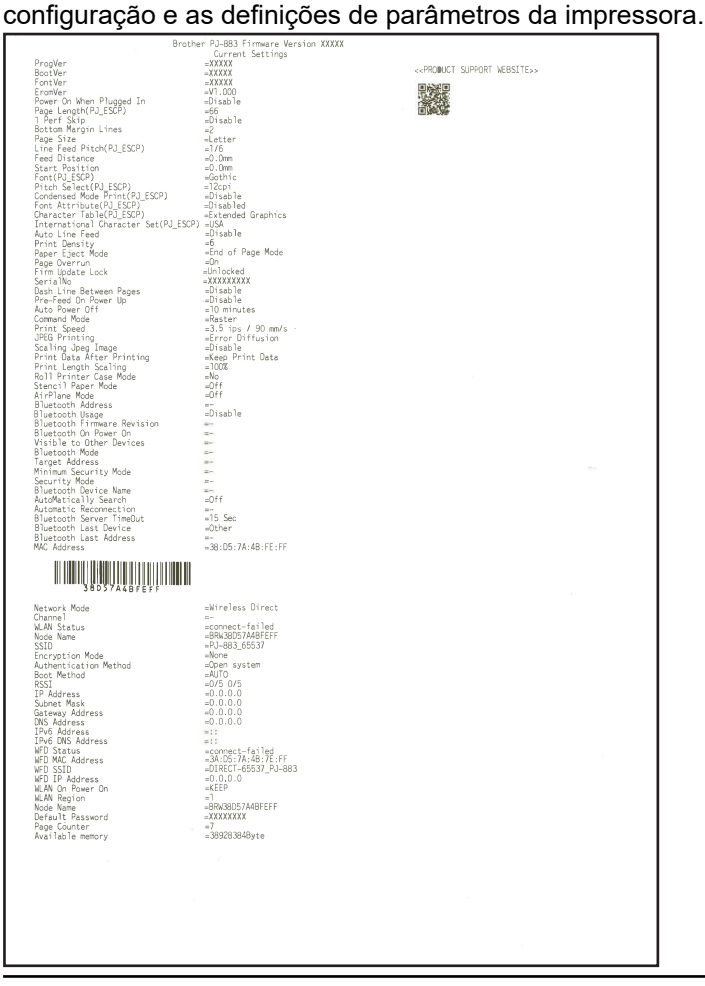

## **Informações relacionadas**

• [Definições da impressora](#page-145-0)

<span id="page-175-0"></span> [Página inicial](#page-1-0) > Manutenção de rotina

# **Manutenção de rotina**

• [Manutenção](#page-176-0)

<span id="page-176-0"></span> [Página inicial](#page-1-0) > [Manutenção de rotina](#page-175-0) > Manutenção

# **Manutenção**

A manutenção da impressora pode ser efetuada conforme necessário. Contudo, alguns ambientes podem exigir manutenção com maior frequência (por exemplo, onde haja poeiras).

- >> Limpar o rolo da placa de impressão
- [>> Limpar a superfície da impressora](#page-177-0)
- [>> Resolver um encravamento de papel](#page-177-0)

## **Limpar o rolo da placa de impressão**

Sujidade e resíduos no rolo da placa de impressão podem fazer com que o papel seja incorretamente alimentado (inclinando a imagem impressa) e degradar a qualidade de impressão (distorcendo a imagem impressa).

- 1. Ligue a impressora e certifique-se de que não existe papel colocado.
- 2. Introduza a folha de limpeza na ranhura de entrada de papel.

O texto "CLEANING SHEET" (folha de limpeza) deve estar direito e virado para a frente da impressora, como ilustrado. O rolo irá puxar a folha de limpeza para a posição inicial.

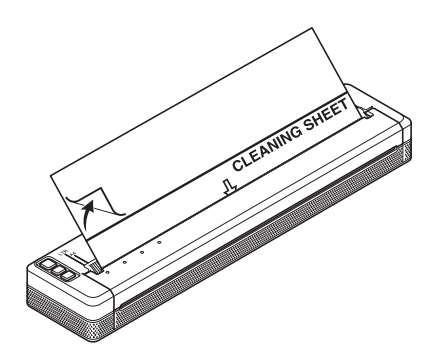

3. Retire o papel de suporte da metade superior da folha de limpeza, como ilustrado.

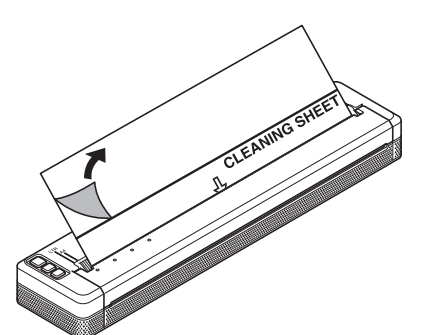

Não retire o papel de suporte da metade inferior da folha de limpeza.

4. Prima o botão de alimentação  $\lfloor \frac{n}{\pi} \rfloor$  durante mais de dois segundos.

A impressora irá alimentar e ejetar a folha de limpeza.

- Não tente limpar o rolo da placa de impressão com qualquer outro material para além da folha de limpeza.
- A folha de limpeza foi concebida exclusivamente para a limpeza do rolo da placa de impressão. Não a utilize para limpar qualquer outro componente da impressora.
- Contacte a Brother ou o seu revendedor Brother para obter uma folha de limpeza de substituição.

# <span id="page-177-0"></span>**Limpar a superfície da impressora**

Limpe a superfície da impressora com um pano seco.

## **IMPORTANTE**

- Não utilize um pano húmido nem deixe que água entre em contacto com a impressora.
- Não utilize benzeno, álcool, diluente nem produtos de limpeza abrasivos, alcalinos ou ácidos. Tais produtos de limpeza podem danificar a superfície da impressora.

## **Resolver um encravamento de papel**

1. Levante cuidadosamente a tampa de libertação para a abrir.

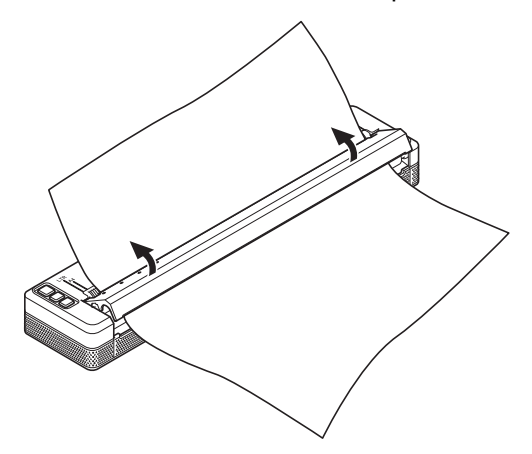

2. Puxe cuidadosamente o papel para fora da impressora em qualquer direção.

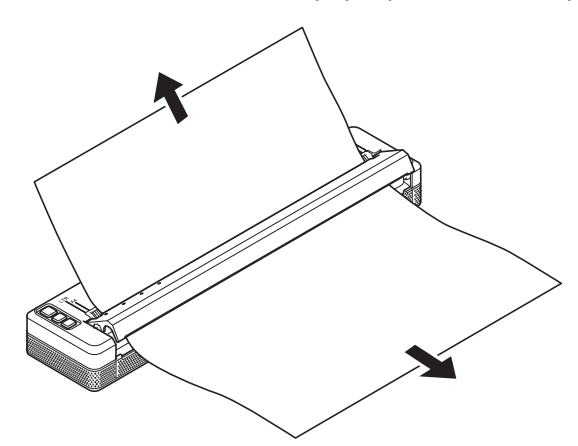

- 3. Feche a tampa de libertação.
- 4. Introduza papel e volte a imprimir.

## **Informações relacionadas**

• [Manutenção de rotina](#page-175-0)

<span id="page-178-0"></span> [Página inicial](#page-1-0) > Resolução de problemas

# **Resolução de problemas**

- [Se ocorrerem problemas no equipamento](#page-179-0)
- [Problemas com a impressão](#page-180-0)
- [Problemas de rede](#page-186-0)
- [Informações da versão](#page-189-0)
- [Repor a impressora](#page-190-0)

<span id="page-179-0"></span> [Página inicial](#page-1-0) > [Resolução de problemas](#page-178-0) > Se ocorrerem problemas no equipamento

# **Se ocorrerem problemas no equipamento**

Este capítulo explica como resolver problemas típicos que podem ocorrer na utilização da impressora. Se tiver quaisquer problemas com a impressora, verifique primeiro que realizou corretamente as seguintes tarefas:

• Instale a bateria recarregável de iões de lítio ou ligue a impressora a uma tomada de alimentação de CA ou de CC.

Mais informação **> > Tópicos relacionados**: Instalar a bateria recarregável de iões de lítio.

Mais informação uu *Tópicos relacionados*: Ligar a impressora a uma fonte de alimentação externa.

- Retirar todas as embalagens de proteção da impressora.
- Instale e selecione o controlador da impressora correto.

Mais informação >> Tópicos relacionados: Instalar o software e os controladores da impressora num computador.

• Ligue a impressora a um computador ou dispositivo móvel.

Mais informação uu *Tópicos relacionados*: Ligar a impressora a um computador ou dispositivo móvel.

- Feche totalmente a tampa de libertação.
- Coloque corretamente o papel.

Mais informação >> Tópicos relacionados: Colocar papel na impressora.

Se continuar a ter problemas  $\rightarrow$  *Informações relacionadas* Se, após a leitura dos tópicos, não conseguir resolver o problema, visite o Brother support website em [support.brother.com](https://support.brother.com/).

## **Informações relacionadas**

• [Resolução de problemas](#page-178-0)

## **Tópicos relacionados:**

- [Instalar a bateria recarregável de iões de lítio](#page-23-0)
- [Ligar a impressora a uma fonte de alimentação externa](#page-26-0)
- [Ligar a impressora a um computador ou dispositivo móvel](#page-37-0)
- [Instalar o software e os controladores da impressora num computador](#page-34-0)
- [Colocar papel na impressora](#page-31-0)
### **Problemas com a impressão**

- >> Avisos dos indicadores
- [>> Problemas relacionados com o papel](#page-181-0)
- [>> Problemas com a imagem impressa](#page-181-0)
- [>> As páginas não são impressas](#page-183-0)
- [>> As páginas são parcialmente impressas](#page-185-0)

### **Avisos dos indicadores**

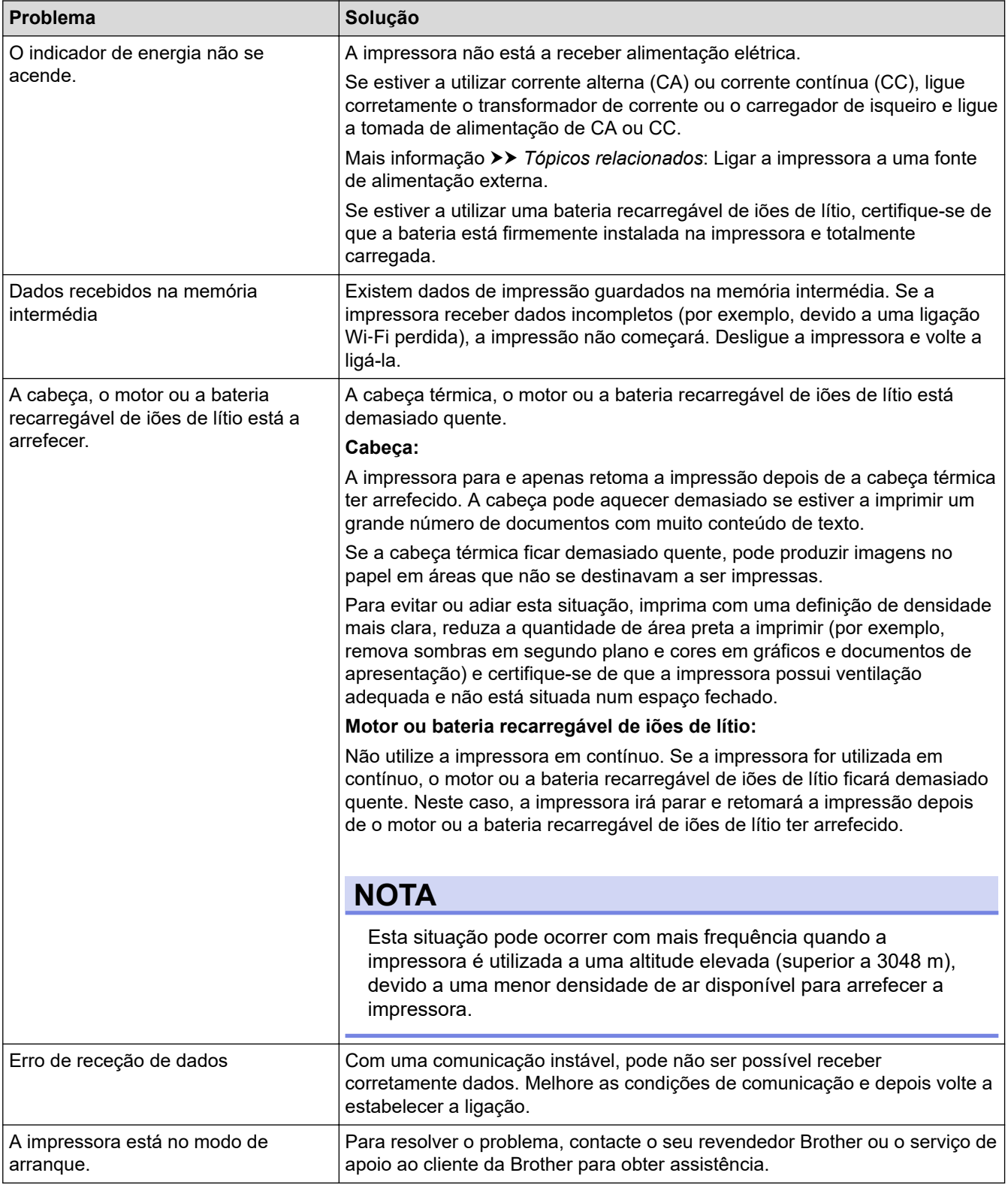

## <span id="page-181-0"></span>**Problemas relacionados com o papel**

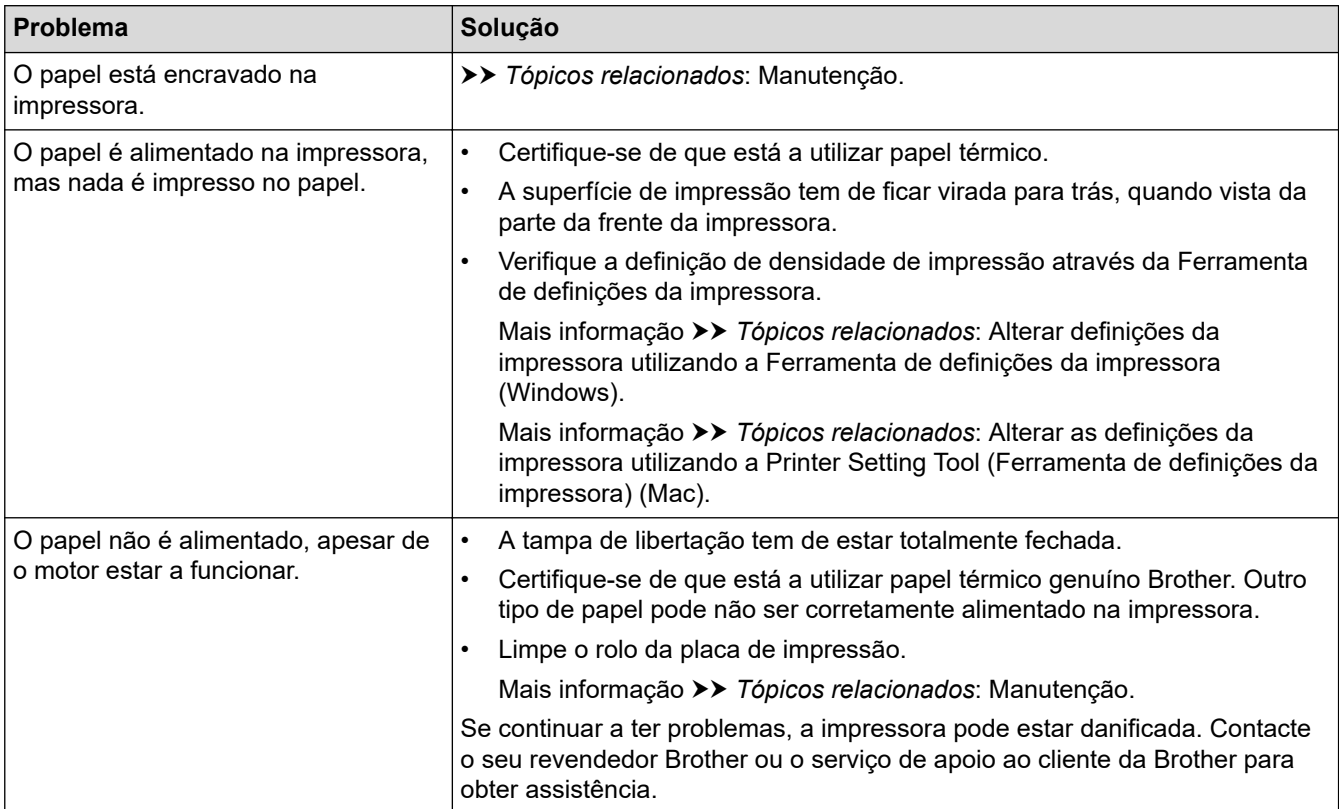

## **Problemas com a imagem impressa**

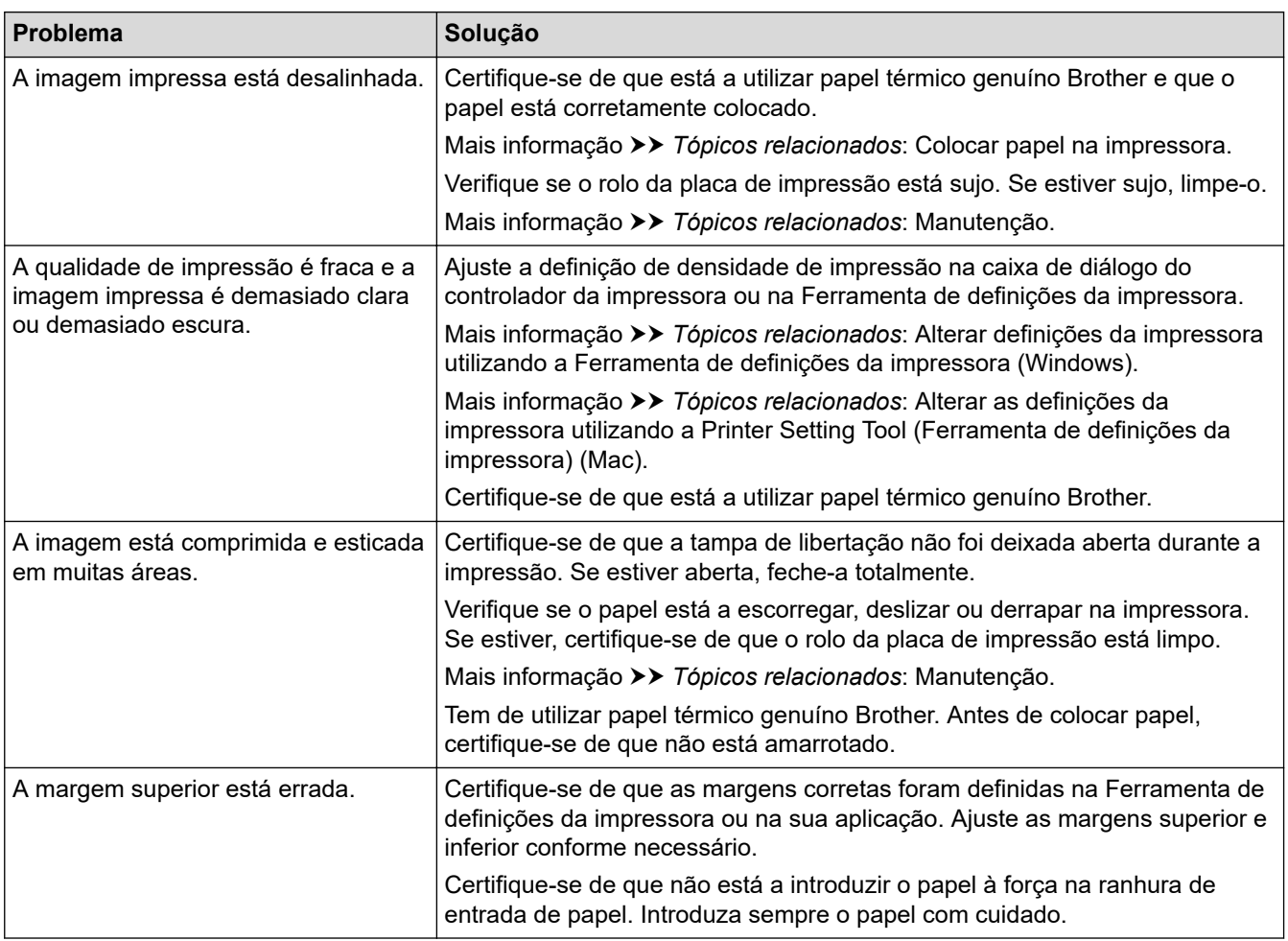

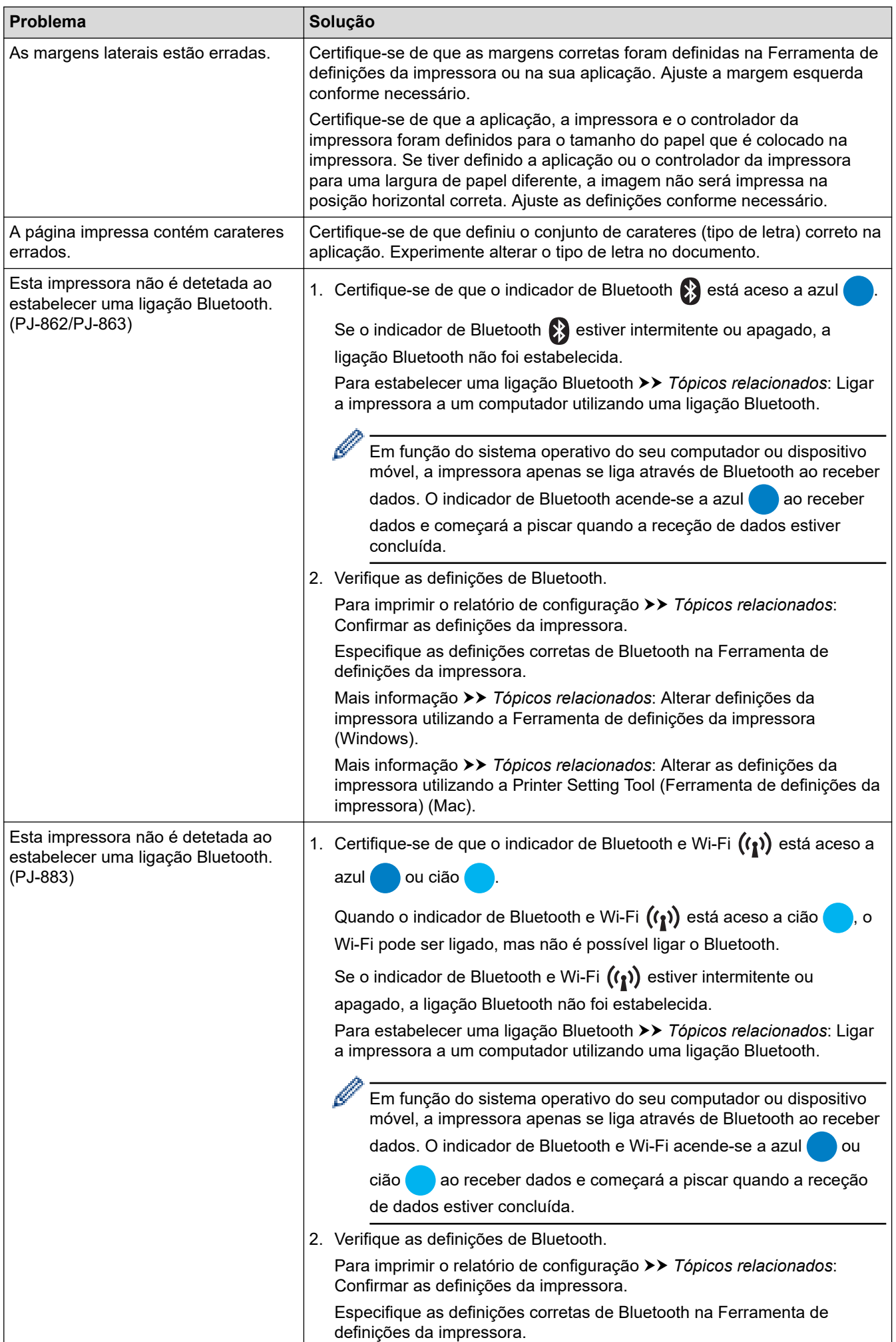

<span id="page-183-0"></span>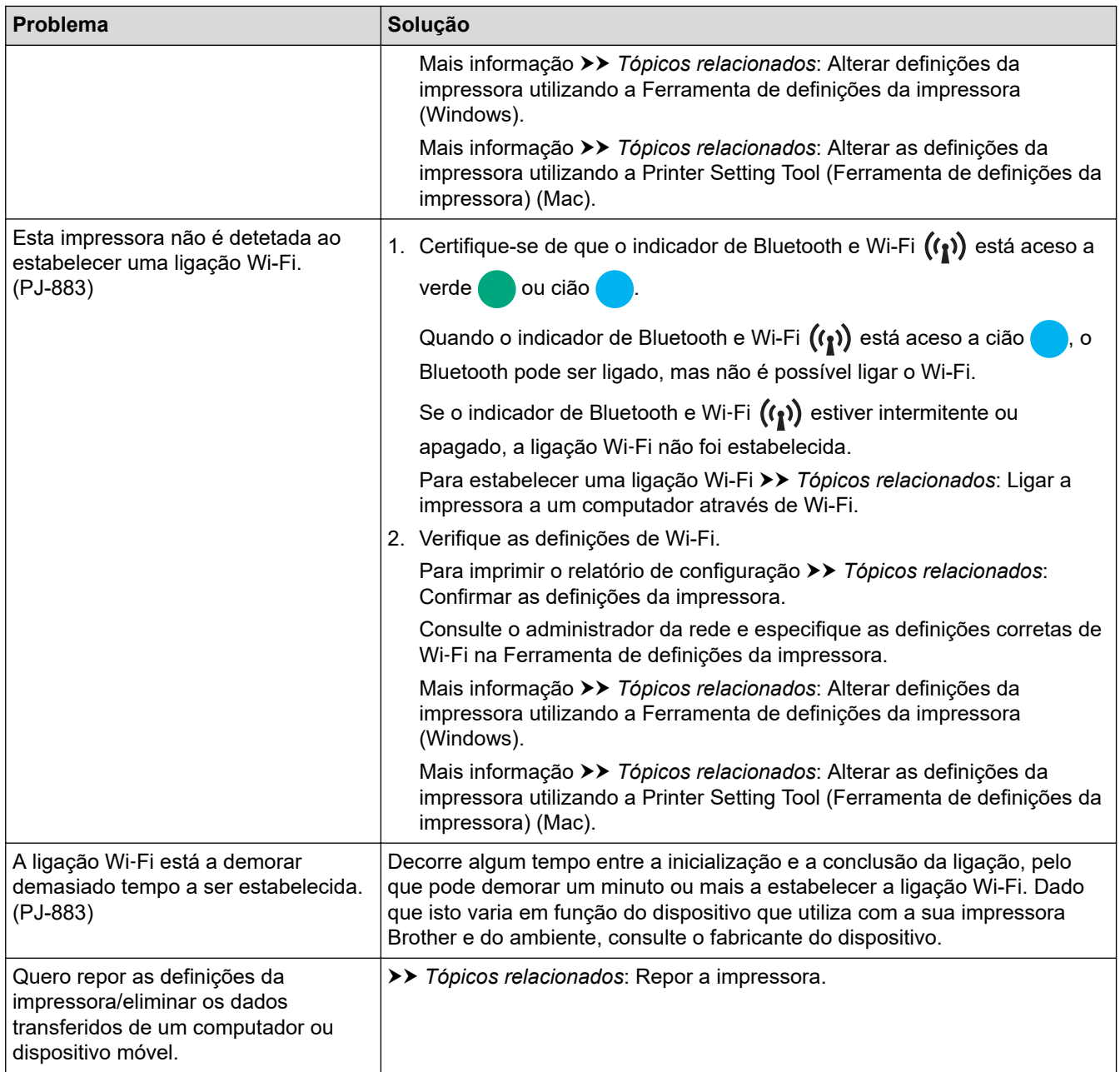

## **As páginas não são impressas**

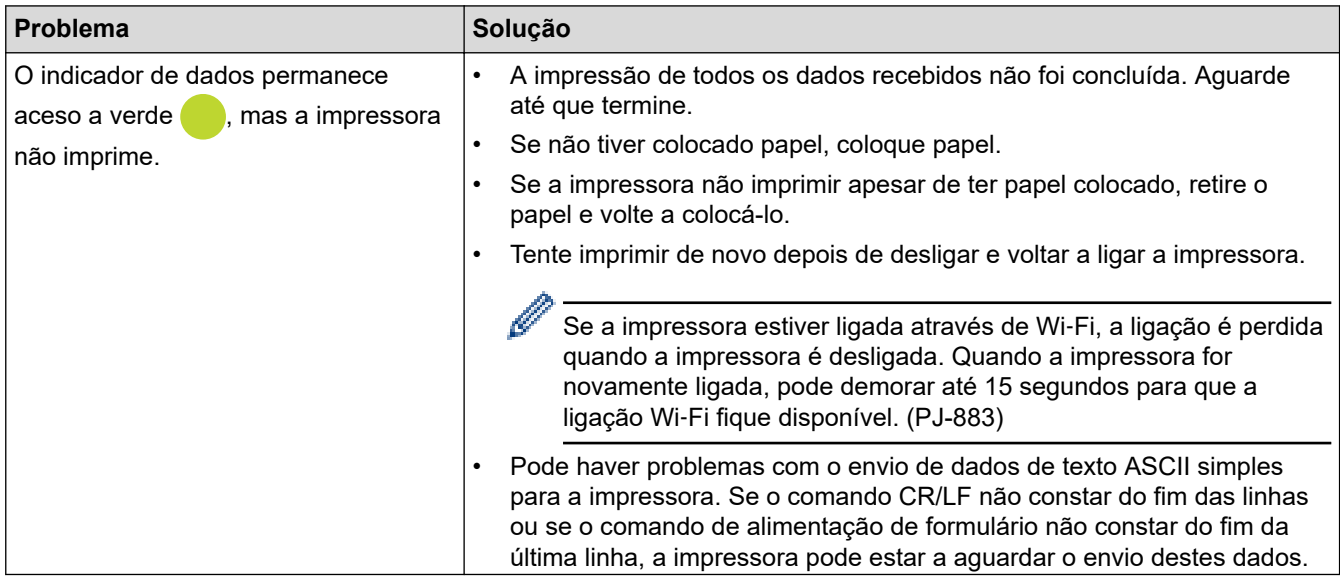

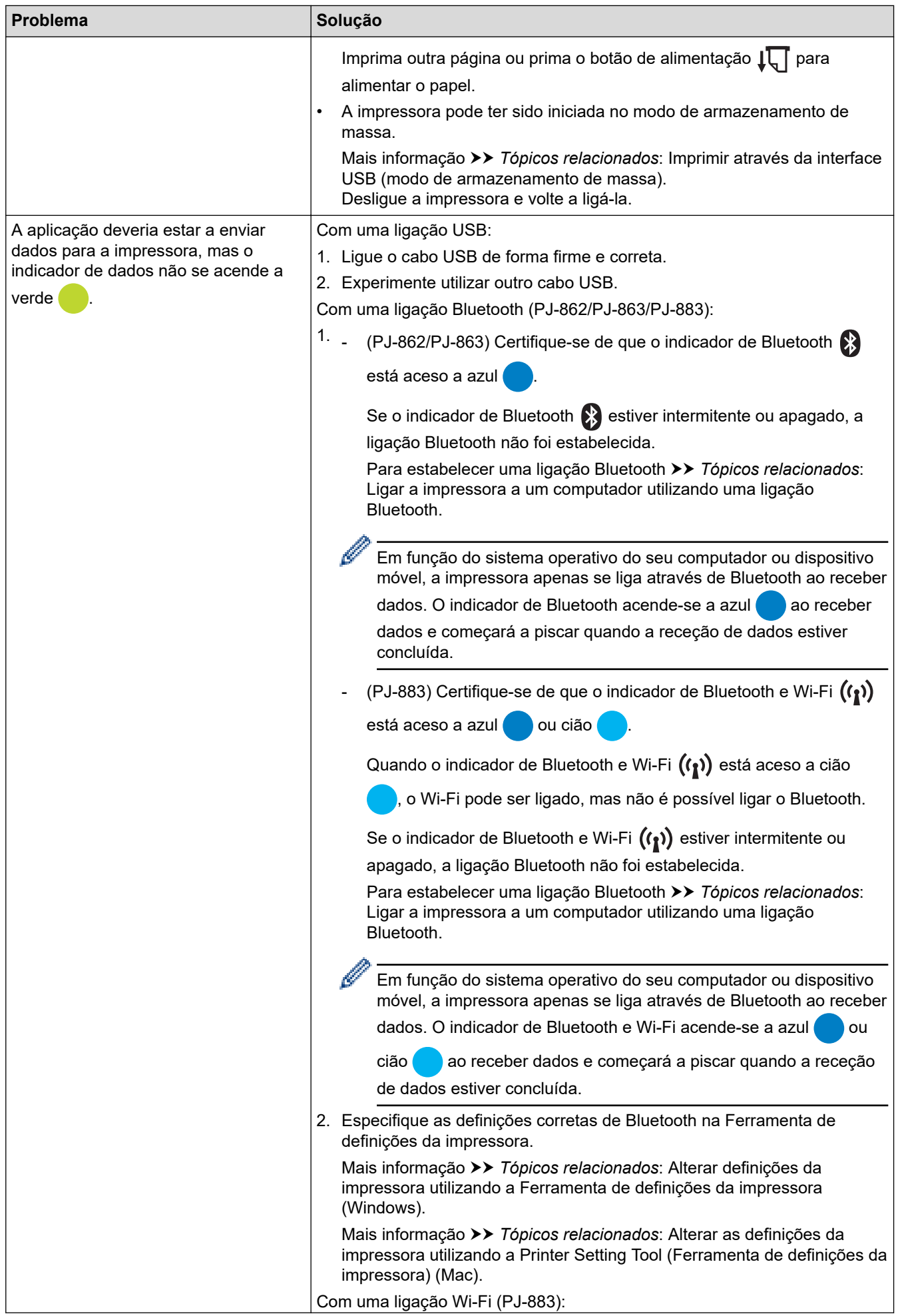

<span id="page-185-0"></span>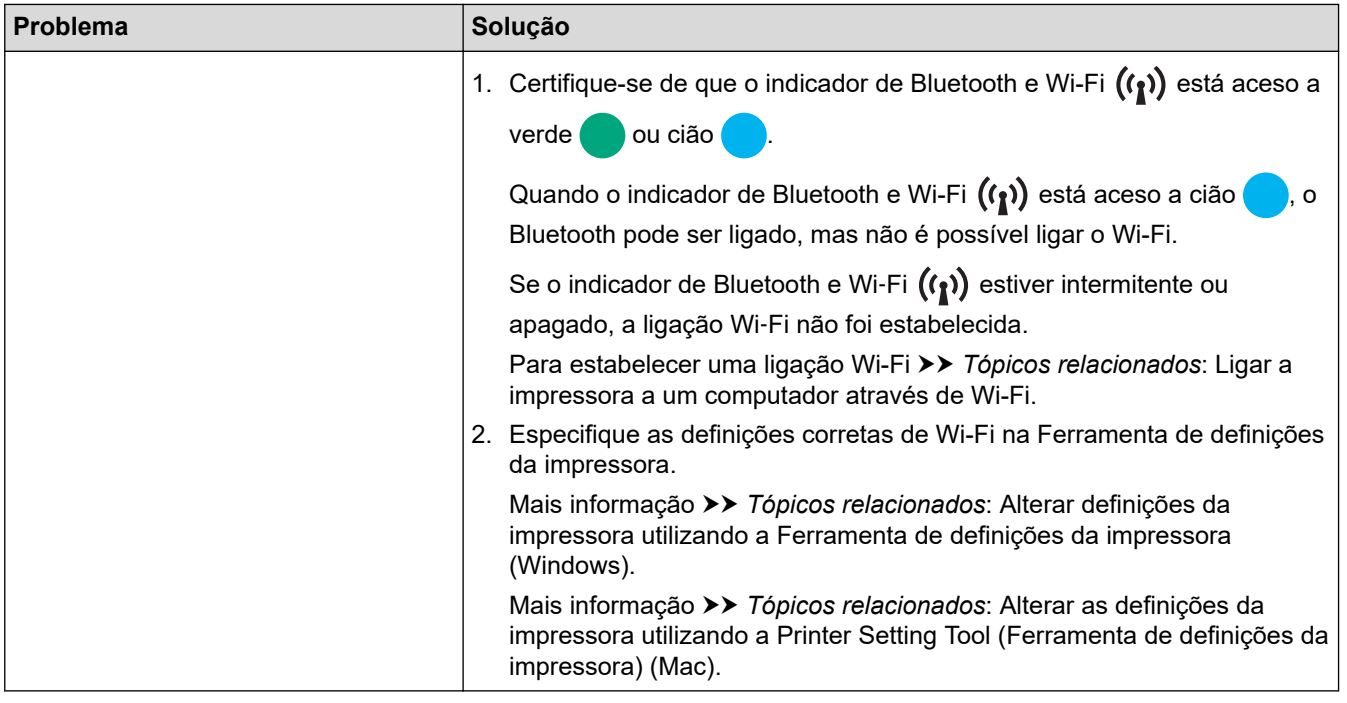

### **As páginas são parcialmente impressas**

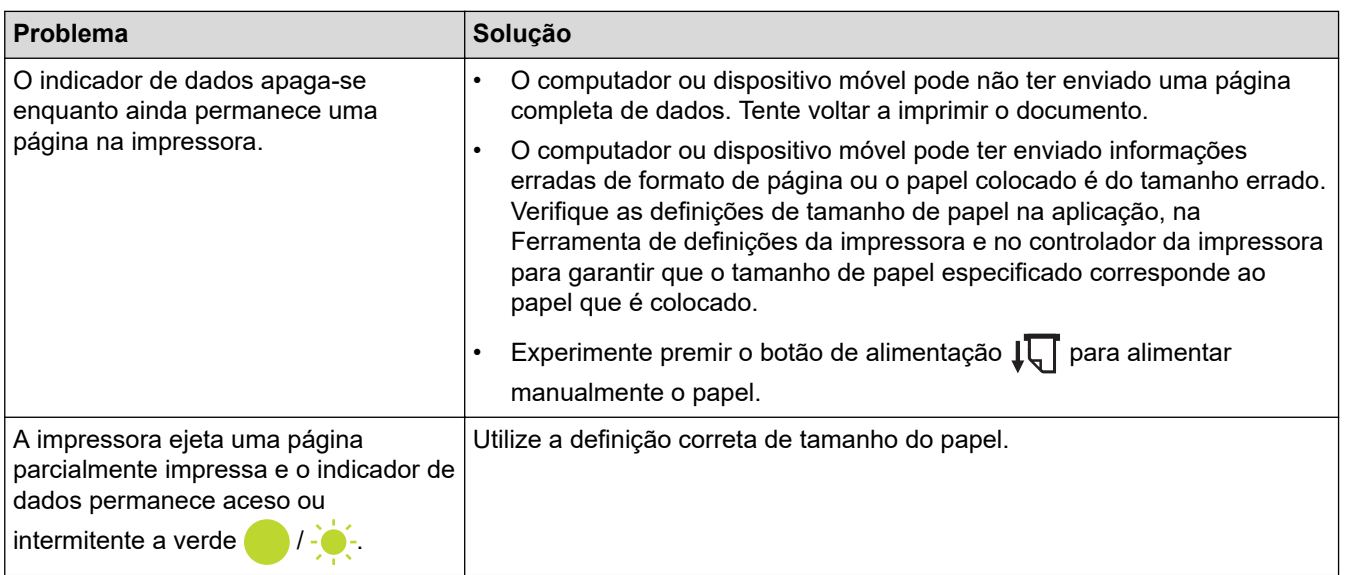

### **Informações relacionadas**

• [Resolução de problemas](#page-178-0)

- [Ligar a impressora a uma fonte de alimentação externa](#page-26-0)
- [Manutenção](#page-176-0)
- [Alterar definições da impressora utilizando a Ferramenta de definições da impressora \(Windows\)](#page-146-0)
- [Alterar as definições da impressora utilizando a Printer Setting Tool \(Ferramenta de definições da](#page-165-0) [impressora\) \(Mac\)](#page-165-0)
- [Colocar papel na impressora](#page-31-0)
- [Ligar a impressora a um computador utilizando uma ligação Bluetooth](#page-46-0)
- [Confirmar as definições da impressora](#page-174-0)
- [Ligar a impressora a um computador através de Wi-Fi](#page-39-0)
- [Repor a impressora](#page-190-0)
- [Imprimir através da interface USB \(modo de armazenamento de massa\)](#page-57-0)

 [Página inicial](#page-1-0) > [Resolução de problemas](#page-178-0) > Problemas de rede

### **Problemas de rede**

#### **Modelos Relacionados**: PJ-862/PJ-863/PJ-883

>> Problemas de configuração da rede

[>> Não é possível imprimir através da rede/a impressora não é detetada na rede mesmo após uma instalação](#page-187-0) [bem-sucedida](#page-187-0)

[>> Problemas relacionados com software de segurança](#page-188-0)

[>> Verificar o funcionamento de dispositivos de rede](#page-188-0)

### **Problemas de configuração da rede**

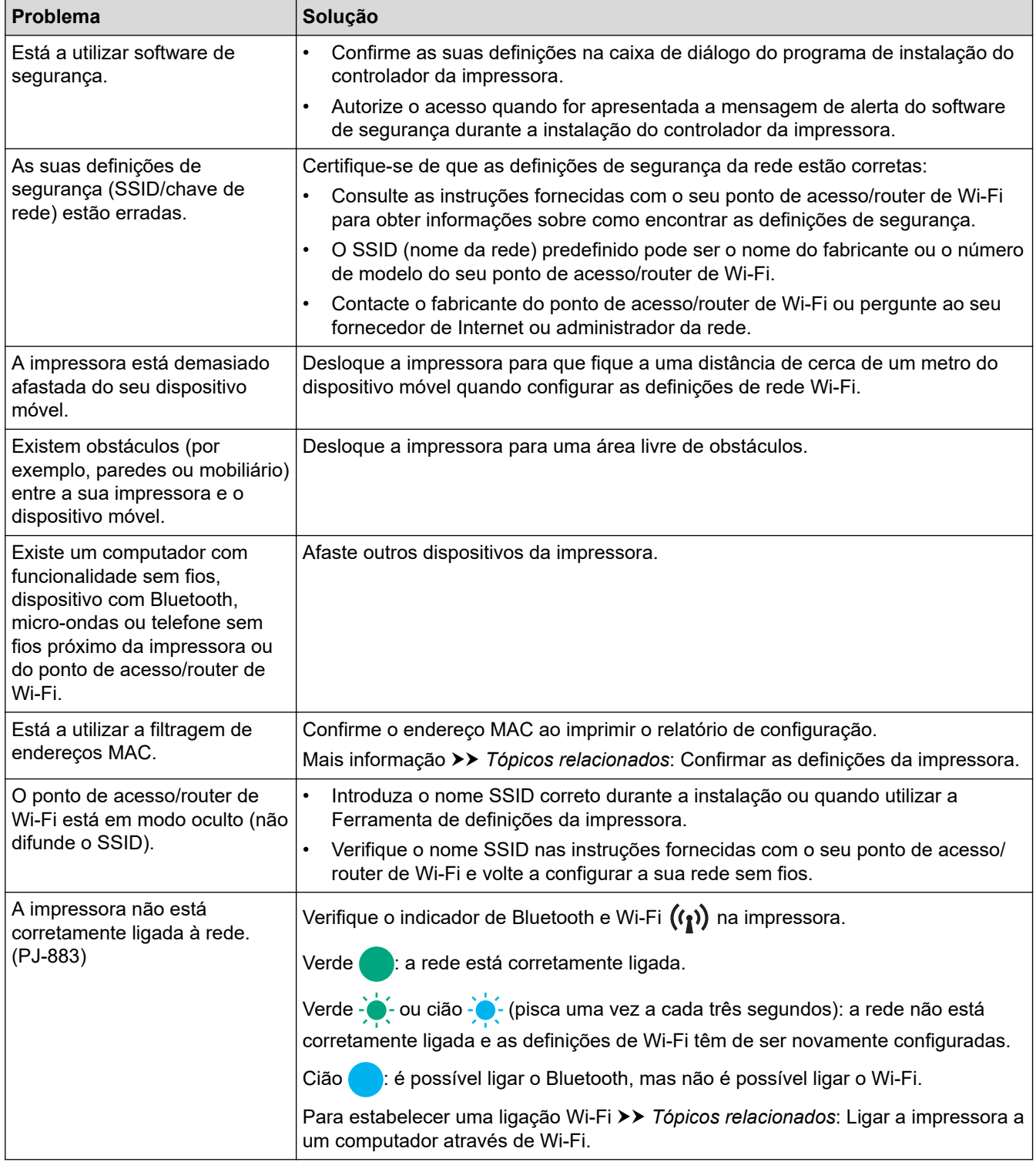

<span id="page-187-0"></span>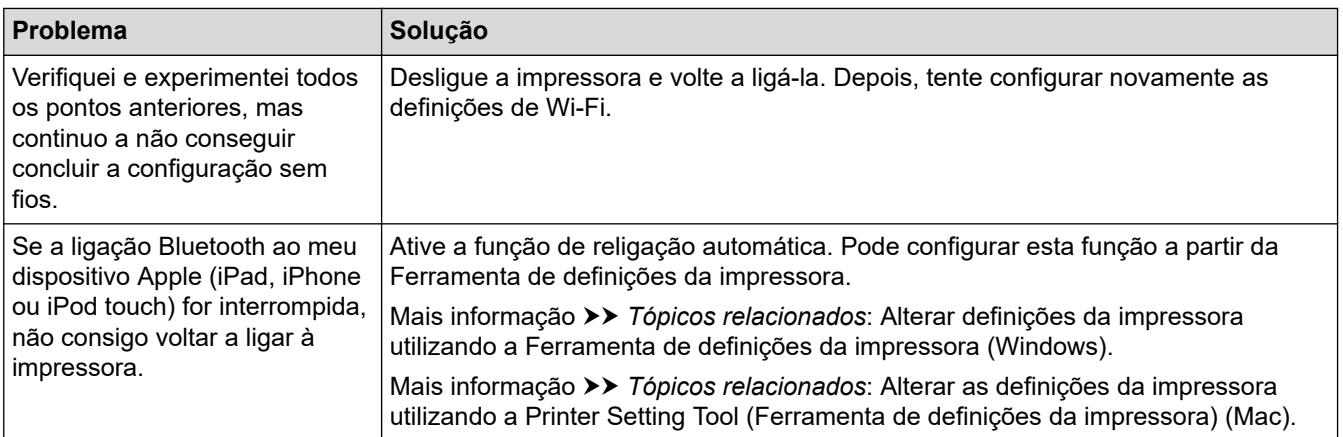

### **Não é possível imprimir através da rede/a impressora não é detetada na rede mesmo após uma instalação bem-sucedida**

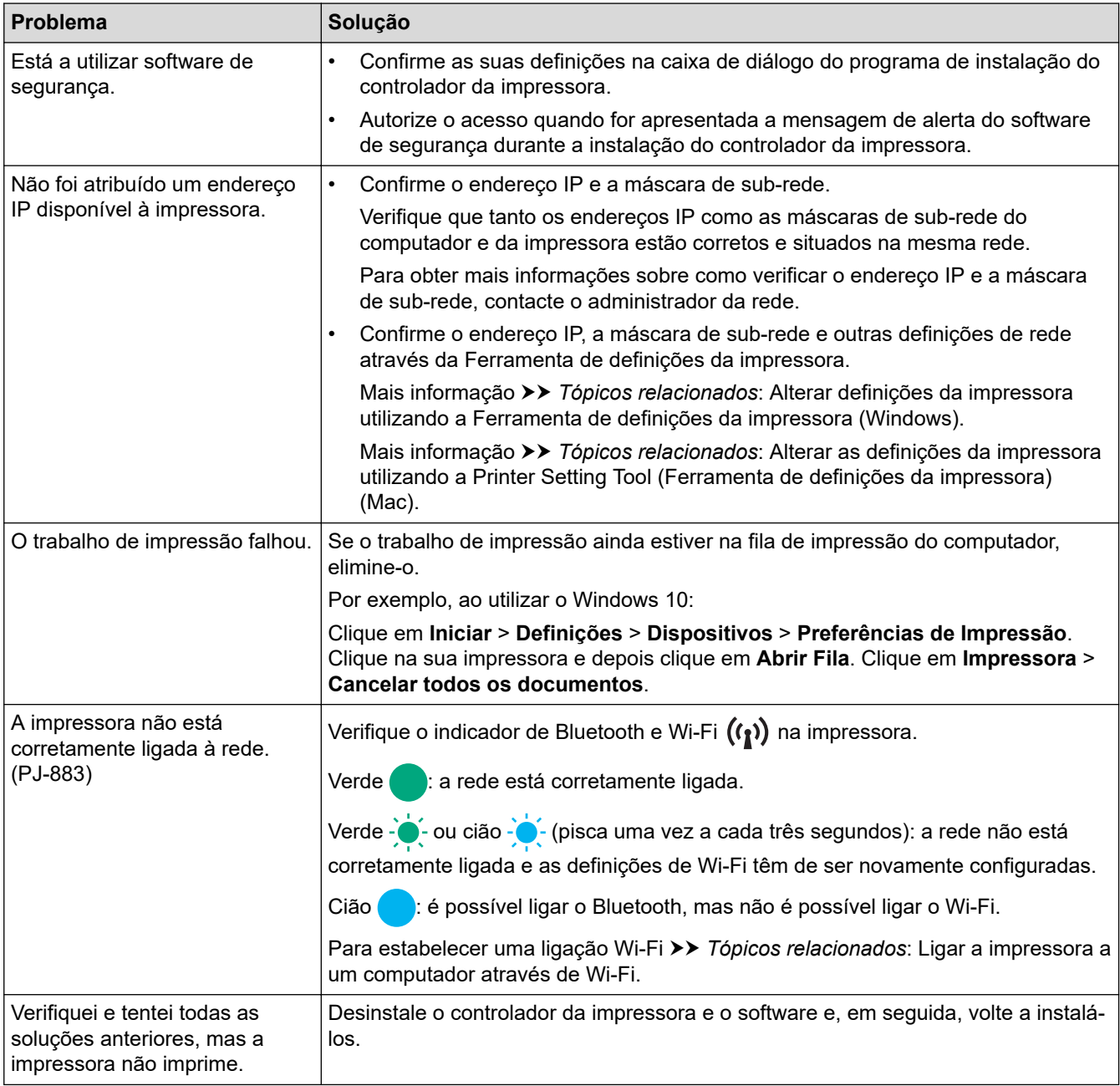

### <span id="page-188-0"></span>**Problemas relacionados com software de segurança**

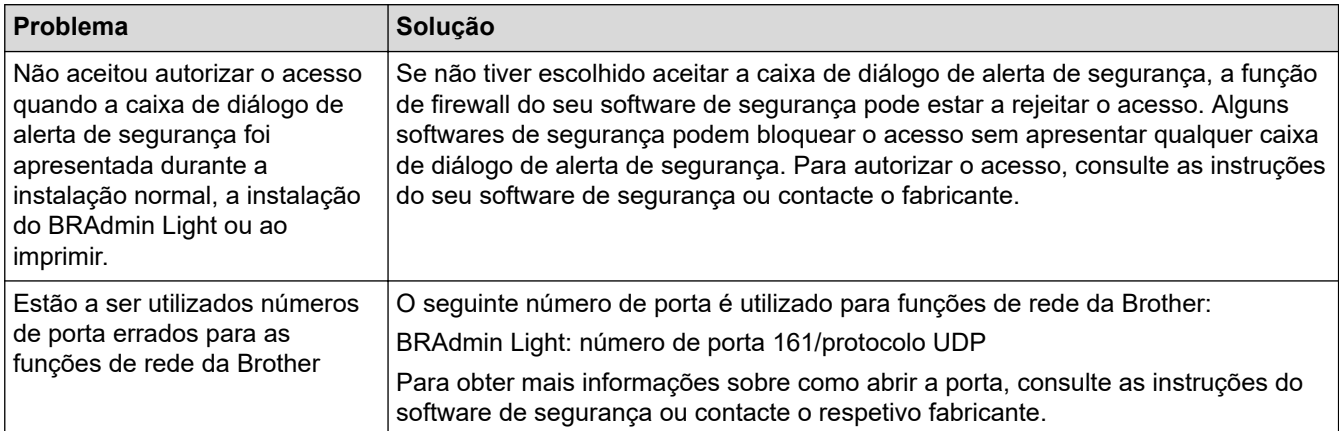

### **Verificar o funcionamento de dispositivos de rede**

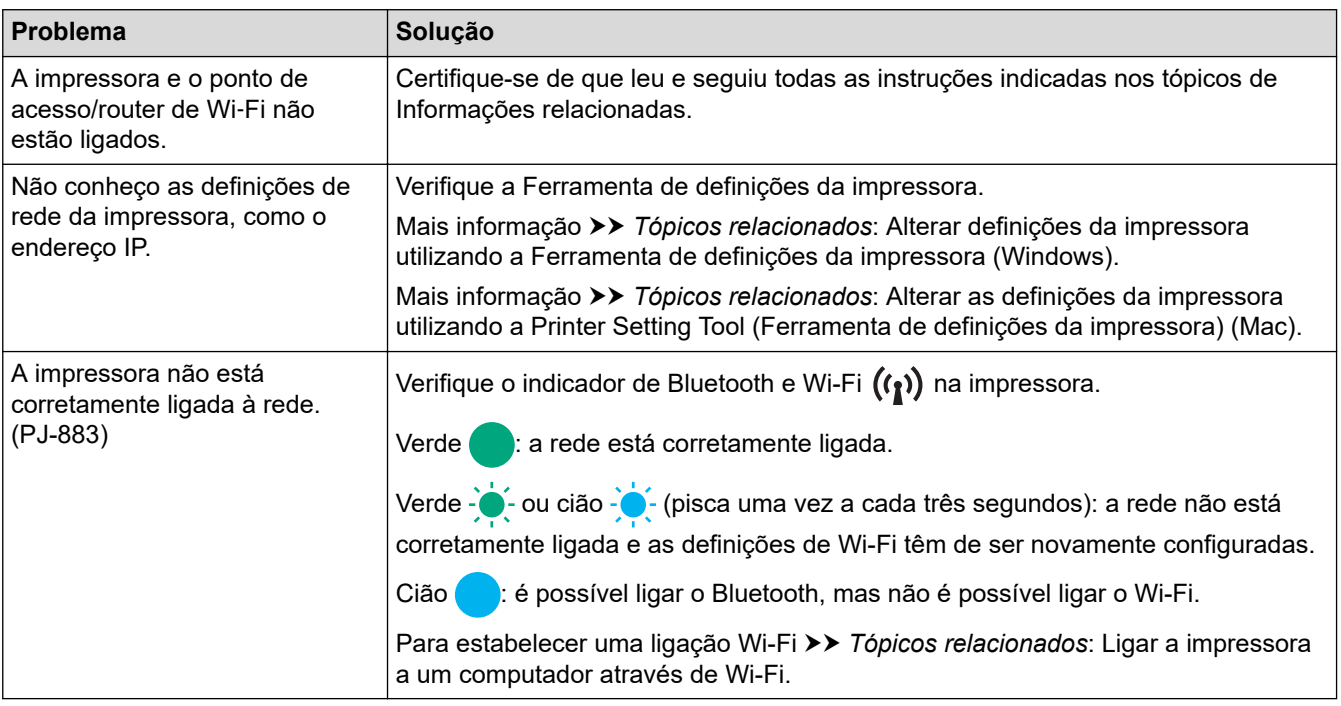

### **Informações relacionadas**

• [Resolução de problemas](#page-178-0)

- [Confirmar as definições da impressora](#page-174-0)
- [Alterar definições da impressora utilizando a Ferramenta de definições da impressora \(Windows\)](#page-146-0)
- [Alterar as definições da impressora utilizando a Printer Setting Tool \(Ferramenta de definições da](#page-165-0) [impressora\) \(Mac\)](#page-165-0)
- [Ligar a impressora a um computador através de Wi-Fi](#page-39-0)

 [Página inicial](#page-1-0) > [Resolução de problemas](#page-178-0) > Informações da versão

### **Informações da versão**

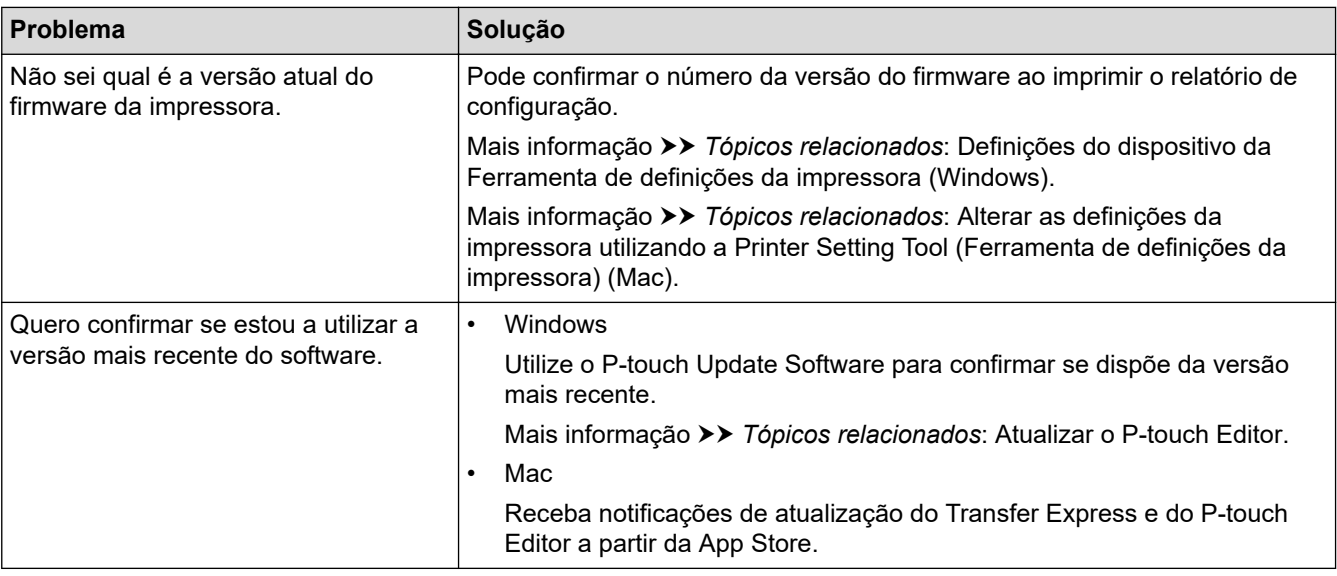

### **Informações relacionadas**

#### • [Resolução de problemas](#page-178-0)

- [Definições do dispositivo da Ferramenta de definições da impressora \(Windows\)](#page-155-0)
- [Alterar as definições da impressora utilizando a Printer Setting Tool \(Ferramenta de definições da](#page-165-0) [impressora\) \(Mac\)](#page-165-0)
- [Atualizar o P-touch Editor](#page-141-0)

<span id="page-190-0"></span> [Página inicial](#page-1-0) > [Resolução de problemas](#page-178-0) > Repor a impressora

### **Repor a impressora**

Reponha a memória interna da impressora para eliminar os dados transferidos de um computador ou dispositivo móvel ou se a impressora não estiver a funcionar corretamente.

>> Repor todas as definições para as predefinições de fábrica utilizando os botões da impressora >> Repor dados utilizando a Ferramenta de definições da impressora

#### **Repor todas as definições para as predefinições de fábrica utilizando os botões da impressora**

- 1. Desligue a impressora.
- 2. Prima sem soltar o botão de alimentação  $\lfloor \sqrt{\frac{1}{n}} \rfloor$  e o botão de energia  $\binom{1}{2}$  durante cerca de dois segundos.
- 3. Enquanto mantém premido o botão de alimentação  $\lfloor \frac{n}{k} \rfloor$ , prima duas vezes o botão de energia  $\binom{1}{k}$ e depois solte o botão de alimentação  $\sqrt{\sqrt{n}}$ .

O indicador de energia fica intermitente a laranja - ·

- 4. Execute uma das seguintes ações:
	- Prima três vezes o botão de alimentação  $\downarrow \sqrt{\phantom{a}}\,$  para repor as definições do dispositivo da impressora para as predefinições de fábrica e eliminar todos os dados transferidos para a impressora.
	- Prima quatro vezes o botão de alimentação  $\prod$  para repor as definições de comunicação e do dispositivo da impressora para as predefinições de fábrica e eliminar todos os dados transferidos para a impressora.

#### **Repor dados utilizando a Ferramenta de definições da impressora**

Pode utilizar a Ferramenta de definições da impressora a partir de um computador para:

- Eliminar os modelos e bases de dados
- (PJ-862/PJ-863/PJ-883) Repor as definições de comunicação
- Repor todas as definições da impressora para as predefinições de fábrica

#### **Informações relacionadas**

• [Resolução de problemas](#page-178-0)

- [Alterar definições da impressora utilizando a Ferramenta de definições da impressora \(Windows\)](#page-146-0)
- [Alterar as definições da impressora utilizando a Printer Setting Tool \(Ferramenta de definições da](#page-165-0) [impressora\) \(Mac\)](#page-165-0)

## <span id="page-191-0"></span> [Página inicial](#page-1-0) > Anexo

## **Anexo**

- [Especificações](#page-192-0)
- [Kit de desenvolvimento de software](#page-195-0)
- [Dimensões do produto](#page-196-0)
- [Ajuda e apoio ao cliente da Brother](#page-201-0)

### <span id="page-192-0"></span>**Especificações**

- >> Impressão
- >> Tamanho da impressora
- >> Interface
- [>> Ambiente](#page-193-0)
- [>> Alimentação de corrente](#page-193-0)
- [>> Especificações do papel](#page-193-0)
- [>> Software](#page-193-0)
- [>> Sistemas operativos compatíveis](#page-193-0)

#### **Impressão**

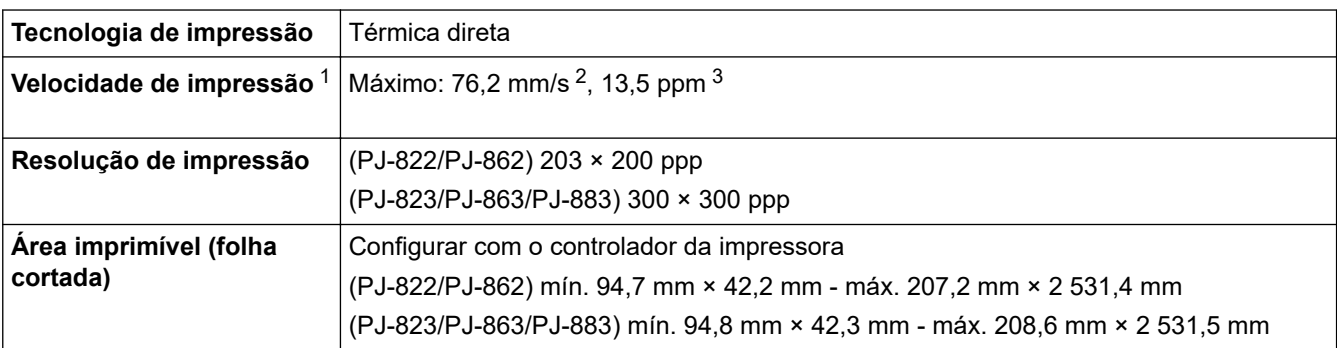

### **Tamanho da impressora**

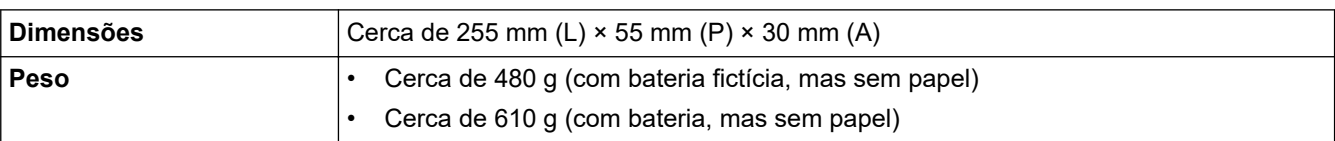

### **Interface**

| <b>USB</b>                                 | USB ver. 2.0 (alta velocidade) (Tipo-C)<br>Classe da impressora: armazenamento de massa (16 MB de memória)                                                                                                    |
|--------------------------------------------|----------------------------------------------------------------------------------------------------|
| <b>Bluetooth</b><br>(PJ-862/PJ-863/PJ-883) | Bluetooth ver. 5.2 (clássico + baixo consumo)<br>SPP, OPP, HCRP (Bluetooth clássico), GATT (Bluetooth de baixo consumo)<br>Protocolo suportado: iAP                                                                                                    |
| Rede sem fios (2,4 GHz)<br>(PJ-883)        | IEEE 802.11b/g/n (modo de infraestrutura)<br>IEEE 802.11g/n (modo Wireless Direct)                                                                                                    |
| Rede sem fios (5 GHz)<br>(PJ-883)          | IEEE 802.11a/n (modo de infraestrutura)                                                                                                    |
| Protocolo (IPv4)<br>(PJ-883)               | ARP, RARP, BOOTP, DHCP, APIPA (Auto IP), resolução de nome NetBIOS/WINS,<br>resolvedor de DNS, mDNS, respondedor de LLMNR, LPR/LPD, porta RAW padrão/<br>porta 9100, IPP/IPPS, cliente e servidor FTP, SNMPv1/v2c/v3, cliente e servidor HTTP/<br>HTTPS, servidor TFTP, ICMP, Serviços Web (impressão), cliente SNTP |
| Protocolo (IPv6)<br>(PJ-883)               | NDP, RA, resolvedor de DNS, mDNS, respondedor LLMNR, LPR, LPD, porta RAW<br>padrão/porta 9100, IPP/IPPS, cliente e servidor FTP, SNMPv1/v2c/v3, cliente e<br>servidor HTTP/HTTPS, servidor TFTP, ICMP, Serviços Web (impressão), cliente SNTP                                                                        |

<sup>1</sup> Estes valores variam em função do ambiente. O nosso ambiente típico é o seguinte: Ao imprimir através de uma ligação USB com uma bateria recarregável de iões de lítio nova e totalmente carregada num ambiente com uma temperatura de 23 °C utilizando o padrão JEITA J1.

<sup>2</sup> Ao imprimir em papel de tamanho A4.

<sup>3</sup> Quando a opção **Modo aliment. formulário** está definida para **Página fixa** (tamanho do papel: A4) e a imprimir de forma contínua em papel comprido.

<span id="page-193-0"></span>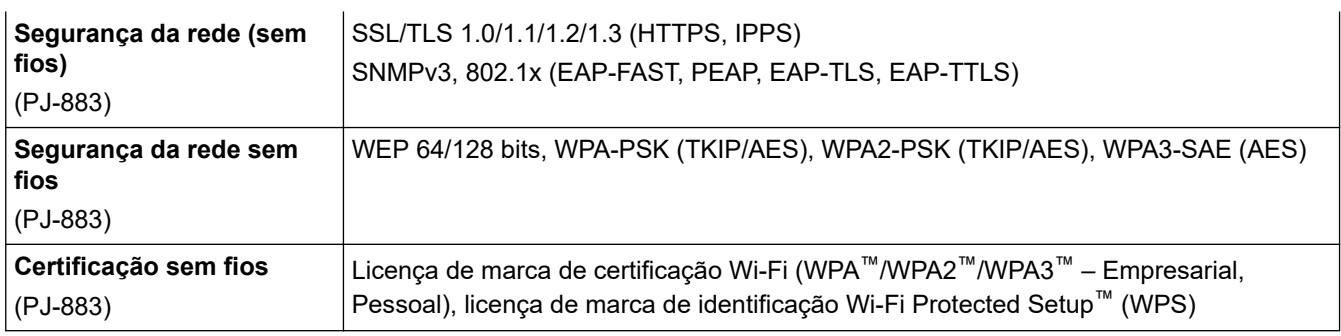

### **Ambiente**

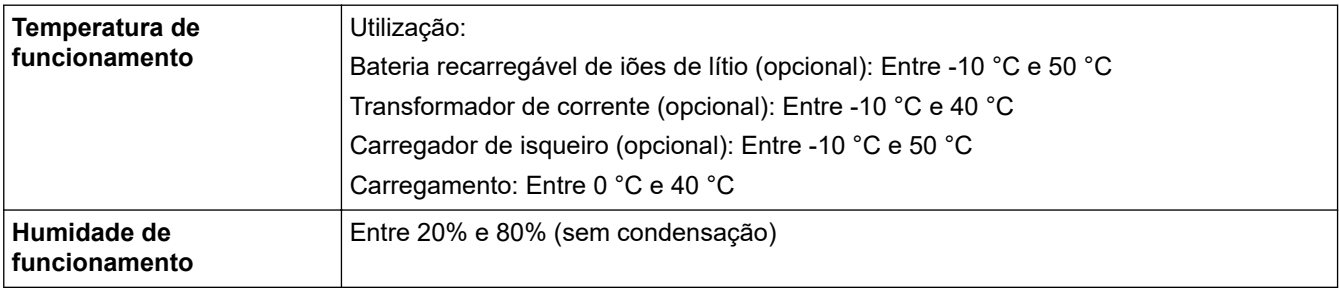

### **Alimentação de corrente**

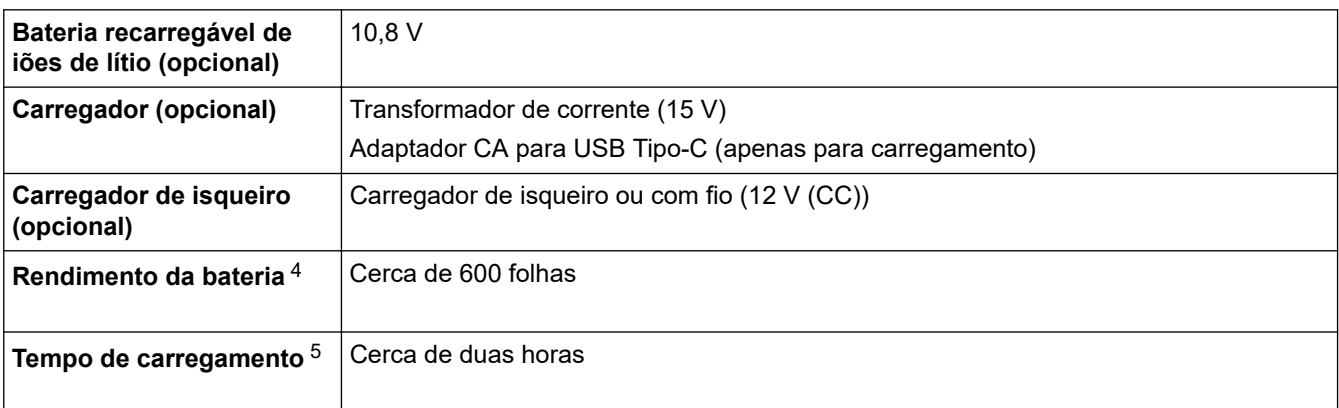

### **Especificações do papel**

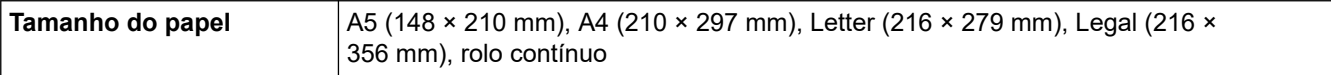

### **Software**

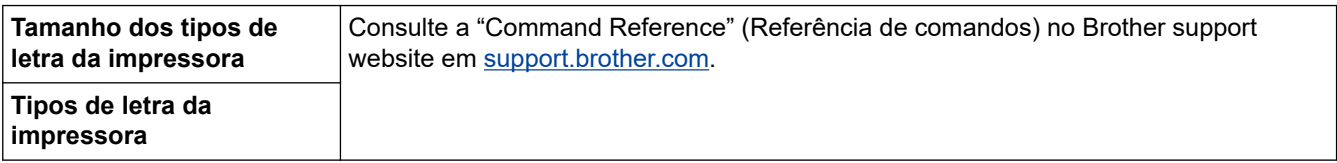

### **Sistemas operativos compatíveis**

Para obter a lista mais recente de software compatível, visite [support.brother.com.](https://support.brother.com/)

<sup>4</sup> Estes valores variam em função do ambiente. O nosso ambiente típico é o seguinte: Padrão JEITA J1 impresso de forma contínua em papel de tamanho A4 com ligação através da interface USB e com a bateria totalmente carregada instalada Densidade da impressão: 6 Temperatura ambiente: 25 °C

<sup>5</sup> Ao utilizar um transformador de corrente, um cabo de adaptador CA para USB Tipo-C ou um carregador de isqueiro.

## **Informações relacionadas**

• [Anexo](#page-191-0)

∣√

<span id="page-195-0"></span> [Página inicial](#page-1-0) > [Anexo](#page-191-0) > Kit de desenvolvimento de software

### **Kit de desenvolvimento de software**

Um kit de desenvolvimento de software (SDK) está disponível no Brother Developer Center [\(https://](https://support.brother.com/g/s/es/dev/en/index.html?navi=offall) [support.brother.com/g/s/es/dev/en/index.html](https://support.brother.com/g/s/es/dev/en/index.html?navi=offall)).

(PJ-862/PJ-863/PJ-883) Também é possível descarregar o b-PAC SDK e os SDK para dispositivos móveis (Android™, iPhone e iPad). (Os SDK disponíveis estão sujeitos a alterações sem aviso prévio.)

(PJ-822/PJ-823) Também é possível descarregar o b-PAC SDK e os SDK para dispositivos móveis (apenas Android™). (Os SDK disponíveis estão sujeitos a alterações sem aviso prévio.)

### **Informações relacionadas**

• [Anexo](#page-191-0)

## <span id="page-196-0"></span>**Dimensões do produto**

Nas ilustrações, a caixa protetora do terminal de carga está instalada. Todos os valores medidos estão indicados em milímetros.

>> Impressora

Ø

- [>> Caixa da impressora de rolo](#page-198-0)
- [>> Guia de papel](#page-199-0)
- [>> Suporte do rolo de papel](#page-200-0)

#### **Impressora**

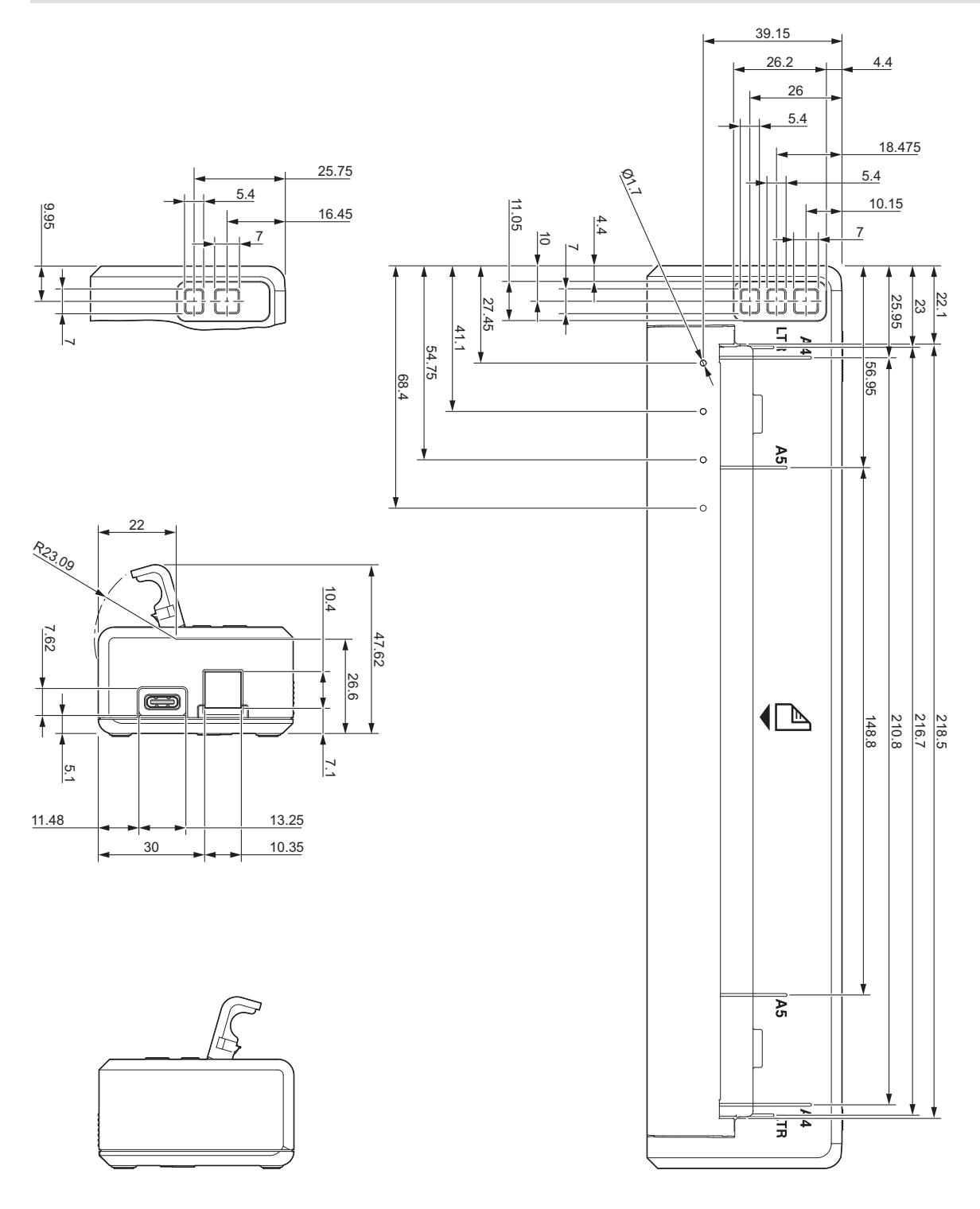

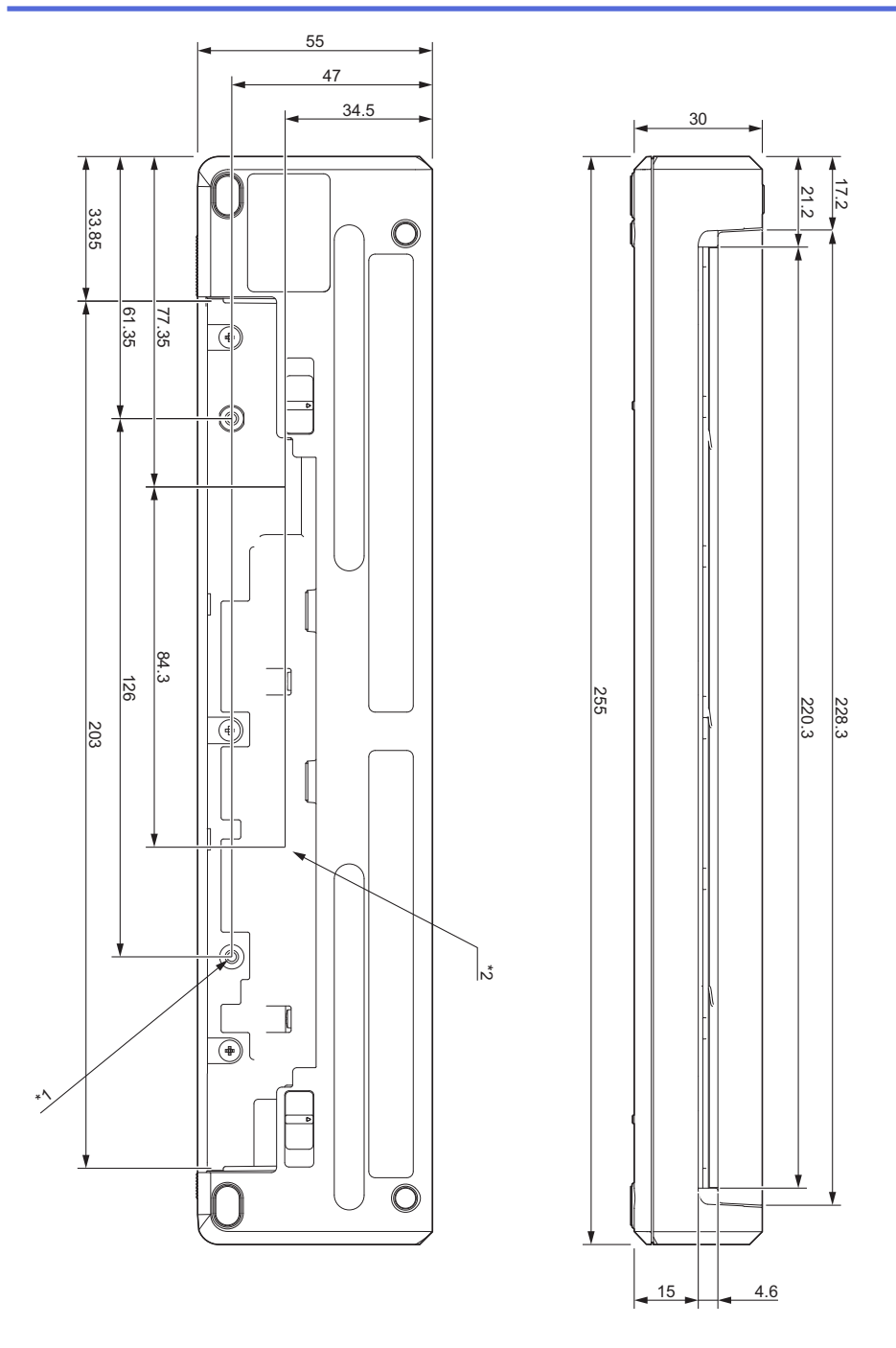

### **Notas relativas à montagem**

- \*1 Instale primeiro a caixa protetora do terminal de carga na impressora.
- \*2 Fixe a caixa protetora do terminal de carga à superfície pretendida.

#### **Condições de teste da Brother**

Estes valores não são garantidos. Ao montar a impressora para utilização, certifique-se de que é montada com segurança.

- \*1 Dimensões: utilize parafusos autorroscantes M2.6; profundidade dos furos para parafusos: 6 mm; binário de aperto: 2,2 kgf·cm; material: aço
- \*2 Dimensões: utilize parafusos autorroscantes M2.6; profundidade dos furos para parafusos: 6 mm; binário de aperto: 3,5 kgf·cm; material: aço

A utilização de parafusos de cabeça revestidos com um agente de fixação das roscas é eficaz para evitar que os parafusos fiquem soltos.

Chapa de montagem

Espessura: 2 mm; material: aço

## <span id="page-198-0"></span>**Caixa da impressora de rolo**

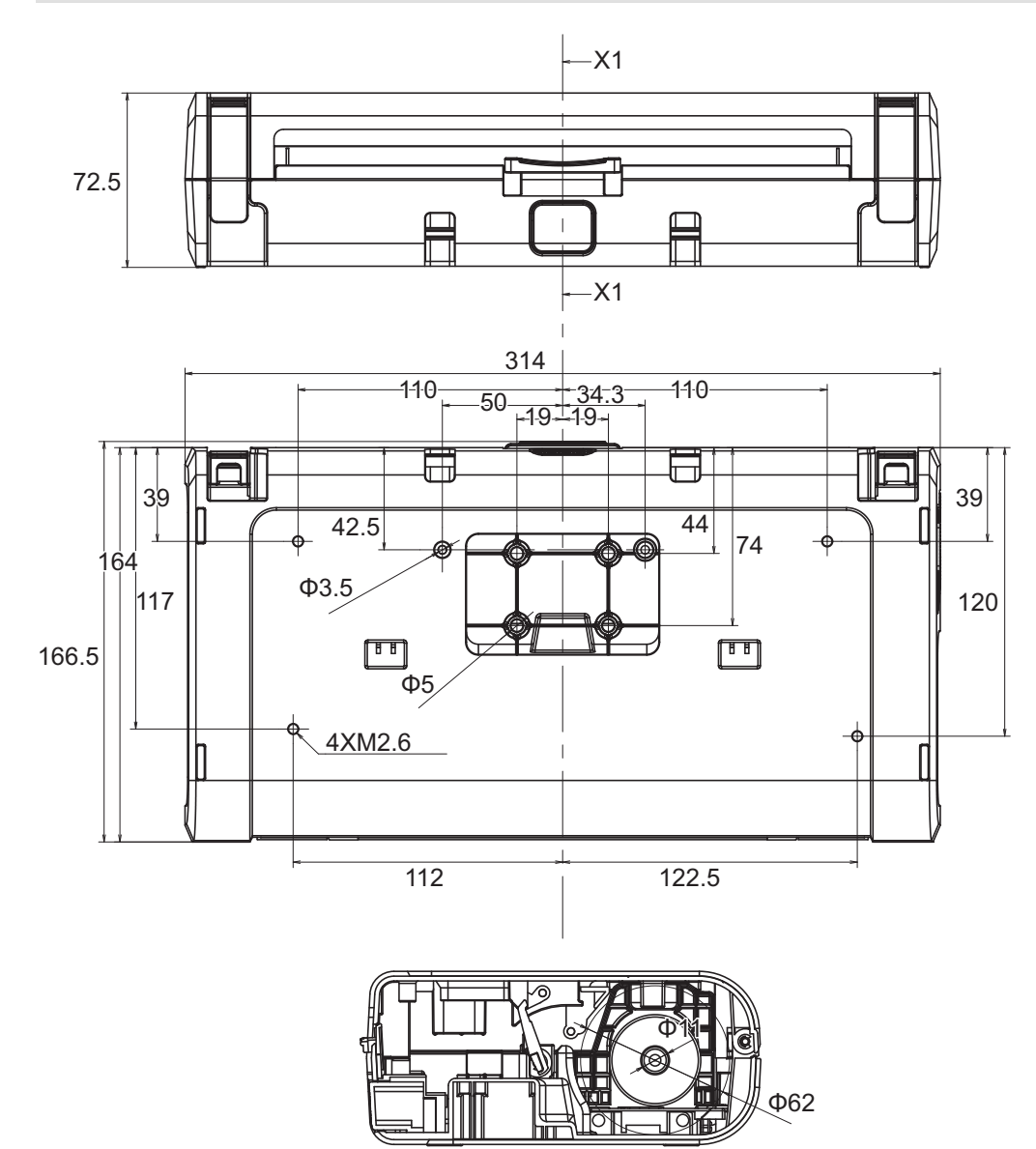

X1-X1

## <span id="page-199-0"></span>**Guia de papel**

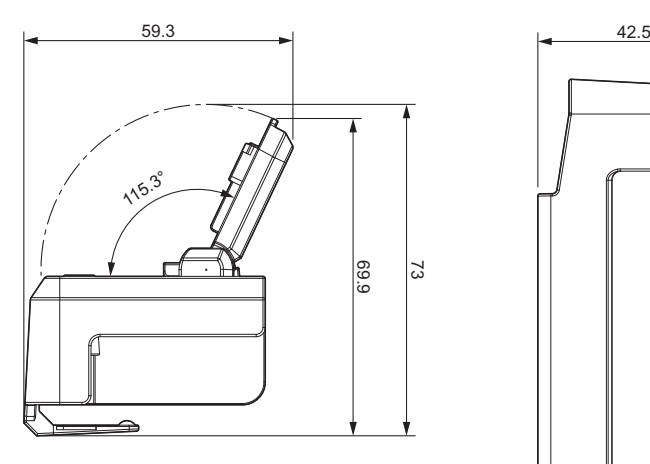

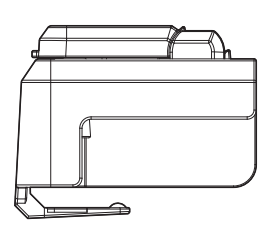

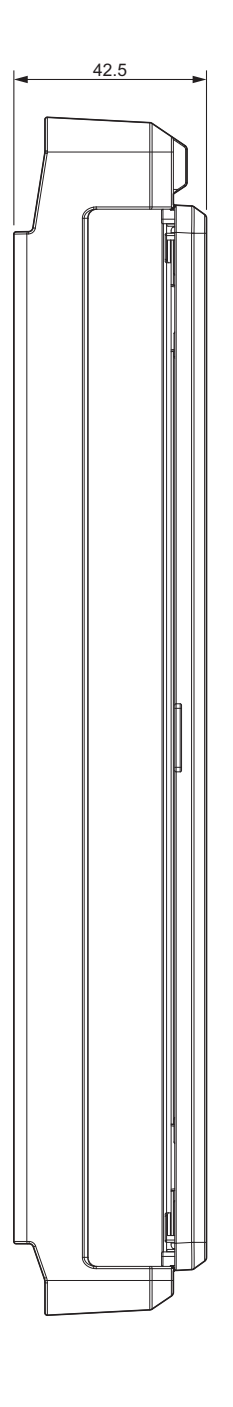

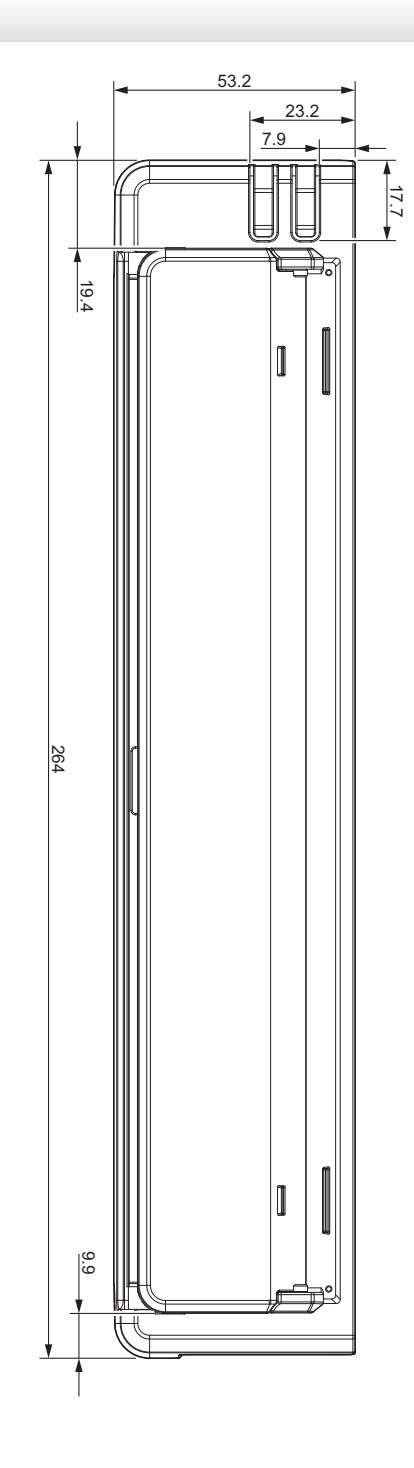

<span id="page-200-0"></span>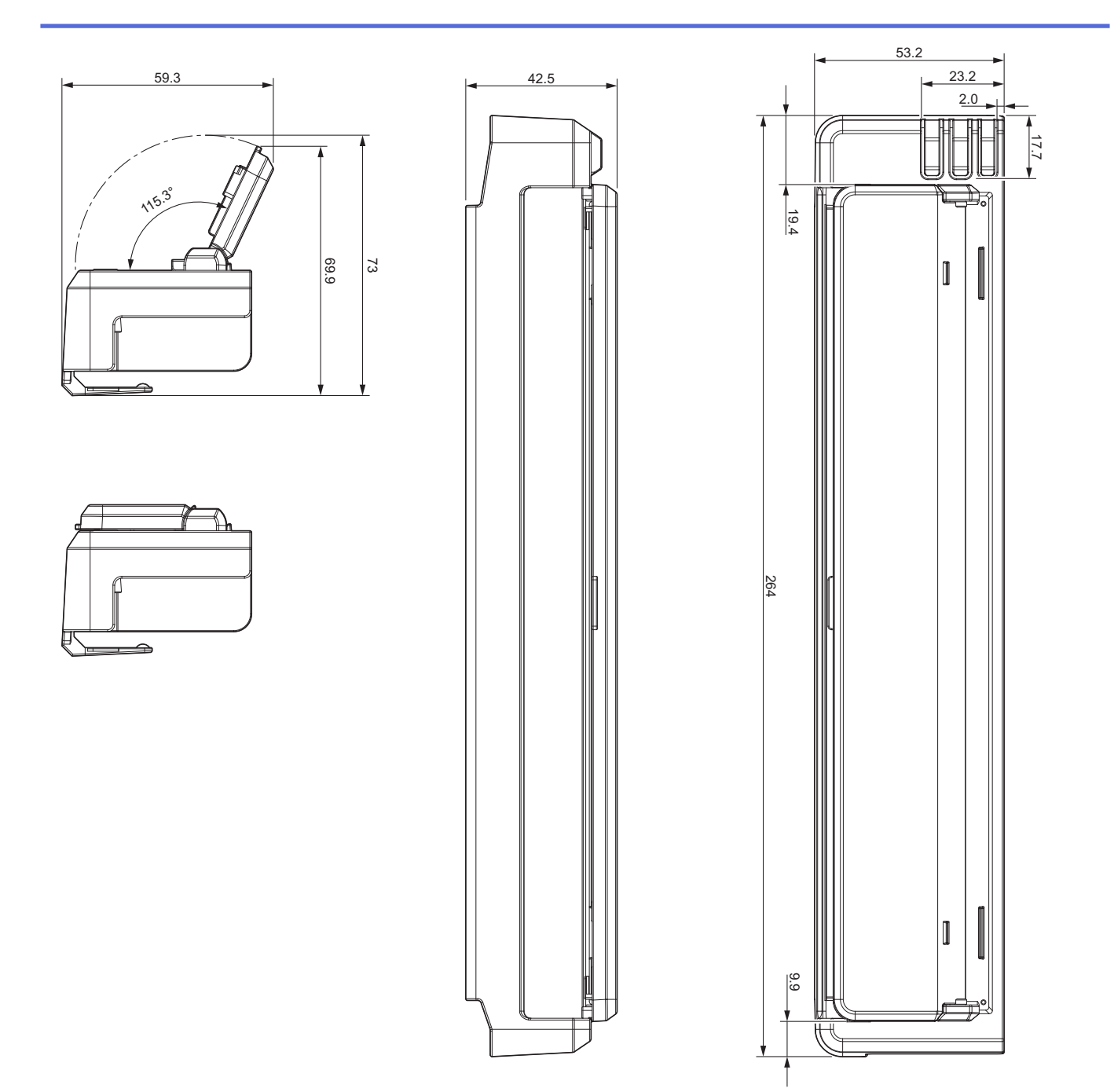

# **Suporte do rolo de papel**

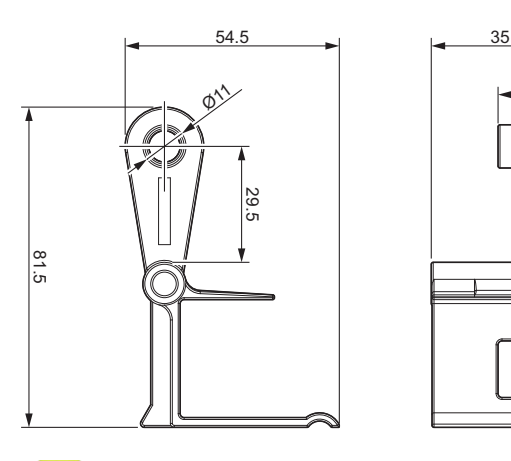

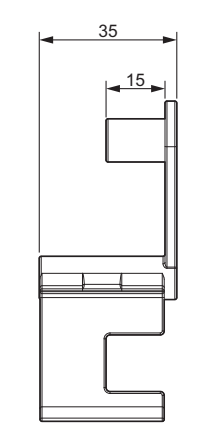

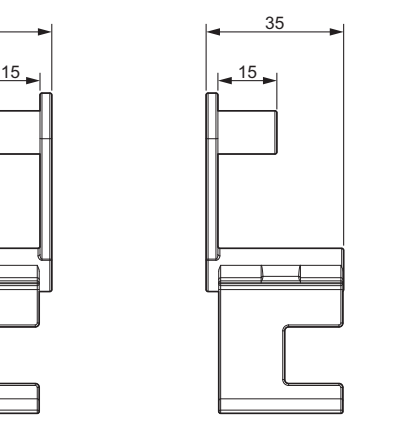

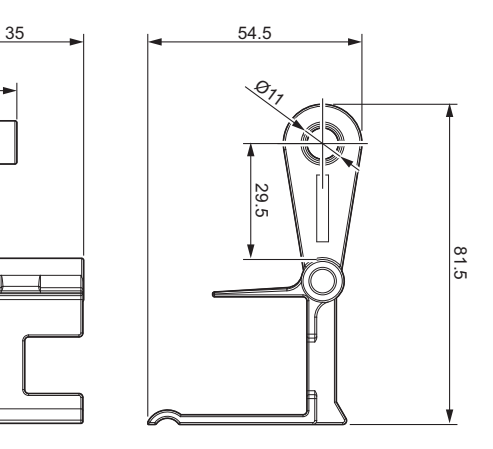

 **Informações relacionadas**

• [Anexo](#page-191-0)

<span id="page-201-0"></span> [Página inicial](#page-1-0) > [Anexo](#page-191-0) > Ajuda e apoio ao cliente da Brother

## **Ajuda e apoio ao cliente da Brother**

Se necessitar de ajuda relativamente à utilização do seu produto Brother, visite [support.brother.com](https://support.brother.com/) para consultar as perguntas frequentes e as sugestões de resolução de problemas. Pode também descarregar o software, firmware e controladores mais recentes, para melhorar o desempenho do equipamento, e também documentação para o utilizador, para saber como tirar o máximo partido do seu produto Brother.

Pode encontrar mais informações sobre o produto e de assistência no site da representação local da Brother. Visite [www.brother.com](https://global.brother/en/gateway) para encontrar os dados de contacto da representação local da Brother e para registar o seu novo produto.

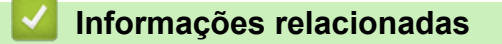

• [Anexo](#page-191-0)

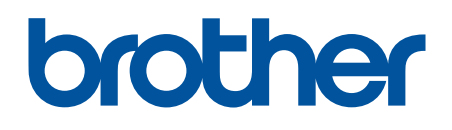

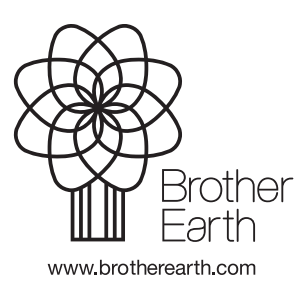

POR Versão 0